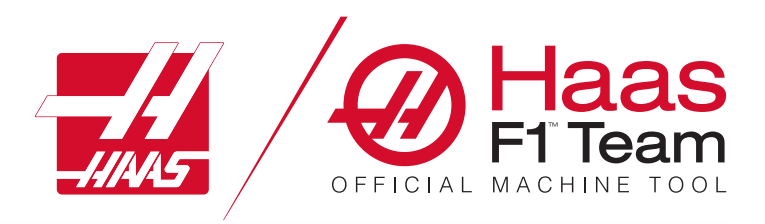

# **Bedienerhandbuch Fräse 2023**

### **Features und Funktionen einer CNC-Fräse.**

- 1.1 Einführung /**2**
- 2.1 Rechtliche Informationen /**12**
- 3.1 Sicherheit /**17**
- 4.1 Bedienpult /**31**
- 5.1 Steuerungsanzeige /**43**
- 6.1 Gerätemanager /**61**
- 7.1 Touchscreen-Feature /**70**
- 8.1 Werkstückeinrichtung /**76**
- 9.1 Schirmwerkzeugwechsler /**84**
- 10.1 SMTC /**87**
- 11.1 Betrieb /**95**
- 12.1 Programmierung /**102**
- 13.1 Makros /**114**
- 14.1 Steuerungssymbole /**141**
- 15.1 Tragbares Bedienpult /**147**
- 16.1 Programmierung von Optionen /**155**
- 17.1 G-Codes /**163**
- 18.1 M-Codes /**177**
- 19.1 Einstellungen /**179**
- 20.1 Andere Geräte /**187**

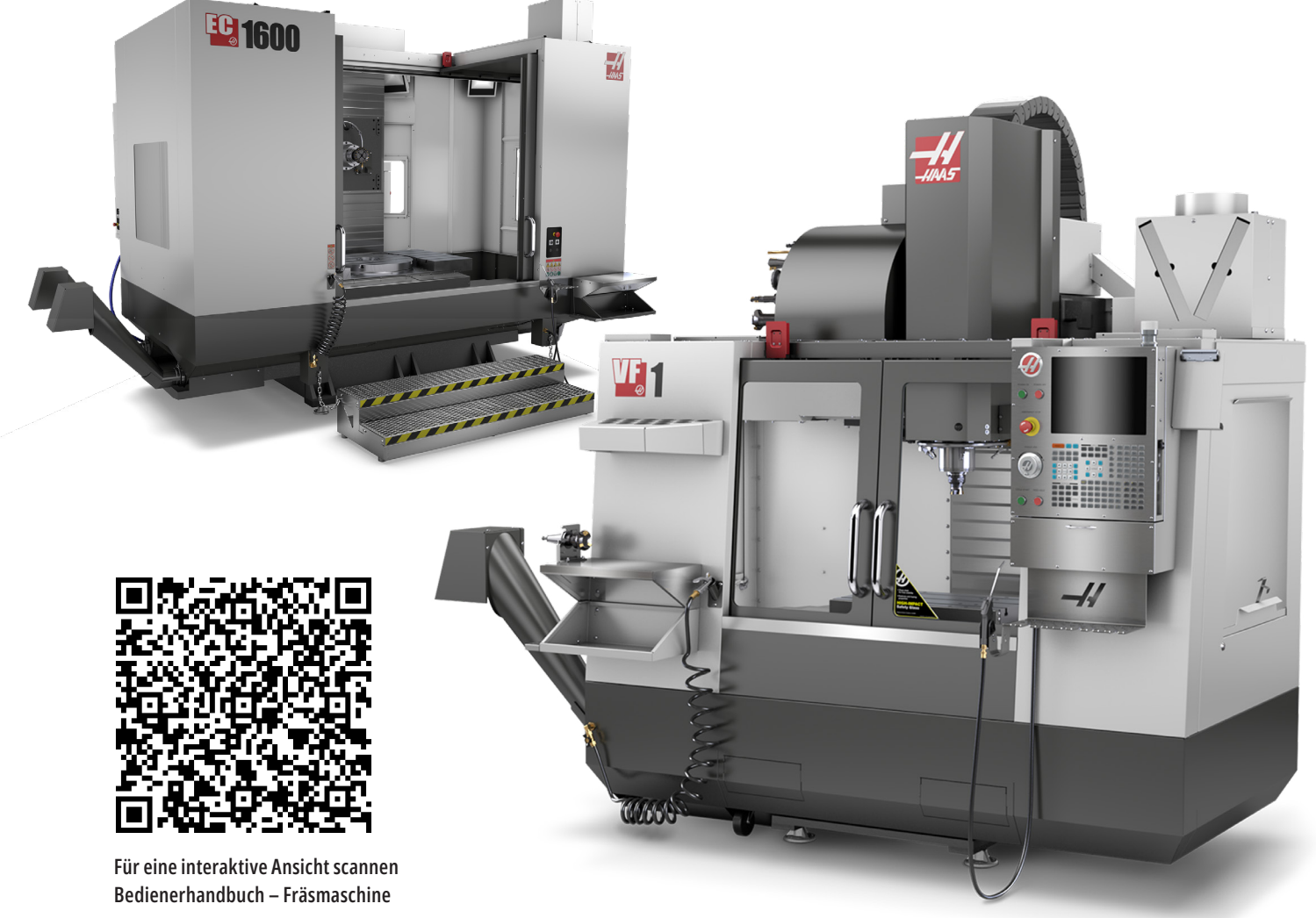

Bedienerhandbuch Fräse 2023 | **1 Übersetzung der Originalanleitung**

# **Merkmale der Vertikal-Fräsmaschine (Frontansicht)**

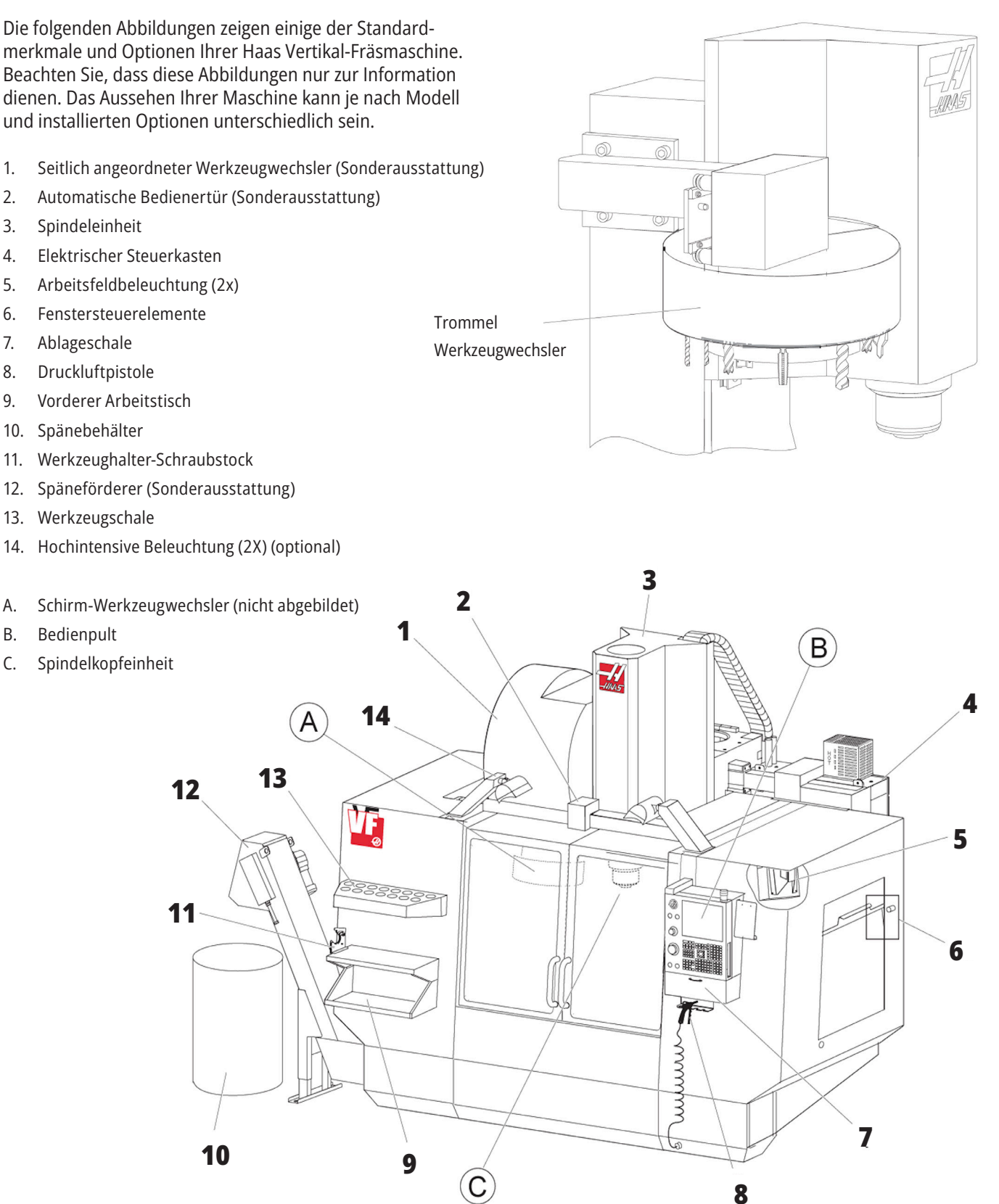

# **Bedienpult**

- 1. Zwischenablage
- 2. Arbeitsfeldleuchte
- 3. Run-Taste (sofern vorhanden)
- 4. Schraubstockgriff-Halter
- 5. Speicher-Pulldown-Zugangsklappe
- 6. Werkzeugschale
- 7. G- und M-Code-Referenzliste
- 8. Bedienerhandbuch und Montagedaten (innen vorhanden)
- 9. Tragbares Bedienpult

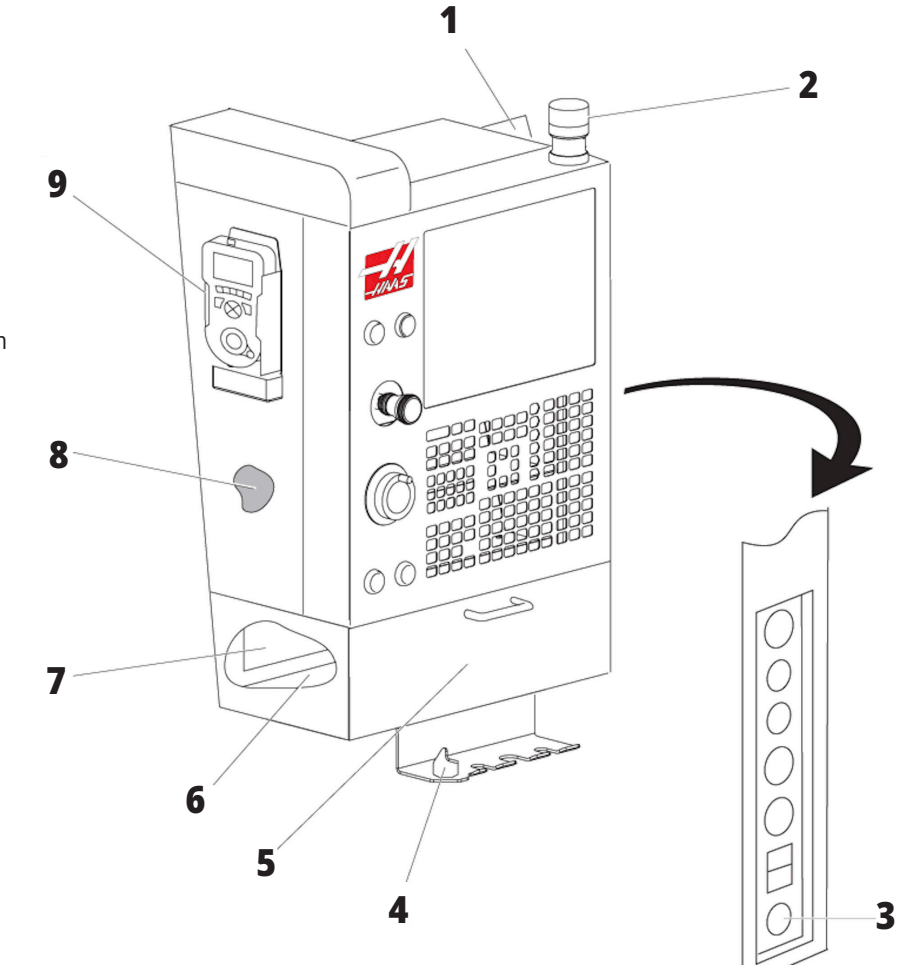

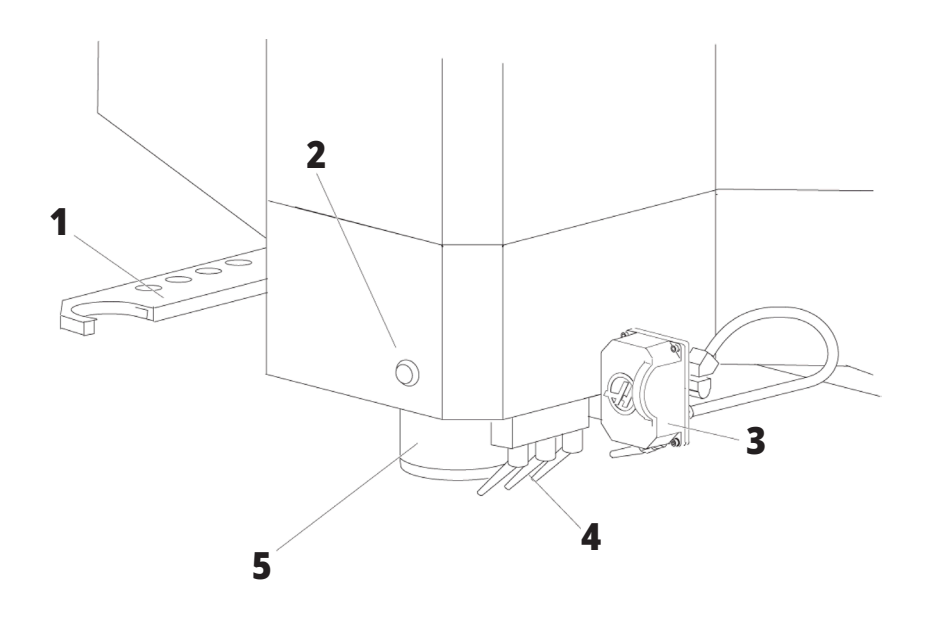

# **Spindelkopfeinheit**

- 1. SMTC-Doppelarm (falls vorhanden)
- 2. Werkzeugfreigabetaste
- 3. Programmierbares Kühlmittel (Sonderausstattung)
- 4. Kühlmitteldüsen
- 5. Spindel

# **Merkmale der Vertikal-Fräsmaschine (Rückansicht)**

- 1. Datenplakette
- 2. Hauptleistungsschalter
- 3. Vektorantriebventilator (läuft intermittierend)
- 4. Schaltschrank
- A Elektrische Steckverbinder
- B Kühlmitteltankeinheit (verschiebbar)
- C Schaltschrank Seitenwand
- D Konsolidiertes Luft-Schmierungs-Modul

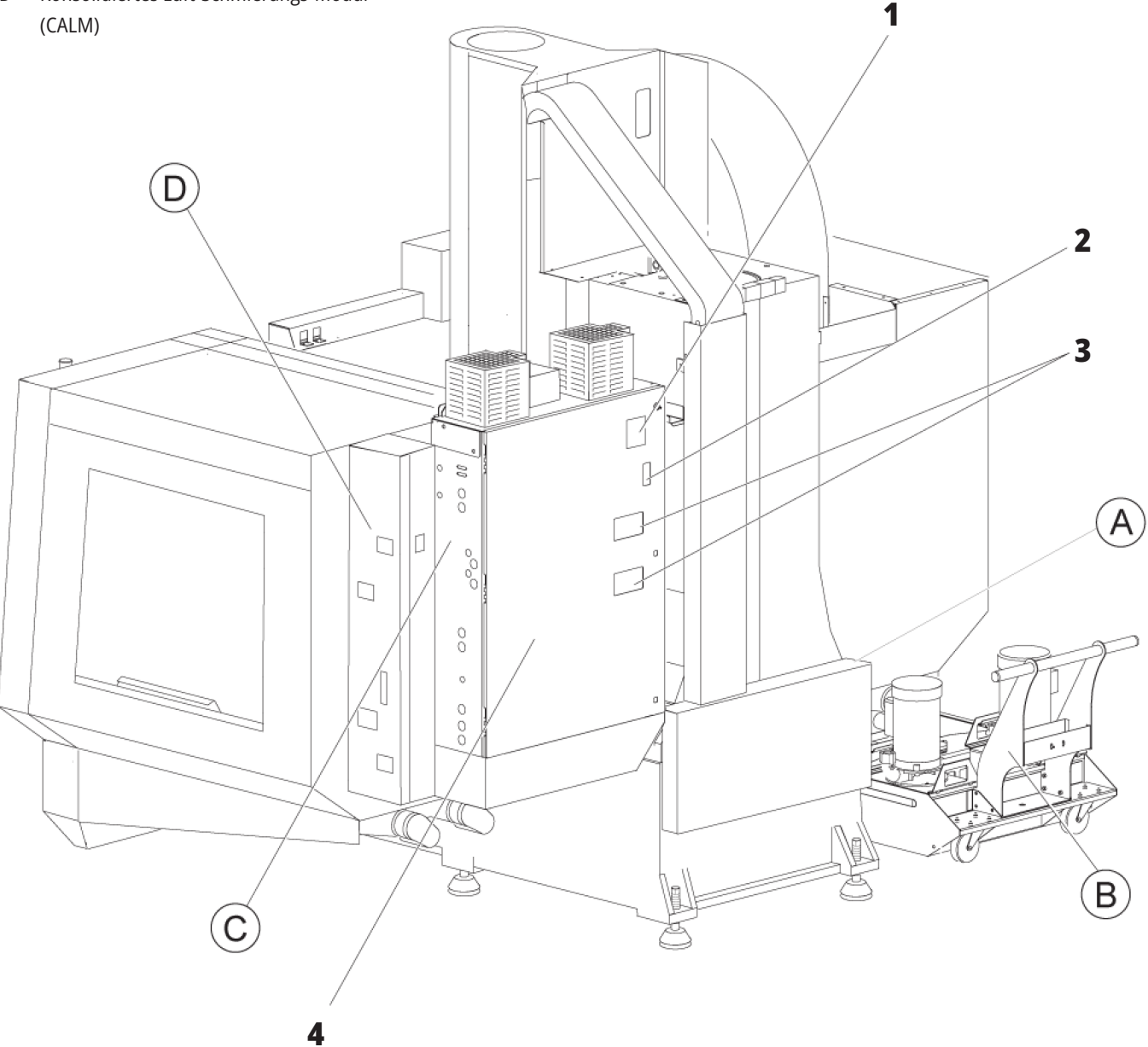

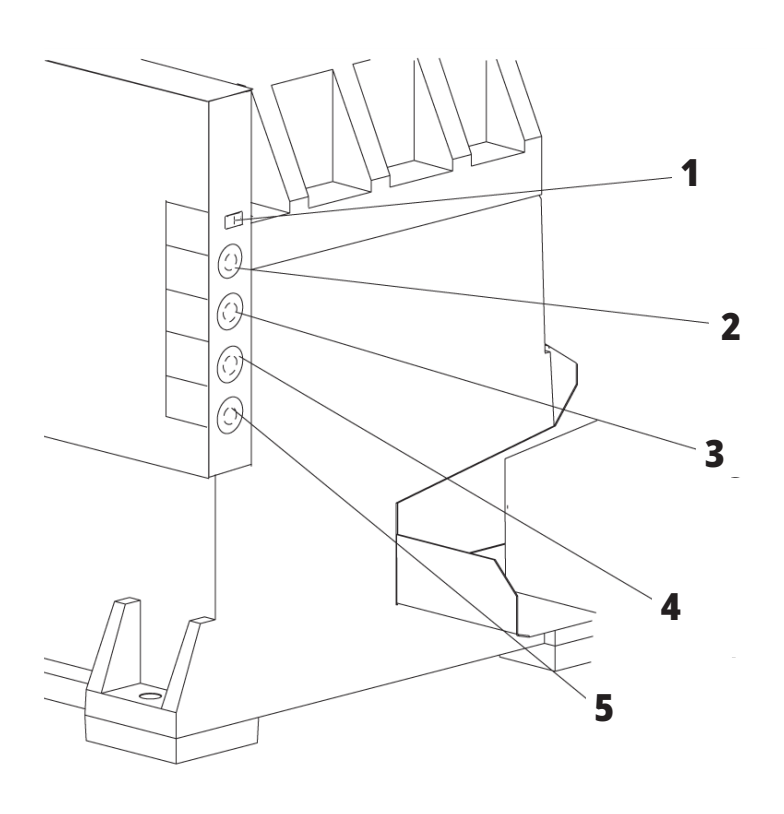

**4**

**5**

# **Elektrische Steckverbinder**

- 1. Kühlmittel-Füllstandsensor
- 2. Kühlmittel (Sonderausstattung)
- 3. Hilfs-Kühlmittel (Sonderausstattung)
- 4. Abwaschung (Sonderausstattung)
- 5. Förderer (Sonderausstattung)

 **1**

# **Kühlmitteltank-Montage**

- 1. Standard-Kühlmittelpumpe
- 2. Kühlmittel-Füllstandsensor
- 3. Späneschale
- 4. Sieb
- 5. Pumpe für Kühlmittelfluss durch die Spindel

**3**

**2**

# **Schaltschrank Seitenwand Konsolidiertes Luft-**

- 1. Ethernet (Sonderausstattung)
- 2. A-Achse Skala (Sonderausstattung)
- 3. B-Achse Skala (Sonderausstattung)
- 4. A-Achse Leistung (Sonderausstattung)
- 5. A-Achse Encoder (Sonderausstattung)
- 6. B-Achse Leistung (Sonderausstattung)
- 7. B-Achse Encoder (Sonderausstattung)
- 8. 115 VAC bei 0,5 A

# **Schmierungs-Modul (CALM)**

- 1. Magnetschalter für Min.- Schmieröl
- 2. Luftdruck-Messgerät
- 3. Überdruckventil
- 4. Drehtisch-Luftzufuhr
- 5. Luft/Wasser-Abscheider
- 6. Luft-Absperrventil
- 7. Abblasmagnetschalter
- 8. Lufteinlass
- 9. Spindelschmierbehälter
- 10. Zwei Spindelschmierung-Schaugläser
- 11. Behälter für Achsenschmieröl
- 12. Öldruckmessgerät

**HINWEIS:** Weitere Details sind auf der Plakette innerhalb der Zugangstür angezeigt.

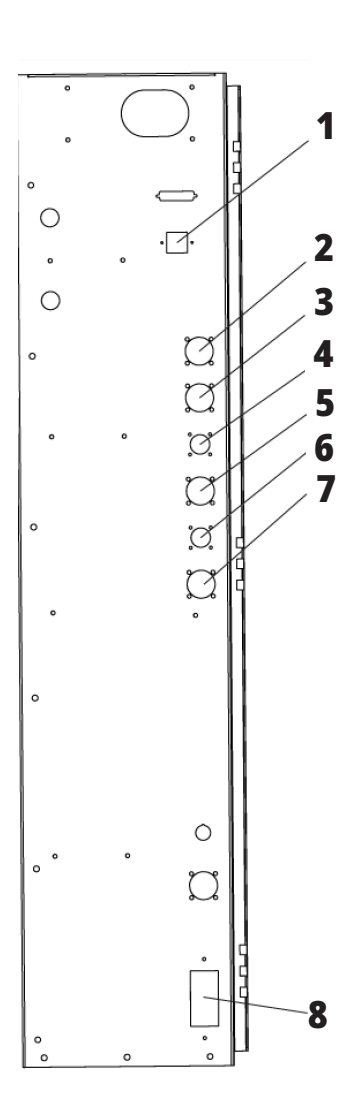

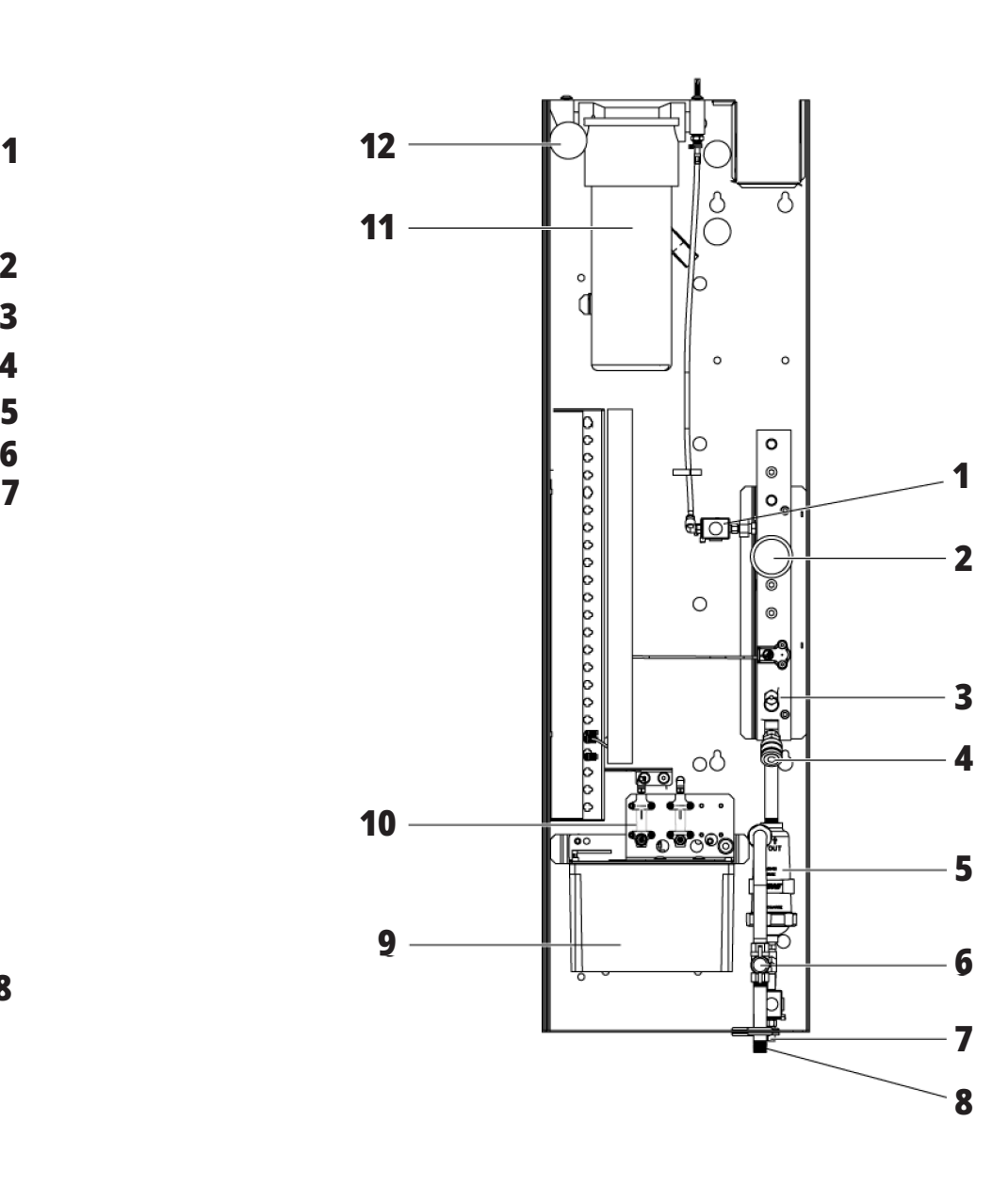

### **1.3 | ÜBERSICHT ÜBER DIE HORIZONTAL-FRÄSMASCHINE**

# **EC-400, EC500 – Übersicht**

Die folgenden Abbildungen zeigen einige der Standardmerkmale und Optionen Ihrer EC-400, EC-500 Horizontal-Fräsmaschine. Einige Leistungsmerkmale sind auch bei der Vertikal-Fräsmaschine vorhanden.

**HINWEIS:** Diese Abbildungen dienen nur zur Information. Das Aussehen Ihrer Maschine kann je nach Modell und installierten Optionen unterschiedlich sein.

#### **Leistungsmerkmale der Horizontal-Fräsmaschine (EG-400/EG-500, Vorderansicht)**

- 1. Fehler des Nothalts der Ladestation
- 2. Druckluftdüse
- 3. Werkzeugspannzange
- 4. Vorderer Tisch
- 5. Werkzeugkasten
- 6. Bedienpult
- 7. Schaltschrank
- 8. Kühlmittelfilter
- 9. Seitlich angeordneter Werkzeugwechsler

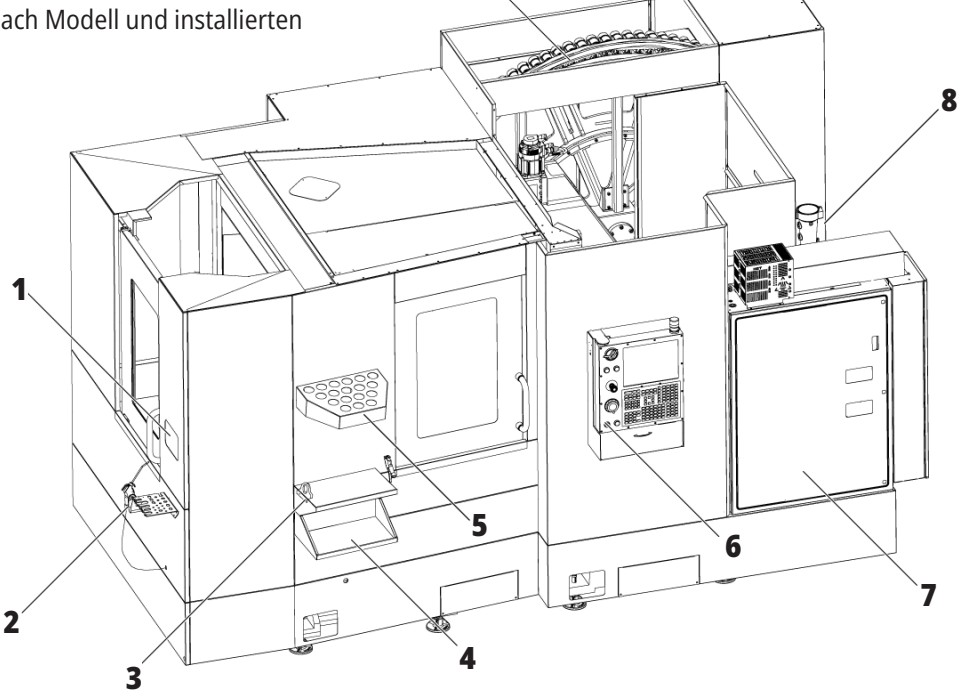

**9**

#### **Leistungsmerkmale der Horizontal-Fräsmaschine (EC-400/EC-500, Ansicht hinten links)**

**1**

- 1. Schmieröltafel
- 2. Späneförderer
- 3. Zugangstür zum Werkzeugwechsler
- 4. Nothalt für Werkzeugwechsler
- 5. Nachfüllen von Hydrauliköl

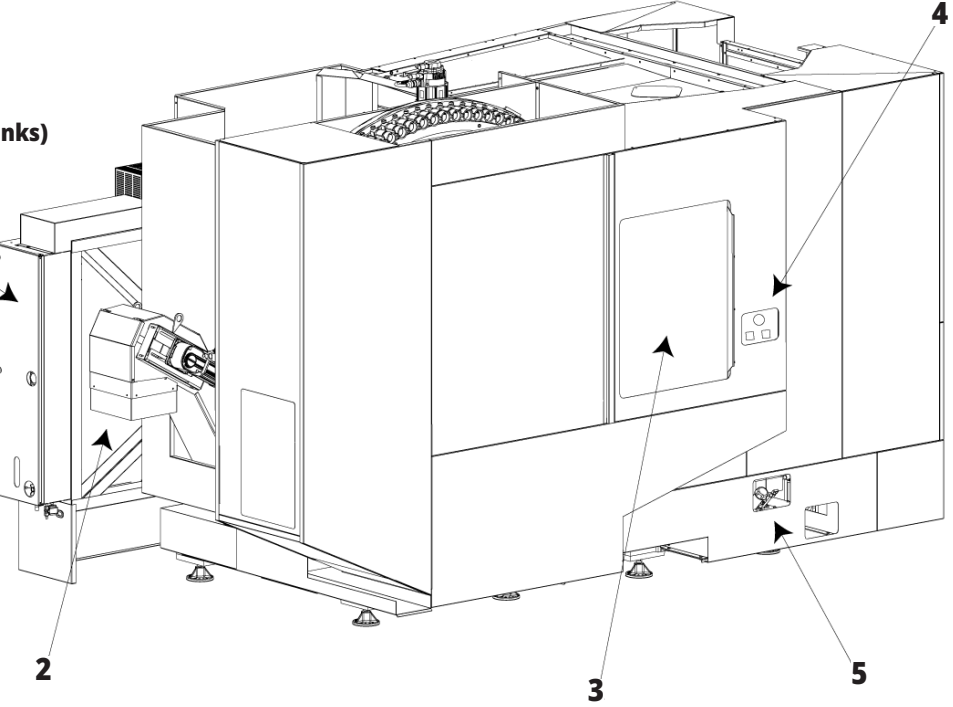

### **1.3 | ÜBERSICHT ÜBER DIE HORIZONTAL-FRÄSMASCHINE**

# **EC-400PP – Übersicht**

Die folgenden Abbildungen zeigen einige der Standardmerkmale und Optionen Ihrer EC-400PP Horizontal-Fräsmaschine. Einige Leistungsmerkmale sind auch bei der Vertikal-Fräsmaschine vorhanden.

**HINWEIS:** Diese Abbildungen dienen nur zur Information. Das Aussehen Ihrer Maschine kann je nach Modell und installierten Optionen unterschiedlich sein. Genauere Informationen zu Palettenbahnhof-Maschinen finden Sie im Bedienerhandbuch für den Palettenbahnhof.

- 1. Palettenbahnhof-Baugruppe
- 2. Palettenbahnhof Nothalt
- 3. Ladestation Palettenbahnhof
- 4. Druckluftdüse
- 5. Vorderer Tisch
- 6. Werkzeugkasten
- 7. Bedienpult
- 8. Schaltschrank
- 9. Schmieröltafel
- 10. Kühlmittelfilter
- 11. Seitlich angeordneter Werkzeugwechsler
- 12. Nothalt für Werkzeugwechsler
- 13. Nachfüllen von Hydrauliköl
- 14. Schiebervorrichtung Palettenbahnhof

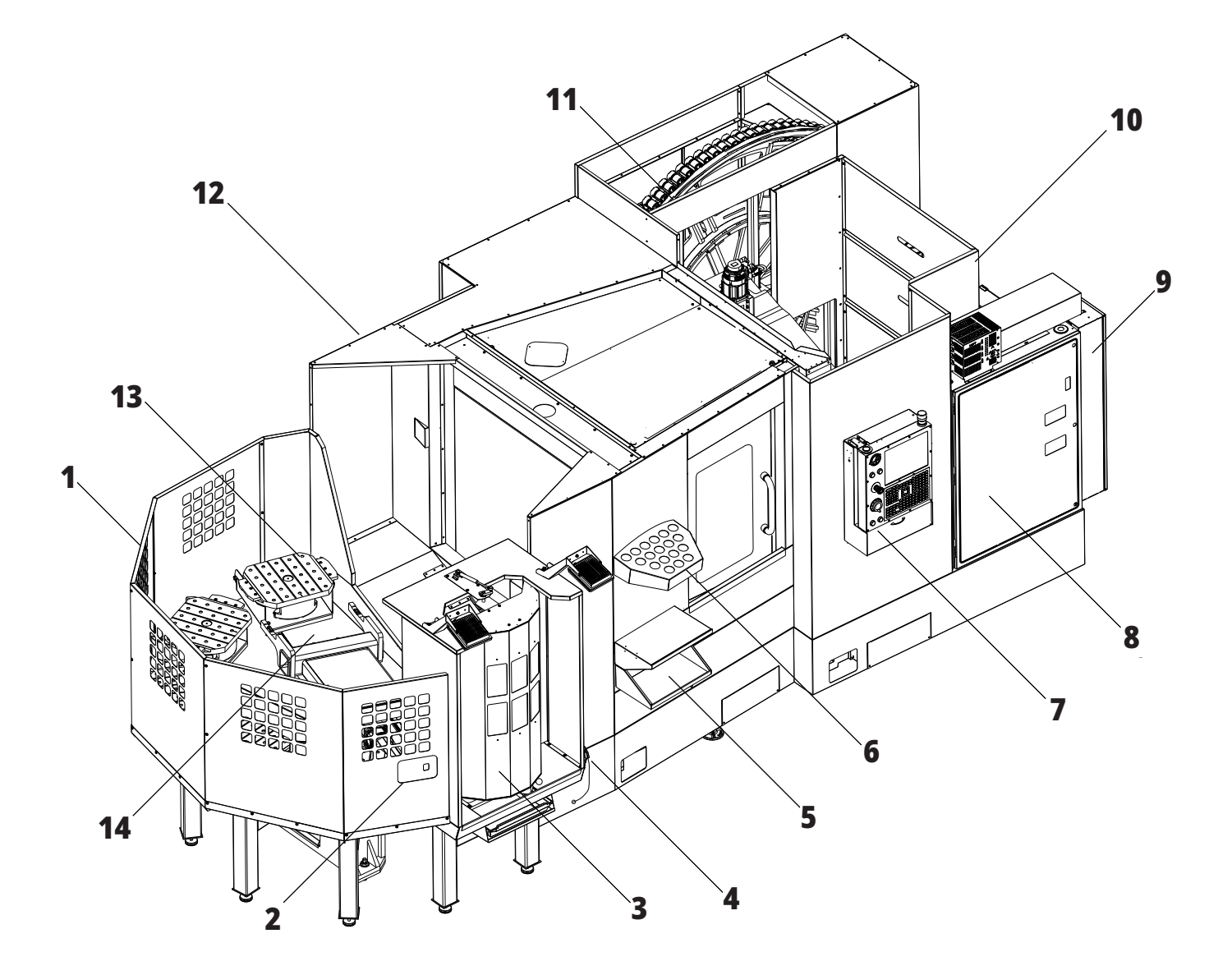

### **1.3 | ÜBERSICHT HORIZONTALFRÄSE**

# **EC-1600 Übersicht**

Die folgenden Abbildungen zeigen einige der Standardmerkmale und Optionen Ihrer EC-1600 Horizontal-Fräsmaschine. Einige Funktionen sind auch bei der Vertikal-Fräsmaschine vorhanden.

**HINWEIS:** Diese Abbildungen dienen nur zur Information. Das Aussehen Ihrer Maschine kann je nach Modell und installierten Optionen unterschiedlich sein.

- 1. Seitlich angeordneter Werkzeugwechsler (SMTC)
- 2. Bedienpult
- 3. Konsolidiertes Luft-Schmierungs-Modul (CALM)
- 4. Elektrischer Steuerkasten
- 5. Bediener Spindel Zugangstür
- 6. Werkzeugschale
- 7. Vorderer Arbeitstisch
- 8. Werkstück-Zugangstüren
- 9. Halter für Druckluftdüse
- 10. Kühlmitteltankeinheit (verschiebbar)
- 11. Doppel-Späneförderer
- 12. Verkleidung-Absaug-System (Sonderausstattung)
- A: Drehsteuerung
- B Werkstück-Zugangsstufen
- C Sekundäre ATC-Steuerungen

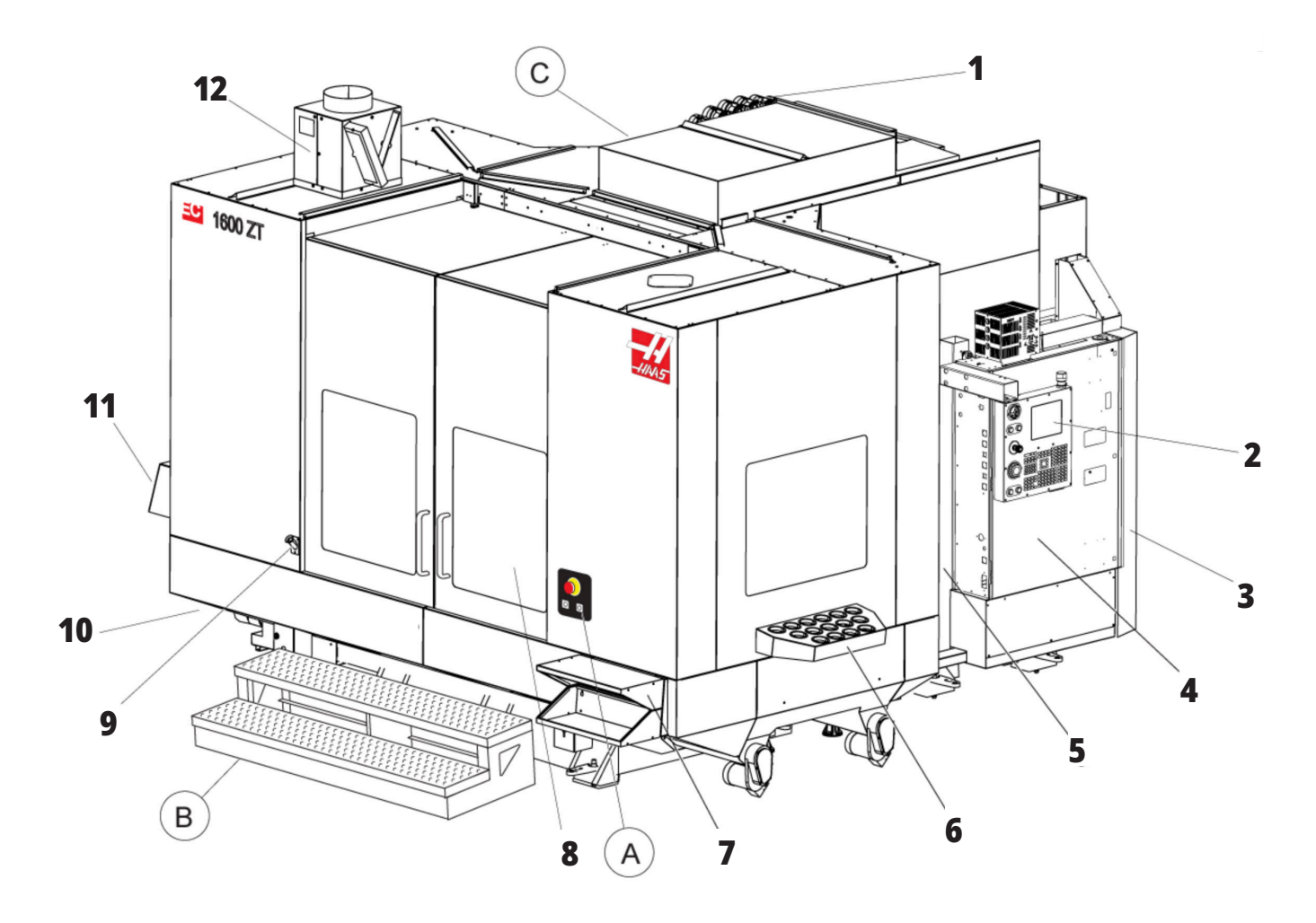

### **1.3 | ÜBERSICHT HORIZONTALFRÄSE**

# **A) Drehtischsteuerung**

- 1. Not-Halt-Taste
- 2. (Sonderausstattung)
- 3. (Sonderausstattung)
- 4. (Sonderausstattung)
- 5. Rotary Index-Taste

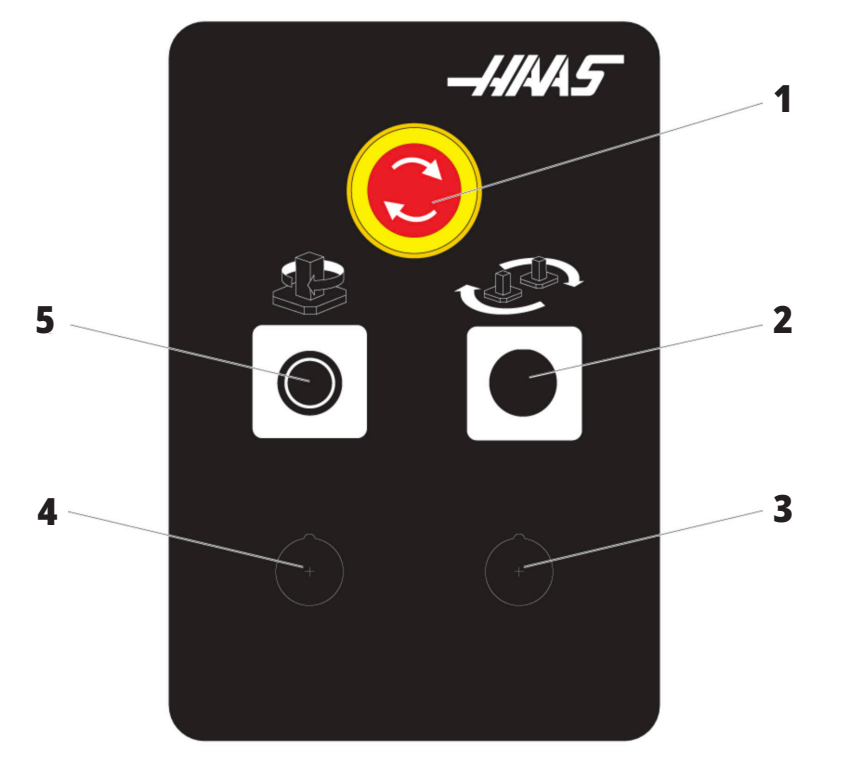

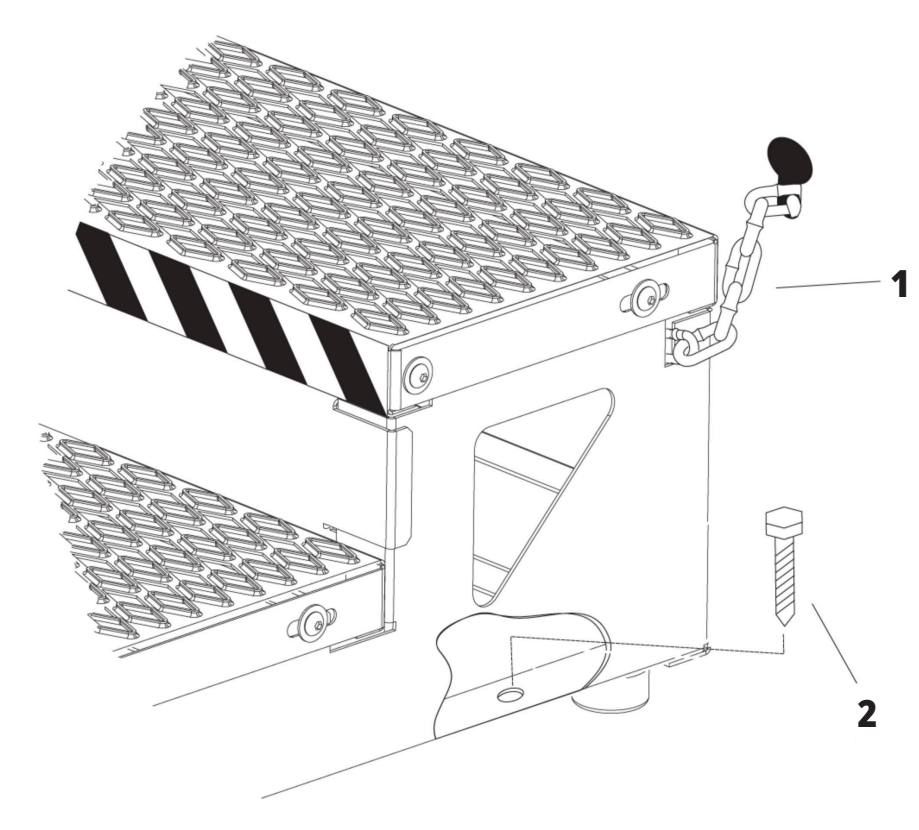

# **B) Werkstück-Zugangsstufen**

- 1. Kette an Gehäuse
- 2. Bodenverankerungsbolzen
- 3. Die Arbeitsplattform mit Ketten an der Verkleidung oder den Schrauben am Boden sichern.

### **1.3 | ÜBERSICHT HORIZONTALFRÄSE**

# **C) Sekundäre ATC-Steuerungen**

- 1. Taste sekundärer Werkzeugwechsler vorwärts
- 2. Manueller/automatischer Werkzeugwechslerschalter (aktiviert/deaktiviert [1] und [4] Tasten)
- 3. Not-Halt-Taste
- 4. Taste sekundärer Werkzeugwechsler rückwärts

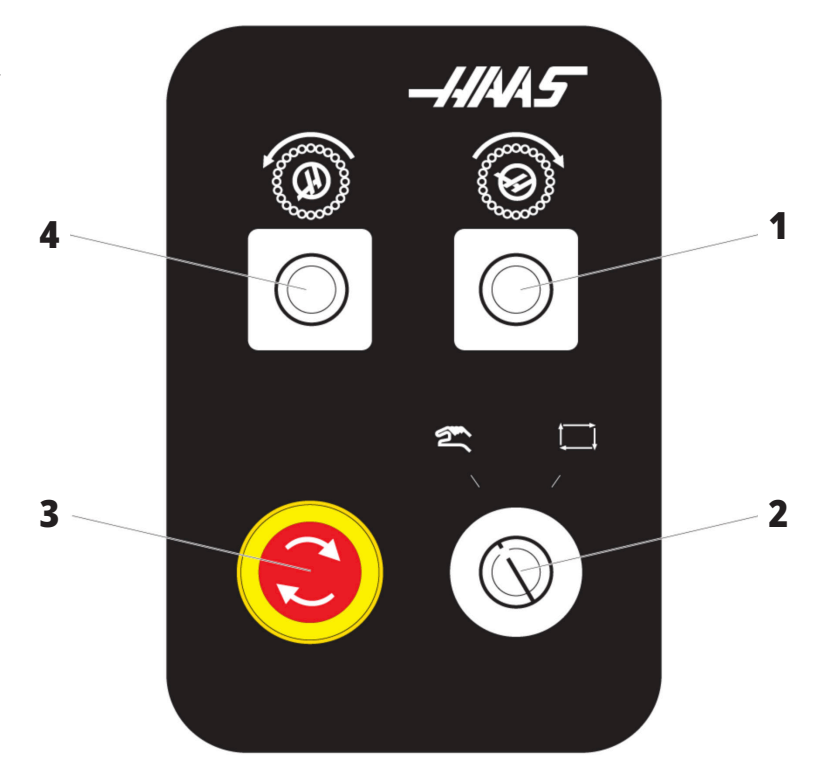

### **1.4 | TECHNISCHE DATEN HORIZONTALFRÄSE**

# **Technische Daten der Horizontalfräsmaschine**

Für technische Daten der Horizontalfräsmaschine siehe den untenstehenden Link zur Vorinstallation.

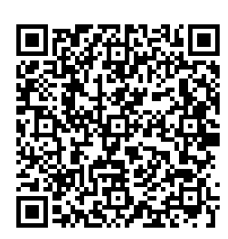

**EC-400/40T – VORINSTALLATION – TECHNISCHE DATEN**

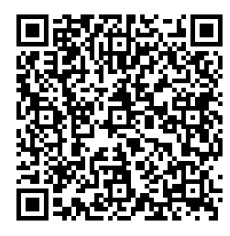

**EC-1600 – VORINSTALLATION – TECHNISCHE DATEN**

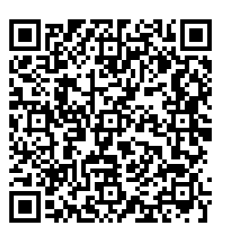

**EC-500/40T – VORINSTALLATION – TECHNISCHE DATEN**

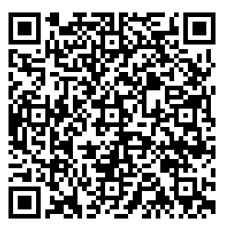

**EC-1600ZT – VORINSTALLATION – TECHNISCHE DATEN**

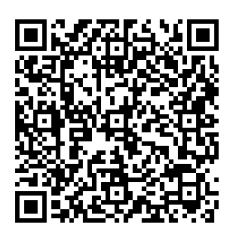

**EC-500/50T – VORINSTALLATION – TECHNISCHE DATEN**

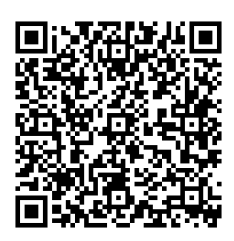

**EC-1600ZT-5AX – VORINSTALLATION – TECHNISCHE DATEN**

# **Urheberrechtsinformation**

Alle Rechte vorbehalten. Kein Teil dieser Publikation darf in irgendeiner Form oder durch irgendwelche Mittel, sei es auf mechanische, elektronische, fotokopiertechnische oder aufzeichnerische Art, ohne die schriftliche Erlaubnis von Haas Automation, Inc. reproduziert, in einem Retrieval-System gespeichert oder übertragen werden. Es wird keine patentrechtliche Haftung in Bezug auf die Verwendung der hierin enthaltenen Informationen übernommen. Da Haas Automation nach ständiger Verbesserung seiner hochwertigen Produkte strebt, können sich die Angaben in diesem Handbuch ohne Ankündigung ändern. Wir haben größte Sorgfalt bei der Erstellung dieses Handbuchs walten lassen. Trotzdem übernimmt Haas Automation keine Verantwortung für Fehler oder Auslassungen und lehnt jede Haftung für Schäden aus der Verwendung der in dieser Publikation enthaltenen Informationen ab.

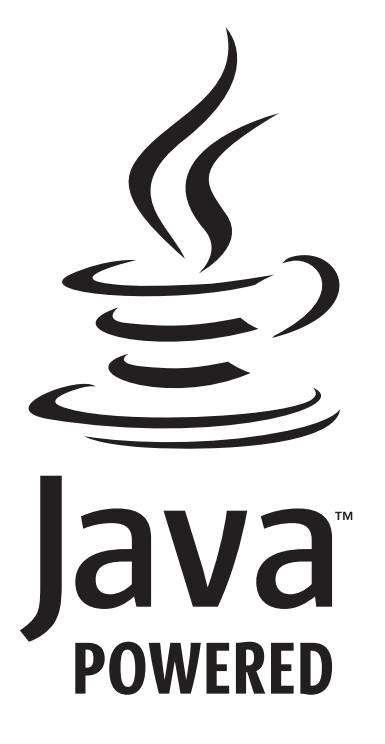

# **Java-basiert**

Dieses Produkt verwendet Java-Technologie der Oracle Corporation. Sie erkennen an, dass Oracle der Eigentümer der Marke Java sowie aller anderen Marken mit Bezug zu Java ist. Sie erklären hiermit Ihr Einverständnis, sich an die Marken-Richtlinien unter

#### **WWW.ORACLE.COM/US/LEGAL/THIRD-PARTY-TRADEMARKS/INDEX.HTML zu halten.**

Jede weitere Verbreitung der Java-Programme (jenseits dieser Anlage/Maschine) unterliegt einer rechtlich bindenden Endnutzer-Lizenzvereinbarung mit Oracle. Jede Nutzung der kommerziellen Funktionen für Produktionszwecke erfordert eine separate Lizenz von Oracle.

### **Eingeschränktes Garantiezertifikat**

#### **Haas Automation, Inc. für Haas Automation, Inc, CNC-Maschine**

**Gültig ab 1. September 2010**

Haas Automation Inc. ("Haas" oder "Hersteller") bietet eine eingeschränkte Garantie auf alle neuen Fräsmaschinen, Drehzentren und Drehmaschinen (zusammenfassend als "CNC-Maschinen" bezeichnet) und ihre Komponenten (mit Ausnahme derer unter Einschränkungen und Ausschlüsse der Garantie) ("Komponenten"), die von der Firma Haas hergestellt und entweder von Haas oder seinen autorisierten Händlern entsprechend dieser Garantieurkunde vertrieben werden. Die in dieser Garantieurkunde beschriebene Garantie ist eine eingeschränkte Garantie; sie stellt die einzige Garantie des Herstellers dar und unterliegt den Bedingungen dieser Garantieurkunde.

#### **Abdeckung der eingeschränkten Garantie**

Für jede CNC-Maschine und ihre Komponenten (zusammengefasst "Haas-Produkte") besteht eine Herstellergarantie gegen Material- und Ausführungsmängel. Diese Garantie besteht nur gegenüber einem Endnutzer der CNC-Maschine ("Kunde"). Der Zeitraum dieser eingeschränkten Garantie beträgt ein Jahr. Die Garantiezeit beginnt an dem Tag, an dem die CNC-Maschine im Werk des Kunden installiert wird. Der Kunde kann während des ersten Jahres nach dem Kauf jederzeit eine Verlängerung der Garantiezeit von einem autorisierten Haas-Händler kaufen ("Garantieverlängerung").

#### **Nur Reparatur oder Ersatz**

Die einzige Haftung des Herstellers und die exklusive Abhilfe des Kunden im Rahmen dieser Garantie in Bezug auf sämtliche Produkte der Firma Haas beschränkt sich nach Ermessen des Herstellers auf das Reparieren oder Ersetzen des defekten Haas-Produkts.

#### **Garantieausschlüsse**

Diese Garantie ist die einzige und exklusive Garantie des Herstellers und ersetzt alle anderen Garantien ausdrücklicher, stillschweigender, schriftlicher, mündlicher oder sonstiger Art einschließlich unter anderem der stillschweigenden Garantie der Handelsüblichkeit, stillschweigenden Garantie der Eignung für einen bestimmten Zweck oder einer sonstigen Garantie zur Qualität, Leistung oder Nichtverletzung von Rechten. Alle anderen Garantien jeglicher Art werden hiermit vom Hersteller verneint und vom Kunden aufgegeben.

#### **Einschränkungen und Ausschlüsse der Garantie**

Komponenten, die während der normalen Verwendung und mit der Zeit Abnutzungseinflüssen ausgesetzt sind, einschließlich u. a. Lackierung, Fensterausführung und -zustand, Glühlampen, Dichtungen, Abstreifer, Dichtringe, Späneabfuhrsystem (z. B. Förderschnecken,

Spänerutschen), Riemen, Filter, Türrollen, Werkzeugwechslerfinger usw., sind von dieser Garantie ausgeschlossen. Zur Aufrechterhaltung der Garantie müssen die vom Hersteller vorgeschriebenen Wartungsprozeduren eingehalten und belegt werden. Die Garantie entfällt, wenn der Hersteller ermittelt, dass (i) das Haas-Produkt fehlerhafter Behandlung, Missbrauch, Fahrlässigkeit, Unfall, unsachgemäßer Aufstellung, unsachgemäßer Wartung, unsachgemäßer Lagerung oder unsachgemäßer Bedienung oder Anwendung, einschließlich der Verwendung von nicht ordnungsgemäßen Kühlmitteln oder anderen Betriebsstoffen, ausgesetzt war, (ii) das Haas-Produkt vom Kunden, von einem nicht autorisierten Servicetechniker oder einer anderen nicht autorisierten Person falsch repariert oder instand gesetzt wurde, (iii) der Kunde oder eine andere Person ohne vorherige schriftliche Berechtigung des Herstellers Änderungen an einem Haas-Produkt vorgenommen oder versucht hat, und/ oder (iv) das Haas-Produkt für einen nicht kommerziellen Zweck (z. B. für einen persönlichen oder Haushaltszweck) verwendet wurde. Die Garantie erstreckt sich nicht auf Schäden oder Mängel aufgrund von äußeren Einflüssen oder Umständen außerhalb der angemessenen Kontrolle des Herstellers, einschließlich u. a. Diebstahl, Vandalismus, Brand, Wetterbedingungen (z. B. Regen, Hochwasser, Wind, Blitz oder Erdbeben), kriegerischen oder terroristischen Handlungen.

Ohne die Allgemeingültigkeit der in dieser Garantieurkunde beschriebenen Ausschlüsse oder Einschränkungen zu begrenzen, schließt die Garantie keinerlei Garantie ein, dass das Haas-Produkt die Produktionsspezifikationen oder andere Anforderungen der Person erfüllen wird oder dass der Betrieb des Haas-Produkts unterbrechungsfrei oder fehlerfrei sein wird. Der Hersteller übernimmt keine Verantwortung bezüglich der Benutzung des Haas-Produkts durch jede Person und übernimmt keine Haftung an Personen für Konstruktions-, Produktions-, Betriebs-, Leistungs- oder sonstige Mängel des Haas-Produkts über die Reparatur oder den Ersatz gemäß Definition in der obigen Garantie hinaus.

# **Zertifikat eingeschränkte Garantie (Forts.)**

#### **Haftungseinschränkung**

Der Hersteller haftet dem Kunden oder anderen Personen nicht für Kompensations-, Begleit-, Folge-, Straf-, Sonderoder andere Schäden oder Ansprüche ungeachtet der Tatsache, ob diese auf einer vertraglichen, unerlaubten, gesetzlichen oder billigen Handlung aufgrund von oder im Zusammenhang mit einem Haas-Produkt, anderen Produkten oder Dienstleistungen des Herstellers oder eines autorisierten Händlers, Kundendiensttechnikers oder anderen Vertreters des Herstellers (zusammengefasst "autorisierter Vertreter") oder durch das Versagen von Teilen oder Produkten entstehen, die unter Verwendung eines Haas-Produkts hergestellt wurden, auch wenn der Hersteller oder autorisierte Vertreter von der Möglichkeit solcher Schäden unterrichtet wurde, wobei die Schäden oder Ansprüche sich u. a. auf entgangene Gewinne, Datenverlust, Produktverlust, Gewinnverlust, Verwendungsverlust, Kosten von Stillstand, Kulanz, Schäden an Anlagen, Gebäuden oder anderen Sachmitteln von beliebigen Personen sowie Schäden aufgrund einer Fehlfunktion eines Haas-Produkts erstrecken. Schäden und Ansprüche dieser Art werden vom Hersteller abgewiesen und der Kunde verzichtet auf die Erhebung solcher Ansprüche. Die einzige Haftung des Herstellers und die exklusive Abhilfe des Kunden bei Schäden und Ansprüchen aus beliebigen Gründen beschränkt sich nach Ermessen des Herstellers auf das Reparieren oder Ersetzen des defekten Haas-Produkts unter dieser Garantie.

Der Kunde hat sein Einverständnis zu den Begrenzungen und Einschränkungen nach dieser Garantieurkunde erklärt, einschließlich u. a. der Einschränkung des Rechts auf Schadensersatz als Teil seines Handels mit dem Hersteller oder dessen autorisierten Vertreters. Der Kunde versteht und bestätigt, dass der Preis der Haas-Produkte höher wäre, wenn der Hersteller für Schäden oder Ansprüche über den Umfang dieser Garantie hinaus einstehen müsste.

#### **Vereinbarung**

Diese Garantieurkunde ersetzt jegliche anderen Vereinbarungen, Versprechen, Darstellungen oder Garantien mündlicher oder schriftlicher Art zwischen den Parteien oder durch den Hersteller in Bezug auf den Inhalt dieser Garantieurkunde und beinhaltet alle Verträge und Vereinbarungen zwischen den Parteien oder durch den Hersteller bezüglich dieses Inhalts. Der Hersteller lehnt hiermit jegliche anderen Vereinbarungen, Versprechen, Darstellungen oder Garantien mündlicher oder schriftlicher Art ab, die zusätzlich zu oder abweichend von den Bedingungen dieser Garantieurkunde gegeben wurden. Keine Bedingung in dieser Garantieurkunde darf ohne schriftliche und durch den Hersteller und Kunden signierte Vereinbarung modifiziert oder geändert werden. Ungeachtet des Vorgenannten akzeptiert der Hersteller eine Garantieverlängerung nur in dem Maße, wie sie die betreffende Garantiezeit erweitert.

#### **Übertragbarkeit**

Diese Garantie kann vom ursprünglichen Benutzer an eine andere Partei übertragen werden, wenn die CNC-Maschine vor dem Ende der Garantiezeit privat verkauft wird, sofern dem Hersteller dies schriftlich mitgeteilt wird und die Garantie am Tag der Übertragung nicht ungültig ist. Der Übertrager dieser Garantie unterliegt allen Bedingungen dieser Garantieurkunde.

#### **Verschiedenes**

Diese Garantie unterliegt den Gesetzen des Staates Kalifornien ohne Anwendung der Kollisionsregeln. Sämtliche Streitfälle, die aus dieser Garantie entstehen können, sind von einem zuständigen Gericht in Ventura County, Los Angeles County oder Orange County, Kalifornien, zu schlichten. Bedingungen oder Klauseln in dieser Garantieurkunde, die in einer Situation in einer Gerichtsbarkeit ungültig oder nicht durchsetzbar sind, beeinträchtigen nicht die Gültigkeit oder Durchsetzbarkeit der restlichen Bedingungen der Urkunde oder die Gültigkeit oder Durchsetzbarkeit der verletzenden Bedingung in einer anderen Situation oder Gerichtsbarkeit.

### **Richtlinien zur Kundenzufriedenheit**

Sehr geehrter Haas-Kunde,

Ihre Zufriedenheit und Ihr Wohlwollen sind für die Firma Haas Automation, Inc. wie auch für den Haas-Händler (HFO), bei dem Sie ihre Anlage gekauft haben, von größter Bedeutung. Normalerweise wird Ihr HFO jedwede Bedenken, die Sie über Ihren Verkaufsvorgang oder den Betrieb Ihrer Anlage haben, auflösen.

Sollte die Angelegenheit jedoch nicht zu Ihrer vollständigen Zufriedenheit gelöst werden und haben Sie diese bereits mit einem leitenden Mitarbeiter des HFOs, dem Geschäftsführer oder dem Geschäftsinhaber selbst besprochen, gehen Sie bitte folgendermaßen vor:

Wenden Sie sich an den Kundendienst-Advokaten von Haas Automation unter der Nummer 805-988-6980. Damit wir Ihre Probleme so schnell wie möglich lösen können, halten Sie bitte folgende Angaben bei Ihrem Anruf bereit:

- Firmenname, Adresse und Telefonnummer
- Modell und Seriennummer der Maschine
- Name des HFOs und Name des letzten Ansprechpartners beim HFO
- Art Ihres Problems

Wenn Sie sich schriftlich an Haas Automation wenden möchten, verwenden Sie bitte folgende Anschrift:

**Haas Automation, Inc. U.S.A. 2800 Sturgis Road Oxnard CA 93030 Att: Customer Satisfaction Manager email: customerservice@HaasCNC.com** Wenn Sie sich an das Haas Kundendienstzentrum wenden, werden wir alles daransetzen, direkt mit Ihnen und Ihrem HFO zusammenzuarbeiten, um möglichst rasch eine Lösung zu Ihrem Problem herbeiführen zu können. Bei Haas Automation wissen wir, dass ein gutes Verhältnis zwischen Kunde, Händler und Hersteller ein Garant für fortgesetzten Erfolg für alle Parteien ist.

#### **INTERNATIONAL:**

**Haas Automation, Europe Mercuriusstraat 28, B-1930 Zaventem, Belgien email: customerservice@HaasCNC.com**

**Haas Automation, Asia No. 96 Yi Wei Road 67, Waigaoqiao FTZ Shanghai 200131 P.R.C. email: customerservice@HaasCNC.com**

# **Kundenrückmeldung**

Wenn Sie Bedenken oder Fragen zu dieser Bedienungsanleitung haben, kontaktieren Sie uns bitte auf unserer Website www.HaasCNC.com. Benutzen Sie dazu den Link "Contact Haas" und senden Sie ihren Kommentar an den "Anwalt des Kunden (Customer Advocate)".

### **2.4 | FRÄSE – KONFORMITÄTSERKLÄRUNG**

# **Konformitätserklärung**

#### **Produkt: Fräsmaschine (vertikal und horizontal)\***

\*Einschließlich aller Optionen mit Werks- oder Vor-Ort-Installation durch ein zertifiziertes Haas Factory Outlet (HFO)

#### **Hersteller:**

Haas Automation, Inc. 2800 Sturgis Road, Oxnard, CA 93030 805-278-1800

Wir erklären in alleiniger Verantwortung, dass die oben aufgeführten Produkte, auf die sich diese Erklärung bezieht, mit den Vorschriften der CE-Richtlinie für Bearbeitungszentren übereinstimmen:

Maschinenrichtlinie 2006/42/EG Richtlinie über die elektromagnetische Verträglichkeit 2014/30/EU Niederspannungsrichtlinie 2014/35/EG

#### **Zusätzliche Normen:**

EN 12417:2001+A2:2009 EN 60204-1:2018 EN ISO 13849-1:2015 ISO 10218:1-2:2011 (falls Roboter enthalten) RoHS2: KONFORM (2011/65/EU) durch Ausnahme gemäß Herstellerdokumentation.

#### **Ausnahmen durch:**

- Großes stationäres Industriewerkzeug.
- Blei als Legierungselement in Stahl, Aluminium und Kupfer.
- Kadmium und dessen Verbindungen in elektrischen Kontakten.

#### **Bevollmächtigter zur Erstellung der technischen Datei:**

Kristine De Vriese Telefon: +32 (2) 4272151

**Adresse:** Haas Automation Europe Mercuriusstraat 28 B-1930 Zaventem Belgien

KANADA: Als Originalgerätehersteller erklären wir, dass die aufgelisteten Produkte den Vorgaben in den Pre-Start Health and Safety Reviews Section 7 der Regulation 851 der Occupational Health and Safety Act Regulations for Industrial Establishments hinsichtlich Schutzvorkehrungen und Schutznormen von Maschinen entsprechen.

Des Weiteren erfüllt dieses Dokument die schriftliche Mitteilung auf Befreiung von der Pre-Start-Inspektion für die aufgelisteten Maschinen gemäß Erläuterung in den Ontario Health and Safety Guidelines, PSR Guidelines vom November 2016. Die PSR Guidelines gestatten diese schriftliche Mitteilung des Originalgeräteherstellers zwecks Erklärung der Konformität mit den zutreffenden Normen als akzeptabel für die Befreiung von der Pre-Start Health and Safety Review.

Sämtliche CNC-Werkzeugmaschinen von Haas tragen das Kennzeichen "ETL Listed", mit dem nachgewiesen wird, dass sie der USamerikanischen Norm NFPA 79 Electrical Standard for Industrial

Machinery sowie deren kanadischem Äquivalent CAN/CSA C22.2 No. 73 entsprechen. Produkte, die mit "ETL Listed" und "cETL Listed" gekennzeichnet sind, wurden erfolgreich von Intertek Testing Services (ITS), einer Alternative zu den Underwriters' Laboratories, geprüft.

HAAS Automation wurde auf Übereinstimmung mit den Bestimmungen der ISO 9001: 2015. Umfang der Registrierung: Konstruktion und Herstellung von CNC-Werkzeugmaschinen und Zubehör, Blechbearbeitung. Die Bedingungen für die Aufrechterhaltung dieser Registrierungsurkunde sind in den ISA-Registrierungsrichtlinien 5.1 festgelegt. Diese Registrierung wird unter der Bedingung erteilt, dass die Organisation die Einhaltung des genannten Standards einhält. Die Gültigkeit dieses Zertifikats ist abhängig von kontinuierlichen Überwachungsaudits.

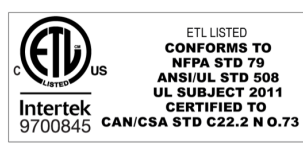

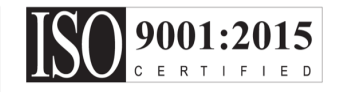

### **Sicherheitshinweise**

**ACHTUNG: Diese Anlage darf nur von autorisiertem und geschultem Personal bedient werden. Es sind stets das Bedienerhandbuch, die Sicherheitsplaketten, Sicherheitsverfahren und Anweisungen zum sicheren Betrieb der Maschine zu beachten. Ungeschultes Personal stellt eine Gefahr für sich selbst und die Maschine dar.**

**WICHTIG: Die Maschine nicht betreiben, bevor alle Warnungen, Vorsichtshinweise und Anweisungen gelesen wurden.**

**ACHTUNG:** Die Beispielprogramme in diesem Handbuch wurden auf Richtigkeit überprüft; sie dienen jedoch nur der Veranschaulichung. Die Programme definieren keine Werkzeuge, Versätze oder Werkstoffe. Sie beschreiben keine Werkstückhalterungen oder andere Vorrichtungen. Wenn Sie ein Beispiel-Programm auf Ihrer Maschine ausführen möchten, sollten Sie dies im GRAFIK Modus tun. Befolgen Sie immer sichere Bearbeitungspraktiken, wenn Sie ein unbekanntes Programm ausführen.

Bei allen CNC-Maschinen bestehen Gefahren durch rotierende Schneidwerkzeuge, Riemen und Riemenscheiben, Hochspannung, Lärm und Druckluft. Bei Verwendung von CNC-Maschinen und deren Teilen müssen stets grundlegende Sicherheitsregeln befolgt werden, um das Risiko von Verletzungen des Bedieners und mechanischer Beschädigungen der Maschine zu reduzieren.

Der Arbeitsbereich muss ausreichend ausgeleuchtet sein, um eine freie Sicht und einen sicheren Betrieb der Maschine zu ermöglichen. Dazu gehören der Arbeitsbereich des Bedieners und alle Bereiche der Maschine, auf die während der Wartung oder Reinigung zugegriffen werden kann. Eine angemessene Beleuchtung liegt in der Verantwortung des Benutzers.

Schneidwerkzeuge, Spannmittel, Werkstück und Kühlmittel liegen außerhalb des Umfangs und der Kontrolle von Haas Automation, Inc. Es liegt in der Verantwortung des Betreibers, gegen diese potenziellen Gefahren (scharfe Kanten, schwere Hebevorgänge, chemische Zusammensetzung usw.) entsprechende Maßnahmen zu treffen.

Reinigung der Maschine ist während des normalen Betriebs und vor der Wartung oder Reparatur erforderlich. Zur Reinigung stehen optionale Geräte wie Waschwasserschläuche, Späneförderer und Spiral-Späneförderer zur Verfügung. Die sichere Verwendung dieser Vorrichtungen erfordert Schulung und möglicherweise geeignete persönliche Schutzausrüstung. Dies liegt in der Verantwortung des Betreibers.

Diese Betriebsanleitung ist als Nachschlagewerk gedacht und ist nicht als alleinige Ausbildungsquelle zu betrachten. Komplette Bedienerschulung wird von autorisierten Haas-Händlern angeboten.

# **Zusammenfassung der Betriebsarten für Werkzeugmaschinen von Haas Automation**

Haas CNC-Fräsmaschinen sind zum Schneiden und Formen von Metallen und anderen harten Materialien vorgesehen. Sie sind für allgemeine Bearbeitungszwecke bestimmt. Eine Liste all dieser Materialien und Zerspanungsarten wäre keinesfalls vollständig. Fast alle Zerspanungs- und Formbearbeitungen werden durch ein rotierendes Werkzeug in einer Spindel ausgeführt. Eine Rotation der Fräsmaschine ist nicht erforderlich. Für einige Zerspanungsvorgänge wird flüssiges Kühlmittel benötigt. Dieses Kühlmittel ist je nach der Art der Zerspanung unterschiedlich.

Die Arbeitsgänge auf Haas Fräsmaschinen sind in drei Bereiche unterteilt. Diese sind: Betrieb, Wartung und Service. Betrieb und Wartung müssen von einem ausgebildeten und qualifizierten Maschinenbediener durchgeführt werden. Diese Bedienungsanleitung enthält einige der Informationen, die für den Betrieb der Maschine erforderlich sind. Alle anderen Maschinenvorgänge sind als Servicearbeiten zu betrachten. Servicearbeiten dürfen nur von speziell geschultem Servicepersonal durchgeführt werden.

#### **Die Bedienung dieser Maschine besteht aus:**

**1. Maschineneinrichtung**

Die Einrichtung der Maschine erfolgt, um zunächst die Werkzeugversätze und Vorrichtungen einzurichten, die zur Ausführung eines sich wiederholenden Ablaufs

### **3.1 | FRÄSE – SICHERHEIT**

erforderlich sind, der später als Maschinenbetrieb bezeichnet wird. Einige Funktionen bei der Maschineneinrichtung können bei geöffneter Tür ausgeführt werden. Sie sind jedoch auf Verwendung der Haltetaste beschränkt.

#### **2. Maschinenbetrieb im Automatikmodus** Der Automatikbetrieb wird durch Drücken der Zyklusstarttaste eingeleitet und kann nur bei geschlossenen Türen durchgeführt werden.

**3. Laden und Entladen von Materialien (Werkstücken) durch den Bediener**

Die Werkstückbeladung und -entladung geht einem automatischen Betrieb voraus und folgt dieser. Dies muss bei geöffneten Türen erfolgen, wobei alle automatischen Bewegungen der Maschine zum Stillstand kommen.

#### **4. Das Laden und Entladen von Schneidwerkzeugen durch den Bediener**

Die Beladung und Entladen von Werkzeugen erfolgt seltener als das Einrichten. Es ist oft erforderlich, wenn ein Werkzeug verschlissen ist und daher ausgetauscht werden muss.

#### **Die Wartung besteht nur aus:**

**1. Nachfüllen und Wartung des Kühlmittels**

In regelmäßigen Abständen muss Kühlmittel nachgefüllt und die Kühlmittelkonzentration geprüft und korrigiert werden. Dies ist eine normale Bedienerfunktion und erfolgt entweder von einem sicheren Ort außerhalb der Arbeitsabdeckung oder bei geöffneten Türen und Stillstand der Maschine.

#### **2. Nachfüllen von Schmiermitteln**

In regelmäßigen Abständen müssen Schmiermittel für die Spindel und die Achsen nachgefüllt werden. Diese Abstände haben oftmals eine Länge von Monaten oder Jahren. Dies ist eine normale Bedienerfunktion und erfolgt stets von einem sicheren Ort außerhalb der Arbeitsabdeckung.

#### **3. Beseitigen von Spänen aus der Maschine**

In welchen zeitlichen Abständen Späne beseitigt werden müssen, hängt von der Art der durchgeführten Bearbeitung ab. Dies ist eine normale Bedienerfunktion. Der Vorgang wird bei geöffneten Türen ausgeführt und die gesamte Maschine befindet sich im Stillstand.

#### **Die Servicearbeiten umfassen lediglich Folgendes:**

**1. Reparatur einer nicht ordnungsgemäß arbeitenden Maschine**

Eine Maschine, die nicht ordnungsgemäß arbeitet, muss von werksausgebildetem Personal instand gesetzt werden. Dies ist keinesfalls eine Bedienerfunktion. Sie wird nicht als Wartung betrachtet. Installationsund Serviceanweisungen werden separat von der Bedienungsanleitung zur Verfügung gestellt.

#### **2. Maschinenbewegung, Auspacken und Installation** Haas Maschinen werden nahezu betriebsbereit an den Standort eines Benutzers geliefert. Sie benötigen jedoch noch eine geschulte Servicekraft zur Fertigstellung der Installation. Installations- und Serviceanweisungen werden separat von der Bedienungsanleitung zur Verfügung gestellt.

#### **3. Verpackung der Maschine**

Bei einem Versand der Maschine muss diese mit dem gleichen Verpackungsmaterial verpackt werden, das von Haas bei der ursprünglichen Lieferung verwendet wurde. Die Verpackung benötigt eine geschulte Servicekraft zur Fertigstellung der Installation. Versandanweisungen werden separat von der Bedienungsanleitung zur Verfügung gestellt.

#### **4. Außerbetriebnahme, Demontage und Entsorgung** Die Maschine muss für den Versand normalerweise nicht demontiert zu werden. Sie kann als Ganzes so wie sie installiert wurde transportiert werden. Die Maschine kann zur Entsorgung an den Händler des Herstellers zurückgegeben werden. Der Hersteller akzeptiert alle Komponenten für das Recycling gemäß Richtlinie 2002/96/EG.

#### **5. Entsorgung am Ende der Lebensdauer**

Die Entsorgung am Ende der Lebensdauer muss den Gesetzen und Vorschriften in der Region entsprechen, in der sich die Maschine befindet. Betreiber und Verkäufer der Maschine sind dafür gemeinsam verantwortlich. Diese Phase wird von der Risikoanalyse nicht berücksichtigt.

### **VOR DER BEDIENUNG LESEN**

#### **GEFAHR: Betreten Sie keinesfalls den**

**Bearbeitungsbereich, wenn die Maschine in Bewegung ist oder in Bewegung geraten kann. Andernfalls sind schwere Verletzungen oder Tod möglich. Bewegung ist möglich, wenn der Strom eingeschaltet ist und die Maschine sich nicht im [NOT-HALT] befindet.**

#### **Grundlegende Sicherheit:**

- Die Maschine kann ernste Verletzungen verursachen.
- Die Maschine wird automatisch gesteuert und kann jederzeit anlaufen.
- Informieren Sie sich vor Bedienung der Maschine bzgl. der örtlichen Sicherheitsauflagen und -bestimmungen. Wenden Sie sich an Ihren Händler, wenn Sie Fragen zu Sicherheitsangelegenheiten haben.
- Der Maschinenbesitzer ist dafür verantwortlich sicherzustellen, dass alle an der Installation und dem Betrieb der Maschine Beteiligten vollständig mit der Bedienung und den Sicherheitsanweisungen der Maschine vertraut gemacht werden, BEVOR sie mit der Maschine arbeiten. Die Verantwortung für Sicherheit ruht letztendlich beim Maschinenbetreiber und den Personen, die mit der Maschine arbeiten.
- Bei der Bedienung der Maschine ist geeigneter Augen- und Gehörschutz zu tragen.
- Tragen Sie geeignete Handschuhe, um das bearbeitete Material zu entfernen und die Maschine zu reinigen.
- Beschädigte oder stark zerkratzte Fensterscheiben sofort ersetzen.
- Beim Betrieb der Maschine sind die Seitenfenster (falls vorhanden) verriegelt zu halten.

#### **Elektrische Sicherheit:**

- Die elektrische Leistung muss den Anforderungen der technischen Daten entsprechen. Der Versuch, die Maschine mit einer abweichenden Stromversorgung zu betreiben, kann schwere Schäden hervorrufen und hebt in jedem Falle die Gewährleistung auf.
- Die Schalttafel sollte geschlossen und Schlüssel und Riegel am Schaltschrank mit Ausnahme von Installationsund Wartungsarbeiten gesichert werden. Nur bei den genannten Arbeiten dürfen qualifizierte Elektriker Zugang zur Schalttafel erhalten. Wenn der Hauptleistungsschalter eingeschaltet ist, liegt in der gesamten elektrischen Schalttafel (einschließlich der Schaltplatinen und

Logikschaltkreise) Hochspannung vor und einige Komponenten arbeiten bei hohen Temperaturen. Daher ist äußerste Vorsicht geboten. Nach dem Aufbau der Maschine muss der Schaltschrank verriegelt werden und der Schlüssel sollte nur ausgebildetem Wartungspersonal zugänglich sein.

- Einen Trennschalter nicht zurücksetzen, bevor der Fehler nicht ermittelt und verstanden wurde. Die Haas-Anlage darf nur durch von Haas ausgebildetes Personal überprüft und repariert werden.
- Drücken Sie auf den Bedienpult nicht auf [EINSCHALTEN], bevor die Maschine vollständig installiert ist.

#### **Betriebssicherheit:**

**GEFAHR: Um Verletzungen zu vermeiden, überprüfen Sie vor dem Öffnen der Türen, dass die Spindel sich nicht mehr dreht. Im Fall eines Stromausfalls benötigt die Spindel viel länger, um zum Stillstand zu kommen.**

- Betrieben Sie die Maschine nur, wenn die Türen geschlossen sind und die Türverriegelungen ordnungsgemäß funktionieren.
- Die Maschine vor der Bedienung auf beschädigte Werkstücke und Werkzeuge überprüfen. Beschädigte Teile oder Werkzeuge müssen ordnungsgemäß durch autorisiertes Personal repariert oder ausgetauscht werden. Falls eine Komponente nicht einwandfrei funktioniert, darf die Maschine nicht betrieben werden.
- Rotierende Schneidwerkzeuge können schwere Verletzungen verursachen. Beim Lauf eines Programms kann sich der Werkzeugrevolver jederzeit schnell bewegen.
- Nicht ordnungsgemäß eingespannte Werkstücke können bei hoher Drehzahl oder hohem Vorschub ausgeworfen werden und die Verkleidung durchschlagen. Es ist nicht sicher, übergroße oder unvollständig eingespannte Teile zu bearbeiten.

**ACHTUNG: Das manuelle oder automatische Schließen der Verkleidungstüren ist ein potenzieller Quetschpunkt. Bei der automatischen Bedienertür kann die Tür so programmiert werden, dass sie automatisch schließt, oder indem die Taste zum Öffnen/Schließen der Tür auf dem Bedienpult gedrückt wird. Vermeiden Sie es, Hände oder Gliedmaßen in die Tür zu halten, während Sie sich entweder manuell oder automatisch schließt.**

### **3.2 |FRÄSE – VOR DER BEDIENUNG LESEN**

#### **Befreien einer in der Maschine eingeschlossenen Person:**

- Während des Betriebs dürfen sich keinesfalls Personen innerhalb der Maschine aufhalten.
- In dem unwahrscheinlichen Fall, dass eine Person in der Maschine eingeschlossen ist, muss sofort die Not-Halt-Taste gedrückt und die Person herausgeholt werden.
- Ist die Person eingeklemmt oder hat sie sich verfangen, muss die Maschine abgeschaltet werden. Danach können die Maschinenachsen mit großer Kraft von außen in die erforderliche Richtung bewegt werden, um die Person zu befreien.

#### **Wiederaufnahme des Betriebs nach einem Stau oder einer Blockade:**

- Des Späneförderers Befolgen Sie die Reinigungsanweisungen auf der Haas Service-Website (Gehen Sie zu www.haascnc.com und klicken Sie auf die Registerkarte "Service".). Schließen Sie ggf. die Türen und lassen Sie das Förderband rückwärts laufen, damit das eingeklemmte Teil oder Material zugänglich ist und entfernen werden kann.
- Verwenden Sie Hebezeuge oder holen Sie sich Hilfe beim Heben schwerer und unhandlicher Werkstücke.
- Eines Werkzeugs und Werkstücks/von Material Schließen Sie die Türen und drücken Sie [ZURÜCKSETZEN], um die angezeigten Alarme zu löschen. Verfahren Sie die Achse, sodass Werkzeug und Material frei kommen.
- Des automatischen Werkzeugwechslers/Werkzeugs und der Spindel – Drücken Sie [WIEDERHERSTELLEN] und folgen Sie den Anweisungen auf dem Bildschirm.
- Wenn sich die Alarme nicht zurücksetzen lassen oder eine Blockierung sich nicht beheben lässt, wenden Sie sich an Ihr Haas Factory Outlet (HFO).

#### **Beim Arbeiten mit der Maschine sind die folgenden Richtlinien zu befolgen:**

- Normalbetrieb Die Tür geschlossen halten und die Schutzbleche angebracht lassen (bei Maschinen ohne Verkleidung), während die Maschine arbeitet.
- Werkstück laden und entladen Ein Bediener öffnet die Tür, führt die Aufgabe aus und schließt die Tür wieder, bevor [ZYKLUSSTART] gedrückt wird (Starten der automatischen Bewegung).
- Bearbeitungsauftrag einrichten Wenn die Einrichtung abgeschlossen ist, drehen Sie den Einrichtschlüssel, um den Einrichtmodus zu sperren, und ziehen den Schlüssel ab.

• Wartung/Maschinenreinigung – Drücken Sie [NOT-HALT] oder [STROM AUS], bevor die Maschine innerhalb der Verkleidung betreten wird.

#### **Regelmäßige Überprüfung der Sicherheitsmerkmale der Maschine:**

- Überprüfen Sie den Türverriegelungsmechanismus auf richtigen Sitz und Funktion.
- Überprüfen Sie Sicherheitsfenster und Verkleidung auf Schäden oder undichte Stellen.
- Überprüfen Sie, ob alle Verkleidungswände vorhanden sind.

#### **Inspektion der Türsicherheitsverriegelung:**

- Überprüfen Sie die Türverriegelung, vergewissern Sie sich, dass der Türverriegelungsschlüssel nicht verbogen oder falsch ausgerichtet ist und alle Befestigungselemente installiert sind.
- Überprüfen Sie die Türverriegelung selbst auf Anzeichen einer Blockierung oder Fehlausrichtung.
- Ersetzen Sie sofort eine Komponente des Türsicherheitsverriegelungssystems, die diese Kriterien nicht erfüllt.

#### **Überprüfung der Türsicherheitsverriegelung:**

• Schließen Sie bei laufender Maschine die Maschinentür, lassen Sie die Spindel mit 100 U/min laufen, ziehen Sie an der Tür und vergewissern Sie sich, dass sich die Tür nicht öffnet.

#### **INSPEKTION UND PRÜFUNG DES MASCHINENGEHÄUSES UND DER SICHERHEITSSCHEIBEN: Routineinspektion:**

- Sichtprüfung der Verkleidung und der Sicherheitsscheibe auf Anzeichen von Verformungen, Bruch oder andere Schäden.
- Die Lexan-Scheiben sind alle sieben Jahre oder wenn sie beschädigt oder stark zerkratzt sind zu ersetzen.
- Halten Sie alle Sicherheitsscheiben und Maschinenfenster sauber, damit Sie die Maschine während des Betriebs gut sehen können.
- Es sollte tägliche eine Sichtprüfung der Maschinenverkleidung durchgeführt werden, um sicherzustellen, dass alle Wände vorhanden sind.

#### **Prüfung des Maschinengehäuses:**

• Eine Prüfung der Maschinenverkleidung ist nicht erforderlich.

# **Umgebungsbedingungen der Maschine**

In folgender Tabelle sind die Umweltgrenzwerte für den sicheren Betrieb angegeben:

Umgebungsgrenzwerte (Einsatz nur in Innenräumen)

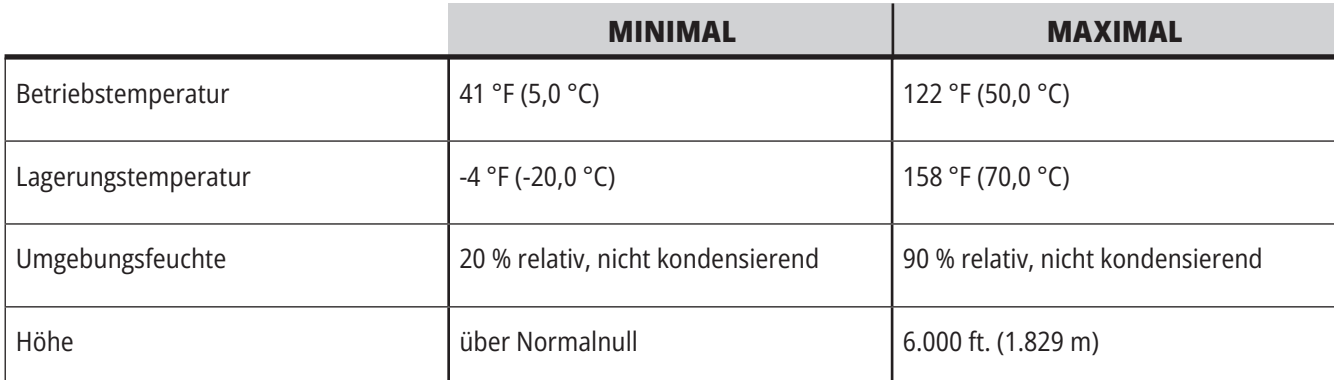

**ACHTUNG: Betreiben Sie die Maschine nicht in explosiven Atmosphären (explosive Dämpfe und/ oder Partikelstoffe).**

#### **Maschine mit Haas Roboterpaket**

Die Maschinen- und Roboterumgebung sollte eine Maschinenwerkstatt oder eine industrielle Installation sein. Die Beleuchtung der Werkstatt unterliegt der Verantwortung des Benutzers.

### **Lärmgrenzen der Maschine**

**ACHTUNG: Schutzmaßnahmen zur Verhinderung von Hörverlust durch Maschinen- oder Bearbeitungslärm ergreifen. Tragen Sie Gehörschutz und ändern Sie Ihre Anwendung (Werkzeuge, Spindeldrehzahl, Achsenvorschub, Spannvorrichtungen, programmierte Bahn), um Lärm oder Zugang zur Maschine während der Bearbeitung zu reduzieren.**

Typische Geräuschpegel an der Bedienerposition während des normalen Betriebs:

- **• A-gewichtete** Schalldruckpegelmessungen betragen 69,4 dB oder weniger.
- **• C-gewichtete** momentane Schalldruckpegel betragen 78,0 dB oder weniger.
- **• LwA** (Schallleistungspegel A-bewertet) beträgt 75,0 dB oder weniger.

**Hinweis:** Die tatsächlichen Geräuschpegel beim Fräsen von Material werden stark von der Wahl des Materials, der Schneidwerkzeuge, Drehzahlen und Vorschübe, der Werkstückhalterung und anderen Faktoren beeinflusst. Diese Faktoren sind anwendungsspezifisch, unterliegen der Kontrolle des Benutzers und sind nicht von Haas Automation Inc. beeinflussbar.

### **3.4 | FRÄSE – UNBEAUFSICHTIGTER BETRIEB**

### **Unbeaufsichtigter Betrieb**

Vollständig abgedeckte Haas CNC-Maschinen sind für mannlosen Betrieb ausgelegt. Ihr Bearbeitungsprozess ist jedoch eventuell nicht sicher, um unbeaufsichtigt ausgeführt zu werden.

Da der Werkstattbetreiber für die sichere Einrichtung der Maschine und Verwendung der optimalen Bearbeitungstechniken verantwortlich ist, fällt es auch in seine Verantwortung, den Verlauf dieser Verfahren zu kontrollieren. Der Bearbeitungsprozess muss beaufsichtigt werden, um Schäden, Verletzungen oder Tod zu verhindern, wenn eine gefährliche Situation auftritt.

Wenn z. B. Brandgefahr aufgrund des bearbeiteten Materials besteht, muss ein geeignetes Brandschutzsystem installiert werden, um das Risiko für Personen, Ausrüstung und Gebäude zu reduzieren. Bevor die Maschinen unbeaufsichtigt laufen dürfen, müssen von einem entsprechenden Fachmann geeignete Überwachungswerkzeuge installiert werden.

Es ist besonders wichtig, Überwachungsgeräte zu wählen, die im Falle eines erkannten Problems eine sofortige Gegenmaßnahme ohne menschliches Eingreifen durchführen können.

VE 1

WOOG

**mag** 

**22** | Bedienerhandbuch Fräse 2023

### **Betriebs-/Einrichtmodus Begrenzungen**

Alle CNC-Maschinen von Haas sind mit einem Schloss an den Bedienertüren und einem Schlüsselschalter seitlich am Bedienpult zum Sperren und Entsperren des Einrichtungsmodus ausgestattet. Der Status (Sperren/ Entsperren) des Einrichtungsmodus beeinflusst generell, wie die Maschine funktioniert, wenn die Türen geöffnet werden.

Der Einrichtungsmodus sollte die meiste Zeit gesperrt sein (Schlüsselschalter vertikal in verriegelter Stellung). Im Betriebs- und Einrichtungsmodus werden die Maschinentüren während der Ausführung eines CNC-Programms, einer Spindeldrehung oder Achsenbewegung gesperrt. Die Türen werden automatisch entsperrt, wenn die Maschine nicht operiert. Viele Funktionen der Maschine sind bei geöffneter Tür nicht verfügbar.

Bei Entsperrung bietet der Einrichtungsmodus einem erfahrenen Bediener mehr Zugriff auf die Maschine zum Einrichten von Aufträgen. In diesem Modus ist das Verhalten der Maschine davon abhängig, ob die Türen geöffnet oder geschlossen sind. Die verschiedenen Betriebsarten und zulässigen Funktionen sind in den folgenden Tabellen zusammengefasst.

**HINWEIS:** Allen diesen Bedingungen liegt die Annahme zugrunde, dass die Tür vor, während und wenn die Vorgänge stattfinden, offen ist

**GEFAHR:** Nicht die Sicherheitsmerkmale zu überbrücken versuchen. Dadurch würde die Maschine unsicher und die Garantie außer Kraft gesetzt werden.

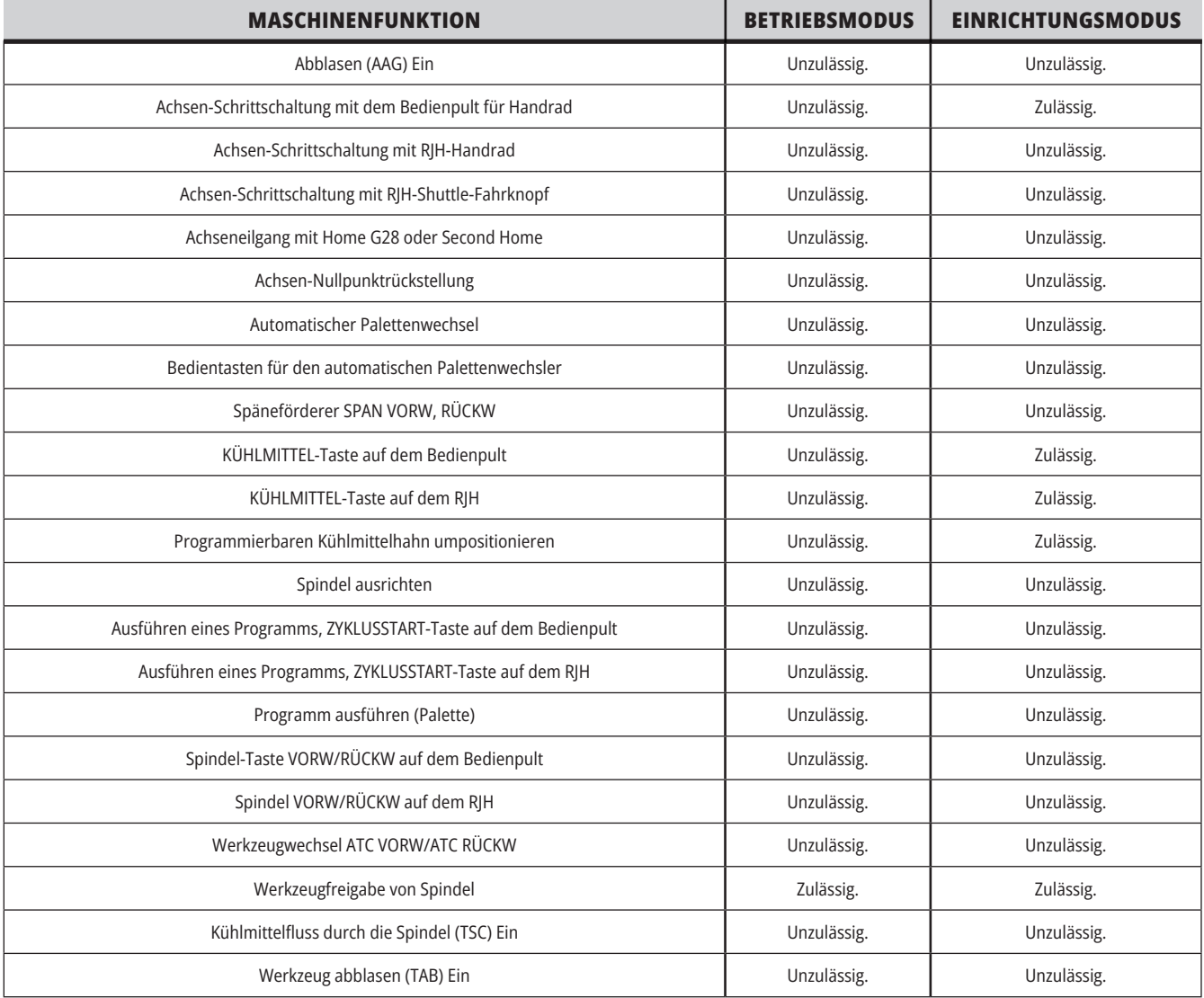

### **ROBOTERZELLEN**

Eine Maschine in einer Roboterzelle darf bei geöffneter Tür ein Programm ausführen, unabhängig von der Position des Run-Setup-Schlüssels. Bei geöffneter Tür ist die Spindeldrehzahl auf den niedrigeren Wert der werkseitigen Drehzahlgrenze oder auf Einstellung 292, Spindeldrehzahlgrenze bei Tür offen, begrenzt. Wenn die Tür geöffnet wird, während die Spindeldrehzahl über dem Grenzwert liegt, wird die Spindel auf die Grenzdrehzahl abgebremst. Durch Schließen der Tür wird der Grenzwert aufgehoben und die programmierte Drehzahl wiederhergestellt.

Diese Bedingung bei geöffneter Tür ist nur zulässig, wenn ein Roboter mit der CNC-Maschine kommuniziert. In der Regel wird für die Sicherheit des Roboters und der CNC-Maschine durch eine Schnittstelle zwischen den beiden Maschinen gesorgt.

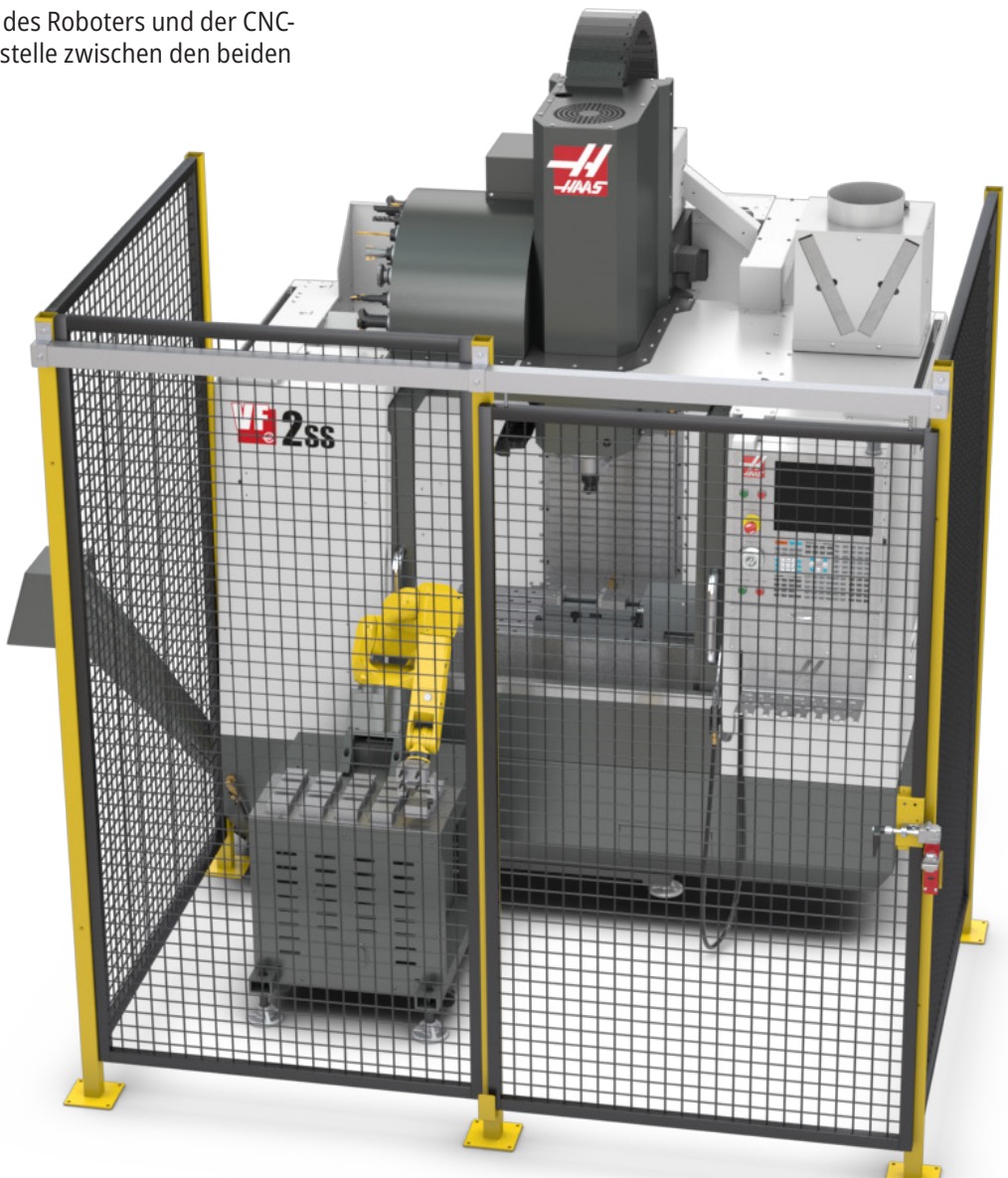

# **Nebelabscheider/Evakuierung der Verkleidung**

Einige Modelle verfügen über die Möglichkeit, einen Nebelabscheider an der Maschine zu montieren.

Es gibt außerdem eine optionale Kühlmittelnebel-Absauganlage, die den Nebel außerhalb der Maschinenverkleidung hält. Die Entscheidung, ob und welche Art von Nebelauszieher am besten für die Anlage geeignet ist, liegt allein beim Eigentümer/Bediener.

Der Eigentümer/Bediener trägt die alleinige Verantwortung für die Montage des Nebelabzugsystems.

# **Spindel-Sicherheitsgrenze**

Ab der Software-Version 100.19.000.1100 wurde der Steuerung eine Spindel-Sicherheitsgrenze hinzugefügt.

Dieses Feature zeigt eine Warnmeldung an, wenn die Taste [VORW] oder [RÜCKW] gedrückt wird und die zuvor befohlene Spindeldrehzahl über dem maximalen manuellen Spindeldrehzahlparameter liegt. Drücken Sie [EINGABE], um zur vorherigen befohlenen Spindeldrehzahl zu gelangen, oder drücken Sie [ABBRECHEN] um den Vorgang abzubrechen.

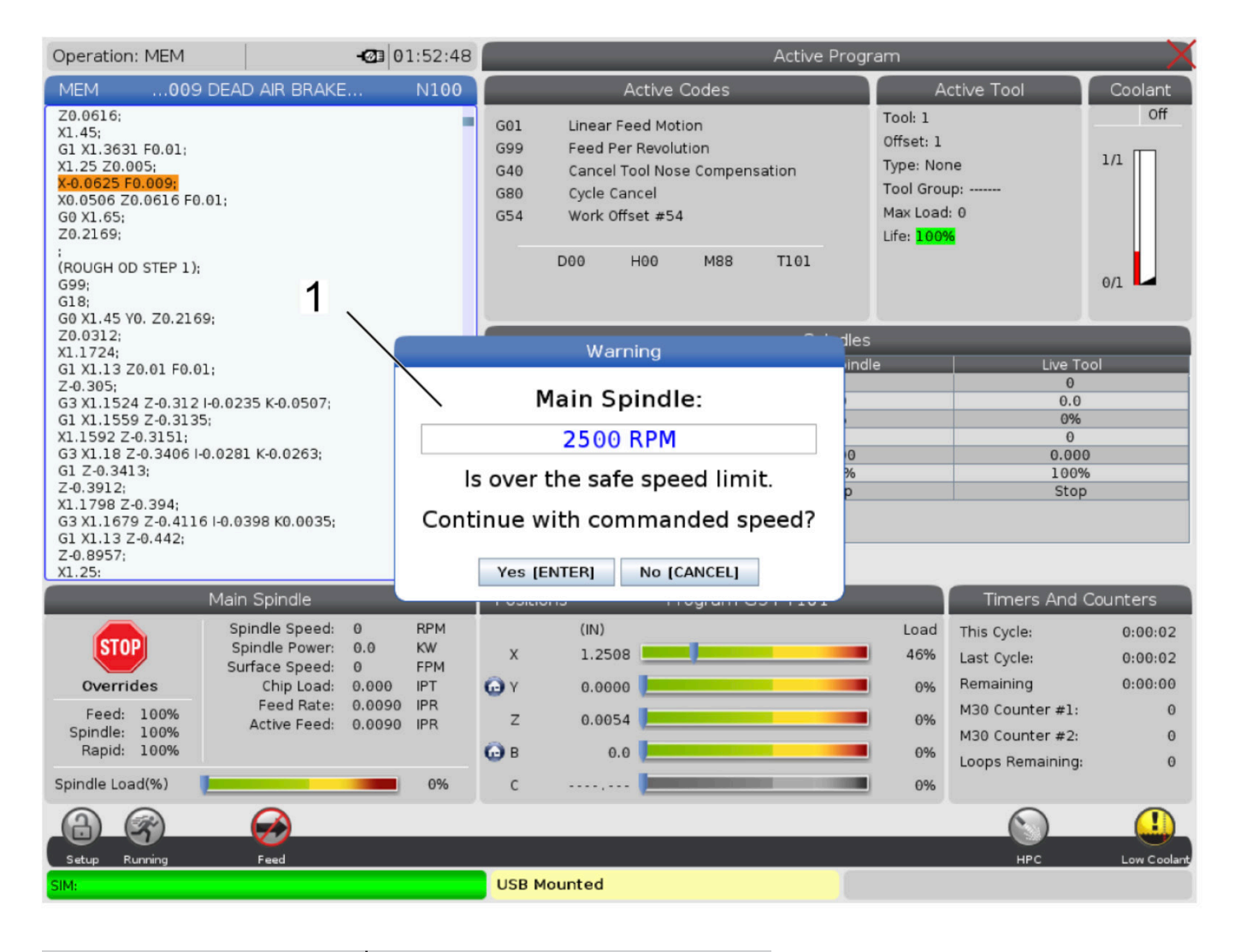

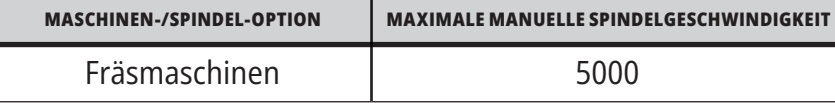

 **HINWEIS:** Diese Werte können nicht geändert werden.

# **Veränderungen an der Maschine**

Haas Automation, Inc. haftet nicht für Schäden, die durch Änderungen verursacht werden, die Sie an Ihrer/Ihren Haas-Maschine(n) mit Teilen oder Kits vornehmen, die nicht von Haas Automation, Inc. hergestellt oder vertrieben werden. Die Verwendung solcher Teile und Kits kann Ihre Garantie außer Kraft setzen.

Einige Teile oder Kits, die von Haas Automation, Inc. hergestellt oder vertrieben werden, sind für den Einbau durch den Benutzer vorgesehen. Wenn Sie diese Teile oder Kits selbst installieren möchten, lesen Sie unbedingt die dazugehörige Installationsanleitung vollständig durch. Stellen Sie sicher, dass Sie die sichere Vorgehensweise verstehen, bevor Sie beginnen. Sollten Sie irgendwelche Zweifel haben, das Verfahren durchführen zu können, kontaktieren Sie Ihren Haas Factory Outlet (HFO) zwecks Unterstützung.

# **Falsche Kühlmittel**

#### Kühlmittel ist ein wichtiger Teil bei vielen

Bearbeitungsvorgängen. Bei richtiger Verwendung und Pflege kann Kühlmittel die Oberflächengüte des Werkstücks verbessern, die Werkzeugstandzeit verlängern und die Maschinenkomponenten vor Rost und anderen Schäden schützen. Ungeeignete Kühlmittel dagegen können der Maschinen beträchtlichen Schaden zufügen.

Derartige Schäden können die Garantie außer Kraft setzen und eine Gefahr für Ihre Werkstatt darstellen. Kühlmittelaustritt durch beschädigte Dichtungen kann zum Beispiel eine Rutschgefahr darstellen.

#### **Zur Verwendung von ungeeigneten Kühlmitteln gehört unter anderem auch Folgendes:**

- Kein Leitungswasser verwenden. Dieses führt zum Rosten der Maschinenkomponenten.
- Keine brennbaren Kühlmittel verwenden.
- Keine reinen oder puren Mineralölprodukte verwenden. Diese Produkte verursachen Schäden an den Gummidichtungen und Schläuchen in der gesamten Maschine. Bei Verwendung eines Minimalmengenschmiersystems für nahezu Trockenbearbeitung dürfen nur die empfohlenen Öle verwendet werden.

Das Kühlmittel der Maschine muss wasserlösliches Synthetiköl oder Synthetikkühl- oder -schmiermittel als Basis enthalten.

**HINWEIS:** Sorgen Sie für ein einwandfreies Kühlmittelgemisch mit ausreichend Kühlmittelkonzentration. Unsachgemäß gewartete Kühlmittelgemische können zum Rosten von Maschinenbauteilen führen. Rostschäden sind nicht durch die Garantie abgedeckt.

Wenden Sie sich an Ihr HFO oder Ihren Kühlmittelhändler mit Fragen zu dem konkreten Kühlmittel, das Sie verwenden wollen.

### **3.11 | FRÄSE – SICHERHEITSPLAKETTEN**

### **Sicherheitsplaketten**

Im Haas Werk werden mögliche Gefahren durch Plaketten an der Maschine gekennzeichnet. Wenden Sie sich an Ihr Haas Factory Outlet (HFO), wenn Plaketten beschädigt oder abgenutzt sind oder wenn zusätzliche Plaketten benötigt werden, um besondere Sicherheitspunkte hervorzuheben.

**HINWEIS:** Niemals Sicherheitsplaketten oder -symbole verändern oder entfernen.

Machen Sie sich mit den Symbolen auf den Sicherheitsplaketten vertraut. Die Symbole sollen Sie schnell über ihre Bedeutung informieren:

- **• Gelbes Dreieck** beschreibt eine Gefahr.
- **• Roter Kreis mit Schrägstrich** beschreibt einen verbotenen Vorgang.
- **• Grüner Kreis** beschreibt eine empfehlene Handlung.
- **• Schwarzer Kreis** gibt Hinweise zur Bedienung der Maschine oder von Zubehör.

Beispiele von Symbolen auf Sicherheitsplaketten:

#### **[1] Gefahrzeichen, [2] Verbotszeichen [3] Gebotszeichen.**

Je nach Modell und installierten Optionen können sich andere Plaketten an der Maschine befinden. Stellen Sie sicher, dass Sie diese beachten und verstehen.

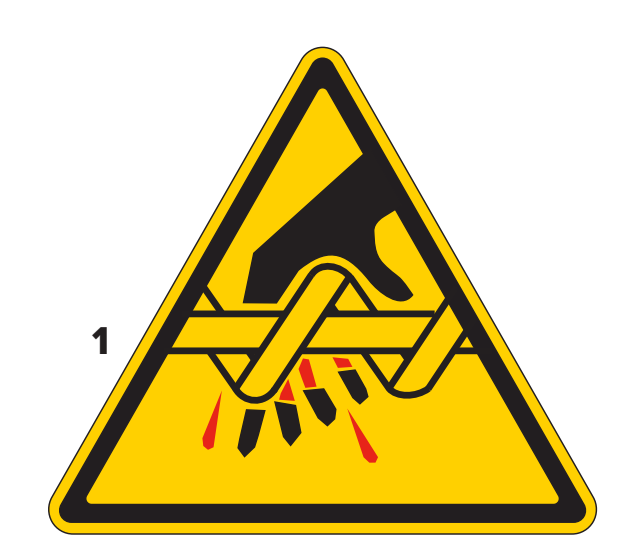

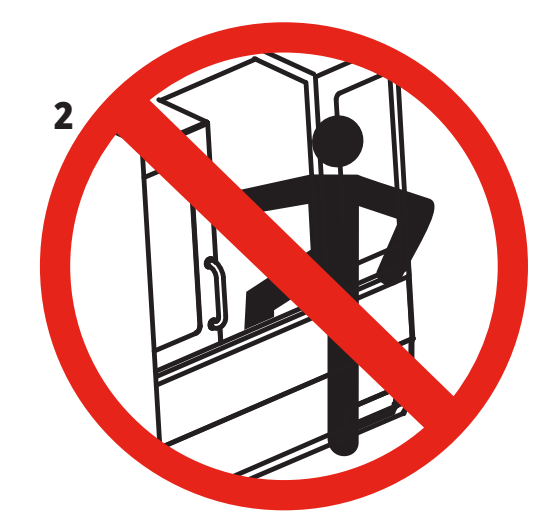

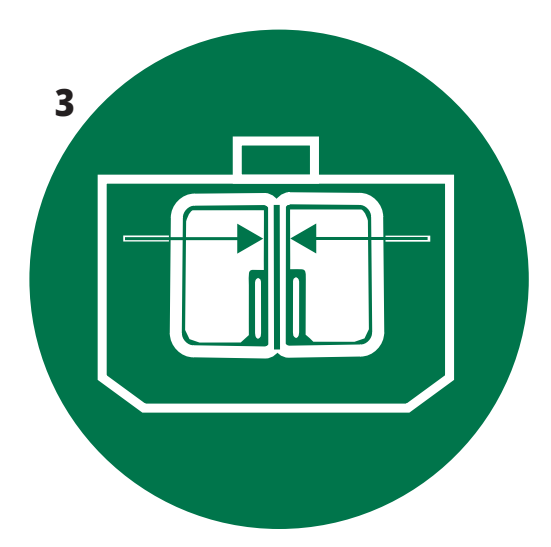

### **3.11 | FRÄSE – SICHERHEITSPLAKETTEN**

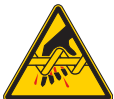

Bewegliche Teile können Benutzer verwickeln, einschließen, quetschen und schneiden.

Halten Sie alle Teile des Körpers von beweglichen

Maschinenteilen entfernt oder wann immer Bewegungen möglich sind. Eine Bewegung ist dann möglich, wenn der Strom

eingeschaltet ist und die Maschine sich nicht im **[NOT-HALT] befindet.** Lockere Kleidung, Haare usw. sichern. Beachten Sie, dass automatisch gesteuerte Geräte jederzeit anlaufen können.

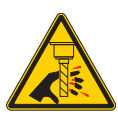

Keine rotierenden Werkzeuge berühren. Halten Sie alle Teile des Körpers von beweglichen Maschinenteilen entfernt oder wann immer Bewegungen möglich sind. Eine Bewegung ist dann möglich, wenn der Strom eingeschaltet ist und die Maschine sich nicht im **[NOT-HALT] befindet.**

Scharfe Werkzeuge und Späne können leicht zu Schnittverletzungen führen.

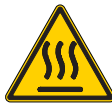

Der Regenerator wird vom Spindelantrieb verwendet, um überschüssige Energie abzuleiten, und wird daher heiß. Seien Sie stets vorsichtig am Regenerator.

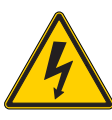

An der Maschine befinden sich Hochspannungskomponenten, die einen elektrischen Schlag verursachen können. Bei Hochspannungskomponenten immer vorsichtig vorgehen.

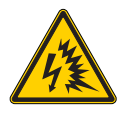

An der Maschine befinden sich Hochspannungskomponenten, die einen Lichtbogen und einen elektrischen Schlag verursachen können.

Achten Sie darauf, elektrische Verkleidungen nicht zu öffnen, es sei denn, die Komponenten sind stromlos oder es wird geeignete persönliche Schutzausrüstung getragen. Die Lichtbogen-Nennwerte befinden sich auf dem Typenschild.

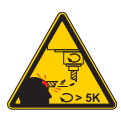

Lange Werkzeuge sind gefährlich, besonders bei Drehzahlen über 5000 U/min. Die Werkzeuge können brechen und aus der Maschine herausgeschleudert werden.

Denken Sie daran, dass die Maschinenverkleidung dafür vorgesehen ist, Kühlmittel und Späne zu stoppen. Gebrochene Werkzeuge oder ausgeschleuderte Werkstück können sie dagegen eventuell nicht aufhalten.

Überprüfen Sie stets Ihre Einrichtung und Werkzeuge, bevor Sie mit der Bearbeitung beginnen.

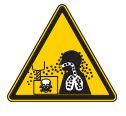

Bearbeitungsvorgänge können gefährliche Späne, Staub oder Nebel verursachen. Dies hängt von dem zu schneidenden Materialien, der Metallverarbeitungsflüssigkeit, den Schneidewerkzeugen und der Bearbeitungsgeschwindigkeit/ dem Vorschub ab.

Es obliegt dem Besitzer/Bediener der Maschine zu entscheiden, ob Schutzausrüstungen wie Sicherheitsbrille oder eine Atemschutzmaske erforderlich sind, und auch, ob ein Nebelabzugssystem benötigt wird.

Einige Modelle verfügen über einen Anschluss für ein Nebelabzugssystem. Stets die Sicherheitsdatenblätter (SDS) für das Werkstückmaterial, die Schneidewerkzeuge und die Metallverarbeitungsflüssigkeit lesen und befolgen.

#### **Gefahrensymbole – gelbe Dreiecke Verbotszeichen – rote Kreise mit Schrägstrich**

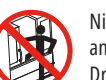

Nicht das Gehäuse der Maschine betreten, wenn die Maschine automatisch anlaufen kann.

Drücken Sie die Taste [NOT-HALT] oder schalten Sie die Maschine aus, wenn Sie sich zur Ausführung von Arbeiten in die Maschine begeben müssen. Bringen ein Sicherheitsschild am Bedienpult an, um andere Personen darauf aufmerksam zu machen, dass Sie sich in der Maschine befinden und dass sie die Maschine nicht einschalten bzw. betreiben dürfen.

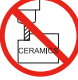

Kein Keramikmaterial bearbeiten.

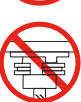

Nicht versuchen, Werkzeuge mit den Spindelmitnehmern falsch auf die Aussparungen im Keilflansch des Werkzeughalters ausgerichtet zu laden.

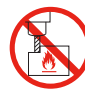

Keine brennbaren Materialien bearbeiten. Keine brennbaren Kühlmittel verwenden. Brennbare Materialien in Form von Partikeln oder Dampf können explosionsfähig werden. Das Maschinengehäuse ist nicht für die Eindämmung von Explosionen oder die Brandlöschung ausgelegt.

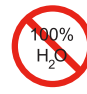

Kein klares Wasser als Kühlmittel verwenden. Dieses führt zum Rosten der Maschinenkomponenten.

Immer ein vor Rost schützendes Kühlmittel-Konzentrat mit Wasser verwenden.

#### **Verbotszeichen – rote Kreise mit Schrägstrich**

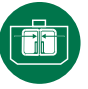

Die Maschinentüren geschlossen halten.

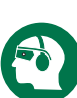

Immer eine Sicherheitsbrille tragen, wenn Sie sich nahe an einer Maschine befinden.

Umherfliegende Trümmer können zu Augenverletzungen führen. Stets Gehörschutz tragen, wenn Sie sich in der Nähe einer Maschine befinden.

Der Maschinenlärm kann 70 dBA überschreiten.

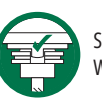

Sicherstellen, dass die Spindelmitnehmer korrekt auf die Aussparungen im Werkzeughalter-Keilflansch ausgerichtet sind.

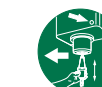

Auf die Lage der Werkzeugfreigabetaste achten. Diese Taste nur drücken,

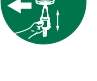

wenn Sie das Werkzeug halten. Manche Werkzeuge sind sehr schwer. Werkzeuge sorgfältig behandeln;

beide Hände verwenden und die Werkzeugfreigabetaste von jemand anderem betätigen lassen.

#### **Informationszeichen – schwarze Kreise**

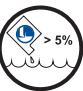

Die empfohlene Kühlmittelkonzentration beibehalten. Ein "mageres" Kühlmittelgemisch (weniger konzentriert als empfohlen) kann die Maschinenkomponenten eventuell nicht vor dem Rosten bewahren.

Ein "fettes" Kühlmittelgemisch (stärker konzentriert als empfohlen) verschwendet Kühlmittelkonzentrat, ohne weitere Vorteile über die empfohlene Konzentration hinaus zu gewinnen.

#### **Sonstige Sicherheitshinweise**

**Wichtig: Je nach Modell und installierten Optionen können sich andere Plaketten an der Maschine befinden. Stellen Sie sicher, dass Sie diese beachten und verstehen.**

### **4.1 | FRÄSE – BEDIENPULT**

# **Bedienpult – Übersicht**

Bedienpult ist die Hauptschnittstelle zu Ihrer Haas-Maschine. Hier werden die CNC-Bearbeitungsprojekte programmiert und ausgeführt. Der Abschnitt zur Übersicht über das Bedienpult beschreibt die verschiedenen Bereiche des Bedienpults:

- **• Leuchte Fronttafel des Bedienpults**
- **• Leuchte rechte Seite, Ober- und Unterseite**
- **• Tastatur**
- **• Funktions-/Cursortasten**
- **• Anzeige-/Modustasten**
- **• Zahlen-/Buchstaben-Tasten**
- **• Tasten für Schrittschaltung/Überbrückung**

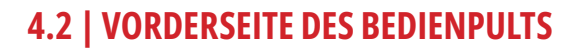

# **Bedienungselemente auf der Fronttafel**

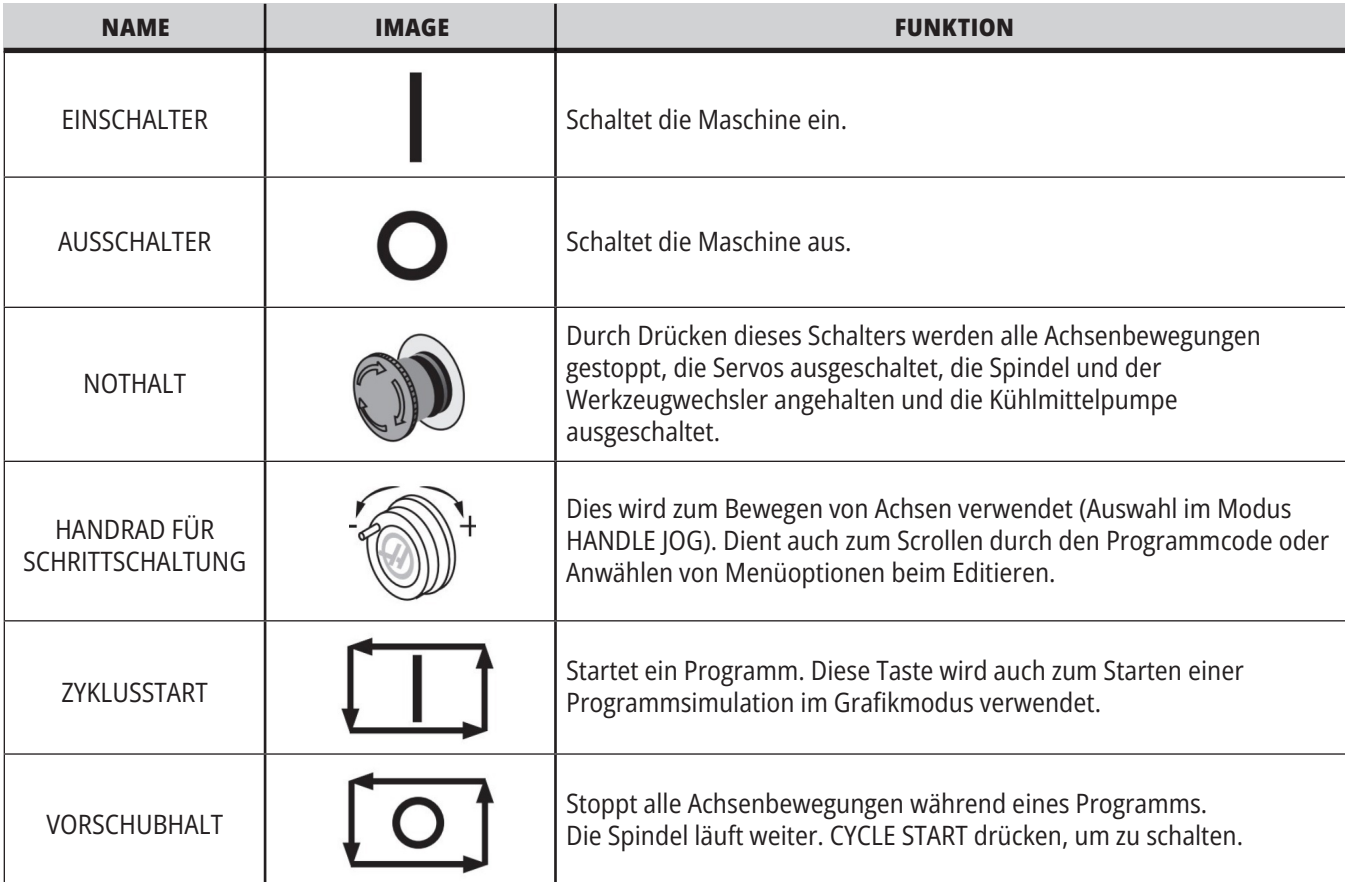

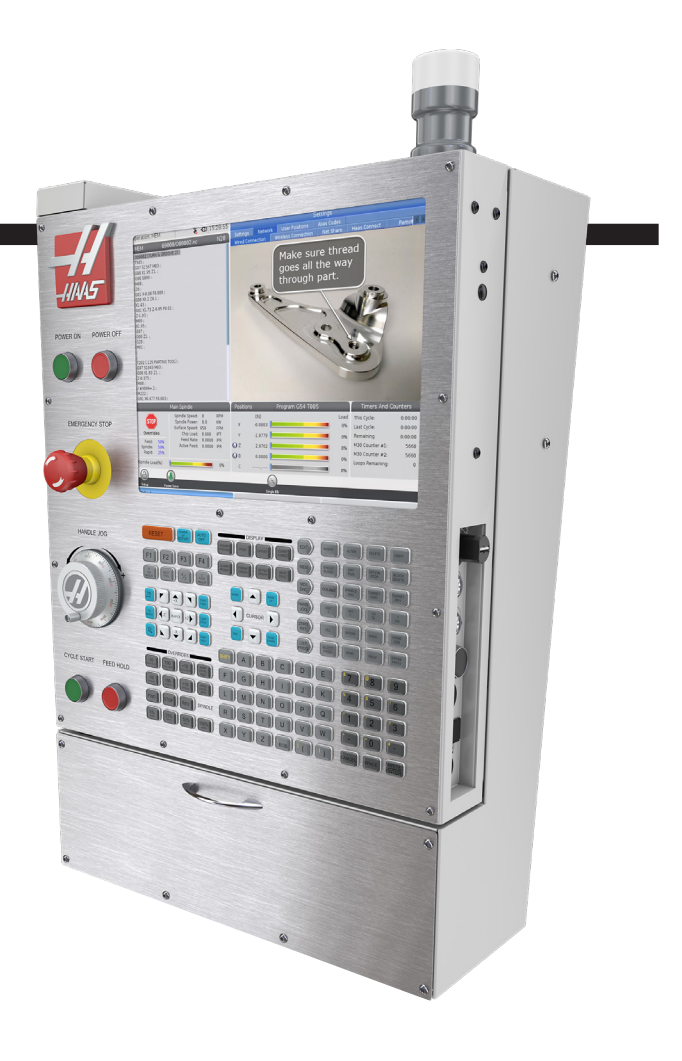

### **4.2 | FRÄSE – VORDERSEITE DES BEDIENPULTS**

# **Bedienpult Rechte Seite und Oberseite**

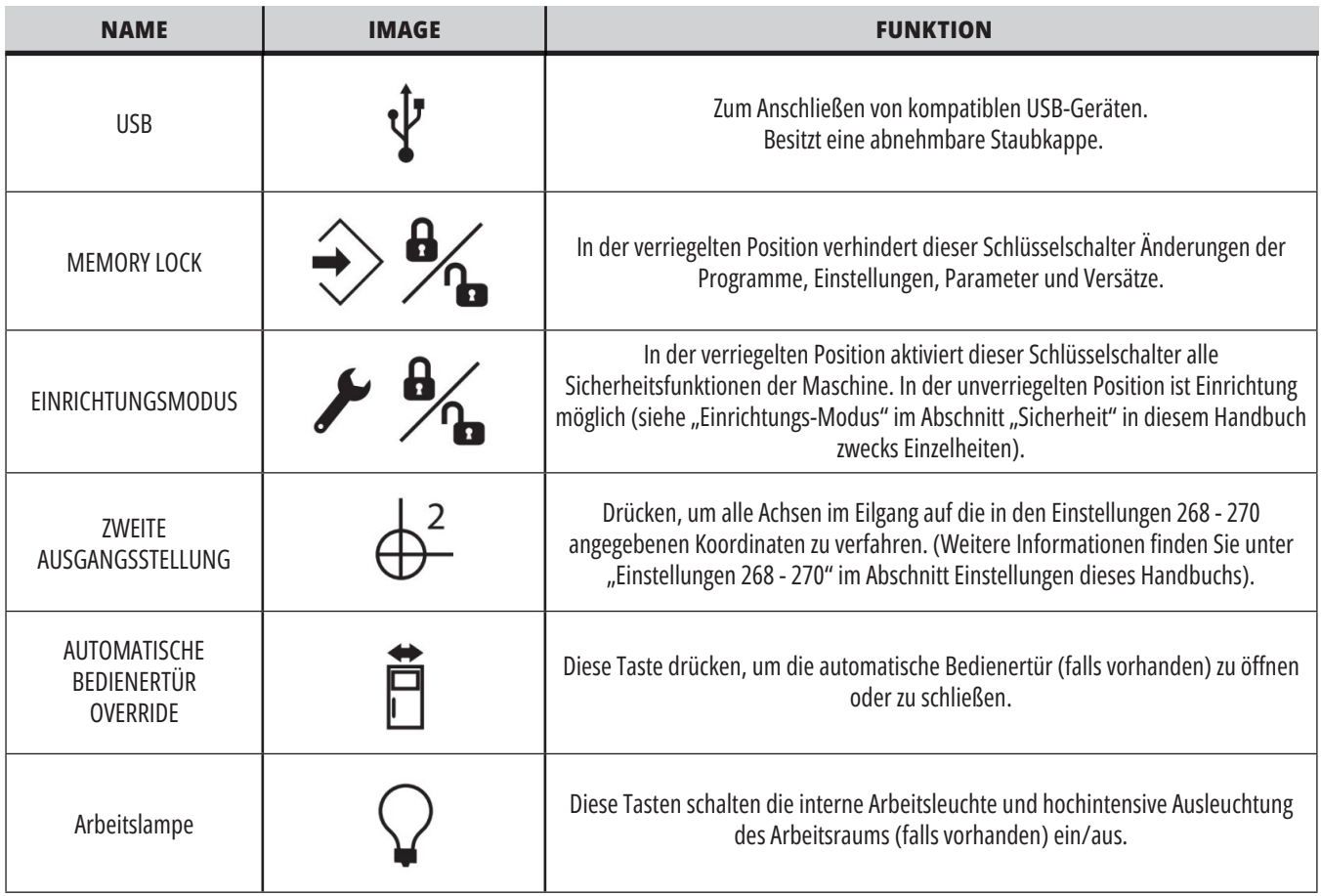

# **Oberseite des Bedienpults**

#### **LEUCHTANZEIGE**

Bietet eine schnelle visuelle Kontrolle des aktuellen Maschinenzustands. Die Signallampe kann fünf verschiedene Zustände haben:

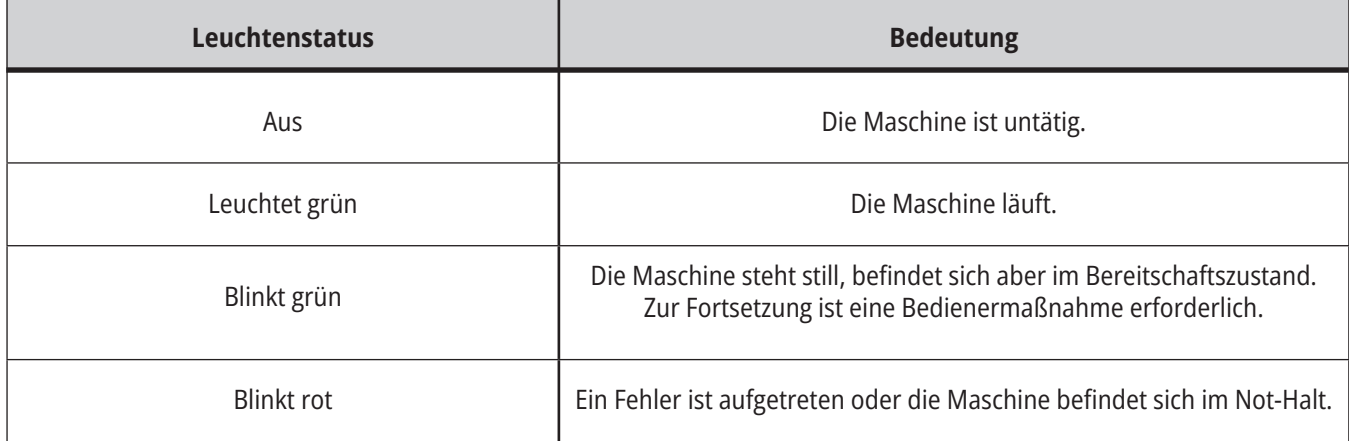

### **4.3 | FRÄSE – TASTATUR**

### **Tastatur**

Die Tasten der Tastatur sind in die folgenden Funktionsbereiche unterteilt:

- **1. Funktion**
- **2. Cursor**
- **3. Anzeige**
- **4. Betriebsart**
- **5. Ziffern**
- **6. Buchstaben**
- **7. Schrittschaltung**
- **8. Overrides**

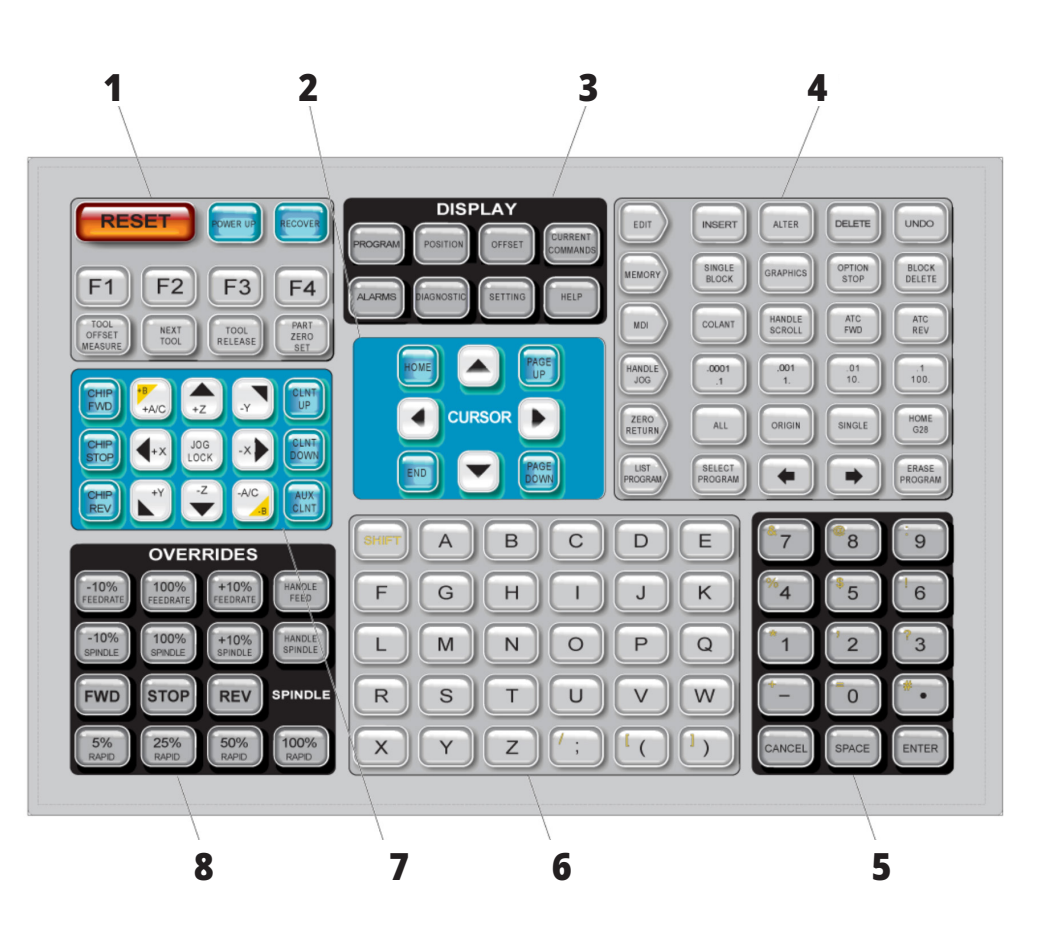

### **Eingabe von Sonderzeichen**

Einige Sonderzeichen befinden sich nicht auf der Tastatur.

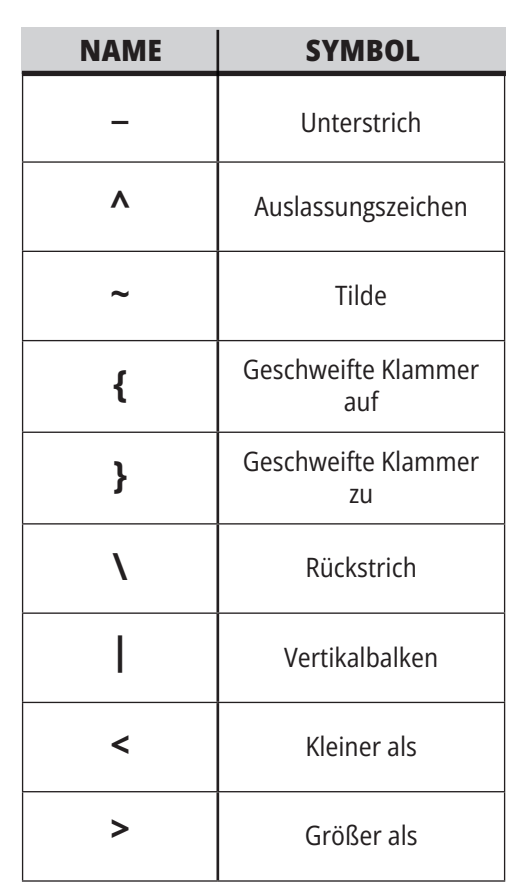

Diese Sonderzeichen werden folgendermaßen eingegeben:

- 1. LIST PROGRAMS (Programme auflisten) drücken und ein Speichergerät wählen.
- 2. Drücken Sie F3.
- 3. Sonderzeichen wählen und ENTER (Eingabe) drücken.
- 4. Geben Sie eine Nummer ein, um das zugehörige Symbol in die INPUT:-Leiste zu kopieren.

So benennen Sie beispielsweise ein Verzeichnis in **MEIN\_VERZEICHNIS um:**

- 1. Markieren Sie das Verzeichnis mit dem zu ändernden Namen.
- 2. Tippen Sie MEIN.
- 3. Drücken Sie F3.
- 4. SPECIALSYMBOLS (SONDERZEICHEN) wählen und ENTER (Eingabe) drücken.
- 5. 1 drücken.
- 6. VERZEICHNIS eingeben.
- 7. Drücken Sie F3.
- 8. UMBENENNEN wählen und ENTER (Eingabe) drücken.

# **Funktionstasten**

Liste der Funktionstasten und deren Funktion

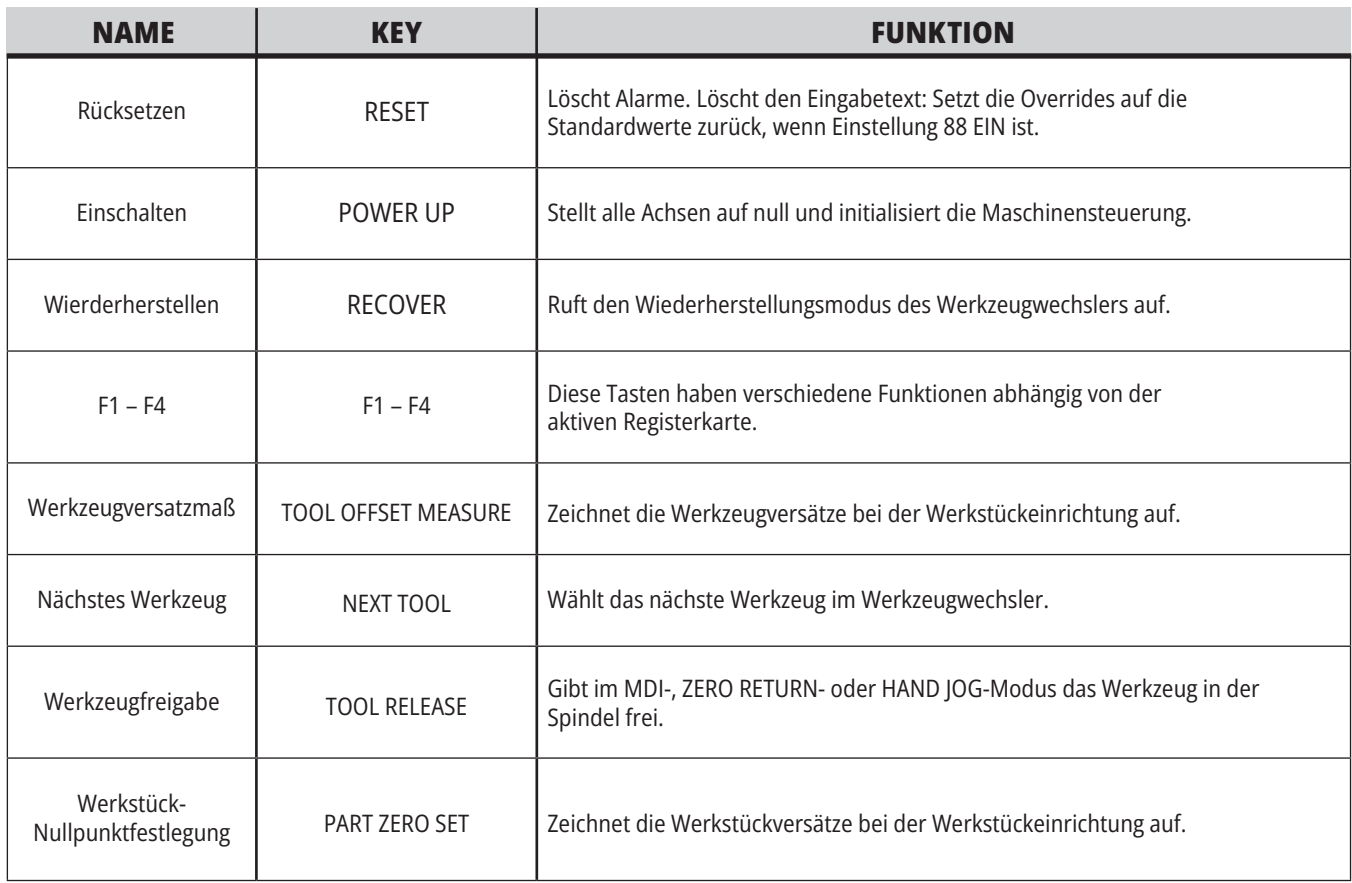

# **Cursortasten**

Mit den Cursortasten können Sie zwischen den Datenfeldern schalten, durch Programme scrollen und durch Registermenüs navigieren.

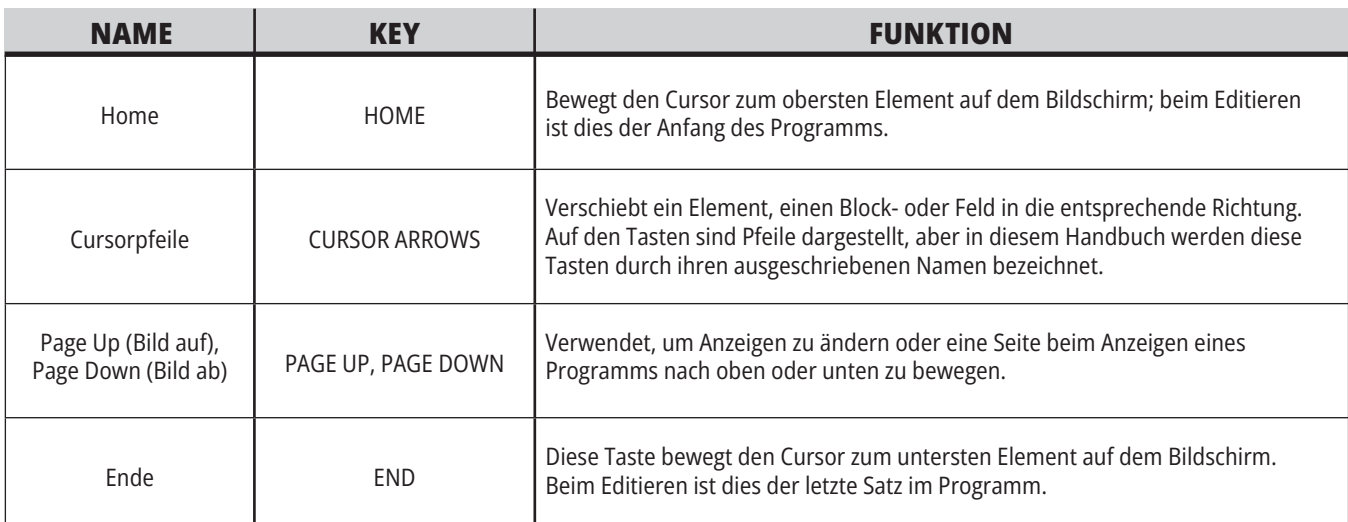

# **4.5 | FRÄSE – ANZEIGE-/MODUS-TASTEN**

# **Anzeigetasten**

Anzeigetasten bieten Zugang zu Maschinenanzeigen, Betriebsinformationen und Hilfeseiten.

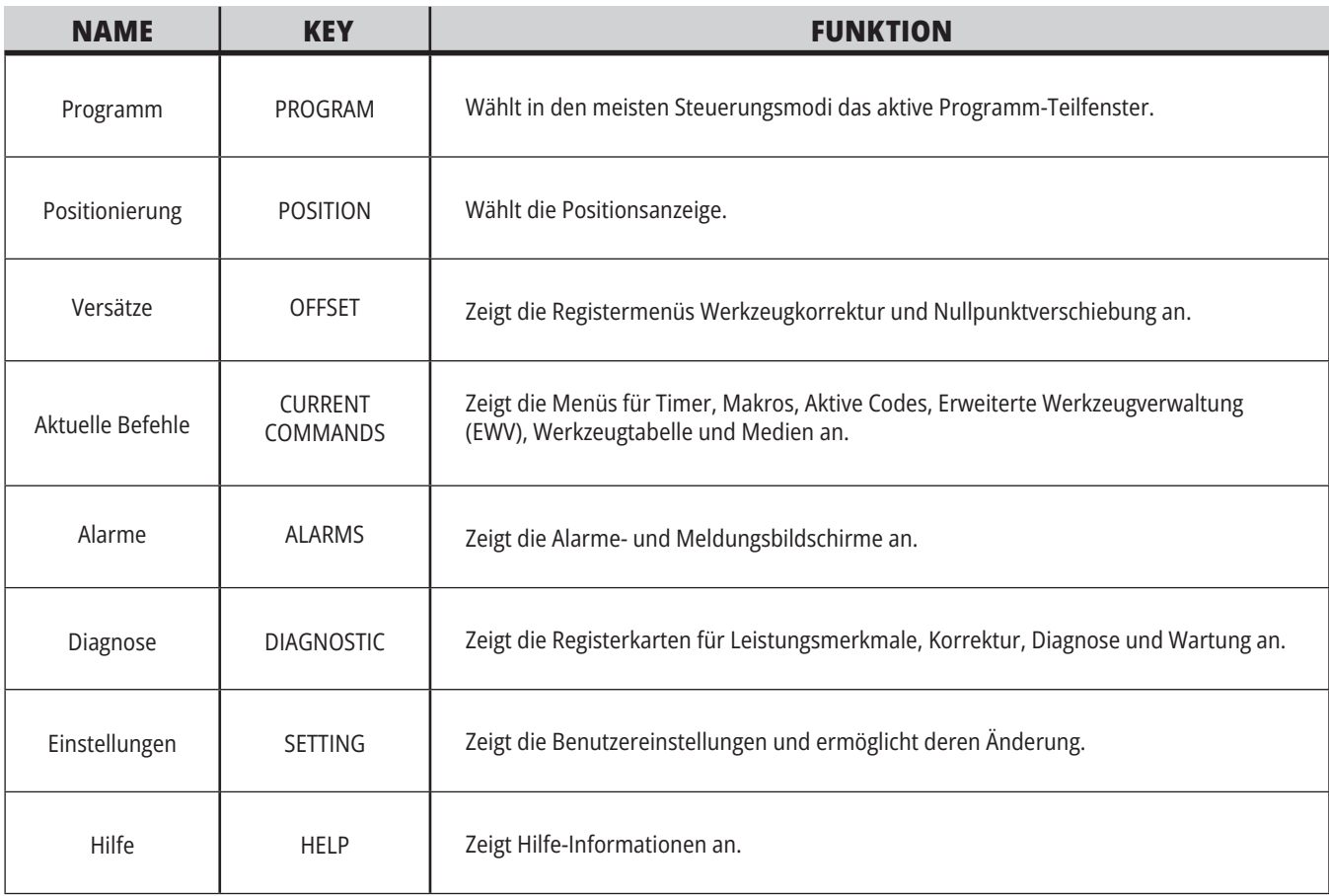

### **Modustasten**

Die Betriebsarttasten ändern den Betriebszustand der Maschine. Jede Betriebsarttaste hat die Form eines Pfeils und zeigt auf die Tastenreihe, die die betreffenden Funktionen ausführen. Die aktuelle Betriebsart wird stets oben links im Bildschirm in Form von Betriebsart: Taste angezeigt.

**Hinweis:** EDIT (Bearbeiten) und LIST PROGRAM (Programme auflisten) kann auch als Anzeigetasten fungieren, mit denen Programmeditoren und der Gerätemanager aufgerufen werden kann, ohne die Betriebsart der Maschine zu ändern. Zum Beispiel kann der Gerätemanager (PROGRAMM AUFLISTEN) oder der Hintergrund-Editor (BEARBEITEN) aufgerufen werden, ohne das laufende Programm anzuhalten.

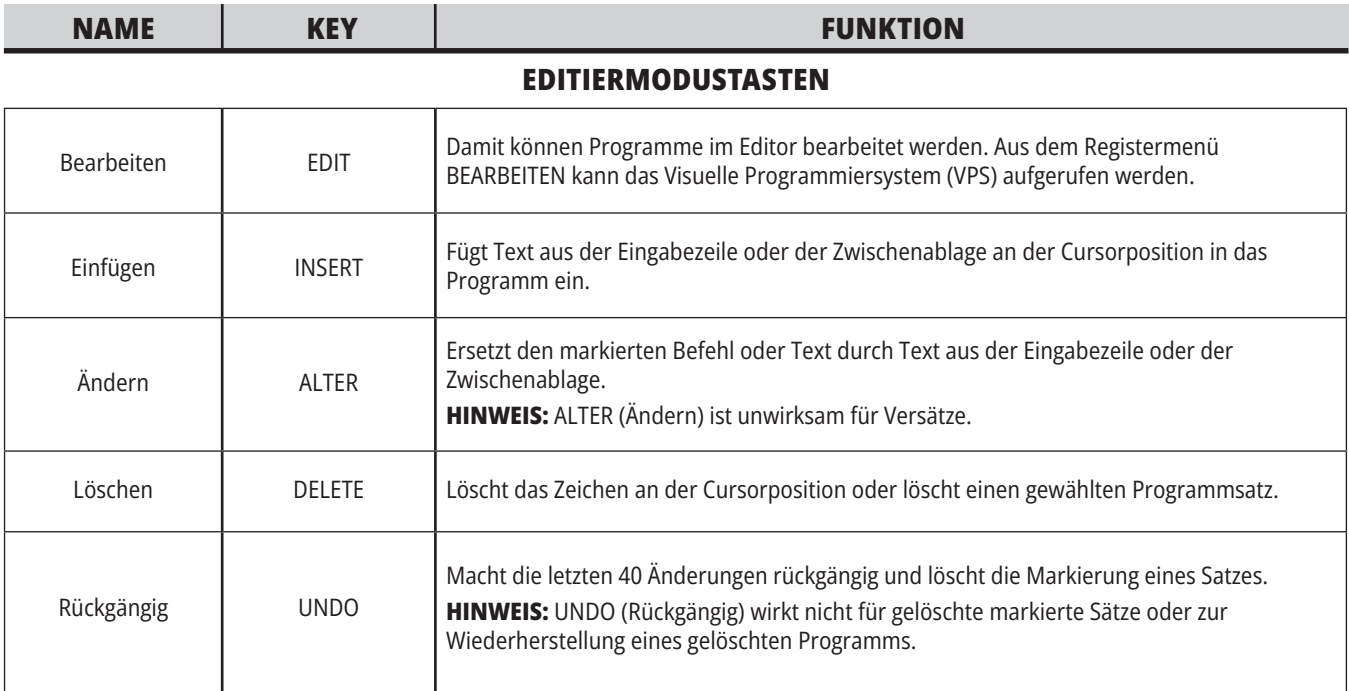

#### **SPEICHERMODUSTASTEN**

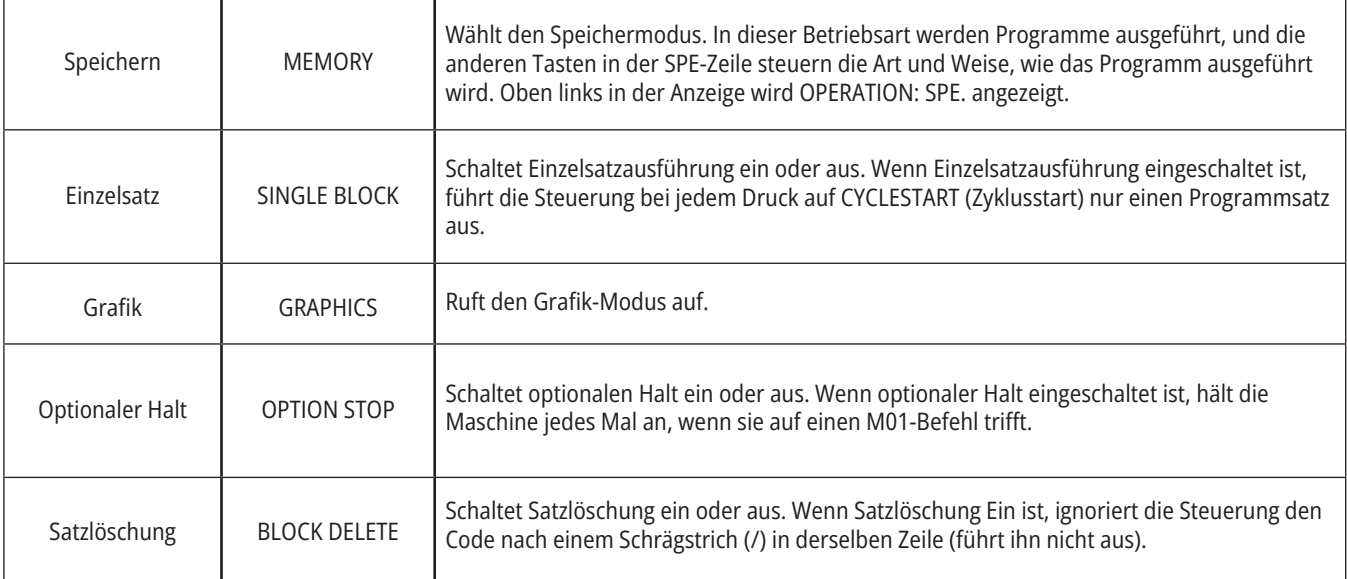
## **4.5 | FRÄSE – ANZEIGE-/MODUS-TASTEN**

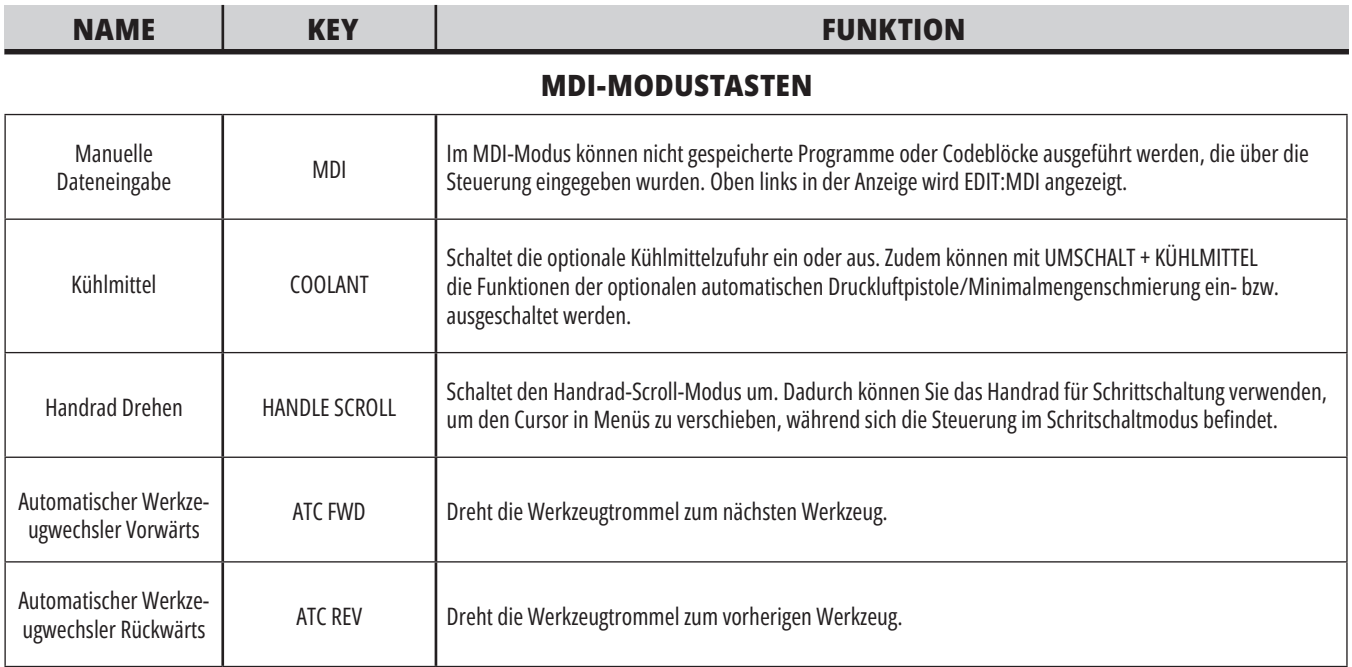

#### **HANDRAD-SCHRITTMODUSTASTEN**

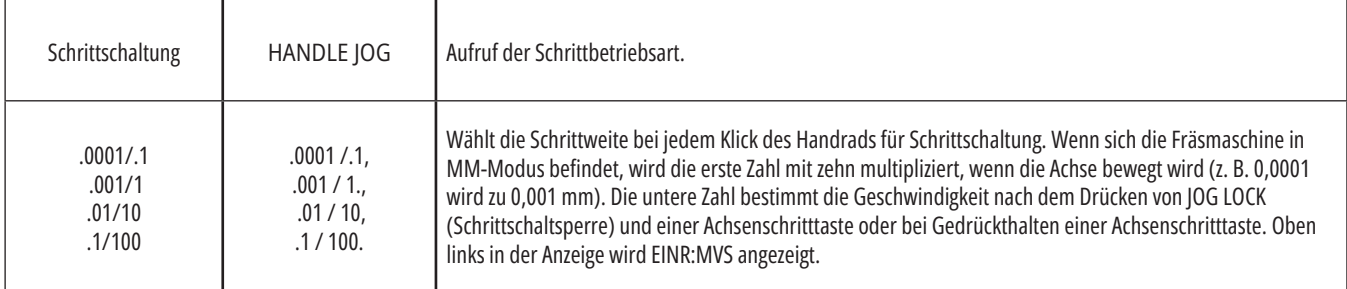

#### **TASTEN FÜR NULLPUNKTRÜCKSTELLUNGSMODUS**

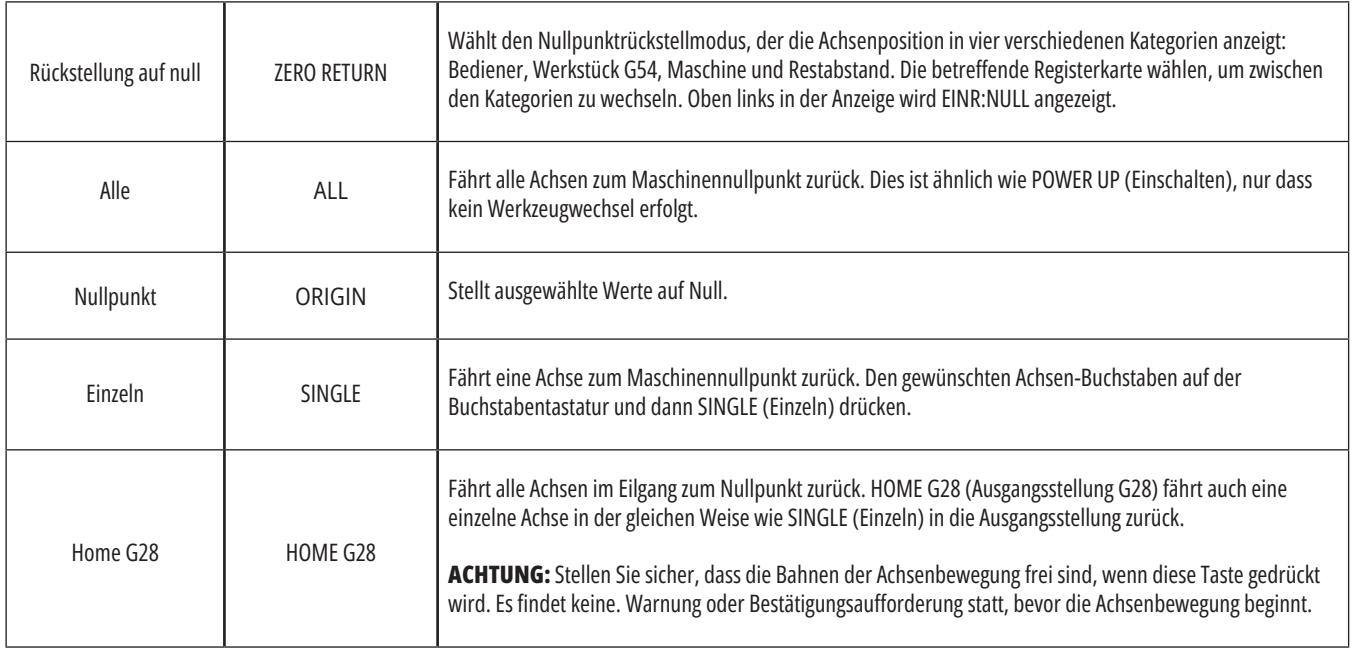

# **4.5 | FRÄSE – ANZEIGE-/MODUS-TASTEN**

# **Modustasten (Forts.)**

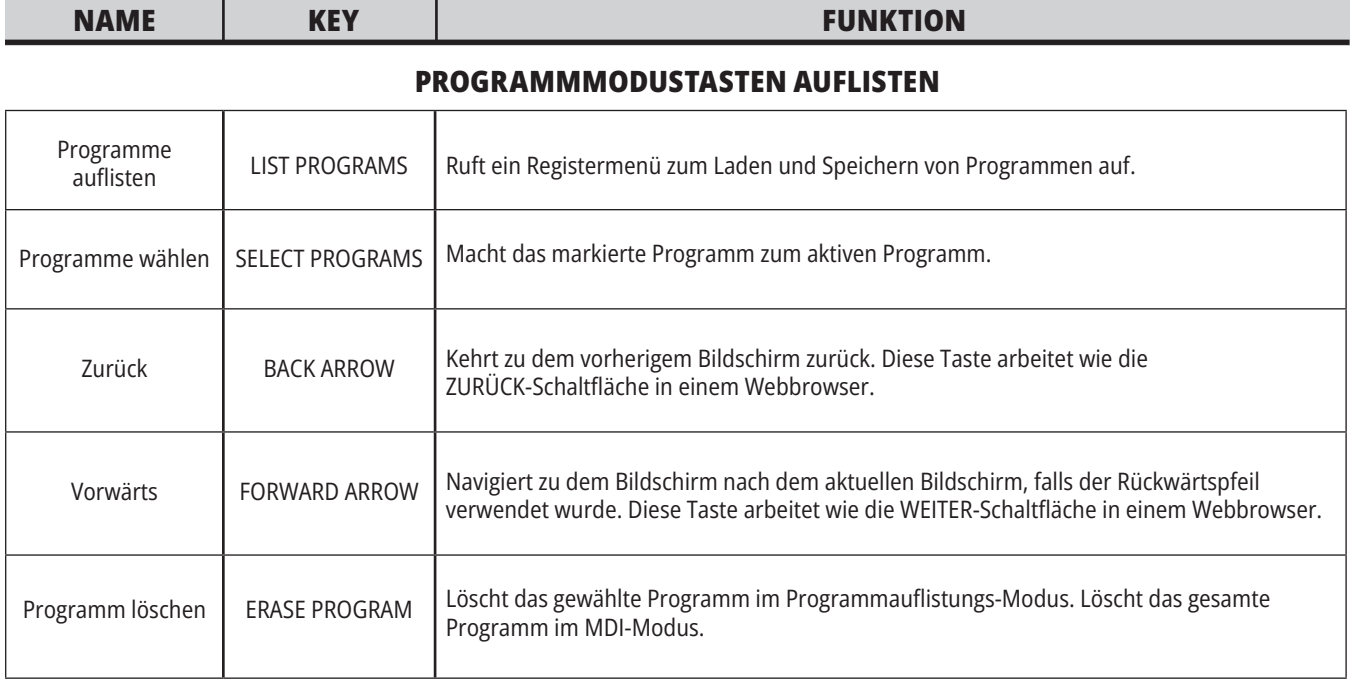

# **Zifferntasten**

Mit den Zifferntasten kann der Benutzer Zahlen samt einigen Sonderzeichen eingeben (diese sind in Gelb auf der Haupttaste angegeben). SHIFT (Umschalttaste) drücken, um die Sonderzeichen einzugeben.

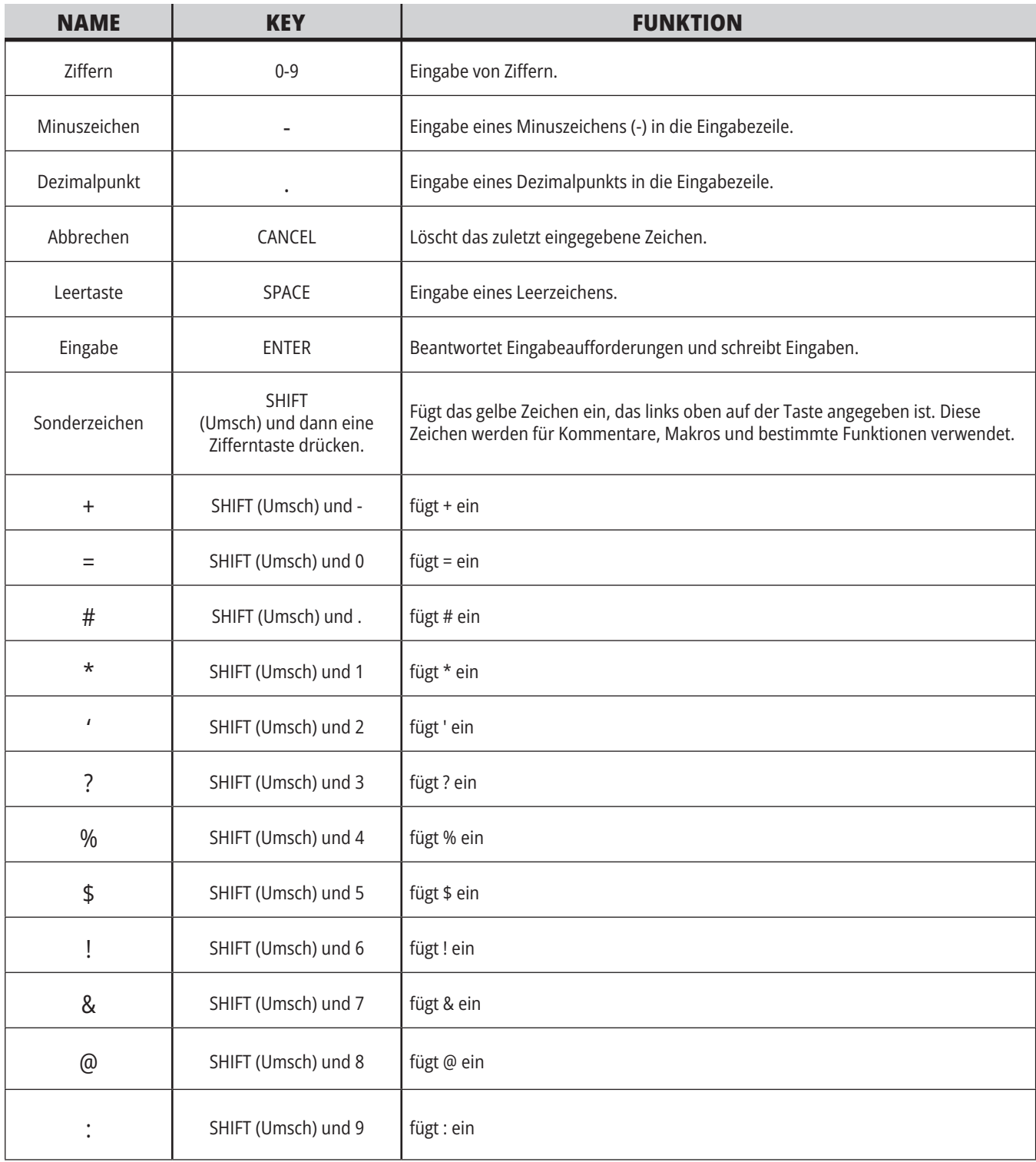

# **Alphatasten**

Mit den Alphatasten kann der Benutzer Buchstaben des Alphabets samt einigen Sonderzeichen eingeben (diese sind in Gelb auf der Haupttaste angegeben). SHIFT (Umschalttaste) drücken, um die Sonderzeichen einzugeben.

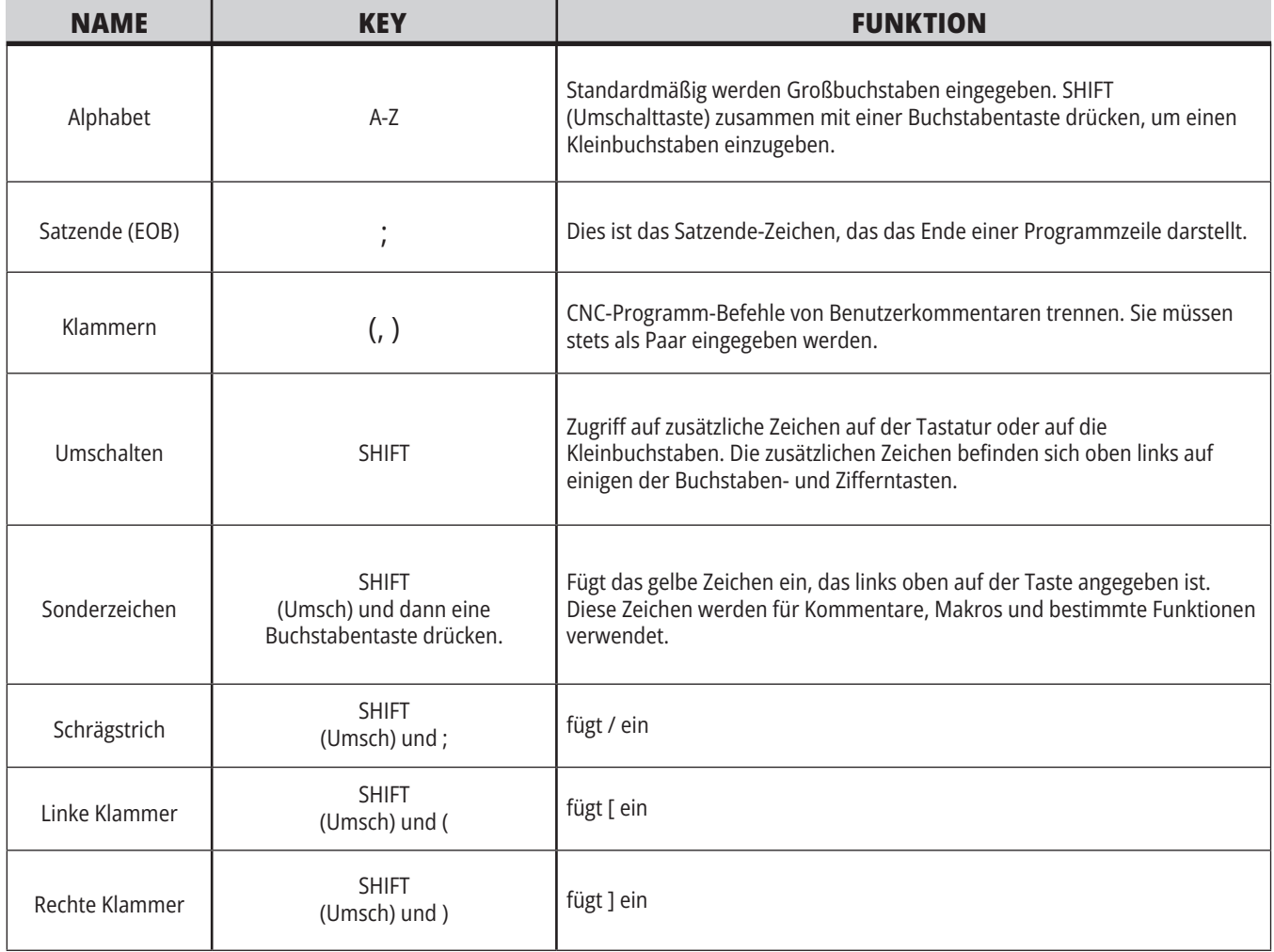

# **Schrittbetrieb-Tasten**

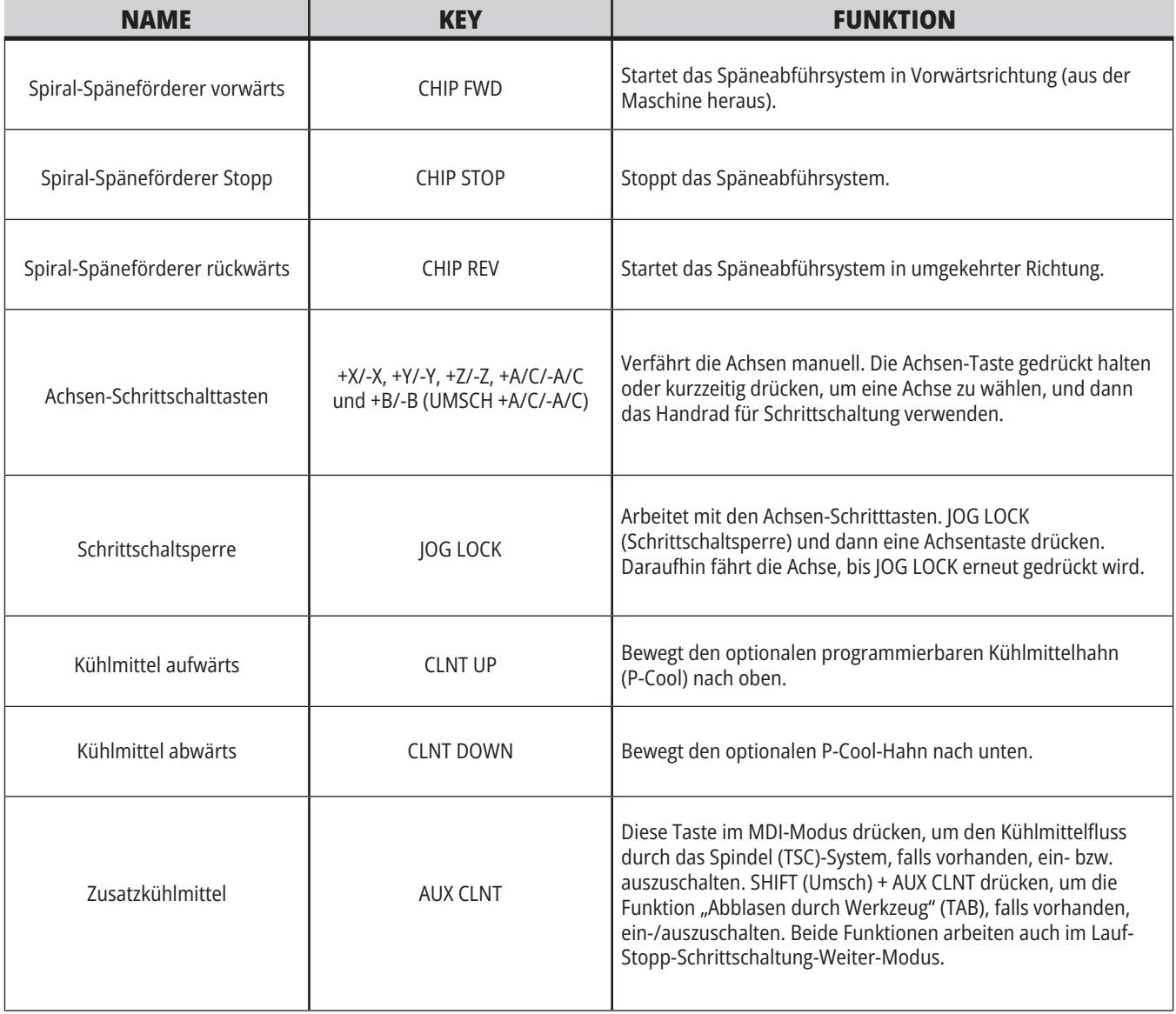

# **Übersteuerungstasten**

Overrides ermöglichen Ihnen, vorübergehend die Drehzahlen und Vorschübe in Ihrem Programm anzupassen. Sie können z. B. schnelle Verfahrbewegungen verlangsamen, während Sie ein Programm austesten, oder die Vorschubgeschwindigkeit variieren, um die Wirkung auf die Oberflächengüte zu erproben, und dergleichen.

Mit den Einstellungen 19, 20 und 21 kann die Beeinflussung des Vorschubs, der Spindel und Eilgänge jeweils deaktiviert werden.

Die Taste FEED HOLD (Vorschubhalt) wirkt als manuelle Beeinflussung, da sie bei Betätigung den Eilgang und den Vorschub stoppt. FEED HOLD (Vorschubhalt) stoppt auch Werkzeugwechsel und Teiletimer, aber keine Gewindebohrzyklen oder Verweilzeiten.

CYCL START (Zyklusstart) drücken, um nach einem FEED HOLD (Vorschubhalt) fortzufahren. Wenn der Einrichtungsmodus-Schlüssel entsperrt ist, liefert der Türschalter am Gehäuse ein ähnliches Resultat, jedoch wird Türhalt angezeigt, wenn die Tür geöffnet wird. Wenn die Tür geschlossen wird, befindet sich die Steuerung im Vorschubhalt und die Taste CYCLE START (Zyklusstart) muss gedrückt werden, um fortzufahren. Türhalt und FEED HOLD (Vorschubhalt) stoppen nicht die Hilfsachsen.

Der Bediener kann durch Drücken der Taste COOLANT (Kühlmittel) die Kühlmitteleinstellung beeinflussen. Die Kühlmittelpumpe bleibt bis zum nächsten M-Code oder bis zum Eingreifen des Bedieners ein- oder ausgeschaltet (siehe Einstellung 32).

Die Einstellungen 83, 87 und 88 verwenden, um die Befehle M30 and M06 zu haben, bzw. RESET (Rücksetzen), um die beeinflussten Werte auf ihre Vorgaben zurückzusetzen.

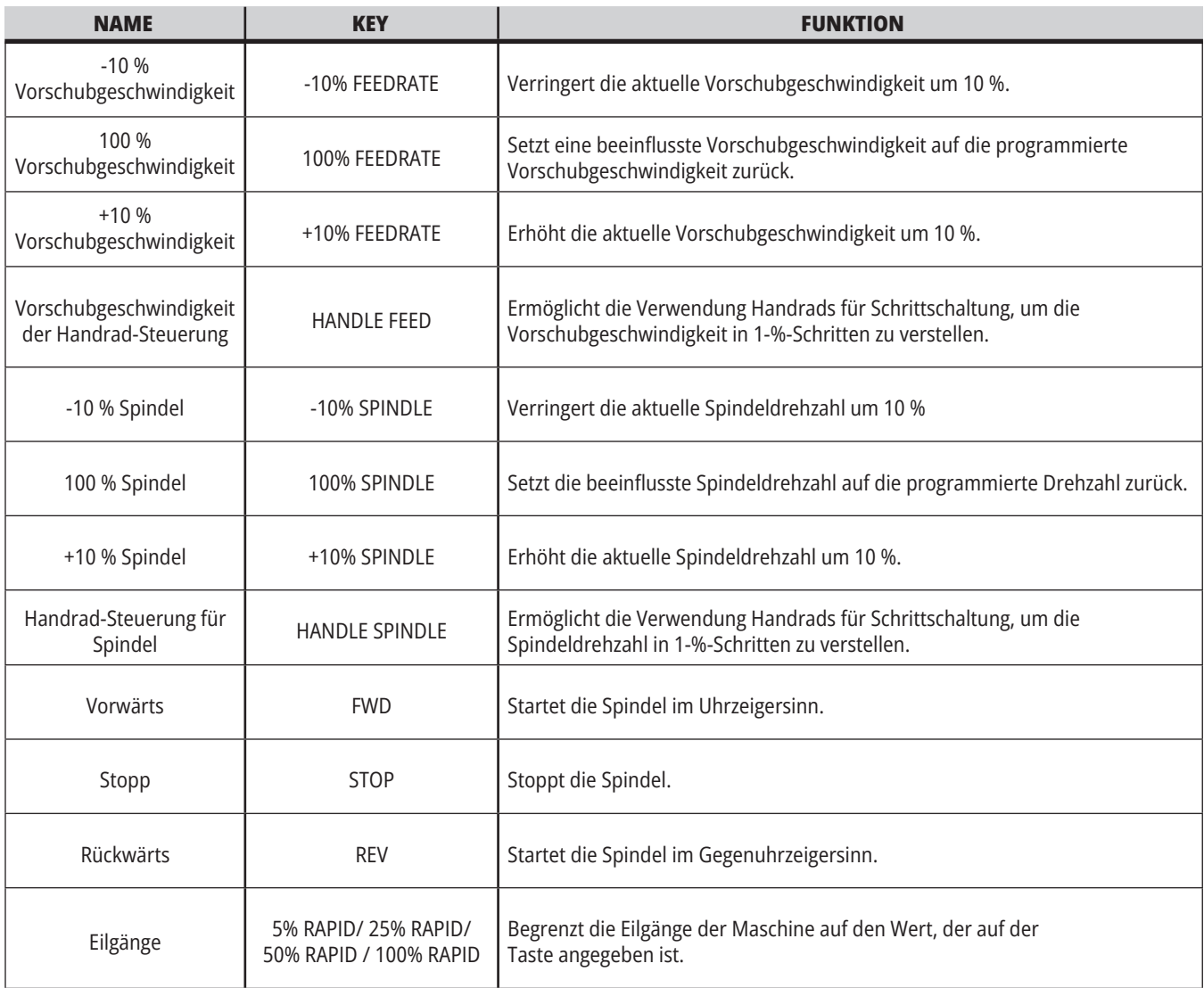

#### **5.1 | FRÄSE – ÜBERSICHT DER STEUERUNGSANZEIGE**

### **Steuerungsanzeige**

Die Steuerungsanzeige ist in Fenster aufgeteilt, die je nach der Maschine und den Anzeigemodi unterschiedlich sind.

Grundlegende Anordnung der Steuerungsanzeige im Betrieb: Mem-Modus (während ein Programm ausgeführt wird)

- 1. Modus-, Netzwerk- und Zeit-Statusleiste
- 2. Programmanzeige
- 3. Hauptanzeige (Größe variiert)/ Programm/Versätze/Aktuelle Befehle/Einstellungen/Grafik/ Editor/VPS/Hilfe
- 4. Aktive Codes
- 5. Aktives Werkzeug
- 6. Kühlmittel
- 7. Timer, Zähler/Werkzeugverwaltung
- 8. Alarmzustand
- 9. Systemstatus-Leiste
- 10. Positionsanzeige/Achsenlast
- 11. Eingabezeile
- 12. Symbolleiste
- 13. Spindelstatus

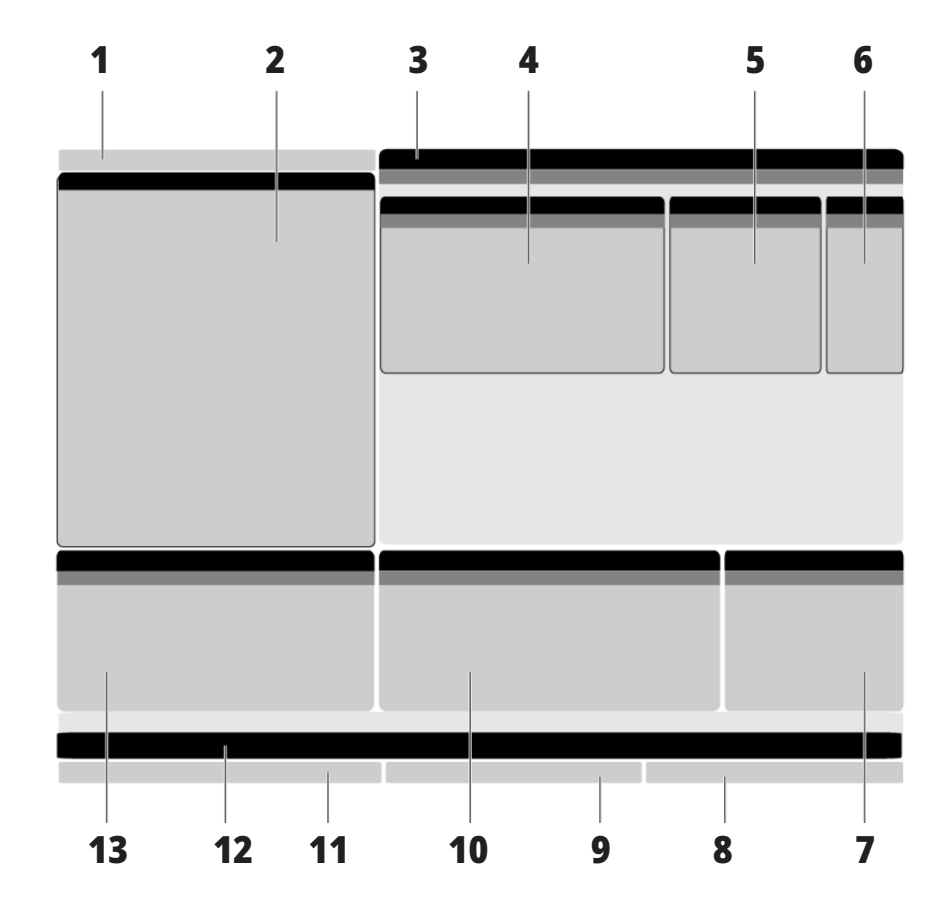

Das aktive Teilfenster hat einen weißen Hintergrund. Daten können nur im aktiven Teilfenster eingegeben werden, und nur jeweils ein Teilfenster ist aktiv. Wenn Sie beispielsweise die Registerkarte Werkzeugversätze wählen, wird der Hintergrund der Versatztabelle weiß. Erst dann können die Daten geändert werden. In den meisten Fällen wird das aktive Teilfenster mit den Anzeigetasten gewechselt.

## **Grundlegende Navigation in den Registermenüs**

Die Haas-Steuerung verwendet für mehrere Betriebsarten und Anzeigen mehrere Registermenüs. Registermenüs halten zueinander gehörige Daten in einem leicht zugänglichen Format zusammen. Um in diesen Menüs zu navigieren:

1. Eine Modus- oder Display-Taste drücken.

 Beim ersten Zugriff auf ein Registermenü ist die erste Registerkarte (oder Unterregisterkarte) aktiv. Der Cursor befindet sich an der ersten verfügbaren Option in der Registerkarte.

- 2. Mit den Cursortasten oder dem HANDLE JOG (Handrad für Schrittschaltung) kann der Cursor auf der aktiven Registerkarte verschoben werden.
- 3. Um eine andere Registerkarte im selben Registermenü zu wählen, wird die Modus- oder Display-Taste erneut gedrückt.

**HINWEIS:** Befindet sich der Cursor oben auf dem Menübildschirm, kann auch die Cursorpfeiltaste NACH OBEN gedrückt werden, um eine andere Registerkarte zu wählen.

Die aktuelle Registerkarte wird inaktiv.

4. Mit den Cursortasten eine Registerkarte oder Unterregisterkarte markieren und die DOWN (Ab) Cursorpfeiltaste drücken, um die Registerkarte zu verwenden.

**HINWEIS:** Die Registerkarten können nicht in der Registeranzeige POSITIONEN aktiviert werden.

5. Eine andere Modus- oder Display-Taste drücken, um mit einem anderen Registermenü zu arbeiten.

# **Eingabezeile**

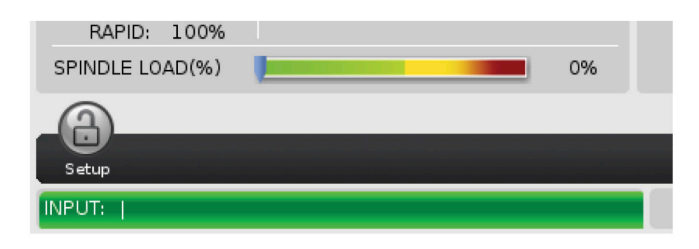

Die Eingabezeile ist der Dateneingabebereich unten links im Bildschirm. Hier erscheint während der Eingabe der eingegebene Text.

#### **Modus-, Netzwerk- und Zeit-Statusleiste**

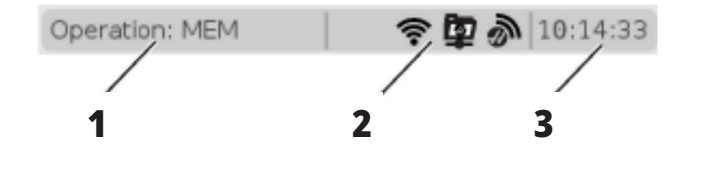

Diese Statusleiste oben links im Bildschirm ist in drei Abschnitte unterteilt: Modus, Netzwerk und Zeit.

Die Modus-, Netzwerk- und Zeit-Statusleiste zeigt [1] den aktuellen Maschinenmodus, [2] die Netzwerkstatussymbole und [3] die aktuelle Uhrzeit an.

### **Betriebsart, Tastenzugang und Betriebsartanzeige**

#### **MODUS [1]**

Die Haas-Steuerung organisiert Maschinenfunktionen in drei Betriebsarten (Modi): Einrichten, Bearbeiten und Betrieb. In jeder Betriebsart werden auf einem Bildschirm alle Informationen zusammengefasst, die für Aufgaben in dieser Betriebsart benötigt werden. Der Einrichtmodus beispielsweise zeigt die Werkstück- und Werkzeug-Versatztabellen und die Positionsangaben an. Der

Bearbeitungsmodus bietet Zugriff auf den Programmeditor und optionale Systeme wie Visuelles Programmiersystem (VPS) (welches Wireless Intuitives Abtasten (WIPS) beinhaltet). Der Betriebsmodus umfasst Speicher (SPE), den Modus, in dem Programme ausgeführt werden.

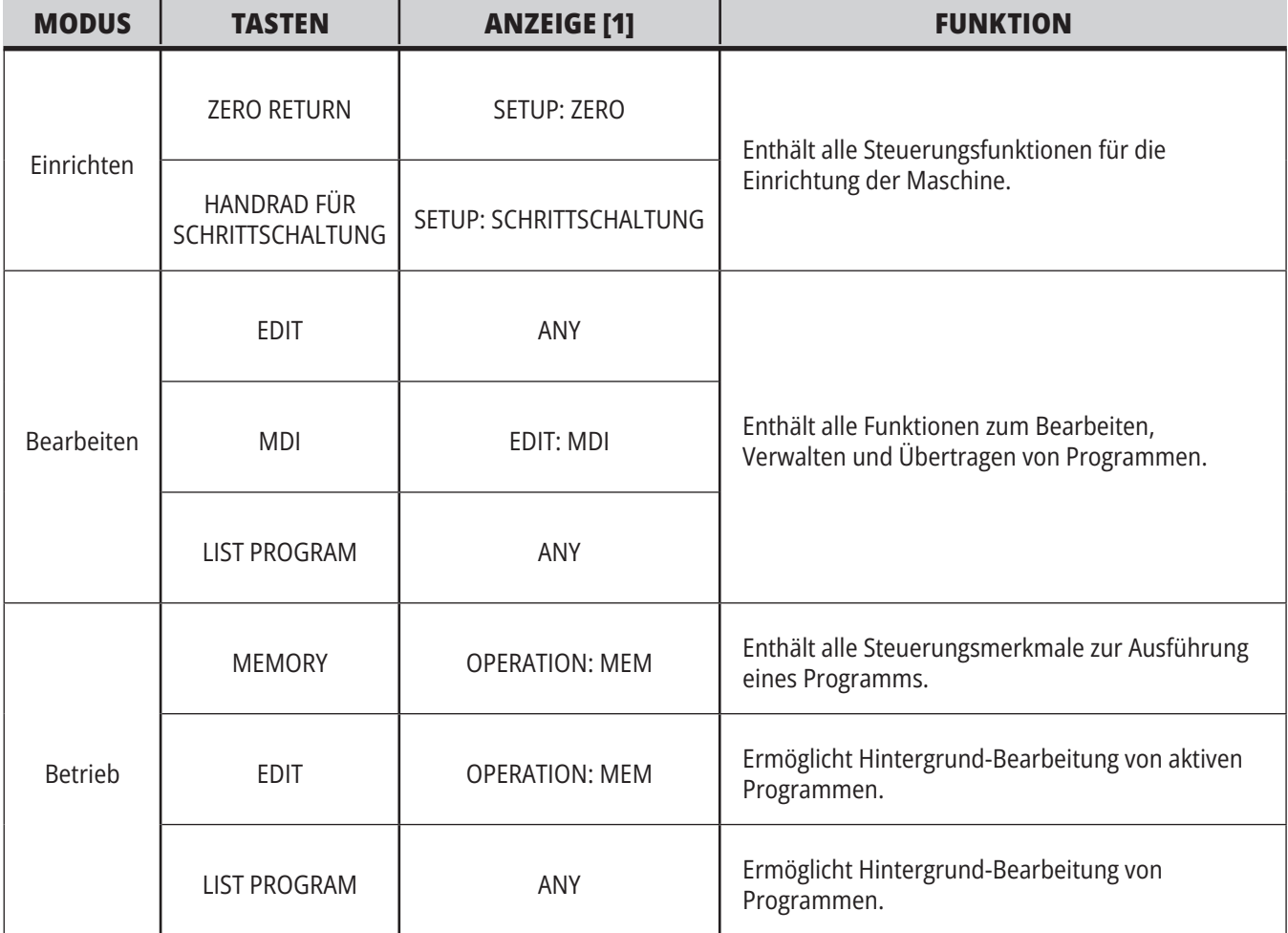

#### **5.1 | FRÄSE – ÜBERSICHT DER STEUERUNGSANZEIGE**

# **Netzwerk**

Wenn Sie auf Ihrem Next Generation Control ein Netzwerk installiert haben, zeigen die Symbole im mittleren Netzwerkbereich der Leiste den Netzwerkstatus an. In der Tabelle finden Sie die Bedeutungen der Netzwerksymbole.

# **Einstellungen-Bildschirm (Settings)**

SETTING (Einstellung) drücken und anschließend die Registerkarte EINSTELLUNGEN wählen. Einstellungen verändern das Verhalten der Maschine; für eine ausführliche Beschreibung siehe Abschnitt "Einstellungen".

# **Kühlmittelanzeige**

Der Kühlmittelstand wird oben rechts im Bildschirm im Modus OPERATION:MEM angezeigt.

Die erste Zeile zeigt an, ob das Kühlmittel EIN oder AUS ist.

Die nächste Zeile zeigt die Positionsnummer des optionalen programmierbaren Kühlmittelhahns (P-COOL) an. Die Positionen sind von 1 bis 34. Wenn diese Sonderausstattung nicht installiert ist, wird keine Positionsnummer angezeigt.

Ein schwarzer Pfeil in der Kühlmittelanzeige markiert den Kühlmittelstand. Voll ist 1/1 und leer ist 0/1. Um Probleme mit dem Kühlmittelfluss zu vermeiden, halten Sie den Kühlflüssigkeitsstand über dem roten Bereich. Dieses Messgerät wird auch im DIAGNOSE-Modus auf der Registerkarte MESSGERÄTE angezeigt.

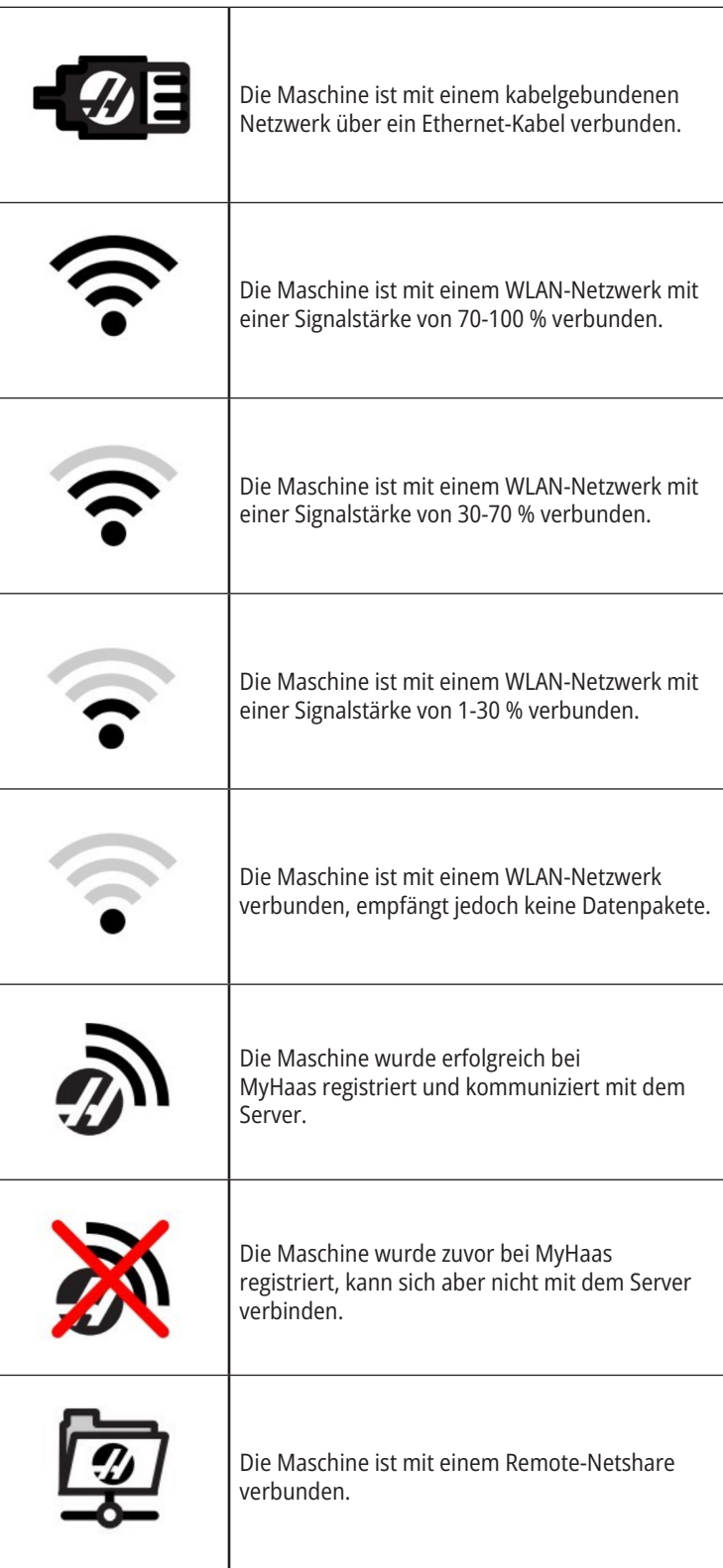

# **Positionsbildschirm**

Die Positionsanzeige zeigt die aktuelle Position der Achse relativ zu vier Referenzpunkten (Werkstück, Restweg, Maschine und Bediener) an. In einer beliebigen Betriebsart POSITION drücken und mit den Cursortasten die verschiedenen in Registerkarten angezeigten Referenzpunkte ansteuern. Die Anzeige der letzten Registerkarte zeigt alle Referenzpunkte auf demselben Bildschirm an.

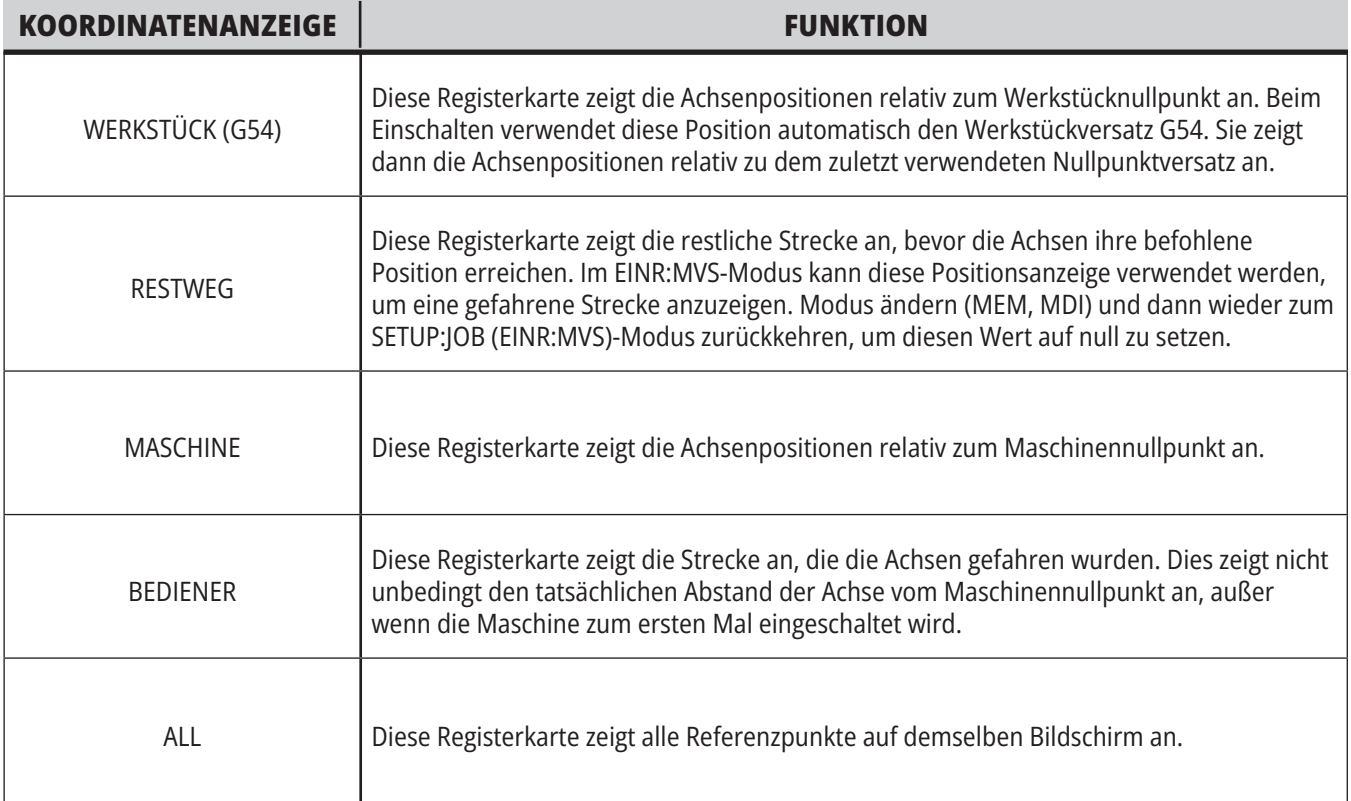

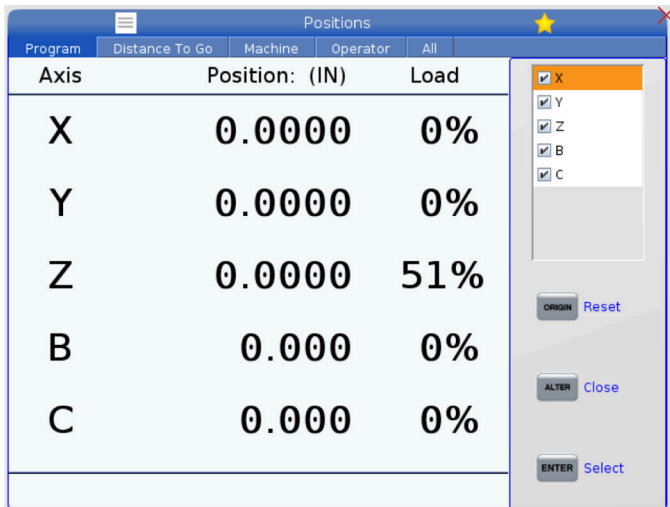

#### **Auswahl der Achsenanzeige**

Sie können Achsen in den Positionsanzeigen hinzufügen oder entfernen. Drücken Sie ALTER, während eine Positionsanzeige aktiv ist.

Das Auswahlfenster für die Achsenanzeige erscheint auf der rechten Seite des Bildschirms.

Markieren Sie mit den Cursortasten eine Achse und drücken Sie ENTER, um sie für die Anzeige ein- und auszuschalten. Die Positionsanzeige zeigt Achsen mit einem Häkchen an.

Drücken Sie ALTER, um den Auswahlschalter für die Achsenanzeige zu schließen.

**HINWEIS:** Sie können maximal fünf (5) Achsen anzeigen.

# **VERSATZ-Bildschirm (OFFSET Display)**

Um die Versatztabellen aufzurufen, OFFSET (Versatz) drücken und die Registerkarte WERKZEUG oder WERKSTÜCK wählen.

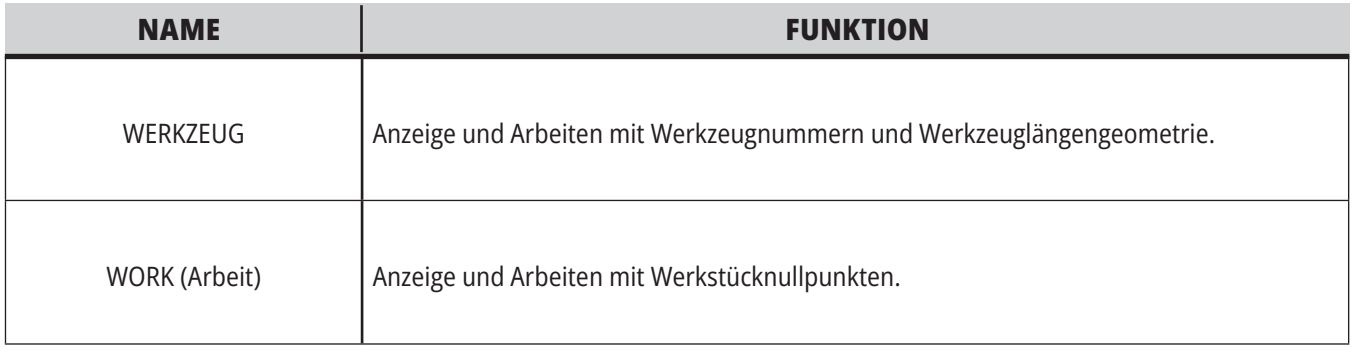

#### **5.4 | FRÄSE – AKTUELLE BEFEHLE**

# **Aktuelle Befehle**

Dieser Abschnitt beschreibt die Seiten mit aktuellen Befehlen und die Datentypen, die darin enthalten sind. Die Informationen aus den meisten dieser Seiten erscheinen auch in anderen Modi.

Drücken Sie **CURRENT COMMANDS (Aktuelle Befehle)**, um das Registermenü der verfügbaren Anzeigen von aktuellen Befehlen aufzurufen.

**Geräte –** Die Mechansimen-Registerkarte auf dieser Seite zeigt Hardware-Geräte auf der Maschine an, die manuell gesteuert werden können. Zum Beispiel kann der Teilefänger oder Messtaster manuell aus- und eingefahren werden. Auch die Spindel kann manuell im oder gegen den Uhrzeigersinn mit einer gewünschten Drehzahl gedreht werden.

**Anzeige Timer:** Diese Seite zeigt:

- Aktuelles Datum und Uhrzeit.
- Gesamteinschaltzeit.
- Gesamt-Zykluszeit.
- Gesamt-Vorschubzeit.
- M30-Zähler. Beide Zähler erhöhen sich jedes Mal um 1, wenn das Programm einen M30-Befehl erreicht.
- Anzeige Makrovariablen.

Diese Timer und Zähler erscheinen auch unten rechts in der Anzeige in den Betriebsarten OPERATION: SPE, EINRICHT:NULL und BEARB:MDI.

**Makro-Anzeige -** Diese Anzeige zeigt die Makrovariablen und deren Werte an. Die Steuerung aktualisiert diese Variablen während des Programmlaufs. Die Variablen in dieser Anzeige können geändert werden.

**Aktive Codes –** Diese Seite listet die aktiven Programmcodes auf. Eine kleinere Version dieser Anzeige befindet sich im Bildschirm OPERATION:SPE und BEARB:MDI. Auch wenn Sie in jeder Betriebsart PROGRAM (Programm) drücken, werden die aktiven Programmcodes angezeigt.

**Erweiterte Werkzeugverwaltung –** Diese Seite enthält Informationen, die die Steuerung zur Prognose der Werkzeugstandzeit verwendet. Hier werden Werkzeuggruppen eingerichtet und verwaltet und die maximalen Werkzeugbelastungen in Prozent eingegeben, die für jedes Werkzeug zu erwarten sind.

Weitere Informationen finden Sie im Abschnitt "Erweiterte Werkzeugverwaltung" in Kapitel "Bedienung" in diesem Handbuch.

**Rechner –** Diese Seite enthält die Rechner für Standard, Fräsen/Drehen und Gewindebohren.

**Medien** – Diese Seite enthält den Media-Player.

# **Geräte - Mechanismen**

Auf der Seite Mechanisms werden mögliche Maschinenkomponenten und Sonderausstattungen an Ihrer Maschine angezeigt. Wählen Sie die aufgelisteten Vorrichtungen mit den AUFWÄRTS- und ABWÄRTS-Pfeilen aus, um weitere Informationen zu deren Bedienung und Verwendung zu erhalten. Die Seiten enthalten detaillierte Anweisungen zu den Funktionen der Maschine.

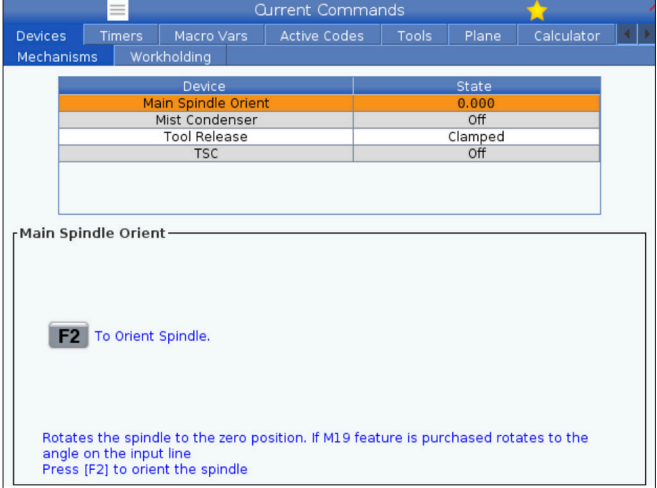

# **Vorrichtungen - Spanntechnik**

ab der Softwareversion **100,20.000.1110** wurde der Steuerung zur Unterstützung mehrerer Werkstückhalterungen eine Registerkarte "Werkstückhalterung" hinzugefügt. Die Steuerung unterstützt Haas E-Vise [1], hydraulische [2] und pneumatische [3] Schraubstöcke.

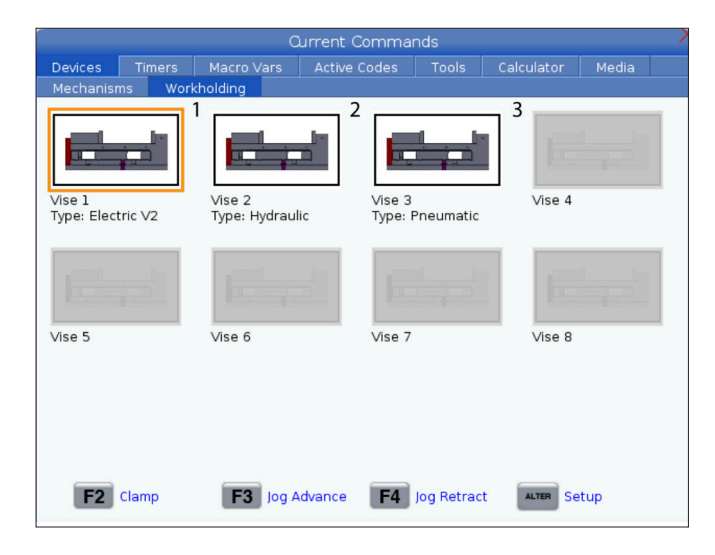

Komponenten, schnelle Tipps sowie Links zu anderen Seiten, die Ihnen helfen, mehr über Ihre Maschine zu erfahren und die Maschine einzusetzen.

- Wählen Sie die Registerkarte "Devices" (Geräte) im Menü Current Commands.
- Wählen Sie die Vorrichtungen, die Sie verwenden möchten.

Mit der Option Main Spindle in Devices können Sie die Spindel mit einer gewählten Drehzahl im oder gegen den Uhrzeigersinn drehen. Die maximale Drehzahl ist durch die maximalen Drehzahleinstellungen der Maschine begrenzt.

- Mit den Cursorpfeiltasten kann zwischen den Feldern navigiert werden.
- Geben Sie die Drehzahl für Spindel ein und drücken Sie F2.
- Halten Sie F3 gedrückt, um die Spindel im Uhrzeigersinn zu drehen. Halten Sie F4 gedrückt, um die Spindel gegen den Uhrzeigersinn zu drehen. Beim Loslassen der Taste stoppt die Spindel.

Die Maschine unterstützt bis zu 3 Fußpedale, die jeweils Vise1, Vise2 und Vise3 schalten würden. Wenn Sie ein einzelnes Pedal haben, müssen Sie Vise1 für den Schraubstock aktivieren, der durch das Fußpedal betätigt werden soll.

**Hinweis:** Der E-Schraubstock wird im System Fräs-APL und Robotersystemen eingesetzt, kann aber auch als eigenständiges Produkt verwendet werden.

Sie können bis zu 8 Spannmittel ansteuern.

Drücken Sie zum Zugriff auf Seite "Werkstückhalterung" "Aktuelle Befehle" und navigieren Sie zu **Geräte >Werkstückhalterung.**

Auf der Registerkarte Spannmittelanzeige können Sie:

- Einrichten der Werkstückhalterungen
- Aktivieren und Deaktivieren von Werkstückhalterungen
- Festklemmen und Entklemmen
- Schrittschaltung ausfahren/einfahren (nur E-Schraubstöcke)

#### **5.4 | FRÄSE – AKTUELLE BEFEHLE**

### **Zeiteinstellung**

Das Datum oder die Uhrzeit wird folgendermaßen eingestellt.

- 1. Die Seite "Timer" in "Current Commands" wählen.
- 2. Mit den Cursorpfeiltasten das Feld Datum:, Uhrzeit: oder Zeitzone markieren.
- 3. Drücken Sie **[NOTHALT].**
- 4. Geben Sie im Feld Datum: das neue Datum im Format **MM-TT-JJJJ** ein, einschließlich der Bindestriche.
- 5. Geben Sie im Feld "Zeit" die neue Zeit im Format **SS:MM** ein, einschließlich des Doppelpunkts. Drücken Sie **[UMSCHALT]** und dann "9", um den Doppelpunkt einzugeben.
- 6. Drücken Sie im Feld "Zeitzone" [EINGABE], um die Zeitzone in der Liste auszuwählen. Um die Liste einzuschränken können Sie Suchbegriffe eingeben. Geben Sie beispielsweise PST ein, um die Pazifische Standardzeit zu suchen. Die gewünschte Zeitzone markieren.
- 7. Drücken Sie **[EIHGABE]**.

### **Timer und Zähler zurücksetzen**

Es können die Zähler für Einschalten, Zyklusstart und Vorschub zurückgesetzt werden. Auch die M30-Zähler können zurückgesetzt werden.

- 1. Die Seite "Timer" in "Current Commands" wählen.
- 2. Mit den Cursortasten den Namen des Timers oder Zählers markieren, der zurückgesetzt werden soll.
- 3. ORIGIN (Nullpunkt) drücken, um den Timer oder Zähler zurückzusetzen.

**Tipp:** Die M30 Zähler können unabhängig zurückgesetzt werden, um fertige Werkstücke auf zwei verschiedene Arten zu verfolgen, zum Beispiel fertig Werkstücke in einer Schicht und die Gesamtzahl der fertigten Werkstücke.

### **Aktuelle Befehle - Aktive Codes**

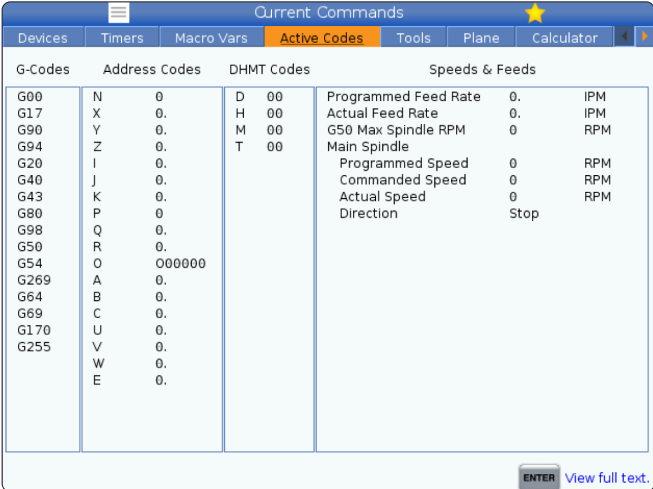

Diese Anzeige liefert schreibgeschützte Echtzeitinformationen über die Codes, die derzeit im Programm aktiv sind, insbesondere

- die Codes, die den aktuellen Bewegungstyp definieren (Eilgang vs. Linearvorschub vs. Kreisvorschub)
- Positionierung im System (absolut und inkrementell)
- Fräserkorrektur (links, rechts oder aus)
- der aktive feste Bearbeitungszyklus und Werkstückversatz.

Diese Anzeige nennt auch die aktiven Dnn-, Hnn-, Tnn-Codes und den letzten M-Code. Wenn ein Alarm aktiv ist, erfolgt eine schnelle Anzeige des aktiven Alarms anstelle der aktiven Codes.

# **Werkzeuge - Werkzeugtabelle**

In diesem Abschnitt erfahren Sie, wie Sie die Werkzeugtabelle verwenden, um der Steuerung Informationen über Ihre Werkzeuge zu geben.

Um auf die Werkzeugtaschen-Tabelle zuzugreifen, drücken Sie AKTUELLE BEFEHLE und wählen Sie die Registerkarte Werkzeugtabelle.

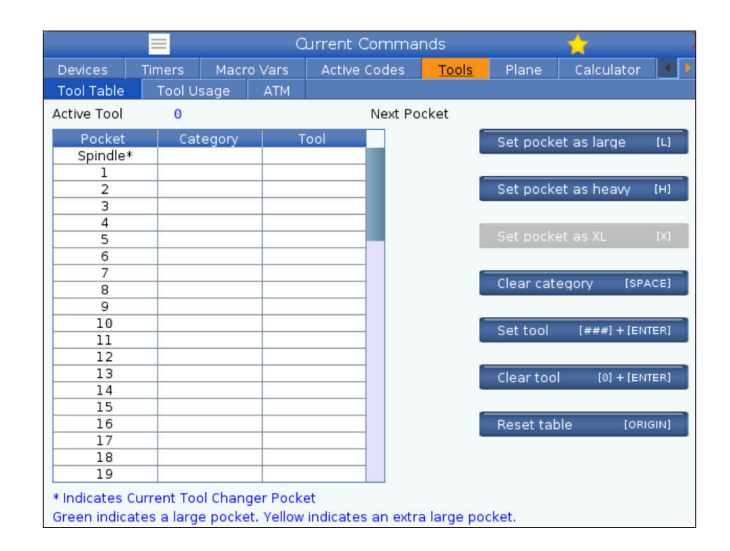

**Aktives Werkzeug**- Zeigt die Werkzeugnummer an, die in der Spindel installiert ist.

**Aktive Tasche** - hier wird die nächste Taschennummer angezeigt.

Tasche als groß einstellen [L] – Verwenden Sie dieses Flag, wenn ein großes Werkzeug bei SK 40-Maschinen einen Durchmesser von mehr als 3 Zoll und bei SK 50-Maschinen von mehr als 4 Zoll aufweist. Blättern Sie zu der Tasche, die Sie interessiert, und drücken Sie L, um die Markierung zu setzen.

**ACHTUNG:** Ein Werkzeug kann nicht in den Werkzeugwechsler eingesetzt werden, wenn ein oder beide benachbarten Taschen bereits ein Werkzeug enthalten. Hierdurch würde es zu einer Kollision des Werkzeugwechslers kommen. Bei großen Werkzeugen müssen die Nachbarfächer leer sein. Große Werkzeuge können sich jedoch benachbarte leere Taschen teilen.

**Tasche als schwer einstellen [H] –** Verwenden Sie dieses Flag, wenn ein schweres 40 SK-Werkzeug mit kleinem Durchmesser (4 lbs oder schwerer) oder ein 50 SK-Werkzeug (12 lbs oder schwerer) in die Spindel geladen wird. Blättern Sie zu der Tasche, die Sie interessiert, und drücken Sie H, um die Markierung zu setzen.

**Tasche mit XL einstellen [X] –** Verwenden Sie dieses Flag, wenn zwei nebeneinander liegende Taschen an jeder Seite des Werkzeugs benötigt werden. Blättern Sie zu der Tasche, die Sie interessiert, und drücken Sie X, um die Markierung zu setzen.

**HINWEIS:** Diese Option erscheint nur, wenn Ihre Maschine eine 50 SK ist.

**Kategorie löschen [Leertaste]** - Markieren Sie das gewünschte Werkzeug und drücken Sie die Leertaste, um die Markierung zu löschen.

**Werkzeug einstellen [###] + [**Enter]- Das gewünschte Fach markieren und die Werkzeugnummer + Enter eingeben, um die gewünschte Werkzeugnummer einzustellen.

**HINWEIS:** Die gleiche Werkzeugnummer kann nicht mehreren Taschen zugeordnet werden. Wenn Sie eine Werkzeugnummer eingeben, die bereits in der Werkzeugplatztabelle definiert ist, erhalten Sie die Fehlermeldung Ungültiges Werkzeug.

**Werkzeug löschen [0] + [Enter]**- Markieren Sie die gewünschte Tasche und drücken Sie 0 + Enter, um die Werkzeugnummer zu löschen.

**Tabelle zurücksetzen [Ursprung] –** Drücken Sie URSPRUNG mit dem Cursor in der mittleren Spalte, um das Menü URSPRUNG zu verwenden. In diesem Menü können Sie:

**Sequence All Pockets** - Macht alle Werkzeugnummern sequenziell, basierend auf ihrer Platzierung, beginnend mit 1.

**Alle Taschen nullen** - Entfernt alle Werkzeugnummern von allen Taschennummern.

**Kategoriekennzeichen löschen** - Entfernt die Kategoriebezeichnungen aus allen Werkzeugen.

**\*** Zeigt die aktuelle Werkzeugwechslertasche an.

# **Werkzeuge - Werkzeugverwendung**

Die Registerkarte **Werkzeugverwendung** enthält Informationen über die bei einem Programm verwendeten Werkzeuge. In dieser Anzeige erhalten Sie Informationen über jedes in einem Programm verwendete Werkzeug und eine Statistik über die jeweilige Verwendung. Es beginnt, Informationen zu sammeln, wenn der Benutzer das Hauptprogramm startet, und löscht Informationen, wenn die Codes M99, M299, M199 erfüllt sind.

Um zur Anzeige der Werkzeugverwendung zu gelangen, drücken Sie AKTUELLE BEFEHLE, gehen Sie dann auf Werkzeuge und dann auf die Registerkarte Werkzeugverwendung.

**Startzeit** - Wann das Werkzeug in die Spindel eingesetzt wurde.

**Gesamtzeit** - Die Gesamtzeit, die das Werkzeug in der Spindel war.

**Vorschubzeit** - Werkzeugeinsatzzeit.

**Last%** - Die maximale Last der Spindel während einer Werkzeugnutzung.

**HINWEIS:** Dieser Wert wird jede Sekunde abgerufen. Die tatsächliche Last im Vergleich zur aufgezeichneten kann variieren.

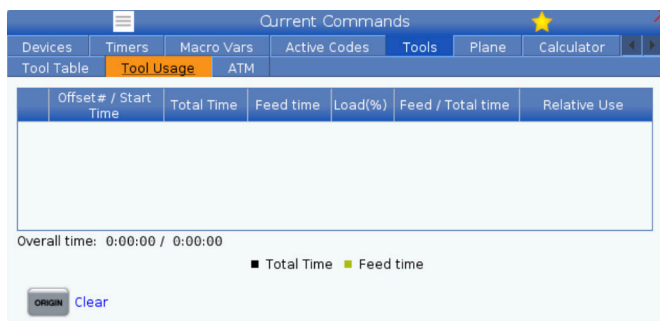

**Vorschub/Gesamtzeit** - Eine grafische Darstellung der Vorschubzeit des Werkzeugs über die Gesamtzeit.

#### **Engagement:**

- Schwarzer Balken- Die Werkzeugnutzung gegenüber anderen Werkzeugen.
- Grauer Balken Dieser Balken zeigt an, wie lange das Werkzeug in dieser Verwendung im Verhältnis zu anderen Verwendungen verwendet wurde.

**Makro-Schnittstelle** Mit diesen Makrovariablen können Sie die Werkzeug-Einsatzdaten einstellen und erfassen.

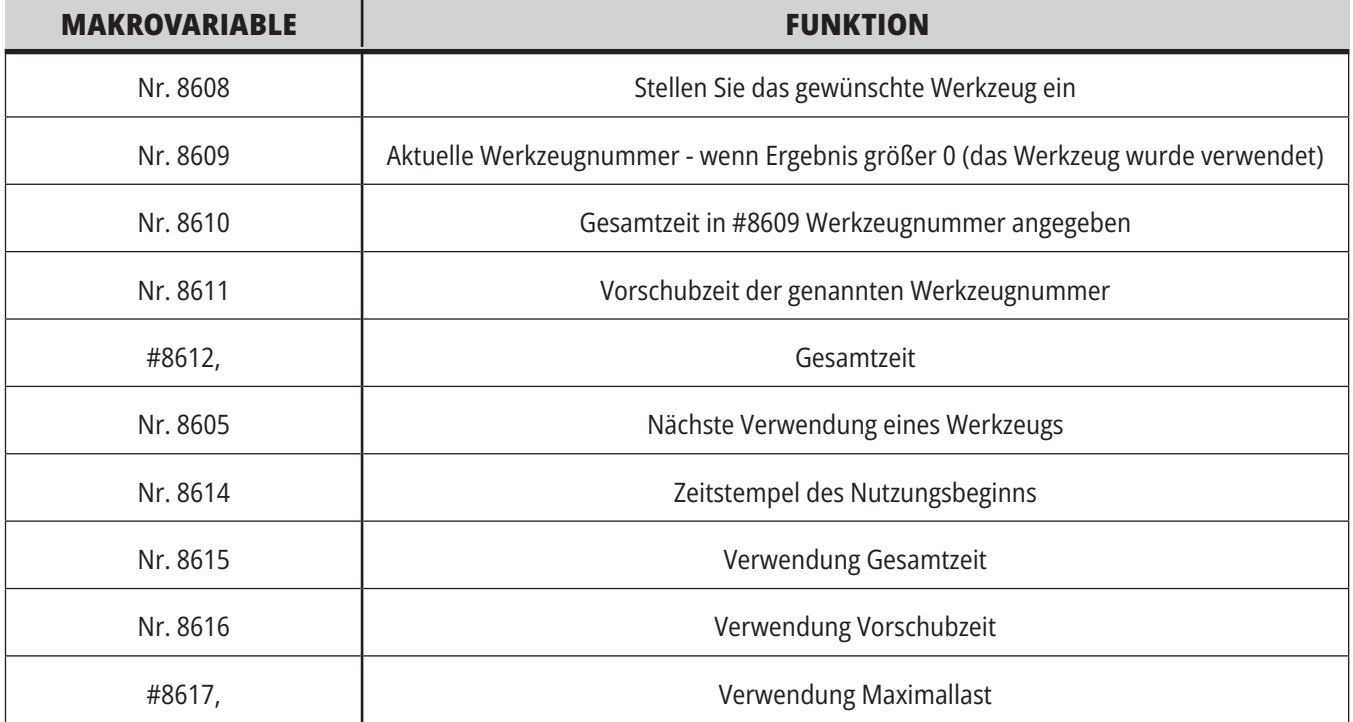

### **Werkzeuge - ATM**

#### **Mit der erweiterten Werkzeugverwaltung (ATM)**

können Sie Gruppen von doppelten Werkzeugen für denselben oder eine Reihe von Aufträgen einrichten.

ATM klassifiziert Duplikat- oder Sicherungswerkzeuge in bestimmte Gruppen. In Ihrem Programm geben Sie eine Gruppe von Werkzeugen statt einem einzigen Werkzeug an. Die EWV verfolgt, wie oft die einzelnen Werkzeuge in jeder Werkzeuggruppe verwendet wurden, und vergleicht dies mit den benutzerdefinierten Grenzwerten. Wenn ein Werkzeug einen Grenzwert erreicht, betrachtet die Steuerung es als "abgelaufen". Wenn Ihr Programm diese Werkzeuggruppe das nächste Mal aufruft, wählt die Steuerung ein nicht abgelaufenes Werkzeug aus der Gruppe.

- Wenn ein Werkzeug abläuft:
- Die Kennleuchte blinkt.
- ATM stellt das abgelaufene Werkzeug in die EXP-Gruppe

#### **ZULÄSSIGE GRENZWERTE**

Diese Tabelle enthält Daten zu allen aktuellen Werkzeuggruppen, einschließlich Standardgruppen und benutzerdefinierten Gruppen. ALLE ist eine Standardgruppe, die alle Werkzeuge im System auflistet. ABGEL ist eine Standardgruppe, die alle abgelaufenen Werkzeuge auflistet. Die letzte Zeile in der Tabelle zeigt alle Werkzeuge, die keinen Werkzeuggruppen zugeordnet sind. Verwenden Sie die Cursor-Pfeiltasten oder END, um den Cursor in die Zeile zu bewegen und diese Werkzeuge zu sehen.

Für jede Werkzeuggruppe in der Tabelle ALLOWED LIMITS definieren Sie Grenzwerte, die bestimmen, wann ein Werkzeug abläuft. Die Grenzwerte gelten für alle Werkzeuge, die dieser Gruppe zugeordnet sind. Diese Grenzwerte wirken sich auf jedes Werkzeug in der Gruppe aus.

Die Spalten in der Tabelle ZULÄSSIGE GRENZWERTE sind:

**GRUPPE –** Zeigt die ID-Nummer der Werkzeuggruppe an. Es ist die Nummer, die Sie verwenden, um die Werkzeuggruppe in einem Programm anzugeben.

**ABGEL # –** Zeigt an, wie viele Werkzeuge in der Gruppe abgelaufen sind. Wenn Sie die Zeile ALL markieren, sehen Sie eine Liste aller abgelaufenen Werkzeuge in allen Gruppen.

**REIHENFOLGE –** Gibt das Werkzeug an, das als erstes zu verwenden ist. Wenn Sie GEORDNET wählen, verwendet EWV die Werkzeuge in der Reihenfolge der Werkzeugnummern. Sie können ATM auch automatisch das NEUESTE oder ÄLTESTE Werkzeug in der Gruppe verwenden lassen.

**NUTZUNG** - Die maximale Anzahl, wie oft die Steuerung ein Werkzeug verwenden kann, bevor es abläuft.

**LÖCHER** - Die maximale Anzahl von Löchern, die ein Werkzeug bohren darf, bevor es abläuft.

**WARNUNG** - Der Mindestwert für die verbleibende Standzeit in der Gruppe, bevor die Steuerung eine Warnmeldung ausgibt.

**LAST** - Die zulässige Lastgrenze für Werkzeuge in der Gruppe, bevor die Steuerung die in der nächsten Spalte angegebene AKTION ausführt.

**AKTION –** Die automatische Aktion, wenn ein Werkzeug seine maximale prozentuale Werkzeugbelastung erreicht. Zum Ändern das Feld für die Werkzeugaktion markieren und ENTER (Eingabe) drücken. Verwenden Sie die Cursortasten AUF und

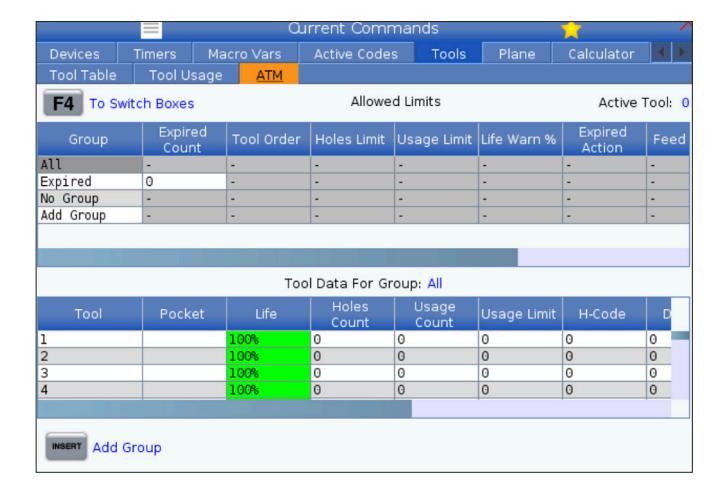

Werkzeuggruppen, die das Werkzeug enthalten, erscheinen mit rotem Hintergrund.

Drücken Sie AKTUELLE BEFEHLE, um ATM zu verwenden und wählen Sie dann ATM im Registerkartenmenü. Das EWV-Fenster hat zwei Bereiche: Zulässige Grenzwerte und Werkzeugdaten.

AB, um die automatische Aktion aus dem Pulldown-Menü auszuwählen (ALARME, VORSCHUBHALT, SIGNALTON, AUTOMATISCHE VORSCHUBANPASSUNG, NÄCHSTES WERKZEUG).

**VORSCHUB**- Die Gesamtzeit in Minuten, die das Werkzeug in einem Vorschub sein kann.

**GESAMTZEIT** - Die Gesamtzeit in Minuten, die die Steuerung ein Werkzeug verwenden kann.

#### **WERKZEUGDATEN**

Diese Tabelle enthält Informationen zu jedem Werkzeug einer Werkzeuggruppe. Um eine Gruppe anzusehen, markieren Sie sie in der Tabelle ZULÄSSIGE GRENZWERTE und drücken Sie dann F4.

**WERKZEUG-NR. –** Zeigt die in der Gruppe verwendeten Werkzeugnummern an.

**STANDZEIT –** Die Reststandzeit eines Werkzeugs in Prozent. Diese wird von der CNC-Steuerung anhand der aktuellen Werkzeugdaten und der vom Bediener eingegebenen zulässigen Grenzen für die Gruppe berechnet.

**NUTZUNG** - Die Gesamtzahl der Aufrufe des Werkzeugs durch ein Programm (Anzahl der Werkzeugwechsel).

**LÖCHER** - Die Anzahl der Löcher, die das Werkzeug gebohrt/ mit Gewinde versehen/ aufgebohrt hat.

**LAST**- Die maximale Last, die auf das Werkzeug ausgeübt wird, in Prozent.

**GRENZE** - Die maximal zulässige Belastung für das Werkzeug

**VORSCHUB** - Die Zeitspanne in Minuten, die das Werkzeug in einem Vorschub war.

**GESAMT**- Die Gesamtzeit, in Minuten, in der das Werkzeug verwendet wurde.

**H-CODE –** Der Werkzeuglängencode, der für das Werkzeug verwendet wird. Sie können dies nur bearbeiten, wenn Einstellung 15 auf OFF gesetzt ist.

**D-CODE** - Der für das Werkzeug zu verwendende Durchmessercode.

**HINWEIS:** Standardmäßig sind die H- und D-Codes in der erweiterten Werkzeugverwaltung so eingestellt, dass sie der Werkzeugnummer entsprechen, die der Gruppe hinzugefügt wird.

#### **5.4 | FRÄSE – AKTUELLE BEFEHLE**

#### **Ebene**

**Die Registerkarte Ebene** ermöglicht eine Maschine mit einer Gimbal-Spindel, die benutzerdefinierte Ebenen für die Schrittschaltung zu definieren.

Die Registerkarte "Ebene" kann in Verbindung mit G268-Lauf in einem Programm oder durch Ausfüllen der erforderlichen Felder verwendet werden.

In jedem der erforderlichen Felder befindet sich unten in der Tabelle ein Hilfetext.

Geben Sie zur Eingabe des Ebenen-Schrittschaltungs-Modus in "PJ" gefolgt von [MANUELLE SCHRITTSCHALTUNG] ein.

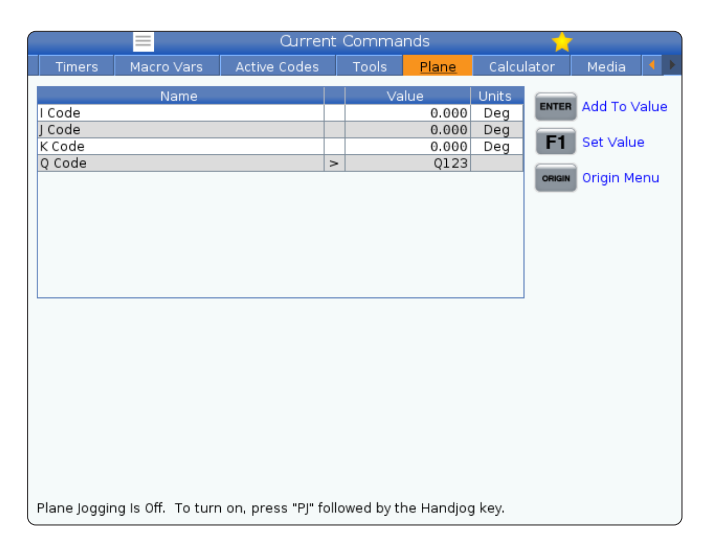

### **Taschenrechner**

Das Register "Calculator" enthält Rechner für mathematische Grundfunktionen, Fräsen und Gewindebohren.

- Wählen Sie den das Register "Calculator" im Menü Current Commands.
- Wählen Sie das Register des gewünschte Rechners: Standard, Milling (Fräsen) oder Tapping (Gewindebohren).

Der Standardrechner hat Funktionen wie ein einfacher Taschenrechner mit verfügbaren Rechenoperationen wie Addition, Subtraktion, Multiplikation und Division sowie Quadratwurzel und Prozent. Mit dem Taschenrechner lassen sich Operationen und Ergebnisse einfach in die Eingabezeile übertragen, um sie in Programme einzufügen. Die Ergebnisse können auch in die Fräs- und Gewindeschneidrechner übertragen werden.

Geben Sie die Operanden über die Zifferntasten in den Rechner ein.

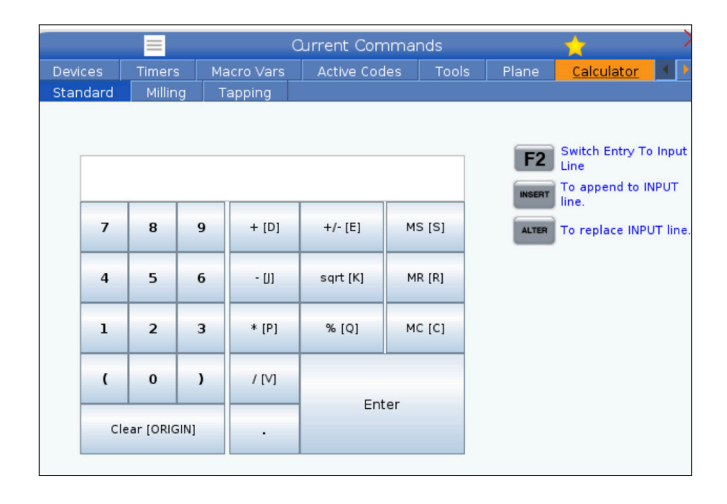

## **Rechner (Forts.)**

Um einen arithmetischen Operator einzufügen, verwenden Sie die Buchstabentaste, die in Klammern neben dem gewünschten Operator erscheint. Diese Tasten sind:

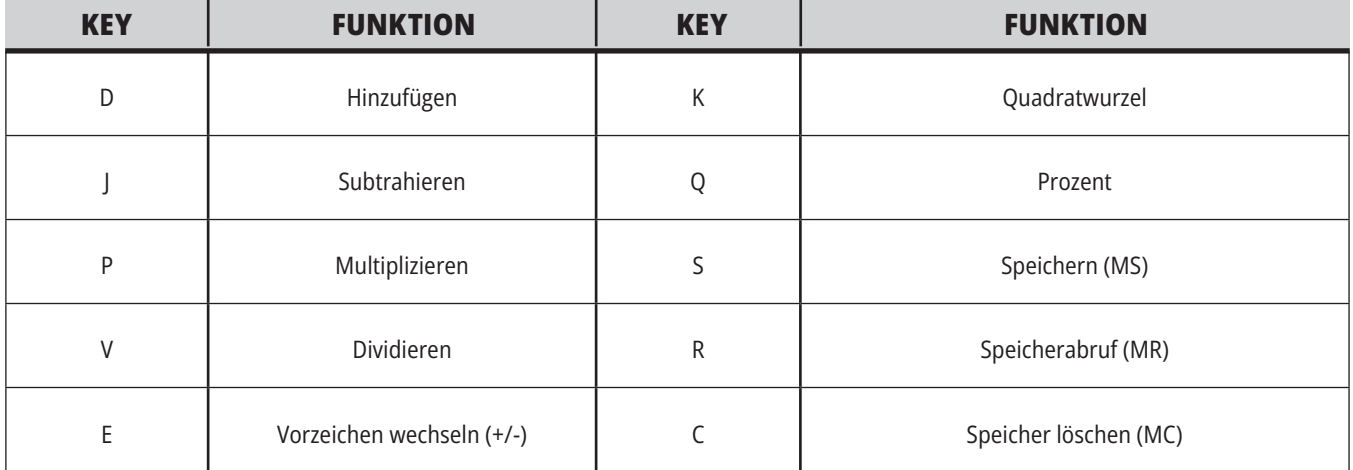

Nachdem Sie eine Zahl in das Eingabefeld des Rechners eingegeben haben, können Sie Folgendes tun:

**HINWEIS:** Diese Optionen sind für alle Rechner erhältlich.

- Drücken Sie auf ENTER, um das Ergebnis der Berechnung anzuzeigen.
- Drücken Sie auf INSERT, um die Daten oder das Ergebnis an das Ende der Eingabezeile anzuhängen.
- Drücken Sie auf ALTER, um die Daten oder das Ergebnis in die Eingabezeile zu verschieben. Dadurch wird der aktuelle Inhalt der Eingabezeile überschrieben.
- Drücken Sie auf ORIGIN, um den Rechner zurückzusetzen.

Bewahren Sie die Daten oder das Ergebnis im Eingabefeld des Rechners auf und wählen Sie eine andere Rechner-Registerkarte. Die Daten im Eingabefeld des Rechners bleiben für die Übertragung in die anderen Rechner verfügbar.

#### **5.4 | FRÄSE – AKTUELLE BEFEHLE**

### **Fräsen/Drehen-Rechner**

Mit dem Fräsen/Drehen-Rechner können Sie automatisch Gewindebohr-Parameter basierend auf gegebenen Informationen berechnen. Wenn Sie genügend Informationen eingegeben haben, zeigt der Rechner automatisch die Ergebnisse in den entsprechenden Feldern an. Diese Felder sind mit einem Sternchen (\*) gekennzeichnet.

- Mit den Cursorpfeiltasten kann zwischen den Feldern navigiert werden.
- Geben Sie bekannte Werte in die entsprechenden Felder ein. Sie können auch F3 drücken, um einen Wert vom Standardrechner zu kopieren.
- Wählen Sie in den Feldern "Work Material" (Werkstückmaterial) und "Tool Material" (Werkzeugmaterial) mit den Pfeiltasten LINKS und RECHTS unter den verfügbaren Optionen aus.
- Berechnete Werte werden gelb hervorgehoben, wenn sie außerhalb des empfohlenen Bereichs für das Werkstück bzw. Werkzeugmaterial liegen. Wenn alle

#### **Current Comman** Active Codes **KEEPS SEERS** In Cutter Diameter Switch Entry To Input Surface Speed  $x + y + z + z + z$  ft/min **Address Address RPM Co** append to INPUT Flutes \*\*\*\*\*.\*\*\*\*\* To replace INPUT line  $\overline{\cdots}$ Feed **Clear current input EXECUTIVES** in/th Chip Load Work Material 4 No Material Selected  $\overline{\phantom{a}}$ **F3** Copy Value From<br>Standard Calculator  $\blacksquare$  $\overline{a}$ Paste Current Value<br>Fo Standard<br>Calculator  $\frac{1}{2}$ Cut Depth  $\overline{m}$  and  $\overline{m}$ Next to Field Name Denotes Calculated Value

Felder des Rechners Daten enthalten (berechnet oder eingegeben), zeigt der Fräs-Rechner außerdem die empfohlene Leistung für den Vorgang an.

#### **Gewindebohren-Rechner**

Mit dem Gewindebohren-Rechner können Sie automatisch Gewindebohr-Parameter basierend auf gegebenen Informationen berechnen. Wenn Sie genügend Informationen eingegeben haben, zeigt der Rechner automatisch die Ergebnisse in den entsprechenden Feldern an. Diese Felder sind mit einem Sternchen (\*) gekennzeichnet.

- Mit den Cursorpfeiltasten kann zwischen den Feldern navigiert werden.
- Geben Sie bekannte Werte in die entsprechenden Felder ein. Sie können auch F3 drücken, um einen Wert vom Standardrechner zu kopieren.
- Wenn der Rechner über genügend Informationen verfügt, werden berechnete Werte in den entsprechenden Feldern angezeigt.

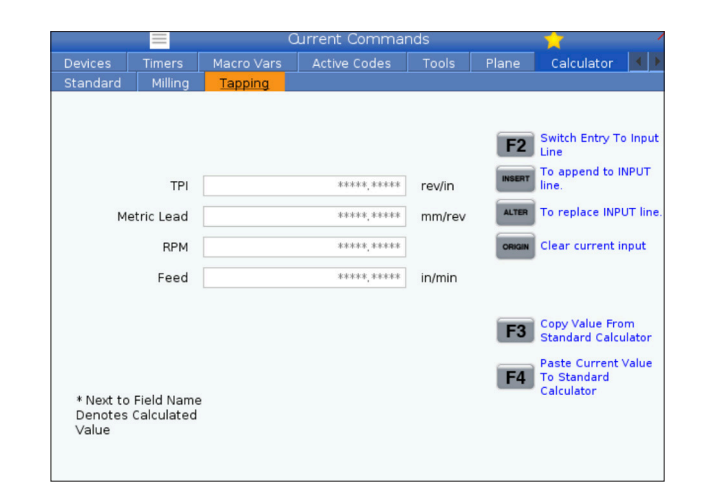

## **Medienanzeige**

M130 ermöglicht die Anzeige von Video- und Standbildern während der Programmausführung. Einige Beispiele für die Verwendung dieser Funktion:

Bereitstellung von visuellen Hinweisen oder Arbeitsanweisungen während des Programmbetriebs

Bereitstellung von Bildern zur Unterstützung der Werkstückprüfung an bestimmten Stellen in einem Programm

Demonstrieren von Prozeduren mit Video

Das korrekte Befehlsformat lautet M130(Datei.xxx), wobei Datei.xxx der Name der Datei ggf. inkl. dem Pfad ist. Sie können auch einen zweiten Kommentar in Klammern hinzufügen, der im Medienfenster als Kommentar angezeigt wird.

Beispiel: M130(Schraubbolzen vor Start von Op2 entfernen) (Benutzerdaten/Meine loadOp2.png)

#### **Hinweis:** M130 verwendet die

Unterprogrammsucheinstellungen, Einstellung 251 und 252, auf die gleiche Weise wie M98. Sie können auch den Befehl Mediendatei einfügen im Editor verwenden, um auf einfache Weise einen M130-Code einzufügen, der den Dateipfad enthält. Auf Seite 67 sind nähere Informationen aufgeführt.

\$FILE Ermöglicht die Anzeige von Video mit Audio und Standbildern außerhalb der Programmausführung.

Das korrekte Befehlsformat lautet ( \$FILE file.xxx), wobei file (Datei).xxx der Name der Datei ggf. inkl. dem Pfad ist. Sie können auch einen Kommentar zwischen der ersten Klammer und dem Dollarzeichen hinzufügen, der als Kommentar im Medienfenster angezeigt wird.

Um die Mediendatei anzuzeigen, den Satz im Speichermodus markieren und die Eingabetaste drücken. Der \$FILE-Medienanzeigesatz wird während der Programmausführung als Kommentar ignoriert.

Beispiel: (Schleuderbolzen vor dem Start von Op 2 entfernen \$FILE Benutzerdaten/Meine Medien/loadOp2. png);

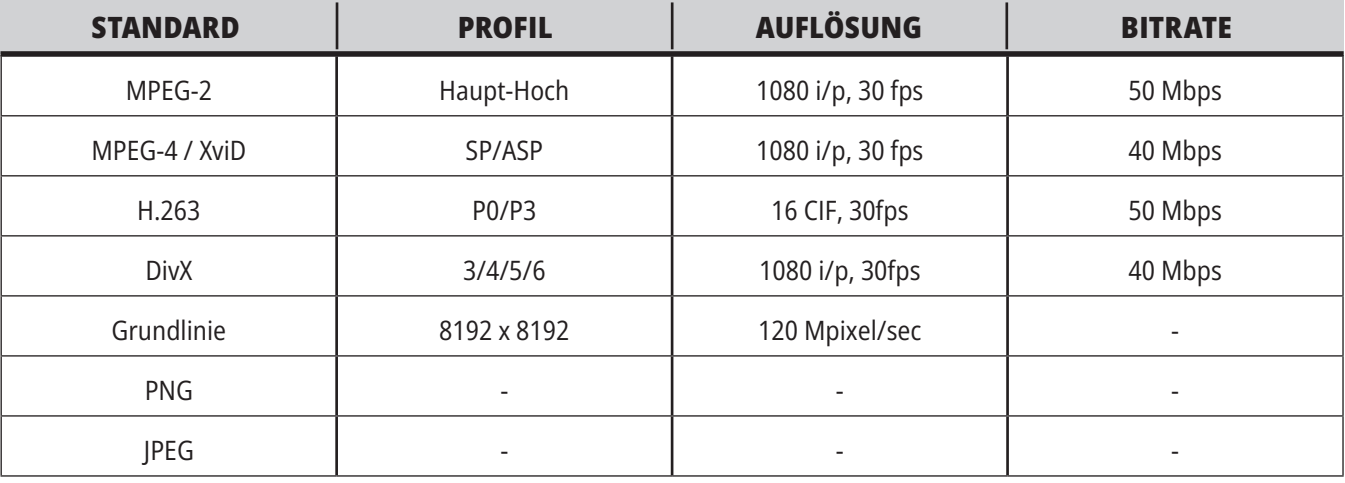

**HINWEIS:** Für die schnellsten Ladezeiten verwenden Sie Dateien mit durch 8 teilbaren Pixelmaßen (Die meisten unbearbeiteten digitalen Bilder haben standardmäßig diese Maße.) und einer maximalen Auflösung von 1920 x 1080.

Ihr Medium wird auf der Registerkarte "Media" unter "Current Commands" (Aktuelle Befehle) angezeigt. Das Medium wird angezeigt, bis der nächste M130 eine

andere Datei anzeigt oder M131 den Inhalt der Medien-Registerkarte löscht.

Beispiel: (Schleuderbolzen vor dem Start von Op 2 entfernen \$FILE Benutzerdaten/Meine Medien/loadOp2. png);

### **Anzeige Alarme und Meldungen**

Verwenden Sie diese Anzeige, um mehr zu erfahren über die Alarme der Maschine bei deren Auftreten, um den gesamten Alarmverlauf Ihrer Maschine zu sehen, die Definition der möglichen Alarme nachzuschlagen, erstellte Meldungen anzuzeigen und den Verlauf der Tastenanschläge zu sehen.

ALARMS (Alarme) drücken, dann eine Anzeige-Registerseite wählen:

Die Registerseite AKTIVER ALARM zeigt die Alarme, die derzeit die Maschine beeinflussen. PAGE UP (Seite auf) und PAGE DOWN (Seite ab) verwenden, um die anderen aktiven Alarme anzuzeigen.

Die Registerkarte NACHRICHTEN zeigt die Nachrichten-Seite an. Der Text, der auf dieser Seite eingegeben wird, bleibt erhalten, auch wenn die Maschine ausgeschaltet wird. Damit können zum Beispiel Nachrichten und Informationen für den nächsten Maschinenbediener etc. hinterlassen werden.

Die Registerkarte ALARMVERLAUF zeigt eine Liste der Alarme, die vor kurzem den Maschinenbetrieb beeinflusst haben. Sie können auch nach einer Alarmnummer oder

einem Alarmtext suchen. Dazu die Alarmnummer oder den gewünschten Text eingeben und F1 drücken.

Die Registerkarte ALARM VIEWER zeigt eine detaillierte Beschreibung aller Alarme. Sie können auch nach einer Alarmnummer oder einem Alarmtext suchen. Dazu die Alarmnummer oder den gewünschten Text eingeben und F1 drücken.

Die Registerkarte TASTENHISTORIE zeigt bis zu 2000 der letzten Tastatureingaben an.

Beispiel: (Schleuderbolzen vor dem Start von Op 2 entfernen \$FILE Benutzerdaten/Meine Medien/loadOp2. png);

# **Meldungen hinzufügen**

Sie können eine Nachricht auf der Registerkarte MELDUNGEN speichern. Ihre Nachricht bleibt dort, bis Sie sie entfernen oder ändern, auch wenn Sie die Maschine ausschalten.

- 1. ALARMS (Alarme) drücken, Registerkarte MELDUNGEN wählen und die DOWN-Pfeiltaste (Abwärts) drücken.
- 2. Geben Sie Ihre Nachricht ein. CANCEL (Abbrechen) drücken zum Zurückschalten und Löschen. DELETE (Löschen) drücken, um eine ganze Zeile zu löschen. ERASE PROGRAM (Programm löschen) drücken, um die gesamte Nachricht zu löschen.

## **5.6 | FRÄSE – WARTUNG**

### **Wartung**

Die Registerkarte **Wärmeausgleich** unter Wartung in Diagnose wurde in der Softwareversion **100.21.000.1130**eingeführt.

Diese Registerkarte bietet zwei Optionen zum Wechseln zwischen einer einfachen Messgerätversion und einer detaillierteren Ansicht.

**HINWEIS:** Diese Registerkarte dient vorerst rein informativen Zwecken.

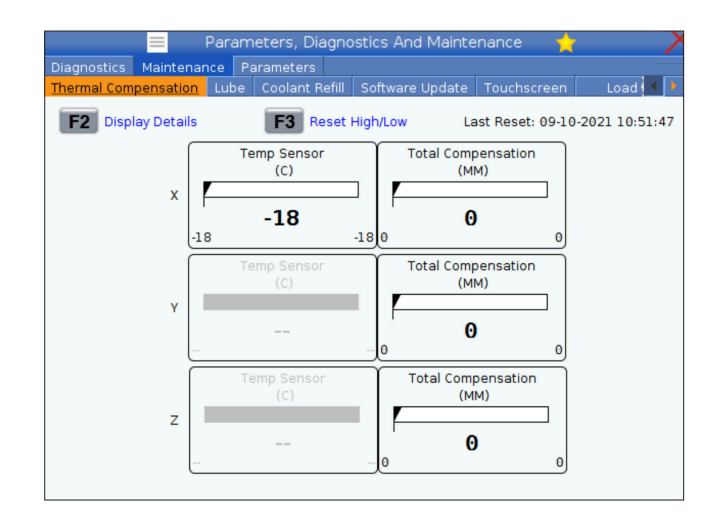

# **Gerätemanager (List Program) (Programme auflisten)**

Mit dem Gerätemanager (LIST PROGRAM) werden Daten auf der CNC-Steuerung und auf anderen Geräten, die an der Steuerung angeschlossen sind, abgerufen, gespeichert und verwaltet. Der Gerätemanager wird auch dazu verwendet, um -Programme zwischen den Geräten zu übertragen, das aktive Programm einzustellen und die Maschinendaten zu sichern.

Im Registermenü am oberen Rand des Displays zeigt der Gerätemanager (LIST PROGRAM) nur die verfügbaren Speichergeräte an. Wenn beispielsweise kein USB-Speichergerät An der Steuerung angeschlossen ist, enthält das Registermenü keine USB-Registerkarte. Weitere Informationen zur Navigation in Registermenüs finden Sie im Kapitel 5.1.

Der Gerätemanager (LIST PROGRAM) zeigt Ihnen die verfügbaren Daten in einer Verzeichnisstruktur. An der Wurzel der CNC-Steuerung befinden sich die verfügbaren Speichergeräte in einem Registermenü. Jedes Gerät kann Kombinationen von Verzeichnissen und Dateien bis zu viele Ebenen tief enthalten. Dies ist vergleichbar mit der Dateistruktur in gängigen PC-Betriebssystemen.

# **Gerätemanagerbetrieb**

LIST PROGRAM (Programm auflisten) drücken, um den Gerätemanager aufzurufen. Die Gerätemanager-Anzeige zeigt die verfügbaren Speichergeräte in einem Registermenü an. Diese Geräte können den Maschinenspeicher, das Benutzerdatenverzeichnis, an die Steuerung angeschlossene USB-Speichergeräte und Dateien auf dem angeschlossenen Netzwerk umfassen. Eine Geräteregisterkarte wählen, um mit den Dateien auf diesem Gerät zu arbeiten.

Beispiel für den Gerätemanager-Bildschirm:

- [1] Verfügbare Geräteregisterkarten,
- [2] Suchfeld,
- [3] Funktionstasten,
- [4] Dateianzeige,
- [5] Dateikommentare (nur im Speicher verfügbar).

Mit den Cursorpfeiltasten in der Verzeichnisstruktur navigieren:

- Die UP (Auf) und DOWN (Ab) Cursorpfeiltasten verwenden, um eine Datei oder ein Verzeichnis im aktuellen Stamm oder Verzeichnis zu markieren und aufzurufen.
- Das Stammverzeichnis und Unterverzeichnisse verfügen über ein Pfeilzeichen nach rechts (>) in den äußersten rechten Spalte der Dateianzeige. Die RIGHT (Rechts) Cursorpfeiltaste verwenden, um ein markiertes Stamm oder Unterverzeichnis zu öffnen. Es wird dann der Inhalt des Stamm- oder Unterverzeichnisses angezeigt.
- Die LEFT (Links) Cursorpfeiltaste verwenden, um zum vorherigen Stamm oder Unterverzeichnis zurückkehren. Es wird dann der Inhalt dieses Stamm- oder Unterverzeichnisses angezeigt.
- Die Meldung AKTUELLES VERZEICHNIS über der Dateianzeige zeigt an, wo Sie sich in der Verzeichnisstruktur befinden; beispielsweise: SPEICHER/KUNDE 11/NEUE PROGRAMME zeigt, dass Sie sich im Unterverzeichnis NEUE\_PROGRAMME im Verzeichnis KUNDE 11 im Stammverzeichnis des ARBEITSSPEICHERS befinden.

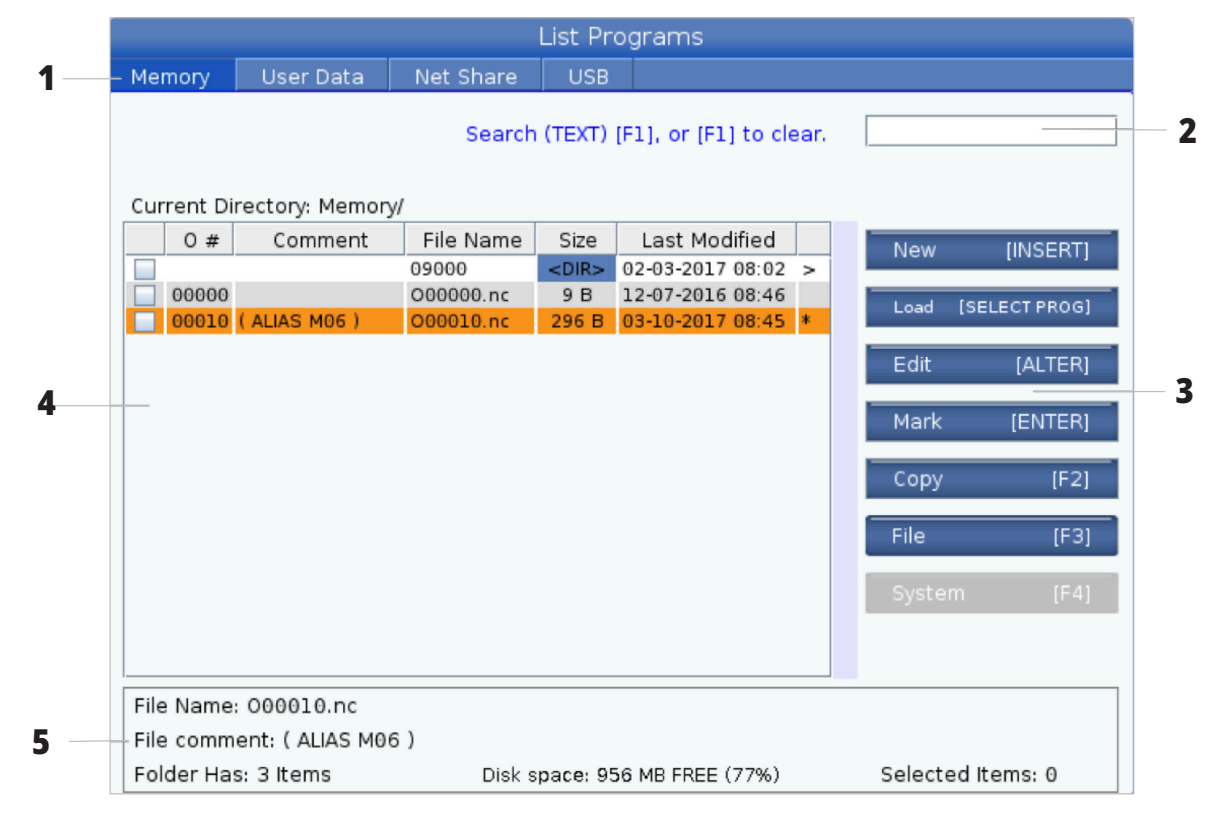

#### **6.3 | FRÄSE – DATEIANZEIGE**

### **Dateianzeigespalten**

Wenn Sie das Stammverzeichnis oder ein Unterverzeichnis mit der RIGHT (Rechts) Cursorpfeiltaste öffnen, werden die Dateien und Unterverzeichnisse in diesem Verzeichnis angezeigt. Jede Spalte in der Dateianzeige enthält Informationen zu den Dateien oder Verzeichnissen in der Liste.

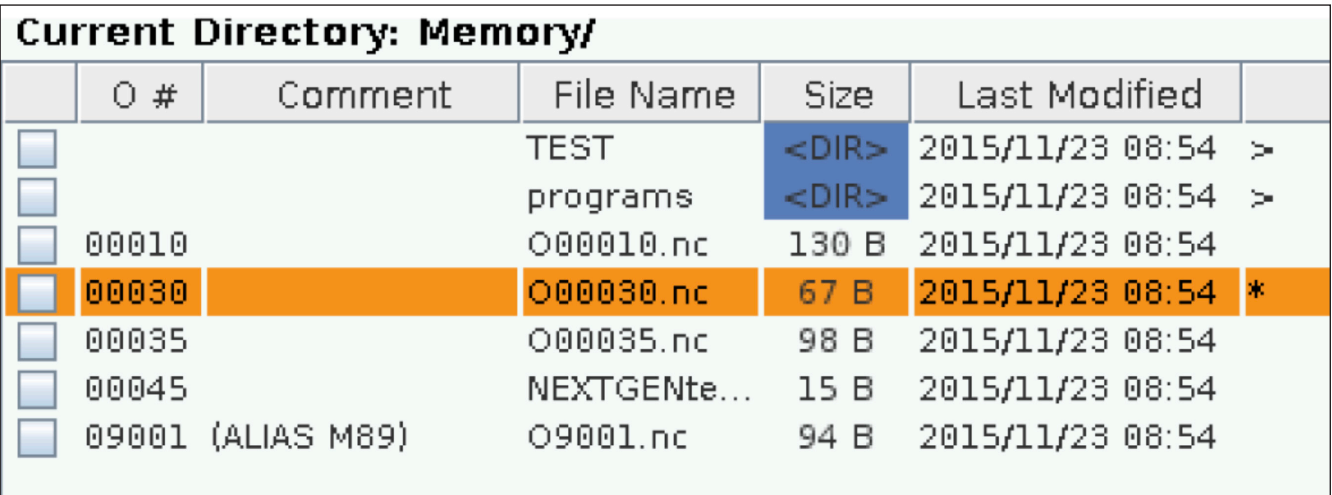

Die Spalten sind:

- **• Kontrollkästchen Dateiauswahl (keine Bezeichnung):** ENTER (Eingabe) drücken, um ein Häkchen im Kontrollkästchen zu setzen oder zu löschen. Ein Häkchen in einem Kontrollkästchen zeigt an, dass die Datei oder das Verzeichnis für Vorgänge (in der Regel Kopieren oder Löschen) auf mehrere Dateien ausgewählt ist.
- **• Programm-O-Nummer (O #):** In dieser Spalte werden die Programmnummern der Programme in dem Verzeichnis aufgeführt. Der Buchstabe "O" wird in den Spaltendaten ausgelassen. Nur im Register Memory (Speicher) verfügbar.
- **• Datei-Kommentar (Kommentar):** In dieser Spalte wird der optionale Programmkommentar angegeben, der in der ersten Zeile des Programms angezeigt wird. Nur im Register Memory (Speicher) verfügbar.
- **• Dateiname:** Dies ist ein optionaler Name, den die Steuerung verwendet, wenn die Datei auf ein anderes Speichergerät als die Steuerung kopiert wird. Wird beispielsweise das Programm O00045 auf ein USB-Speichergerät kopiert, lautet der Dateiname im USB-Verzeichnis NEXTGENtest.nc.

**• Größe (Größe):** Diese Spalte zeigt den Speicherplatz an, den die Datei einnimmt. Verzeichnisse in der Liste tragen die Bezeichnung <DIR> in dieser Spalte.

**Hinweis:** Diese Spalte ist standardmäßig ausgeblendet; drücken Sie die Taste F3 und wählen Sie "Dateidetails anzeigen", um sie einzublenden.

**• Datum der letzten Änderung (Zuletzt geändert):** Diese Spalte zeigt das Datum und die Uhrzeit an, wann die Datei das letzte Mal geändert wurde. Das Format lautet JJJJ/MM/TT STD:MIN.

**HINWEIS:** Diese Spalte ist standardmäßig ausgeblendet; drücken Sie die Taste F3 und wählen Sie "Dateidetails anzeigen", um sie einzublenden.

**• Sonstige Angaben (keine Bezeichnung):** Diese Spalte liefert einige Informationen über den Status einer Datei. Das aktive Programm hat ein Sternchen (\*) in dieser Spalte. Der Buchstabe E in dieser Spalte bedeutet, dass sich das Programm im Programmeditor befindet. Ein größer-als Zeichen (>) weist auf ein Verzeichnis hin. Der Buchstabe "S" zeigt an, dass ein Verzeichnis Teil der Einstellung 252. Verwenden Sie die Cursorpfeiltasten RECHTS oder LINKS, um das Verzeichnis aufzurufen oder zu verlassen.

### **Häkchen-Auswahl**

Mit der Kontrollkästchen Spalte ganz links in der Dateianzeige können mehrere Dateien ausgewählt werden.

ENTER (Eingabe) drücken, um ein Häkchen in das Kontrollkästchen einer Datei einzutragen. Eine weitere Datei markieren und wieder ENTER (Eingabe) drücken, um ein Häkchen in das Kontrollkästchen dieser Datei einzutragen. Diesen Vorgang wiederholen, bis alle gewünschten Dateien ausgewählt sind.

Anschließend können Sie eine Operation (in der Regel Kopieren oder Löschen) auf alle diese Dateien gleichzeitig ausführen. Jede Datei, die zu dieser Auswahl gehört, hat ein Häkchen im Kontrollkästchen. Wenn Sie eine Operation wählen, wird diese von der Steuerung auf alle Dateien mit Häkchen ausgeführt.

Wenn Sie zum Beispiel eine Reihe von Dateien aus dem Maschinenspeicher auf ein USB-Speichergerät kopieren möchten, setzen Sie in Häkchen auf alle zu kopierenden Dateien und drücken dann F2, um den Kopiervorgang zu starten.

Um eine Reihe von Dateien zu löschen, setzen Sie ein Häkchen auf alle zu löschenden Dateien und drücken dann DELETE um den Löschvorgang zu starten.

**HINWEIS:** Ein Häkchen markiert nur die Datei für weitere Operationen; es macht das Programm nicht aktiv.

**HINWEIS:** Wenn nicht mehrere Dateien mit Häkchen ausgewählt wurden, führt die Steuerung die Operationen nur im aktuell markierten Verzeichnis oder der entsprechenden Datei aus. Wenn Dateien ausgewählt wurden, führt die Steuerung die Operationen nur für die ausgewählten Dateien und nicht die markierte Datei aus, es sei denn, diese ist ebenfalls ausgewählt.

### **Aktives Programm wählen**

Ein Programm im Speicherverzeichnis markieren und anschließend SELECT PROGRAM (Programm wählen) drücken, um das markierte Programm aktiv zu machen.

Das aktive Programm hat ein Sternchen (\*) in der äußersten rechten Spalte in der Dateianzeige. Dies ist das Programm, das startet, wenn Sie die Taste CYCLE START (CYCLE START) in der Betriebsart OPERATION:SPE drücken. Das Programm ist auch vor dem Löschen geschützt, während es aktiv ist.

#### **6.4 | FRÄSE – ERSTELLEN, BEARBEITEN, KOPIEREN EINES PROGRAMMS**

#### **Neues Programm erstellen**

INSERT (Einfügen) drücken, um eine neue Datei im aktuellen Verzeichnis zu erstellen. Das Popup-Menü NEUES PROGRAMM ERSTELLEN erscheint auf dem Bildschirm:

Beispiel für das Popup-Menü "Neues Programm **erstellen":** [1] Feld "Programm-O-Nummer", [2] Feld "Dateiname", [3] Feld "Dateikommentar".

Die Daten für das neue Programm in die Felder eingeben. Das Feld Programm-O-Nummer ist ein Pflichtfeld; die Felder Dateiname und Dateikommentar sind optional. Verwenden Sie die Pfeiltasten UP (Auf) und DOWN (Ab), um den Cursor zwischen den Menüfeldern zu bewegen.

Sie können jederzeit **UNDO** (Rückgängig) drücken, um die Programmerstellung abzubrechen.

• Programm-O-Nummer (erforderlich für Dateien, die im Speicher erstellt werden): Eine Programmnummer mit bis zu 5 Stellen eingeben. Die Steuerung fügt den Buchstaben O automatisch hinzu. Werden weniger als 5 Stellen eingegeben, füllt die Steuerung entsprechend viele führende Nullen hinzu, um 5 Stellen zu erhalten. Wird zum Beispiel 1 eingegeben, macht die Steuerung daraus 00001.

**HINWEIS:** Die Nummern O09XXX dürfen nicht zum Erstellen neuer Programme verwendet werden. Nummern in diesem Block werden häufig von Makroprogrammen verwendet; ein Überschreiben könnte dazu führen, dass einige Maschinenfunktionen fehlerhaft arbeiten oder nicht mehr ausgeführt werden.

**Dateiname** (optional): Einen Dateinamen für das neue Programm eingeben. Dies ist der Name, den die Steuerung verwendet, wenn Sie das Programm auf ein anderes Speichergerät kopieren.

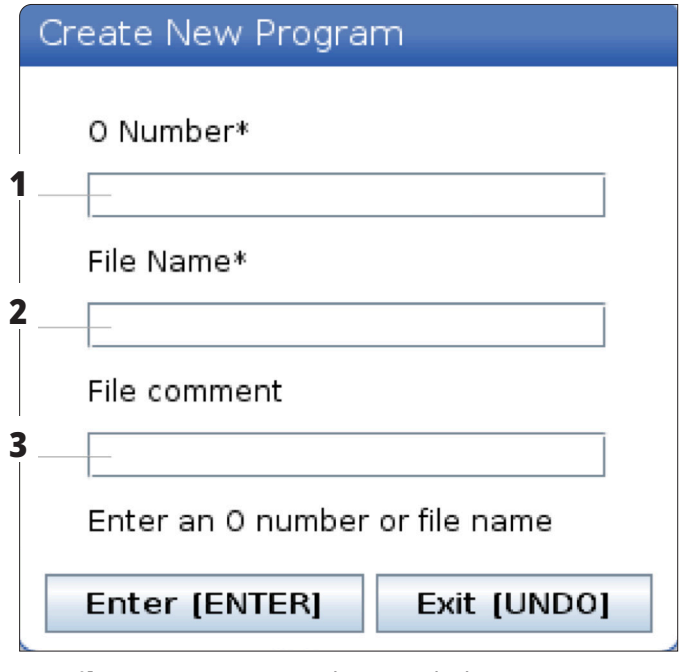

**Dateikommentar** (optional): Einen deskriptiven Programmtitel eingeben. Dieser Titel geht in das Programm als Kommentar in der ersten Zeile mit der O-Nummer.

ENTER (Eingabe) drücken, um das neue Programm zu speichern. Wurde eine O-Nummer angegeben, die bereits im aktuellen Verzeichnis vorhanden ist, sendet die Steuerung die Meldung Datei mit O-Nummer nnnnn ist bereits vorhanden. Möchten Sie sie überschreiben? ENTER (Eingabe) drücken, um das bestehende Programm zu überschreiben, oder CANCEL (Abbrechen), um zum Popup für den Programmnamen zurückzukehren, oder UNDO (Rückgängig), um den Vorgang abzubrechen.

#### **Programm bearbeiten**

Ein Programm markieren und dann **ALTER** (Ändern) drücken, um das Programm in den Programmeditor zu verschieben.

Das Programm hat die Bezeichnung E in der äußerst rechten Spalte der Dateianzeigeliste, wenn es sich im Editor befindet, es sei denn, es ist auch das aktive Programm.

Mit dieser Funktion kann ein Programm bearbeitet werden, während das aktive Programm läuft. Es kann auch das aktive Programm bearbeitet werden, aber die Änderungen werden erst wirksam, wenn das Programm gespeichert und dann erneut im Menü des Gerätemanagers gewählt wird.

#### **6.4 | FRÄSE – ERSTELLEN, BEARBEITEN, KOPIEREN EINES PROGRAMMS**

### **Programme kopieren**

Mit dieser Funktion können Sie Programme auf ein Gerät oder in ein anderes Verzeichnis kopieren.

Um ein einzelnes Programm zu kopieren, markieren Sie es in der Programmliste des Gerätemanagers und drücken Sie **EINGABE**, um ein Häkchen zu setzen. Um mehrere Programme zu kopieren, markieren Sie die gewünschten Programme durch Häkchen.

**F2** drücken, um den Kopiervorgang zu starten.

Das Popup "Gerät auswählen" erscheint.

Gerät auswählen

Mit den Cursorpfeiltasten das Zielverzeichnis wählen. RIGHT (Rechts) -Taste, um das gewählte Verzeichnis einzugeben.

**ENTER** (Eingabe) drücken, um den Kopiervorgang abzuschließen, oder **CANCEL**(Abbrechen) drücken, um zum Gerätemanager zurückzukehren.

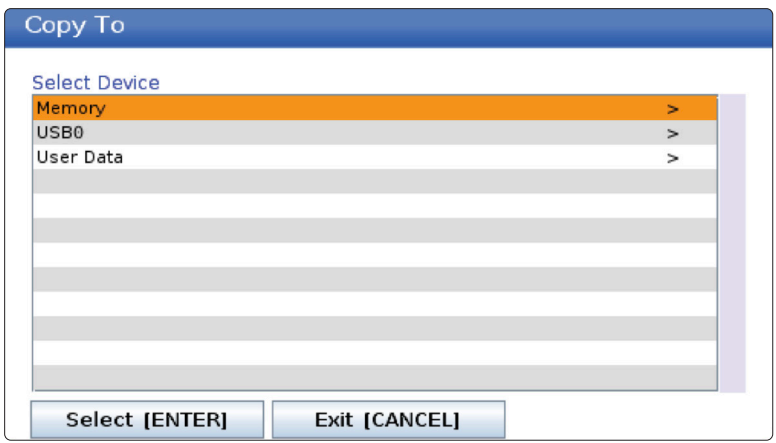

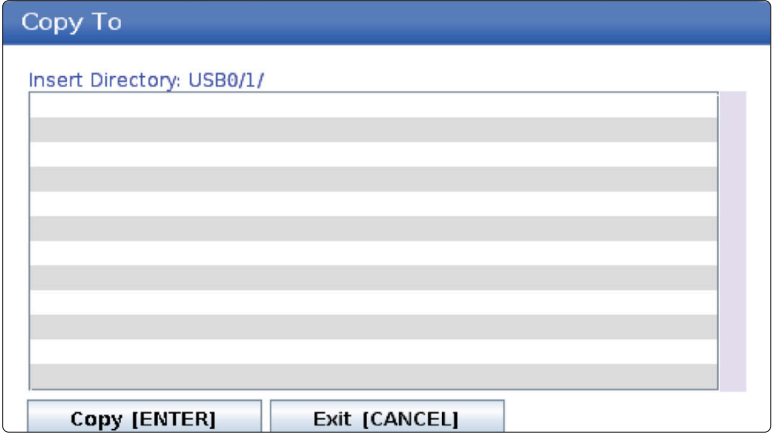

### **Programme für die Bearbeitung erstellen/auswählen**

Mit dem Gerätemanager (LIST PROGRAM) werden Programme erstellt und zum Bearbeiten ausgewählt. Siehe die Registerkarte ERSTELLEN, BEARBEITEN, PROGRAMM KOPIEREN, um ein neues Programm zu erstellen.

# **Programm-Editiermodi**

Mit dem Gerätemanager (LIST PROGRAM) werden Programme erstellt und zum Bearbeiten ausgewählt. Siehe die Registerkarte ERSTELLEN, BEARBEITEN, PROGRAMM KOPIEREN, um ein neues Programm zu erstellen.

Die Haas-Steuerung verfügt (2) über zwei Programmbearbeitungsmodi, den Programmeditor und manuelle Dateneingabe (MDI). Mit dem Programmeditor werden nummerierte Programme geändert, die in einem angeschlossenen Speichergerät (Maschinenspeicher, USB oder Net Share) gespeichert sind. Im MDI-Modus wird die Maschine ohne formales Programm gesteuert.

Die Haas-Steuerung verfügt über zwei Teilfenster zur Programmbearbeitung, das Teilfenster Aktives Programm/ MDI und das Teilfenster Programmerstellung. Das Teilfenster Aktives Programm/MDI befindet sich in allen Anzeigemodi auf der linken Seite des Bildschirms. Das Fenster zur Programmerstellung wird nur im BEARBEITUNGS-Modus angezeigt.

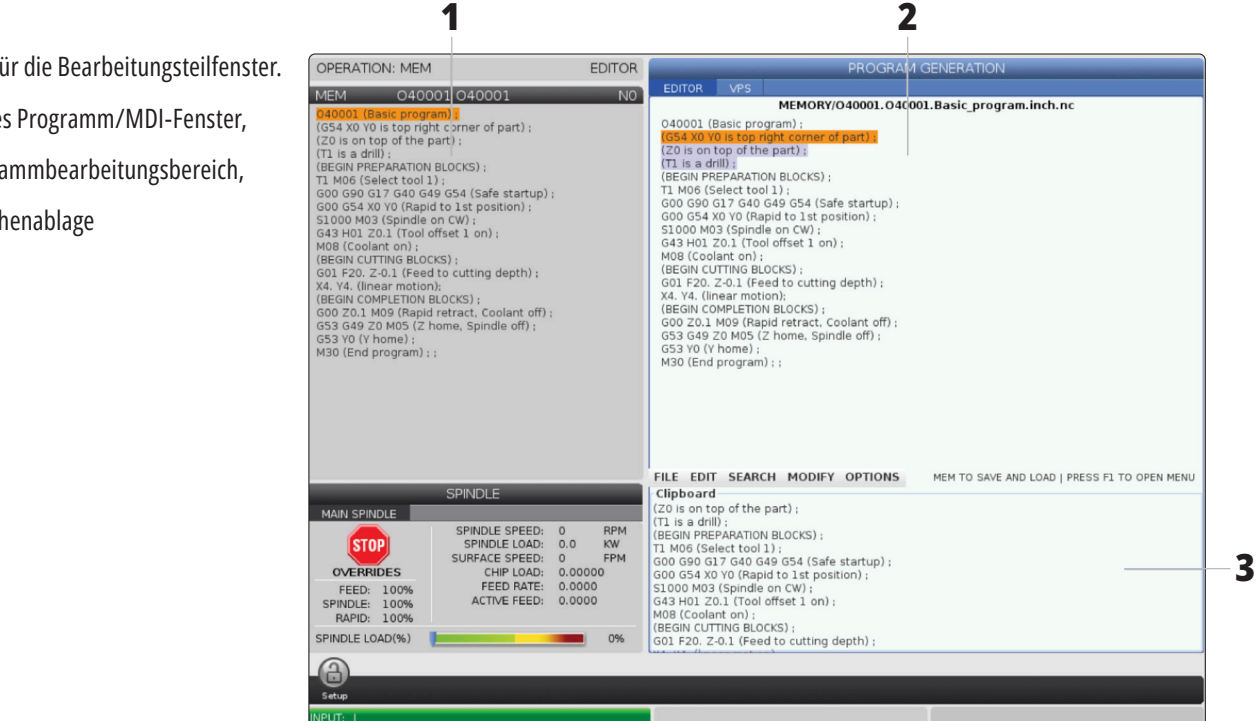

Beispiel f

- [1] Aktive
- [2] Progr
- $[3]$  Zwisc

# **Grundlegende Programmbearbeitung**

Dieser Abschnitt beschreibt die Funktionen zum grundlegenden Bearbeiten von Programmen. Diese Funktionen sind verfügbar, wenn Sie ein Programm bearbeiten.

#### **1) Um ein Programm zu schreiben oder Änderungen an einem Programm vorzunehmen:**

- Um ein Programm in MDI zu bearbeiten, wird MDI gedrückt. Dies ist die Betriebsart BEARB.:MDI. Das Programm wird im Teilfenster Aktiv angezeigt.
- Um ein nummeriertes Programm zu editieren, dieses im Gerätemanager (LIST PROGRAM (Programm auflisten)) auswählen und dann die Taste EDIT (Bearbeiten) drücken. Dies ist die Betriebsart BEARB.:BEARB. Das Programm wird im Teilfenster Programmerstellung angezeigt.

#### **2) Um Code zu markieren:**

- Die Cursorpfeiltasten oder das Handrad für Schrittschaltung verwenden, um mit dem Cursor durch das Programm zu führen.
- Sie können mit einzelnen Code- oder Textabschnitten (Cursor-Hervorhebung), Codeblöcken oder mehreren Codeblöcke (Blockauswahl) arbeiten. Nähere Informationen sind dem Abschnitt "Blockauswahl" zu entnehmen.

#### **3) Um Code im Programm hinzuzufügen:**

- Den Code-Satz markieren, auf den der neue Code folgen soll.
- Den neuen Code eingeben.
- INSERT (Einfügen) drücken. Der neue Code erscheint hinter dem rmarkierten Satz.

#### **4) Um Code zu ersetzen:**

- Den zu ersetzenden Code markieren.
- Den neuen Code eingeben, der den markierten Code ersetzen soll.
- ALTER (Ändern) drücken. Der neue Code erscheint anstelle des markierten Codes.

#### **5) Um Zeichen oder Befehle zu entfernen:**

- Den zu löschenden Code markieren.
- DELETE (Löschen) drücken. Der markierte Text wird aus dem Programm entfernt.

#### **6) UNDO (Rückgängig machen) drücken, um bis zu 40 der letzten Änderungen rückgängig zu machen.**

**HINWEIS:** Mit RÜCKGÄNGIG MACHEN können keine Änderungen rückgängig gemacht werden, wenn der BEARB:BEARB-Modus beendet wurde.

**HINWEIS:** In der Betriebsart BEARB:BEARB speichert die Steuerung beim Bearbeiten nicht das Programm. Drücken Sie SPEICHER, um das Programm zu speichern und in das Teilfenster "Aktives Programm" zu laden.

#### **6.5 | FRÄSE – PROGRAMMBEARBEITUNG**

### **Blockauswahl**

Bei der Programmbearbeitung kann ein einzelner Block oder können mehrere Blöcke von Code ausgewählt werden. Anschließend können diese Blöcke in einem Schritt kopiert, eingefügt, gelöscht oder verschoben werden.

#### **Um einen Block zu wählen:**

• Mit den Cursorpfeiltasten den Cursor auf den ersten oder letzten Block in Ihrer Auswahl fahren.

**HINWEIS:** Die Auswahl kann entweder im obersten Block oder untersten Block begonnen werden. Danach fährt man entsprechend nach oben bzw. unten, um die Auswahl zu vervollständigen.

**HINWEIS:** Der Programmnamen-Block kann nicht in die Auswahl einbezogen werden. Die Steuerung zeigt Meldung NICHT LÖSCHBAR an.

- F2 drücken, um die Auswahl zu starten.
- Den Auswahlbereich mit den Cursorpfeiltasten oder dem Handrad für Schrittschaltung erweitern.
- F2 drücken, um die Auswahl abzuschließen.

## **Aktionen mit einer Blockauswahl**

Nachdem Sie eine Textauswahl vorgenommen haben, können Sie diesen kopieren und einfügen, verschieben oder löschen.

**HINWEIS:** Diese Anweisungen gehen davon aus, dass Sie bereits eine Blockauswahl vorgenommen haben, wie im Abschnitt "Blockauswahl" beschrieben.

**HINWEIS:** Dies sind Aktionen, die in MDI und im Programm-Editor zur Verfügung stehen. Diese Aktionen können nicht mit RÜCKGÄNGIG MACHEN rückgängig gemacht werden.

#### **1) Um die Auswahl zu kopieren und einzufügen:**

- Den Cursor an die Stelle bewegen, an die der kopierte Text eingefügt werden soll.
- ENTER (Eingabe) drücken.

Die Steuerung fügt eine Kopie der Auswahl in die nächste Zeile nach der Cursor-Position ein.

**HINWEIS:** Die Steuerung kopiert den Text nicht in die Zwischenablage, wenn diese Funktion verwendet wird.

#### **2) Um die Auswahl zu verschieben:**

- Den Cursor an die Stelle bewegen, zu der der markierte Text verschoben werden soll.
- ALTER (Ändern) drücken.

Die Steuerung löscht den Text an der gegenwärtigen Stelle und fügt ihn in die Zeile nach der aktuellen Zeile ein.

#### **3) DELETE (Löschen) drücken, um die Auswahl zu löschen.**

#### **7.1 | FRÄSE – TOUCHSCREEN – ÜBERSICHT**

# **LCD-Touchscreen – Übersicht**

Das Touchscreen-Feature ermöglicht eine intuitivere Navigation durch die Steuerung.

**Hinweis:** Wenn die Touchscreen-Hardware beim Einschalten nicht erkannt wird, erscheint eine Benachrichtigung "20016 Touchscreen nicht erkannt" im Alarmverlauf.

#### **EINSTELLUNGEN**

381 – Touchscreen aktivieren/deaktivieren

383 – Größe der Tabellenzeile

396 – Virt. Tastatur akt.

397 – Verzögerung drücken und halten

398 – Höhe der Kopfzeile

399 – Höhe der Registerkarte

403 – Button-Größe Ausw.-Popup

### **Touchscreen-Statussymbole**

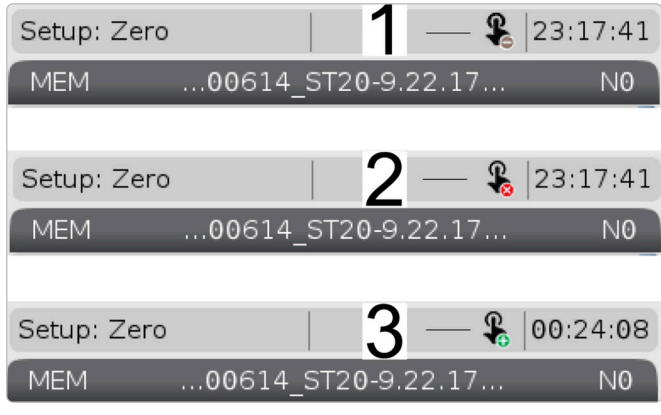

[1] Die Software unterstützt keinen Touchscreen.

[2] Touchscreen ist deaktiviert

[3] Touchscreen ist aktiviert

Wenn der Touchscreen aktiviert oder deaktiviert ist, erscheint oben links auf dem Bildschirm ein Symbol.

Vom Touchscreen ausgeschlossene Funktionen

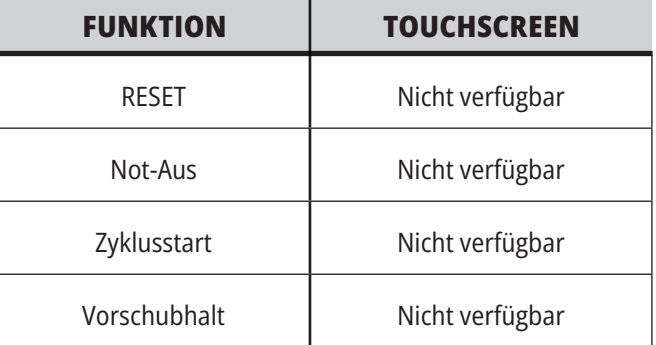

#### **7.2 | FRÄSE – NAVIGATIONSKACHELN**

### **LCD-Touchscreen – Navigationskacheln**

Das Menü[1]-Symbol auf dem Bildschirm drücken, um die Anzeigesymbole [2] anzuzeigen.

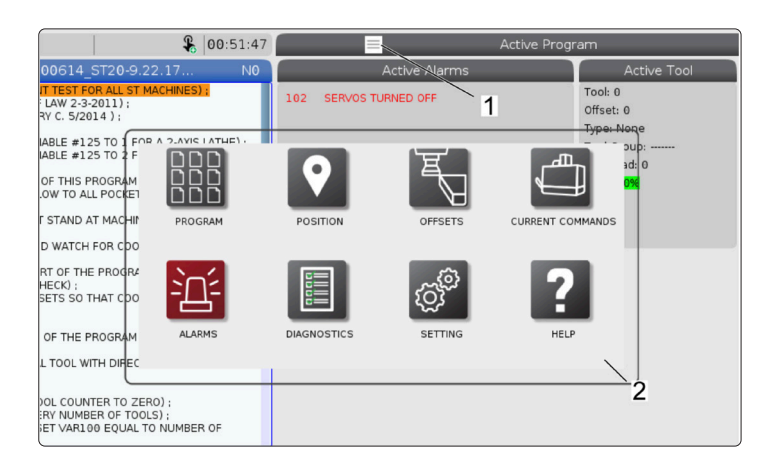

#### **Symbole für Einstellungsoptionen [1].**

Um zu einer bestimmten Registerkarte zu navigieren, das Anzeigesymbol gedrückt halten. Wenn Sie zum Beispiel auf die Seite gehen möchten, das Einstellungen-Symbol gedrückt halten, bis die Einstellungsoptionen [3] angezeigt werden.

Nach dem Drücken auf das Zurück-Symbol gelangen Sie zurück zum Hauptmenü.

Zum Schließen des Popup-Fensters eine beliebige andere Stelle außerhalb des Popup-Fensters berühren.

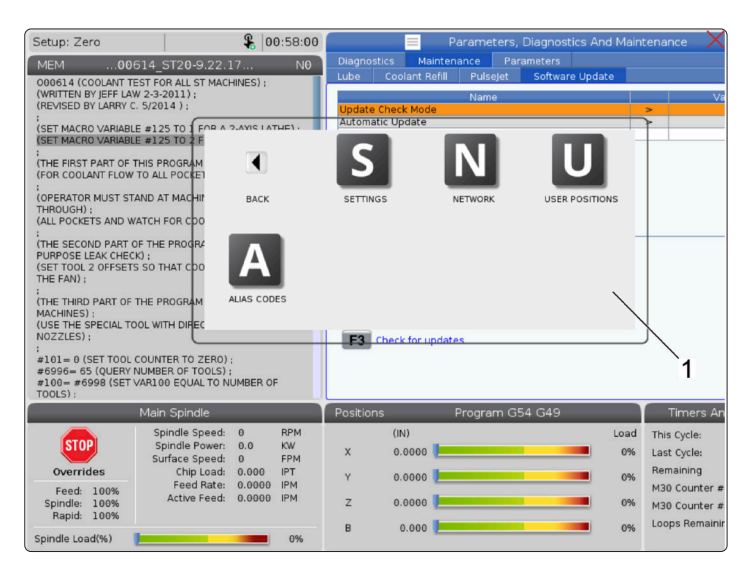

#### **Bedienfeld für Betriebsart**

Durch Drücken der linken oberen Ecke [1] des Bildschirms wird das Popup-Fenster des Betriebsart-Bedienfeldes [2] angezeigt.

Durch Drücken des Modus-Symbols wird die Maschine in diesen Modus versetzt.

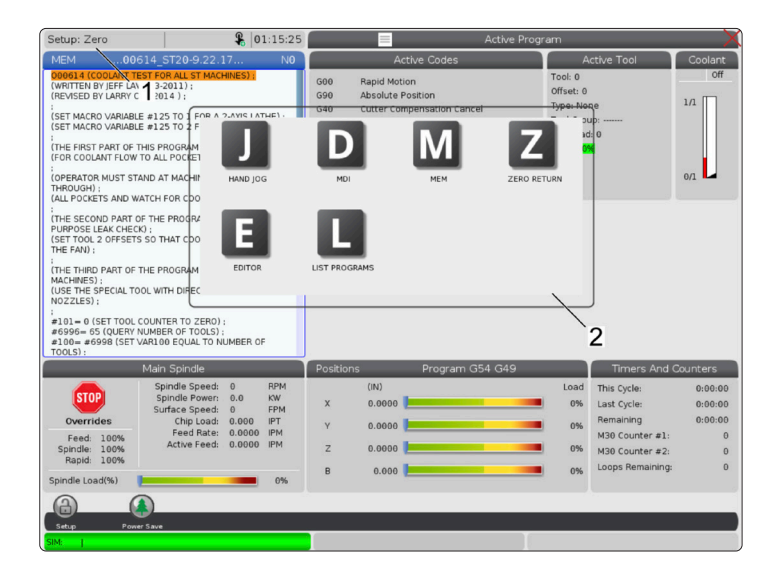

#### **7.3 | FRÄSE – AUSWÄHLBARWE FELDER**

### **LCD-Touchscreen – Auswählbare Felder**

#### **Hilfe-Symbol**

- Um die Bedeutung [2] der Symbole [1] unten auf dem Bildschirm zu sehen, berühren und gedrückt halten.
- Das Hilfe-Popup verschwindet beim Loslassen des Symbols.

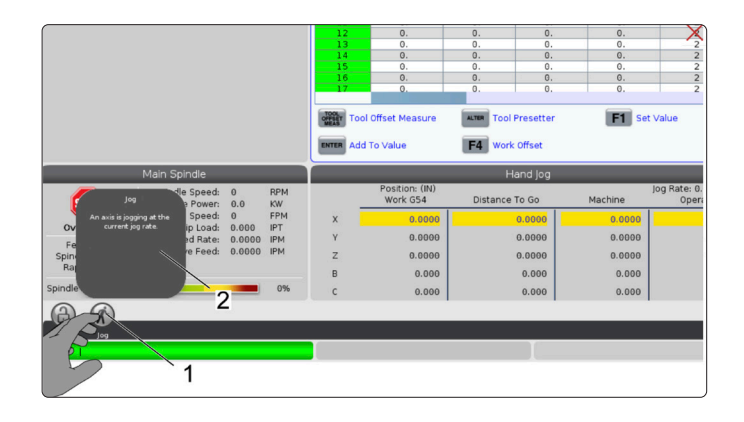

#### **Auswählbare Tabellen und Funktionstasten.**

- Die Zeilen- und Spaltenfelder [1] in den Tabellen sind auswählbar. Um die Zeilengröße zu erhöhen, siehe Einstellung 383 - Table Row Size (Größe Tabellenreihe).
- Die Symbole für die Funktionstasten [2] die in den Kästchen erscheinen, können ebenfalls gedrückt werden, um die Funktion zu verwenden.

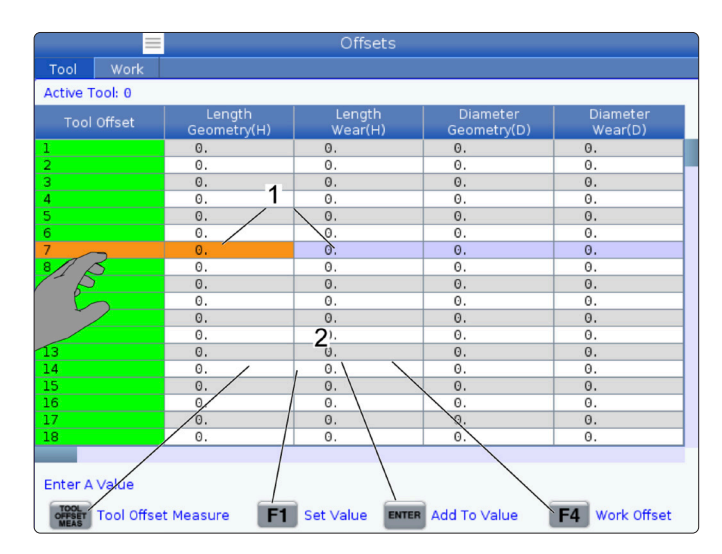

#### **Auswählbare Anzeigefelder**

• Die Anzeigefelder [1 - 7] sind auswählbar.

Wenn Sie zum Beispiel zur Registerkarte Maintenance (Wartung) gehen möchten, drücken Sie auf die Kühlmittelanzeige [4].

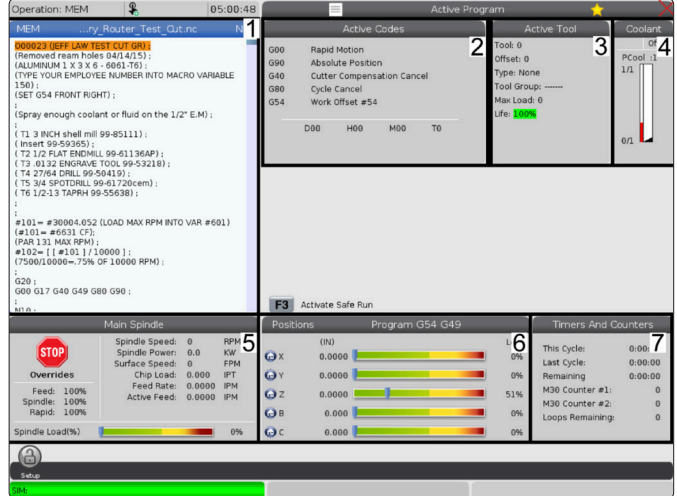
#### **7.4 | FRÄSE – VIRTUELLE TASTATUR**

#### **LCD-Touchscreen – Virtuelle Tastatur**

Über die virtuelle Tastatur kann Text auf dem Bildschirm eingegeben werden, ohne das Tastenfeld zu benutzen.

Um diese Funktion zu aktivieren, setzen Sie die Einstellung 396 – Virtuelle Tastatur aktiviert auf Ein. Eine beliebige Eingabezeile gedrückt halten, damit die virtuelle Tastatur erscheint.

Um die Tastatur zu verschieben, die obere blaue Leiste mit dem Finger halten und nach unten verschieben, dann an eine neue Position ziehen.

Die Tastatur kann auch durch Drücken des Schloss-Symbols [1] gesperrt werden.

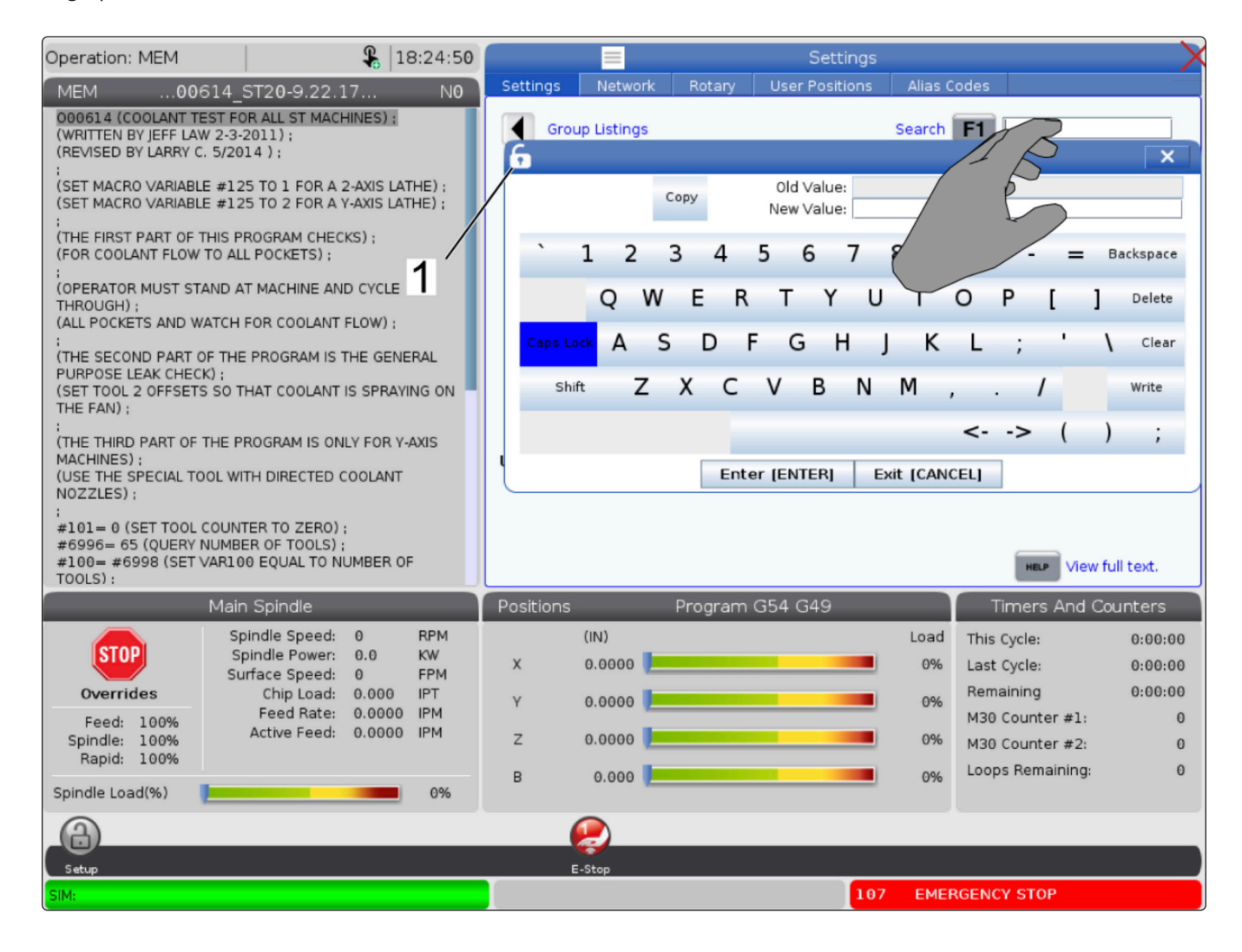

## **Per Drag und Drop aus dem Listenprogramm**

Die Programme können per Drag and Drop durch Ziehen der Datei [1] auf die MEM-Anzeige von "Programm auflisten" nach MEM gezogen werden.

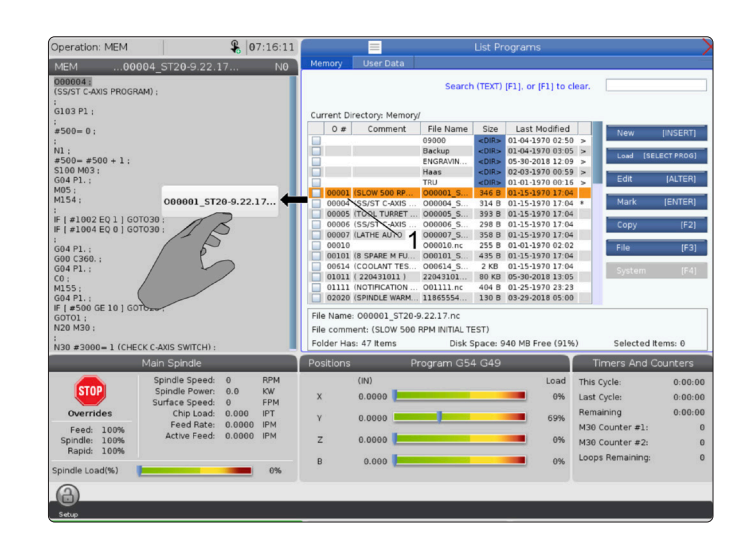

## **Kopieren, Ausschneiden und Einfügen von Griffstangen**

Im Bearbeitungsmodus können Sie mit den Fingern über den Code ziehen, um mit den Griffstangen einen Abschnitt des Programms zu kopieren, auszuschneiden und einzufügen.

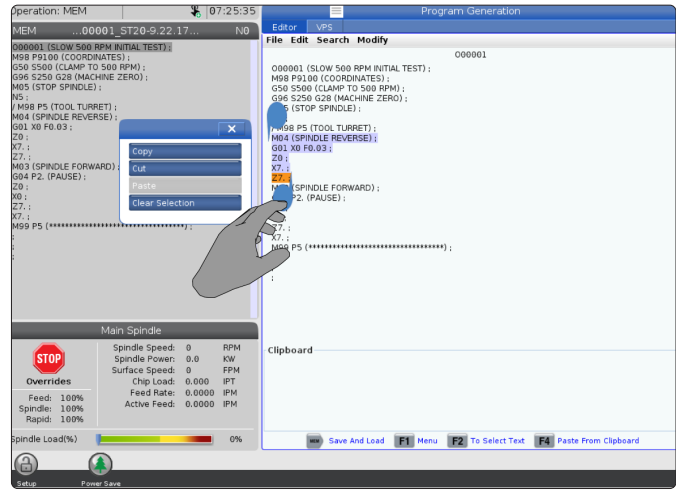

#### **7.6 | FRÄSE – TOUCHSCREEN-WARTUNG**

### **LCD-Touchscreen – Wartung**

#### **Registerkarte Touchscreen-Konfiguration**

Verwenden Sie die Touchscreen-Konfigurationsseite, um die Standardeinstellungen zu kalibrieren, zu testen und wiederherzustellen. Die Touchscreen-Konfiguration befindet sich im Wartungsbereich.

Drücken Sie Diagnostic, um zur Wartung zu wechseln und zur Registerkarte Touchscreen zu navigieren.

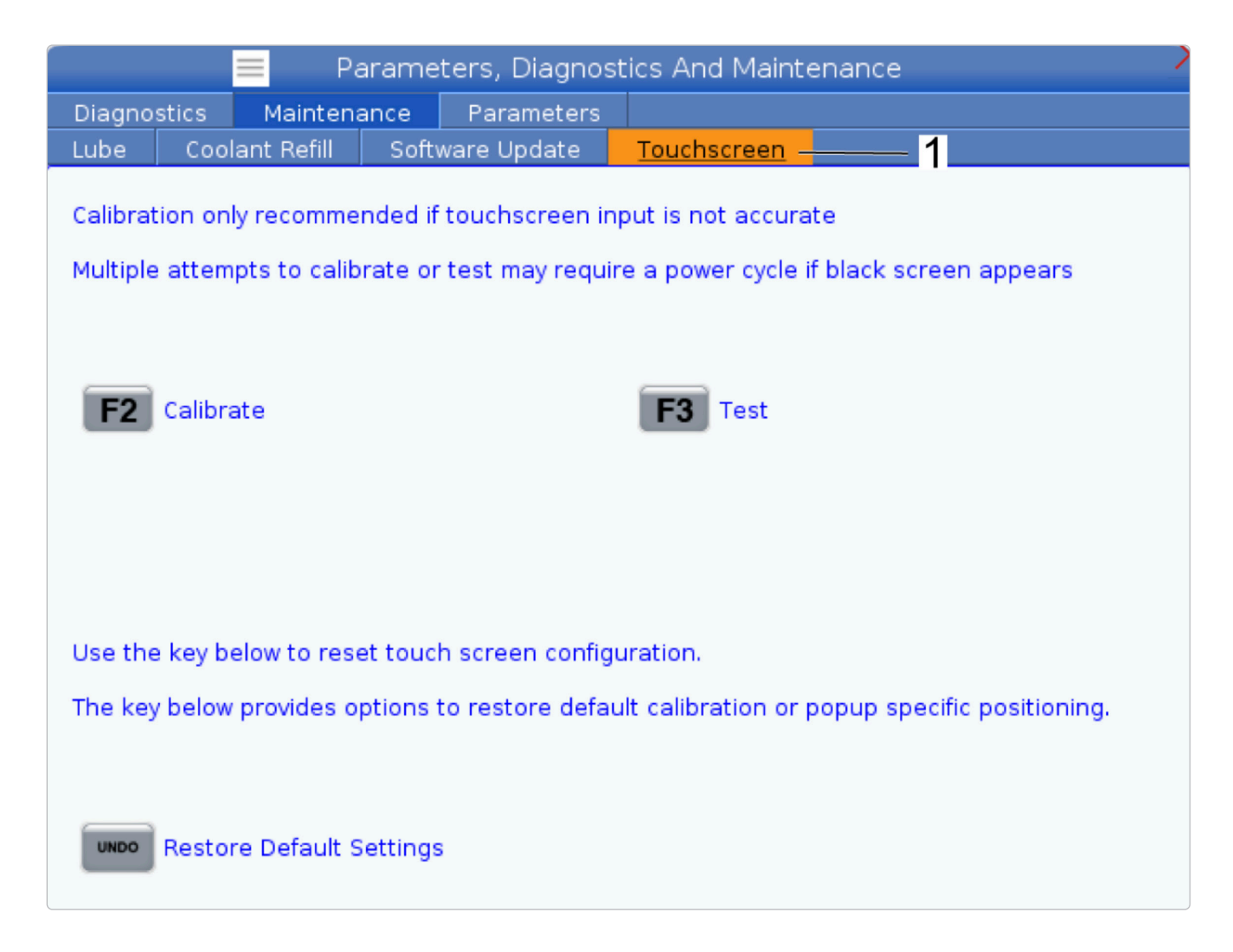

# **Werkstückeinrichtung**

Beispiele für die Werkstückeinrichtung: **[1] Spitzenklemme, [2] Spannfutter, [3] Schraubstock.**

Die richtige Werkstückeinspannung ist äußerst wichtig für die Sicherheit und um die gewünschten Bearbeitungsergebnisse zu erzielen. Es gibt zahlreiche Werkstückhalterungen für verschiedene Anwendungen. Wenden Sie sich dazu an Ihr HFO oder Ihren Händler für Werkstückhalterungen.

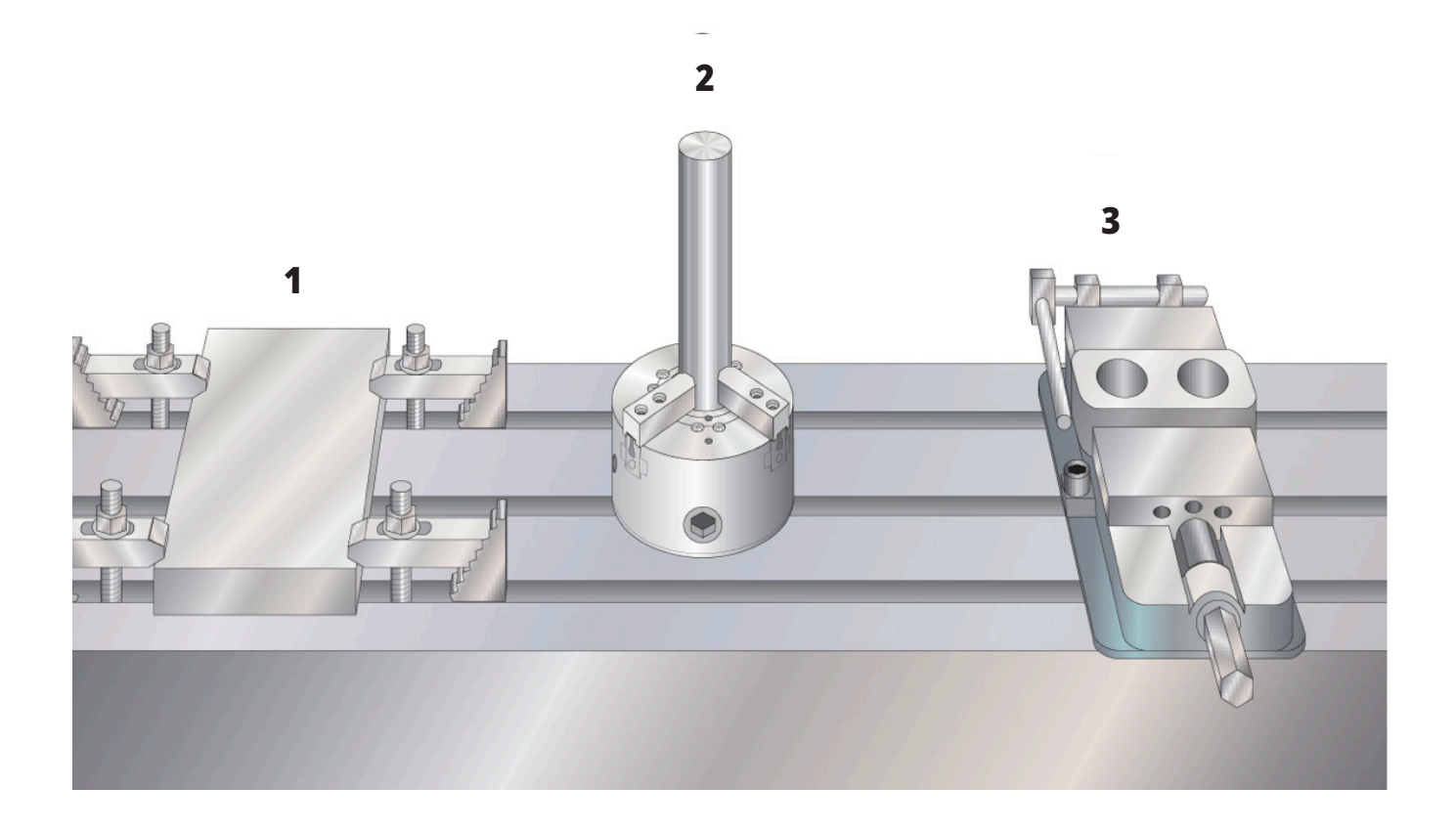

#### **8.2 | FRÄSE – SCHRITTSCHALTUNGS-MODUS**

## **Schrittbetriebsart**

Schrittbetrieb erlaubt es, die Achsen von Hand zu einer gewünschten Position zu fahren. Bevor eine Achse im Schritt verfahren werden kann, muss die Maschine seine Ausgangsposition bestimmen. Die Steuerung nimmt dies beim Einschalten der Maschine vor.

Zum Aufruf der Schrittbetriebsart:

- 1. HANDLE JOG (Handrad) drücken.
- 2. Die gewünschte Achse (+X, -X, +Y,-Y, +Z, -Z, +A/C oder -A/C, +B oder -B) drücken.
- 3. Im Schrittbetrieb können verschiedene Schrittgeschwindigkeiten verwendet werden: .0001, .001, .01 und .1. Bei jedem Klick des Handrades bewegt sich die Achse mit der aktuellen Schrittgeschwindigkeit um den definierten Weg. Die Achsen können auch mit einem optionalen tragbaren Bedienpult verfahren werden.
- 4. Die Taste für Schrittschaltung gedrückt halten oder mit dem Handrad für Schrittbetrieb die Achsen verfahren.

### **Werkzeugversätze**

Um ein Werkstück exakt bearbeiten zu können, muss die Fräsmaschine wissen, wo sich das Teil auf dem Tisch und wie weit sich die Spitze der Werkzeuge von der Oberseite des Teils entfernt (Werkzeugversatz von der Ausgangsposition) befindet.

Das Verhalten des Werkzeugversatzes wurde auf Haas-Maschinen auf folgende Weise geändert:

- Standardmäßig werden Werkzeugversätze jetzt immer angewendet, es sei denn, ein Versatz für G49/ H00 (Fräse) oder Txx00 (Drehmaschine) wird explizit angegeben.
- Bei Fräsmaschinen wird der Werkzeugversatz bei einem Werkzeugwechsel automatisch entsprechend dem neuen Werkzeug aktualisiert. Dieses Verhalten zeigten bereits Drehmaschinen.

Drücken Sie VERSATZ, um die Werkzeugversatzwerte anzuzeigen. Die Werkzeugversätze können manuell oder automatisch mit einem Messtaster eingegeben werden. Die folgende Liste zeigt, wie die einzelnen Versatzeinstellungen funktionieren.

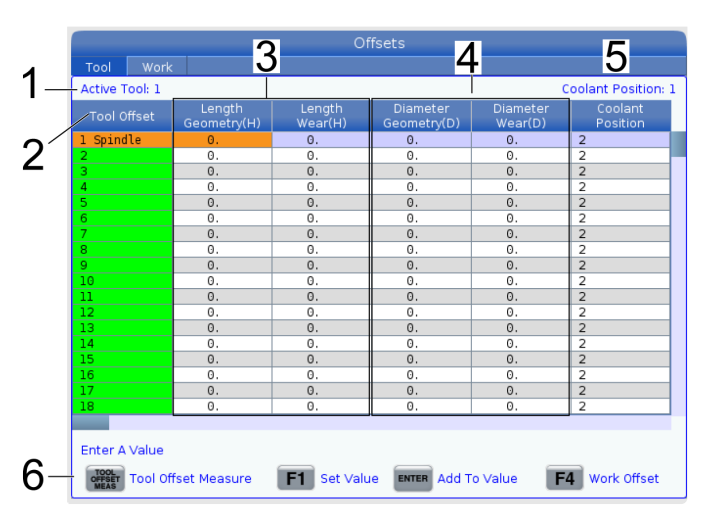

**1) Aktives Werkzeug:** - Dies zeigt, welches Werkzeug sich in der Spindel befindet.

**2) Werkzeugversatz (T)** – Das ist die Liste der Werkzeugversätze. Es stehen maximal 200 Werkzeugversätze zur Verfügung.

#### **3) Längengeometrie (H), Längenverschleiß (H)**

– Diese beiden Spalten sind an die G43 (H)-Werte im Programm gebunden. Wenn Sie einen G43 H01 in einem Programm für Werkzeug #1 befehlen, verwendet das Programm die Werte aus diesen Spalten.

**Hinweis:** Die Längengeometrie kann manuell oder automatisch durch den Messtaster eingestellt werden.

#### **4) Durchmessergeometrie (D),**

**Durchmesserverschleiß (D)** – Diese beiden Spalten werden für die Fräserkorrektur verwendet. Wenn Sie einen G41 D01 befehlen;

aus einem Programm befehlen, verwendet das Programm die Werte aus diesen Spalten.

**Hinweis:** Die Durchmessergeometrie kann manuell oder automatisch durch den Messtaster eingestellt werden.

**5) Kühlmittelposition** – Mit dieser Spalte kann die Kühlmittelposition für das Werkzeug in dieser Zeile eingestellt werden.

**Hinweis:** Diese Spalte wird nur angezeigt, wenn die programmierbare Kühlmittel-Option vorhanden ist.

**6)** Mit diesen Funktionstasten können die Versatzwerte eingestellt werden.

**7) Schneiden** – Wenn diese Spalte auf den richtigen Wert eingestellt ist, kann die Steuerung den richtigen Zerspanungslast-Wert berechnen, der auf dem Bildschirm "Hauptspindel" angezeigt wird. Diese Werte werden auch in der VPS-Vorschub- und Geschwindigkeitsbibliothek für Berechnungen verwendet.

**Hinweis:** Die in der Spalte "Schneide" eingestellten Werte haben keinen Einfluss auf den Betrieb des Messtasters.

#### **8.3 | FRÄSE – WERKZEUGVERSÄTZE**

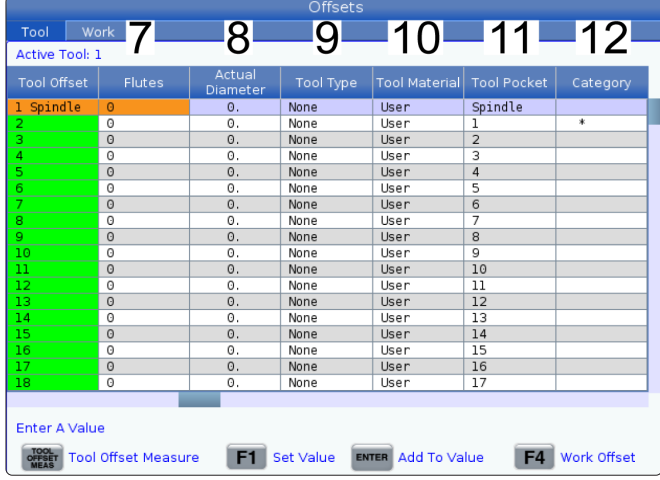

**8) Tatsächliche Duchmesser** – Diese Spalte wird von der Steuerung verwendet, um den korrekten Oberflächengeschwindigkeits-Wert zu berechnen, der auf dem Bildschirm Main Spindle (Hauptspindel) angezeigt wird.

**9) Werkzeugtyp** – Diese Spalte wird von der Steuerung verwendet, um festzulegen, mit welchem Messtasterzyklus dieses Werkzeug geprüft werden soll. F1 drücken, um die Optionen anzuzeigen: Kein, Bohrer, Gewindebohrer, Walzfräser, Schaftfräser, Punktbohrer, Kugelnase und Messtaster. Wenn dieses Feld auf Bohrer, Gewindebohrer, Punktbohrer, Kugelnase und Messtaster eingestellt ist, misst der Messtaster die Länge entlang der Werkzeugmittellinie. Wenn dieses Feld auf Walzfräser oder Schaftfräser eingestellt ist, misst der Messtaster an der Werkzeugkante.

**10) Werkzeugmaterial** – Diese Spalte wird für Berechnungen durch die VPS-Vorschub- und Geschwindigkeitsbibliothek verwendet. F1 drücken, um die Optionen anzuzeigen: Benutzer, Hartmetall, Stahl. Zum Einstellen des Materials Enter drücken, oder Cancel (Abbrechen) zum Beenden drücken.

**11) Werkzeugtasche** – Diese Spalte zeigt, in welcher Tasche sich das Werkzeug gerade befindet. Diese Spalte ist schreibgeschützt.

**12) Werkzeugkategorie** – Diese Spalte zeigt, ob das Werkzeug als groß, schwer oder XL eingestellt ist. Um eine Änderung vorzunehmen, die Spalte markieren und ENTER drücken. Die Werkzeugtabelle wird angezeigt. Um Änderungen an der Werkzeugtabelle vorzunehmen, den Anweisungen auf dem Bildschirm folgen.

**13) Ungefähre Länge** Diese Spalte wird vom Messtaster verwendet. Der Wert in diesem Feld teilt dem Messtaster den Abstand von der Werkzeugspitze bis zur Linie des Spindelmessgeräts mit.

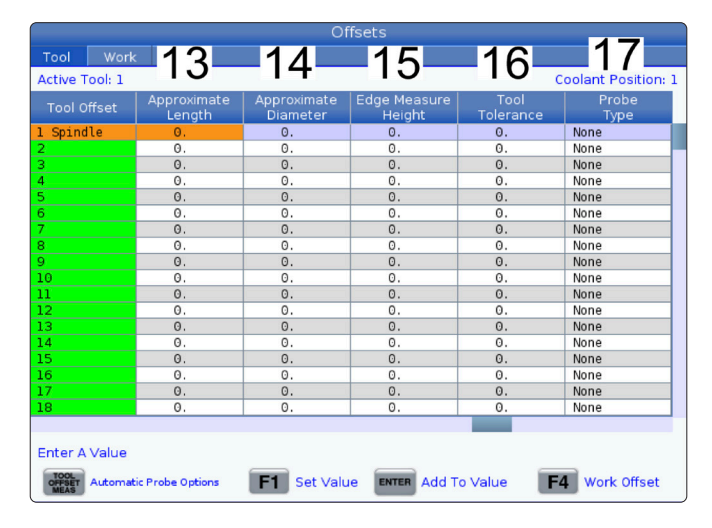

**Hinweis:** Bei der Längenmessung eines Bohrers oder Gewindebohrers oder eines Werkzeugs, bei dem es sich nicht um einen Walzfräser oder Schaftfräser handelt, kann dieses Feld leer gelassen werden.

**14) Ungefährer Durchmesser** – Diese Spalte wird vom Messtaster verwendet. Der Wert in diesem Feld teilt dem Messtaster den Durchmesser des Werkzeugs mit.

**15) Kantenmaßhöhe** – Diese Spalte wird vom Messtaster verwendet. Der Wert in diesem Feld ist der Abstand unter der Werkzeugspitze, den das Werkzeug beim Messen des Werkzeugdurchmessers verfahren muss. Verwenden Sie diese Einstellung bei einem Werkzeug mit einem großen Radius oder wenn Sie einen Durchmesser auf einem Anfaswerkzeug abtasten.

**16) Werkzeugtoleranz** – Diese Spalte wird vom Messtaster verwendet. Der Wert in diesem Feld wird zur Überprüfung der Werkzeugbruch- und Verschleißerkennung verwendet. Lassen Sie dieses Feld leer, wenn Sie die Länge und den Durchmesser auf dem Werkzeug einstellen.

**17) Messtastertyp** – Diese Spalte wird vom Messtaster verwendet. Sie können die Messroutine auswählen, die Sie mit diesem Werkzeug ausführen möchten.

Die Auswahlmöglichkeiten sind: 0 – Keine Werkzeugvermessung durchzuführen., 1-Längevermessung (drehend)., 2 – Längenvermessung (nicht drehend)., 3 – Längen- und Durchmesservermessung (drehend). Drücken Sie WERKZEUGVERSATZMESSUNG, um die Optionen für den automatischen Messtaster einzustellen.

### **Einen Werkzeugversatz einstellen**

Als Nächstes müssen die Werkzeuge abgetastet werden. Hierdurch wird der Weg von der Werkzeugspitze bis zur Werkstückoberseite definiert. Ein anderer Name dafür ist Werkzeuglängenversatz, der als H in einer Maschinencodezeile angegeben wird. Der Abstand wird für jedes Werkzeug in die Tabelle WERKZEUGVERSATZ eingetragen.

**Hinweis:** Stellen Sie beim Abtasten von Werkzeugen oder Arbeiten auf dem stationären Tisch mit dem Messtaster sicher, dass die Schwenkachse 0 Grad (A0° oder B0°) beträgt.

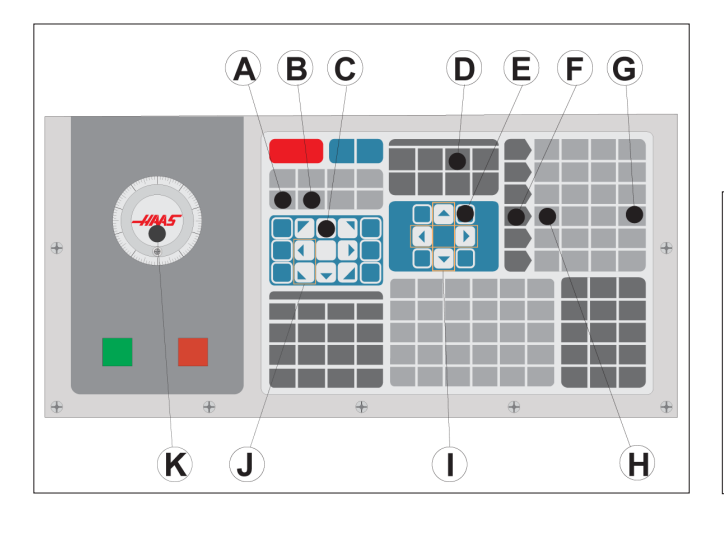

#### **1**

Einstellen des Werkzeugversatzes. Die Werkzeuglänge wird von der Werkzeugspitze [1] bis zur Oberseite des Werkstücks [2] mit der Z-Achse in der Ausgangsstellung gemessen.

- Das Werkzeug in die Spindel [1] einsetzen.
- HANDLE JOG [F] drücken.
- .1/100 drücken. [G] (Die Fräsmaschine bewegt sich mit hoher Geschwindigkeit, wenn das Handrad gedreht wird.)
- Die X- und Y-Achse [J] wählen und das Werkzeug mit dem Handrad für Schrittschaltung [K] ungefähr in die Mitte des Werkstücks fahren.
- +Z [C] drücken.
- Fahren Sie die Z-Achse per Schrittschaltung ca. 1 Zoll über das Werkstück.
- .0001/.1 [H] drücken. (Die Fräsmaschine bewegt sich mit geringer Geschwindigkeit, wenn das Handrad gedreht wird.)

#### **2**

- Ein Blatt Papier zwischen Werkzeug und Werkstück einführen. Das Werkzeug vorsichtig so nah wie möglich an die Oberseite des Werkstücks heran bewegen, wobei das Papier noch bewegt werden kann.
- OFFSET (Versatz) [D] drücken und anschließend die Registerkarte WERKZEUG wählen.
- Den Geometrie-Wert H (Länge) für Position 1 markieren.
- TOOL OFFSET MEASURE [A] (WERKZEUGVERSATZMESSUNG) drücken. Wenn die Änderung größer als Einstellung 142 ist, kann ein Popup-Fenster erscheinen! OK (J/N)? Drücken Sie Y, (J) um zu akzeptieren.
- **• ACHTUNG:** Der nächste Schritt bewirkt, dass die Spindel sich schnell auf der Z-Achse bewegt.
- Die Taste NEXT TOOL (Nächstes Werkzeug) [B] drücken.
- Den Versatzvorgang für alle Werkzeuge wiederholen.

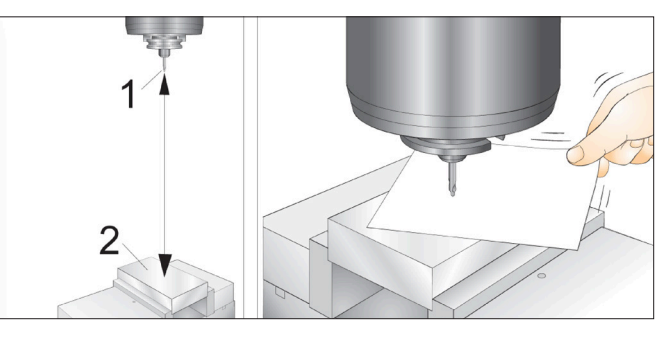

#### **Werkstückversätze**

Drücken Sie VERSATZ und anschließend F4, um die Werkstückversatzwerte anzuzeigen. Die Werkstückversätze können manuell oder automatisch mit einem Messtaster eingegeben werden. Folgende Liste zeigt, wie die einzelnen Werkstückversatz-Einstellungen funktionieren.

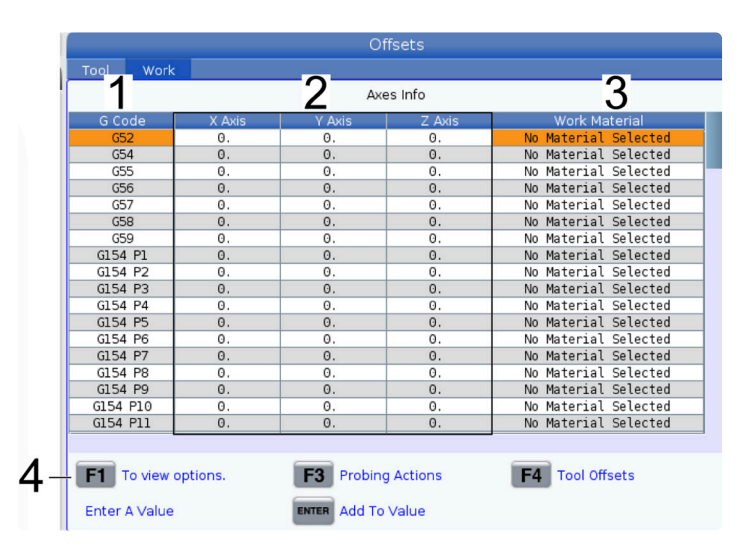

**1) G-Code** – Diese Spalte zeigt alle verfügbaren Werkstückversatz-G-Codes an. Für weitere Informationen zu diesen Werkstückversätzen siehe G52 Werkstückkoordinatensystem einstellen (Gruppe 00 oder 12), G54 Werkstückversätze, G92 Verschiebewert der Werkstückkoordinatensysteme einstellen (Gruppe 00).

**2) X-, Y-, Z-Achse** – Diese Spalte zeigt den Werkstückversatzwert für die einzelnen Achsen an. Wenn Drehachsen aktiviert sind, werden die Versätze dafür auf dieser Seite angezeigt.

**3) Werkstückmaterial** – Diese Spalte wird durch die VPS-Vorschub- und Geschwindigkeitsbibliothek verwendet.

**4)** Mit diesen Funktionstasten können die Versatzwerte eingestellt werden. Den gewünschten Werkstückversatzwert eingeben und F1 drücken, um den Wert einzustellen. F3 drücken, um Messaktion einzustellen. F4 drücken, um von der Registerkarte "Werkstück" zu "Werkzeugversatz" wechseln zu können. Geben Sie einen Wert ein und drücken Sie "Eingabe", um ihn zum aktuellen Wert zu addieren.

### **Werkstückversätze einstellen**

Damit ein Werkstück bearbeitet werden kann, muss die Fräsmaschine wissen, wo sich das Werkstück auf dem Tisch befindet. Der Nullpunkt des Werkstücks kann mit einem Kantentaster, einem elektronischen Tastkopf oder vielen anderen Werkzeugen und Methoden ermittelt werden. Um den Werkstücknullpunkt mit einem mechanischen Zeiger zu bestimmen:

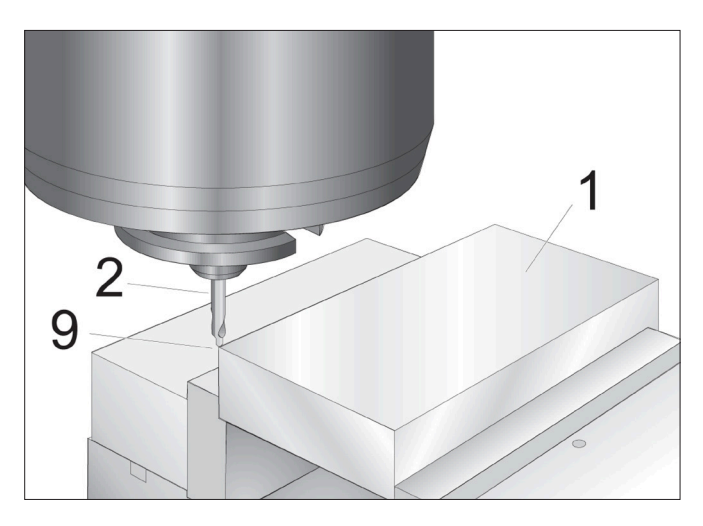

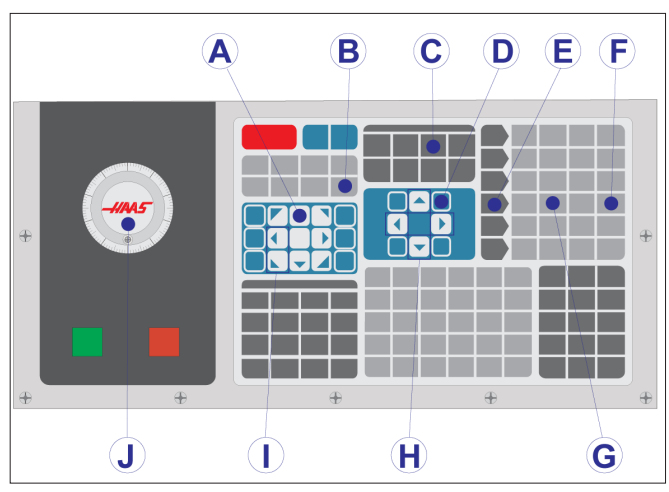

#### **1**

Material [1] in den Schraubstock einspannen und festziehen.

Ein Zeigerwerkzeug [2] in die Spindel einsetzen.

HANDLE JOG [E] (Handrad) drücken.

.1/100 drücken. [F] (Die Fräsmaschine bewegt sich mit hoher Geschwindigkeit, wenn das Handrad gedreht wird.)

+Z [A] drücken.

Fahren Sie die Z-Achse mit dem Handrad für Schrittschaltung [J] ca. 1 Zoll über das Werkstück.

.001/1 drücken. [G] (Die Fräsmaschine bewegt sich mit niedriger Geschwindigkeit, wenn das Handrad gedreht wird.)

Fahren Sie die Z-Achse per Schrittschaltung ungefähr 0,20 Zoll über das Werkstück.

Die X- und Y-Achse [I] wählen und das Werkzeug zur linken oberen Ecke des Werkstücks fahren (siehe Abbildung [9]).

#### **2**

Zur Registerkarte OFFSET>WERKSTÜCK (C) navigieren und die Cursortaste DOWN (Ab) [H] drücken, um die Seite zu aktivieren. Mit F4 kann zwischen Werkzeugversätzen und Werkstückversätzen umgeschaltet werden.

Zur X-Achsenposition G54 navigieren.

**ACHTUNG:** Drücken Sie im nächsten Schritt WERKSTÜCK-NULLPUNKTFESTLEGUNG nicht zum dritten Mal; dies würde einen Wert in die Spalte Z-ACHSE laden. Dadurch käme es zu einer Kollision oder einem Alarm der Z-Achse, wenn das Programm ausgeführt wird.

PART ZERO SET (Werkstück-Nullpunktfestlegung) [B] drücken, um den Wert in die Spalte X-Achse zu laden. Durch nochmaliges Drücken von PART ZERO SET (Werkstück-Nullpunktfestlegung) [B] wird der Wert in die Y-Achsen-Spalte geladen.

# **WIPS – Bedienungshandbuch**

Anweisungen zum Einstellen von Werkzeugversätzen und Werkstückversätzen mit einem Messzyklus finden Sie im WIPS-Bedienungshandbuch im Abschnitt "Bedienung".

Scannen Sie den unten stehenden QR-Code, um zur Website weitergeleitet zu werden.

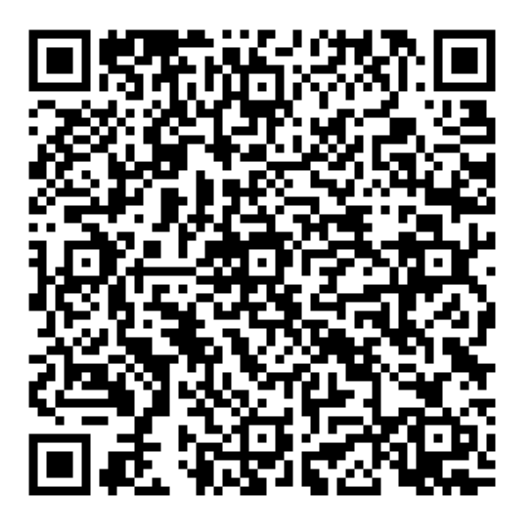

**WIPS-Bedienung**

### **Werkzeugwechsler**

Es gibt (2) Arten von Fräswerkzeugwechslern: den Schirm-Werkzeugwechsler (UTC) und den seitlich angeordneten Werkzeugwechsler (SMTC). Beide Werkzeugwechsler werden auf die gleiche Weise programmiert, aber unterschiedlich eingerichtet.

Sicherstellen, dass die Maschine auf null zurückgefahren ist. Andernfalls POWER UP (Einschalten) drücken.

Der Werkzeugwechsler wird mit TOOL RELEASE (Werkzeug freigeben), ATC FWD (Werkzeugwechsler vorwärts) und ATC REV (Werkzeugwechsler rückwärts) manuell gesteuert. Es sind (2) Werkzeugfreigabetasten vorhanden: eine an der Spindelkopfabdeckung und die zweite auf der Tastatur.

### **Bestücken des Werkzeugwechslers**

**ACHTUNG:** Die technischen Daten stellen Maximalwerte des Werkzeugwechslers dar, die nicht überschritten werden dürfen. Extrem schwere Werkzeuge müssen gleichmäßig verteilt werden. Das heißt, schwere Werkzeuge sollten einander gegenüber, nicht nebeneinander stehen. Sorgen Sie für ausreichenden Abstand zwischen den Werkzeugen im Werkzeugwechsler; bei 20 Taschen ist ein Abstand von 3,6 Zoll erforderlich, bei bei 24+1 Taschen von 3 Zoll. Überprüfen Sie Ihre Werkzeugwechsler-Spezifikationen auf den richtigen minimalen Abstand zwischen den Werkzeugen.

**Hinweis:** Durch niedrigen Luftdruck oder ungenügendes Volumen wird der Druck im Werkzeugfreigabekolben reduziert, der Werkzeugwechsel verlangsamt oder das Freigeben des Werkzeugs erschwert.

**WARNUNG:** Beim Einschalten, Ausschalten und Werkzeugwechsel vom Werkzeugwechsler fernbleiben.

Werkzeuge stets von der Spindel in den Werkzeugwechsler einsetzen. Ein Werkzeug niemals direkt in den Werkzeugwechsler einsetzen. Einige

Fräsmaschinen verfügen über Fernbedienelemente für den Werkzeugwechsler, mit dem die Werkzeuge im Magazin überprüft und ausgewechselt werden können. Dieses Fach dient nicht zum erstmaligen Einsetzen und Werkzeugzuordnen.

**ACHTUNG:** Werkzeuge, die bei der Freigabe ein lautes Geräusch verursachen, weisen auf ein Problem hin, das überprüft werden sollte, bevor der Werkzeugwechsler oder die Spindel ernsthaft beschädigt wird.

#### **9.2 | FRÄSE – WERKZEUGBELADUNG**

## **Laden von Werkzeugen für einen Schirm-Werkzeugwechsler**

#### **1**

In diesem Abschnitt wird erläutert, wie Werkzeuge in einen leeren Werkzeugwechsler für eine neue Anwendung geladen werden. Es wird angenommen, dass die Fachwerkzeugtabelle noch Informationen von der vorherigen Anwendung enthält.

Sicherstellen, dass die Werkzeughalter den richtigen Anzugsbolzen für die Fräsmaschine aufweisen.

#### **2**

Beim Bestücken des Schirm-Werkzeugwechslers müssen die Werkzeuge stets zuerst in die Spindel eingesetzt werden. Um ein Werkzeug in die Spindel einzusetzen, das Werkzeug vorbereiten und dann folgende Schritte ausführen:

Sicherstellen, dass die Bestückungswerkzeuge den richtigen Zugbolzen für die Fräsmaschine aufweisen.

Die MDI-Betriebsart wird durch Drücken von MDI/DNC aufgerufen.

Die Werkzeuge entsprechend dem CNC-Programm anordnen.

Werkzeug in die Hand nehmen und (mit dem Zugbolzen zuerst) in die Spindel einsetzen. Das Werkzeug so drehen, dass die beiden Aussparungen im Werkzeughalter auf die Zapfen der Spindel ausgerichtet sind. Die Werkzeugfreigabetaste gedrückt halten und dabei das Werkzeug nach oben drücken. Wenn das Werkzeug einwandfrei in der Spindel sitzt, die Werkzeugfreigabetaste loslassen.

ATC FWD drücken.

Die Schritte 4 und 5 für die restlichen Werkzeuge wiederholen, bis alle Werkzeuge eingesetzt sind.

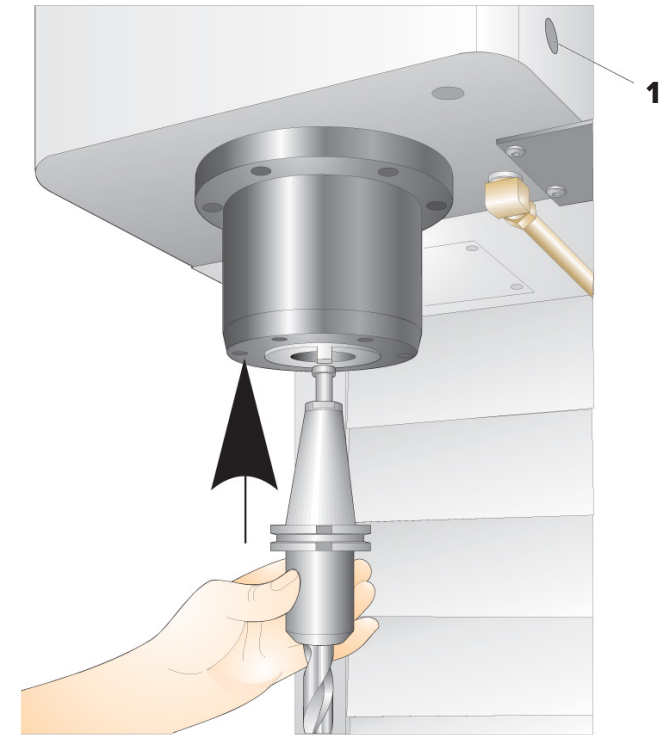

#### **9.3 | FRÄSE – WIEDERHERSTELLUNG DES SCHIRM-WERKZEUGWECHSLERS**

## **Wiederherstellung des Schirm-Werkzeugwechslers**

Falls der Werkzeugwechsler verklemmt wird, tritt die Steuerung automatisch in einen Alarmzustand ein. Um diesen zu beheben:

**WARNUNG:** Niemals die Hände in die Nähe des Werkzeugwechslers bringen, sofern nicht zuvor ein Alarm angezeigt wurde.

- 1. Ursache des Staus beseitigen.
- 2. RESET (Rücksetzen) drücken, um die Alarme zu löschen.
- 3. RECOVER (Wiederherstellen) drücken und die Anweisungen befolgen, um den Werkzeugwechsler zurückzusetzen.

### **Werkzeugwechsler**

Es gibt (2) Arten von Fräswerkzeugwechslern: den Schirm-Werkzeugwechsler (UTC) und den seitlich angeordneten Werkzeugwechsler (SMTC). Beide Werkzeugwechsler werden auf die gleiche Weise programmiert, aber unterschiedlich eingerichtet.

Sicherstellen, dass die Maschine auf null zurückgefahren ist. Andernfalls POWER UP (Einschalten) drücken.

Der Werkzeugwechsler wird mit TOOL RELEASE (Werkzeug freigeben), ATC FWD (Werkzeugwechsler vorwärts) und ATC REV (Werkzeugwechsler rückwärts) manuell gesteuert. Es sind (2) Werkzeugfreigabetasten vorhanden: eine an der Spindelkopfabdeckung und die zweite auf der Tastatur.

#### **Bestücken des Werkzeugwechslers**

**ACHTUNG:** Die technischen Daten stellen Maximalwerte des Werkzeugwechslers dar, die nicht überschritten werden dürfen. Extrem schwere Werkzeuge müssen gleichmäßig verteilt werden. Das heißt, schwere Werkzeuge sollten einander gegenüber, nicht nebeneinander stehen. Sorgen Sie für ausreichenden Abstand zwischen den Werkzeugen im Werkzeugwechsler; bei 20 Taschen ist ein Abstand von 3,6 Zoll erforderlich, bei bei 24+1 Taschen von 3 Zoll. Überprüfen Sie Ihre Werkzeugwechsler-Spezifikationen auf den richtigen minimalen Abstand zwischen den Werkzeugen.

**Hinweis:** Durch niedrigen Luftdruck oder ungenügendes Volumen wird der Druck im Werkzeugfreigabekolben reduziert, der Werkzeugwechsel verlangsamt oder das Freigeben des Werkzeugs erschwert.

**WARNUNG:** Beim Einschalten, Ausschalten und Werkzeugwechsel vom Werkzeugwechsler fernbleiben.

Werkzeuge stets von der Spindel in den Werkzeugwechsler einsetzen. Ein Werkzeug niemals direkt in den Werkzeugwechsler einsetzen. Einige

Fräsmaschinen verfügen über Fernbedienelemente für den Werkzeugwechsler, mit dem die Werkzeuge im Magazin überprüft und ausgewechselt werden können. Dieses Fach dient nicht zum erstmaligen Einsetzen und Werkzeugzuordnen.

**ACHTUNG:** Werkzeuge, die bei der Freigabe ein lautes Geräusch verursachen, weisen auf ein Problem hin, das überprüft werden sollte, bevor der Werkzeugwechsler oder die Spindel ernsthaft beschädigt wird.

#### **Werkzeugtabelle**

In diesem Abschnitt erfahren Sie, wie Sie die Werkzeugtabelle verwenden, um der Steuerung Informationen über Ihre Werkzeuge zu geben.

**Hinweis:** Wenn Ihre Maschine über einen Schirm-Werkzeugwechsler verfügt, verwenden Sie nicht die Werkzeugplatztabelle.

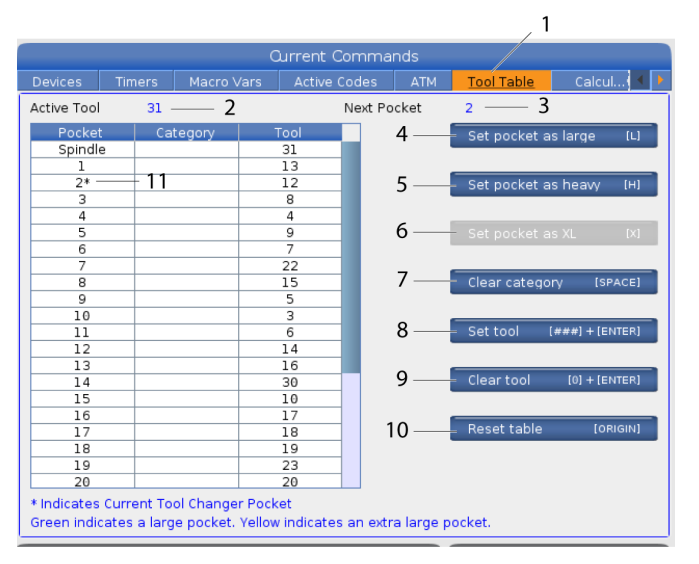

**1)**Um auf die Werkzeugplatz-Tabelle zuzugreifen, drücken Sie AKTUELLE BEFEHLE und wählen die Registerkarte "Werkzeugtabelle".

**2) Aktives Werkzeug** - Zeigt die Werkzeugnummer an, die in der Spindel installiert ist.

**3) Aktive Tasche** - hier wird die nächste Taschennummer angezeigt.

**4) Tasche als groß einstellen [L]** – Verwenden Sie dieses Flag, wenn ein großes Werkzeug bei SK 40-Maschinen einen Durchmesser von mehr als 3 Zoll und bei SK 50-Maschinen von mehr als 4 Zoll aufweist. Blättern Sie zu der Tasche, die Sie interessiert, und drücken Sie L, um die Markierung zu setzen.

**ACHTUNG:** Ein Werkzeug kann nicht in den Werkzeugwechsler eingesetzt werden, wenn ein oder beide benachbarten Taschen bereits ein Werkzeug enthalten. Hierdurch würde es zu einer Kollision des Werkzeugwechslers kommen. Bei großen Werkzeugen müssen die Nachbarfächer leer sein. Große Werkzeuge können sich jedoch benachbarte leere Taschen teilen.

**5) Tasche als schwer einstellen [H]** – Verwenden Sie dieses Flag, wenn ein schweres 40 SK-Werkzeug mit kleinem Durchmesser (4 lbs oder schwerer) oder ein 50 SK-Werkzeug (12 lbs oder schwerer) in die Spindel geladen wird. Blättern Sie zu der Tasche, die Sie interessiert, und drücken Sie H, um die Markierung zu setzen.

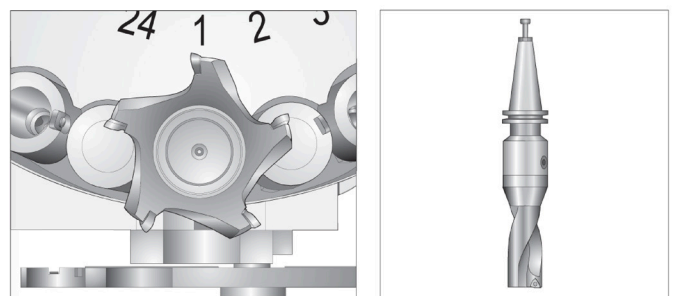

Eine großes (links) und ein schweres Werkzeug (nicht groß) (darüber)

**6) Tasche mit XL einstellen [X]** – Verwenden Sie dieses Flag, wenn zwei nebeneinander liegende Taschen an jeder Seite des Werkzeugs benötigt werden. Blättern Sie zu der Tasche, die Sie interessiert, und drücken Sie X, um die Markierung zu setzen.

**Hinweis:** Diese Option erscheint nur, wenn Ihre Maschine eine 50 SK ist.

**7) Kategorie löschen [Leertaste]** - Markieren Sie das gewünschte Werkzeug und drücken Sie die LEERTASTE, um die Markierung zu löschen.

**8) Werkzeug einstellen [###] + [Enter]**- Das gewünschte Fach markieren und die Werkzeugnummer + Enter eingeben, um die gewünschte Werkzeugnummer einzustellen.

**Hinweis:** Die gleiche Werkzeugnummer kann nicht mehreren Taschen zugeordnet werden. Wenn Sie eine Werkzeugnummer eingeben, die bereits in der Werkzeugplatztabelle definiert ist, erhalten Sie die Fehlermeldung Ungültiges Werkzeug.

**9) Werkzeug löschen [0] + [Enter]**- Markieren Sie die gewünschte Tasche und drücken Sie 0 + Enter, um die Werkzeugnummer zu löschen.

**10) Tabelle zurücksetzen [Ursprung]** – Drücken Sie URSPRUNG mit dem Cursor in der mittleren Spalte, um das Menü URSPRUNG zu verwenden. In diesem Menü können Sie:

**Sequence All Pockets** - Macht alle Werkzeugnummern sequenziell, basierend auf ihrer Platzierung, beginnend mit 1.

**Alle Taschen nullen** - Entfernt alle Werkzeugnummern von allen Taschennummern.

**Kategoriekennzeichen löschen** - Entfernt die Kategoriebezeichnungen aus allen Werkzeugen.

**11) \*** Zeigt die aktuelle Werkzeugwechslertasche an.

#### **10.3 | FRÄSE – SMTC-WERKZEUGBELADUNG**

### **Werkzeugbestückung bei einem seitlich angeordneten Werkzeugwechsler**

#### **1**

In diesem Abschnitt wird erläutert, wie Werkzeuge in einen leeren Werkzeugwechsler für eine neue Anwendung geladen werden. Es wird angenommen, dass die Fachwerkzeugtabelle noch Informationen von der vorherigen Anwendung enthält.

Sicherstellen, dass die Werkzeughalter den richtigen Anzugsbolzen für die Fräsmaschine aufweisen.

CURRENT COMMANDS (Aktuelle Befehle) drücken, zur Registerkarte WERKZEUGTABELLE navigieren und die DOWN (Ab) Cursorpfeiltaste drücken. Siehe zur Einstellung der korrekten Werkszeuginformationen in der Werkzeugtabelle die Werkzeugtabelle.

 $\overline{\phantom{a}}$ 

#### **2**

Werkzeug 1 (Zugbolzen zuerst) in die Spindel einsetzen.

Einsetzen eines Werkzeugs in die Spindel: **[1]** Werkzeugfreigabetaste.

Das Werkzeug so drehen, dass die beiden Aussparungen im Werkzeughalter auf die Zapfen der Spindel ausgerichtet sind.

Die Werkzeugfreigabetaste gedrückt halten und dabei das Werkzeug nach oben drücken.

Wenn das Werkzeug einwandfrei in der Spindel sitzt, die Werkzeugfreigabetaste loslassen.

CURRENT COMMANDS (Aktuelle Befehle) drücken, zur Registerkarte WERKZEUGTABELLE navigieren und die DOWN (Ab) Cursorpfeiltaste drücken. Siehe zur Einstellung der korrekten Werkszeuginformationen in der Werkzeugtabelle die Werkzeugtabelle.

 **1**

## **Seitlich angeordneter High-Speed Werkzeugwechsler (SMTC)**

Der schnelle Werkzeugwechsler verfügt über eine weitere Werkzeugdefinition namens "Heavy" (Schwer). Werkzeuge, die mehr als zwei Kilogramm wiegen, werden als schwer angesehen. Schwere Werkzeuge müssen durch H gekennzeichnet werden (Hinweis: Alle großen Werkzeuge werden auch als schwer definiert). Beim Betrieb bedeutet ein "h" in der Werkzeugtabelle ein schweres Werkzeug in einem großen Werkzeugfach.

Als Sicherheitsmaßnahme arbeitet der Werkzeugwechsler beim Wechsel eines schweren Werkzeugs mit maximal 25 % der normalen Geschwindigkeit. Die Aufwärts-/ Abwärts-Geschwindigkeit des Werkzeugfachs wird nicht verringert. Nach dem Werkzeugwechsel kehrt die Steuerung zur normalen aktuellen Geschwindigkeit zurück. Bei Auftreten von Problemen mit ungewöhnlichen oder extremen Werkzeugen setzen Sie sich bitte mit Ihrem HFO in Verbindung.

H – Schwer, aber nicht unbedingt groß (große Werkzeuge erfordern leere Fächer an beiden Seiten).

h – Schweres Werkzeug mit kleinem Durchmesser in einem Fach für ein großes Werkzeug definiert (die beiden benachbarten Fächer müssen leer bleiben). Die Kleinbuchstaben "h" und "l" werden durch die Steuerung vergeben; niemals selbst "h" oder "l" als Kleinbuchstaben in die Werkzeugtabelle eingeben.

I – Werkzeug mit kleinem Durchmesser in einem Fach, das für ein großes Werkzeug in der Spindel reserviert ist.

Große Werkzeuge werden immer auch als schwer angenommen.

Schwere Werkzeuge werden nicht auch als groß angenommen.

Bei Werkzeugwechslern ohne High-Speed-Spezifikation haben "H" und "h" keine Bedeutung.

#### **Verwendung von "0" als Werkzeugnummer**

Ein Werkzeugplatz kann auch als "immer leer" definiert werden. Dazu wird 0 (null) als Werkzeugnummer in die Werkzeugtabelle eingetragen. In diesem Fall "sieht" der Werkzeugwechsler diesen Platz nicht. Daher versucht er nicht, aus Fächern mit der Bezeichnung "0" ein Werkzeug zu entnehmen oder dort einzusetzen.

Null kann nicht zur Nummerierung des Werkzeugs in der Spindel verwendet werden. Die Spindel muss stets eine normale Werkzeugnummer besitzen.

### **Verschieben von Werkzeugen im Magazin**

Werkzeugpositionen können folgendermaßen im Magazin geändert werden.

**ACHTUNG:** Planen Sie die Neuanordnung der Werkzeuge im Magazin rechtzeitig. Um die Gefahr von Kollisionen des Werkzeugwechslers zu verringern, die Änderung

der Werkzeugpositionen auf ein Minimum reduzieren. Falls sich derzeit große oder schwere Werkzeuge im Werkzeugwechsler befinden, darauf achten, dass diese nur zwischen Werkzeugplätzen umpositioniert werden, die als solche definiert sind.

### **Verschieben von Werkzeugen im Magazin**

Werkzeugpositionen können folgendermaßen im Magazin geändert werden.

**ACHTUNG:** Planen Sie die Neuanordnung der Werkzeuge im Magazin rechtzeitig. Um die Gefahr von Kollisionen des Werkzeugwechslers zu verringern, die Änderung der Werkzeugpositionen auf ein Minimum reduzieren. Falls sich derzeit große oder schwere Werkzeuge im Werkzeugwechsler befinden, darauf achten, dass diese nur zwischen Werkzeugplätzen umpositioniert werden, die als solche definiert sind.

## **Werkzeuge verschieben**

Der abgebildete Werkzeugwechsler enthält verschiedene Werkzeuge normaler Größe. In diesem Beispiel soll Werkzeug 12 zu Fach 18 umpositioniert werden, um Platz für ein extragroßes Werkzeug zu schaffen, das in Fach 12 eingesetzt werden soll.

Platz für große Werkzeuge schaffen: [1] Werkzeug 12 zu Fach 18, [2] großes Werkzeug in Fach 12.

1) MDI-Modus aufrufen. CURRENT COMMANDS (Aktuelle Befehle) drücken und zur Anzeige WERKZEUGFACHTABELLE navigieren. Ermitteln, welche Werkzeugnummer sich in Fach 12 befindet.

2) Tnn in die Steuerung eingeben (dabei ist nn die Werkzeugnummer von Schritt 1). ATC FWD drücken. Hierdurch wird das Werkzeug in Fach 12 in die Spindel eingesetzt.

3) P18 in die Steuerung eingeben und dann ATC FWD drücken, um das sich derzeit in der Spindel befindliche Werkzeug in Fach 18 einzusetzen.

4) Zu Fach 12 in der WERKZEUGTABELLE scrollen und L gefolgt von ENTER (Eingabe) drücken, um das Fach 12 als extragroß zu definieren.

5) Die Werkzeugnummer in SPINDEL in der WERKZEUGFACHTABELLE eingeben. Das Werkzeug in die Spindel einsetzen.

**Hinweis:** Extragroße Werkzeuge können ebenfalls programmiert werden. Ein "extra großes" Werkzeug nimmt drei Fächer ein; der Durchmesser des Werkzeugs überdeckt das Werkzeugfach auf beiden Seiten neben dem Fach, in dem es eingesetzt ist. Wenden Sie sich an Ihren HFO, um eine spezielle Konfiguration zu erhalten, wenn ein Werkzeug dieser Größe benötigt wird. Die Werkzeugtabelle muss aktualisiert werden, da zwei leere Fächer zwischen extragroßen Werkzeugen benötigt werden.

6) P12 in die Steuerung eingeben und ATC FWD drücken. Das Werkzeug wird in Fach 12 eingesetzt.

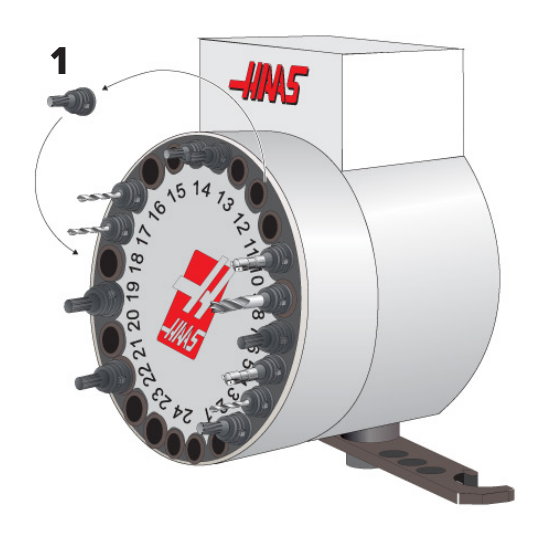

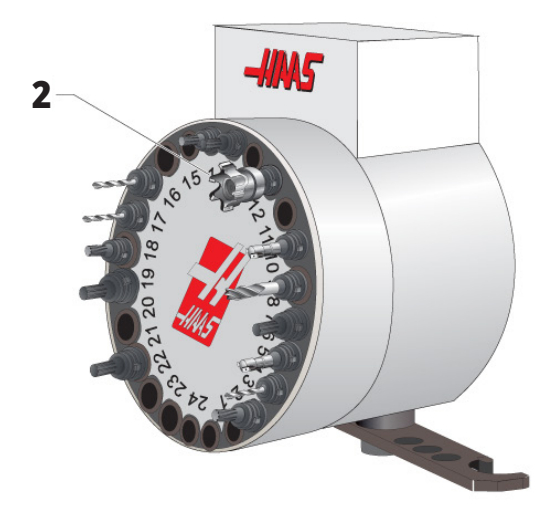

# **SMTC-Werkzeug-Voraufruf**

#### **Werkzeugvoraufruf**

Um Zeit zu sparen, schaut die Steuerung bis zu 80 Zeilen im Programm voraus, um Maschinenbewegungen und Werkzeugwechsel vorzubereiten. Wenn die Vorausschau einen Werkzeugwechsel findet, bringt die Steuerung das nächste Werkzeug im Programm in Position. Dies wird als Werkzeugvoraufruf bezeichnet.

Einige Programmbefehle beenden die Vorausschau. Wenn das Programm diese Befehle vor dem nächsten Werkzeugwechsel enthält, nimmt die Steuerung keinen Voraufruf des nächsten Werkzeugs vor. Dadurch kann es vorkommen, dass das Programm langsamer läuft, weil die Maschine warten muss, bis das nächste Werkzeug in Position gebracht ist, bevor der Werkzeugwechsel erfolgen kann.

Diese Programmbefehle beenden die Vorausschau:

- Wahl von Werkstückversätzen (G54, G55 usw.)
- G103 Satzpufferung begrenzen, bei Programmierung ohne P-Adresse oder mit einer von null verschiedenen P-Adresse
- M01 Wahlweiser Halt
- M00 Programm beenden
- Schrägstrich für Satzlöschung ( /)
- Eine große Zahl von Programmsätzen, die mit hoher Geschwindigkeit ausgeführt werden

Um sicherzustellen, dass die Steuerung das nächste Werkzeug ohne Vorausschau voraufruft, kann das Magazin sofort nach einem Werkzeugwechselbefehl zur nächsten Werkzeugposition gefahren werden, wie in diesem Codebeispiel:

*T01 M06 Werkzeugwechsel ;*

*T02 (DAS NÄCHSTE WERKZEUG VORAUFRUFEN) ;*

#### **10.5 | FRÄSE – TÜRSCHALTPULT**

### **SMTC Türschalterpult**

Fräsmaschinen wie die MDC, EC-300 und EC-400 verfügen über eine Zusatzbedientafel zur einfachen Werkzeugbestückung. Für den automatischen Betrieb des Werkzeugwechslers muss der Manual/Auto-Schalter auf "Auto" gestellt werden. Wenn der Schalter auf "Manual"

Symbole Werkzeugwechslertür und Schalttafel:

[1] Werkzeugwechsler-Magazin gegen den Uhrzeigersinn drehen,

[2] Werkzeugwechsler-Magazin im Uhrzeigersinn drehen,

[3] Werkzeugwechselschalter – automatischer Betrieb,

[4] Werkzeugwechselschalter – Wahl des manuellen Betriebs.

gestellt ist, sind die beiden Tasten "CW" und "CCW" aktiviert und automatische Werkzeugwechsel sind nicht möglich. Die Tür verfügt über einen Sensorschalter, die erkennt, wenn die Tür geöffnet ist.

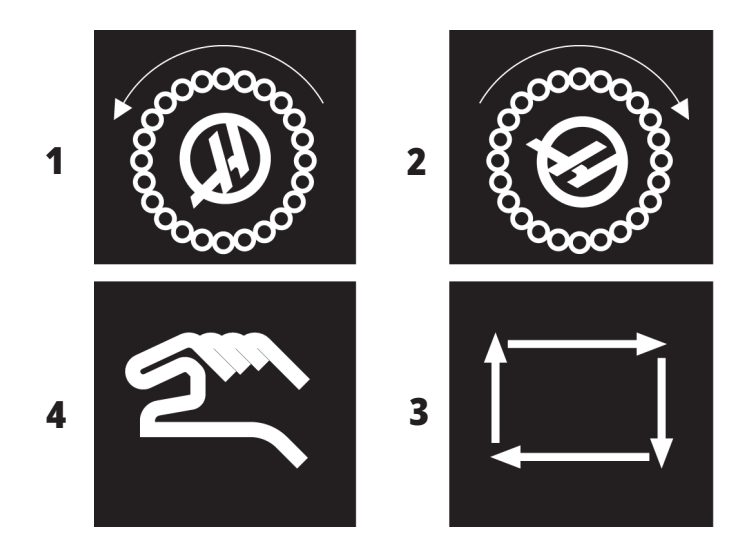

#### **SMTC Türbedienung**

Wenn die Käfigtür während eines Werkzeugwechsels geöffnet wird, stoppt der Werkzeugwechsel und läuft erst weiter, wenn die Käfigtür geschlossen ist. Jegliche Bearbeitungsvorgänge, die derzeit ablaufen, werden weiterhin ausgeführt.

Wenn der Schalter auf manuell gestellt ist, während eine Werkzeugtrommel in Bewegung ist, so hält die Werkzeugtrommel an und läuft weiter, wenn der Schalter wieder auf Automatik zurück gestellt wird. Der nächste Werkzeugwechsel wird erst ausgeführt, wenn der Schalter zurückgestellt wird. Jegliche Bearbeitungsvorgänge, die derzeit ablaufen, werden weiterhin ausgeführt.

Das Magazin dreht sich um eine Position, wenn die Taste CW oder CCW gedrückt wird, während der Schalter auf "Manual" steht.

Wenn die Käfigtür offen ist oder der Schalter sich in der manuellen Position befindet und die Taste RECOVER (Wiederherstellen) während der Wiederherstellung des Werkzeugwechslers gedrückt wird, erscheint eine Meldung, die dem Bediener mitteilt, dass die Tür offen ist oder sich im manuellen Modus befindet. Der Bediener muss die Tür schließen und den Schalter auf Auto stellen, um fortfahren zu können.

# **SMTC Wiederherstellung**

Wenn während eines Werkzeugwechsels ein Problem auftrat, muss eine Wiederherstellung des Werkzeugwechslers vorgenommen werden. Den Wiederherstellungsmodus des Werkzeugwechslers aufrufen:

RECOVER (Wiederherstellen) drücken und zur Registerkarte WIEDERHERSTELLUNG DES WERKZEUGWECHSLERS navigieren.

ENTER (Eingabe) drücken. Wenn kein Alarm vorliegt, versucht die Steuerung zuerst eine automatische Wiederherstellung. Wenn ein Alarm vorliegt, RESET (Rücksetzen) drücken, um die Alarme zu löschen und den Vorgang ab Schritt 1 zu wiederholen.

Im Bildschirm VMSTC WERKZGWIEDERHERST. auf A drücken, um eine automatische Wiederherstellung zu starten, oder auf E zum Beenden.

Wenn die automatische Wiederherstellung fehlschlägt, M drücken für manuelle Wiederherstellung.

Im manuellen Modus den Anweisungen folgen und die Fragen zur Durchführung einer korrekten Werkzeugwechsler-Wiederherstellung beantworten.

Der gesamte Wiederherstellungsprozess des Werkzeugwechslers muss ausgeführt werden, bevor dieser beendet wird. Wenn die Routine abgebrochen wird, muss von vorne begonnen werden.

## **Maschine Ein**

In diesem Abschnitt wird erläutert, wie eine neue Maschine zum ersten Mal eingeschaltet wird.

• POWER ON (Einschalten) drücken, bis das Haas-Logo auf dem Bildschirm erscheint. Nach einem Selbsttest und einer Startsequenz wird der Startbildschirm angezeigt.

Der Startbildschirm gibt grundlegende Anweisungen zum Starten der Maschine. Drücken Sie ABBRECHEN, um den Bildschirm zu schließen.

- EMERGENCY STOP (Not-Aus) nach rechts drehen, um die Taste zu entriegeln.
- Drücken Sie ZURÜCKSETZEN, um die Alarme bei Inbetriebnahme zu löschen. Falls ein Alarm nicht gelöscht werden kann, muss die Maschine eventuell gewartet werden. Kontaktieren Sie ihr Haas Factory Outlet (HFO) zwecks Unterstützung.
- Wenn die Maschine über eine Verkleidung verfügt, sind die Türen zu schließen.**WARNUNG:** Bevor Sie den nächsten Schritt ausführen, denken Sie daran, dass die Maschine sofort mit der automatischen Bewegung beginnt, wenn Sie die Taste EINSCHALTEN drücken. Sicherstellen, dass der Verfahrweg nicht behindert wird. Von der Spindel, dem Maschinentisch und dem Werkzeugwechsler fernbleiben.

• Drücken Sie EINSCHALTEN. Nach dem ersten POWER UP (Einschalten) bewegen sich die Achsen in ihre Ausgangsposition. Anschließend fahren die Achsen langsam, bis die Maschine den Ausgangsschalter für jeder Achse gefunden hat. Dadurch wird die Ausgangsposition der Maschine hergestellt.

Eine der folgenden Tasten drücken:

- CANCEL (Abbrechen), um den Bildschirm zu schließen.
- CYCLE START (Zyklusstart), um das aktuelle Programm zu starten.
- HANDLE JOG (Handrad für Schrittschaltung) für manuellen Betrieb.

### **Spindelwarmlauf**

Wenn die Spindel Ihrer Maschine mehr als 4 Tage nicht in Gebrauch war, muss vor Verwendung der Maschine ein Spindelwarmlauf durchgeführt werden. Dieses Programm erhöht allmählich die Drehzahl der Spindel, wodurch die Schmierung verteilt wird und die Spindel sich thermisch stabilisieren kann.

Ein 20-minütiges Warmlauf-Programm (O09220) ist in der Programmliste ihrer Maschine enthalten. Wenn die Spindel ständig mit hohen Drehzahlen betrieben wird, sollte dieses Programm täglich ausgeführt werden.

## **Bildschirmabzug**

Die Steuerung kann einen Abzug des aktuellen Bildschirminhalts auf ein angeschlossenes USB-Gerät oder den Benutzerdatenspeicher speichern.

Geben Sie bei Bedarf einen Dateinamen ein. Wenn kein Dateiname eingegeben wird, verwendet das System den Standard-Dateinamen (siehe Hinweis).

SHIFT (Umschalten) drücken.

F1 drücken.

**HINWEIS:** Die Steuerung verwendet den standardmäßigen Dateinamen Snapshot#.png. # beginnt bei 0 und erhöht sich bei jedem Bildschirmabzug. Beim Ausschalten wird der Zähler zurückgesetzt. Bildschirmabzüge, die nach einem

Aus-/Einschaltzyklus vorgenommen werden, überschreiben frühere Bildschirmabzüge, die den gleichen Dateinamen im Benutzerdatenspeicher haben.

#### **Ergebnis:**

Die Steuerung speichert den Bildschirmabzug auf dem USB-Gerät oder im Speicher der Steuerung. Wenn der Vorgang abgeschlossen ist, erscheint die Meldung "Snapshot gespeichert in USB" oder "Snapshot gespeichert in Benutzerdaten".

## **Fehlerbericht**

Die Steuerung kann für Analysezwecke einen Fehlerbericht erstellen, in dem der Status der Maschine gespeichert ist. Dieser Bericht hilft dem HFO, zwischenzeitlich auftretende Fehler zu beheben.

1. SHIFT (Umschalten) drücken.

2. Drücken Sie F3.

**HINWEIS:** Achten Sie darauf, den Fehlerbericht immer bei aktiven Alarmen oder Fehlern zu erstellen.

#### **Ergebnis:**

Die Steuerung speichert den Fehlerbericht auf dem USB-Gerät oder im Speicher der Steuerung. Der Fehlerbericht ist eine zip-Datei, die einen Bildschirmaufnahme, das aktive Programm und andere Informationen für die Diagnose enthält. Den Fehlerbericht erstellen, während ein Fehler oder Alarm auftritt. Schicken Sie den Fehlerbericht per E-Mail an Ihren lokalen Haas Factory Outlet.

## **Grundlegende Programmsuche**

Mit dieser Funktion kann ein bestimmter Code schnell in einem Programm gefunden werden.

**HINWEIS:** Dies ist eine Schnellsuche-Funktion, die das erste Vorkommen in der angegebenen Suchrichtung findet. Für eine Suche mit zusätzlichen Funktionen steht der Editor zur Verfügung. Im Kapitel 6.5 sind weitere Informationen zur Suchfunktion im Editor aufgeführt.

**HINWEIS:** Dies ist eine Schnellsuche-Funktion, die das erste Vorkommen in der angegebenen Suchrichtung findet. Für eine Suche mit zusätzlichen Funktionen steht der Editor zur Verfügung. Unter "Menu Suchen" sind nähere Informationen zur Suchfunktion im Editor aufgeführt.

Den Text eingeben, der im aktiven Programm gesucht werden soll.

UP (Aufwärts) oder DOWN (Abwärts) Pfeiltaste drücken.

#### **Ergebnis:**

Die UP (Aufwärts) Pfeiltaste sucht von der Cursorposition in Richtung zum Anfang des Programms. Die DOWN (Abwärts) Cursortaste sucht in Richtung zum Programmende. Die Steuerung zeigt die zuerst gefundene Übereinstimmung an.

**HINWEIS:** Wenn der Suchbegriff in Klammern () gesetzt wird, wird nur in Kommentarzeilen gesucht.

### **Den letzten Programmfehler suchen**

Ab der Software-Version **100.19.000.1100** kann die Steuerung den letzten Fehler in einem Programm finden.

Drücken **UMSCHLT + F4**, um die letzte Zeile des G-Codes anzuzeigen, der den Fehler erzeugt hat.

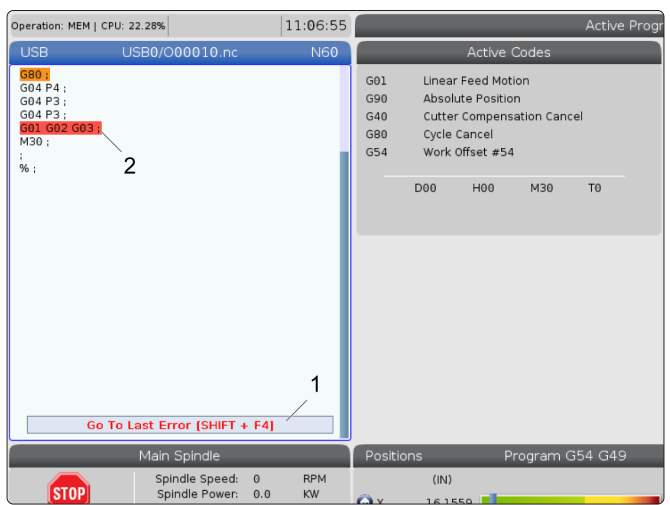

#### **11.4 | FRÄSEN-BEDIENUNG – MODUS SICHERER LAUF**

### **Modus für sicheren Lauf**

Der Zweck des sicheren Laufs besteht darin, Schäden an der Maschine im Falle eines Absturzes zu reduzieren. Dadurch werden Abstürze nicht verhindert, aber es wird frühzeitig ein Alarm ausgelöst und der Absturzort verlassen.

**Hinweis:** Das Feature für einen sicheren Lauf ist ab der Software-Version 100.19.000.1300 verfügbar.

#### **Unterstützte Maschinen für den sicheren Lauf**

- Von VF-1 bis VF-5
- VM-2/3
- UMC-500/750/1000
- Alle DMs
- Alle DTs
- Alle TMs
- ST-10 bis ST-35

#### **Häufige Ursachen für Abstürze sind:**

Falsche Werkzeugversätze.

Falsche Werkstückversätze.

Falsches Werkzeug in der Spindel.

**HINWEIS: Das Feature für einen sicheren Lauf erkennt nur einen Absturz in der manuellen und Eilgang-Schrittschaltung (G00), nicht aber einen Absturz in einer Vorschubbewegung.**

Der sichere Lauf führt Folgendes aus:

- Verlangsamen der Geschwindigkeit der Bewegung.
- Erhöhen der Empfindlichkeit für Positionsfehler.
- Wenn ein Absturz erkannt wird, führt die Steuerung die Achse sofort um einen kleinen Betrag zurück. Dadurch wird verhindert, dass der Motor weiter in das Objekt hineinfährt, in das er abgestürzt ist, und der Druck durch den Aufprall selbst wird abgebaut. Nach dem Erkennen eines Absturzes durch den sicheren Lauf sollten Sie in der Lage sein, problemlos ein Stück Papier zwischen die beiden gecrashten Oberflächen zu legen.

**Hinweis:** Sicherer Lauf ist dafür vorgesehen, ein Programm erstmalig nach dem Schreiben oder Ändern auszuführen. Ist es nicht empfehlenswert, ein zuverlässiges Programm mit Sicherer Lauf auszuführen, da dies die Zykluszeit erheblich verlängert. Bei einem Aufprall kann das Werkzeug brechen und das Werkstück kann trotzdem dabei beschädigt werden.

#### **11.4 | FRÄSEN-BEDIENUNG – MODUS SICHERER LAUF**

Sicherer Lauf ist auch während der Schrittschaltung aktiv. Sicherer Lauf kann während der Auftragseinrichtung zum Schutz vor versehentlichen Abstürzen aufgrund von Bedienerfehlern verwendet werden.

Wenn Ihre Maschine Sicherer Lauf unterstützt, sehen Sie im MDI ein neues Symbol mit dem Text F3 Activate Safe Run [1]. F3 drücken, um Sicherer Lauf ein-/auszuschalten. Sicherer Lauf Der aktive Zustand wird durch ein Wasserzeichen [2] in der Programmtafel angezeigt.

Er ist nur bei Eilgangbewegungen aktiv. Eilgangbewegungen umfassen G00 Home G28, das Anfahren von Werkzeugwechseln und die Nicht-Bearbeitungsbewegungen von festen Bearbeitungszyklen. Bei jeder Bearbeitungsbewegung, wie z. B. Vorschub oder Gewindebohren, ist der sichere Modus nicht aktiv.

Sicherer Lauf ist während des Vorschubs aufgrund der Art der Absturzerkennung nicht aktiv. Zerspankräfte sind bei Abstürzen nicht zu erkennen.

Wenn ein Absturz erkannt wird, werden alle Bewegungen gestoppt, ein Alarm [1] wird ausgelöst, und ein Popup [2] wird erzeugt, das den Bediener darüber informiert, dass ein Absturz erkannt wurde und auf welcher Achse er erkannt wurde. Dieser Alarm kann gelöscht werden durch Zurücksetzen.

In bestimmten Fällen ist es möglich, dass der Druck gegen das Teil nicht durch die Rückführung des sicheren Laufs entlastet wurde. Im schlimmsten Fall kann ein zusätzlicher Absturz erzeugt werden, nachdem der Alarm zurückgesetzt wurde. In diesem Fall muss der sichere Lauf ausgeschaltet und die Achse von der Absturzstelle weggeschoben werden.

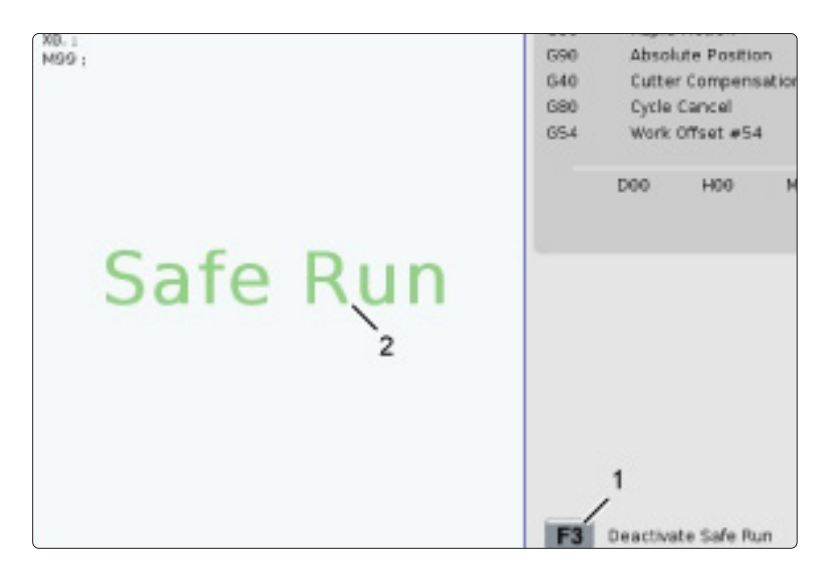

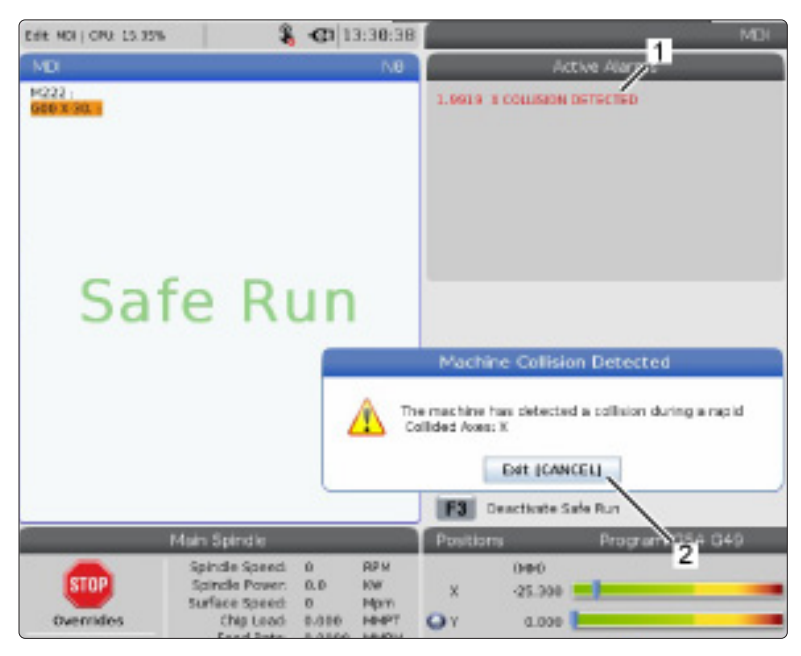

## **Lauf-Stopp-Schritt-Fortsetzung**

Diese Funktion ermöglicht es, ein laufendes Programm zu stoppen, vom Werkstück weg zu fahren und dann die Programmausführung wieder zu starten.

- 1. Drücken Sie VORSCHUBHALT. Die Achsenbewegung stoppt. Die Spindel läuft weiter.
- 2. X, Y, Z oder eine installierte Drehachse (A fürr A-Achse, B für B-Achse und C für C-Achse) drücken und dann HANDLE JOG (Handrad für Schrittschaltung) drücken. Die Steuerung speichert die aktuelle Position der X-, Y-, Z- und Drehachse.
- 3. Die Steuerung zeigt die Meldung Schritt fort an und zeigt das Symbol "Schrift fort" an. Das Werkzeug mit dem Handrad für Schrittschaltung oder den Schritttasten von dem Teil weg fahren. Die Spindel kann mit FWD (Vorwärts), REV (Rückwärts) oder STOP gestartet bzw. gestoppt werden. Mit der Taste AUX CLNT können Sie das optionale Kühlmittel durch die Spindel ein- und ausschalten (dazu muss die Spindel zuerst angehalten werden). Mit SHIFT (Umsch) + AUX CLNT (Zusatzkühlmittel) wird das optionale Abblasen durch das Werkzeug ein-/ausgeschaltet. Mit der Taste COOLANT wird das Kühlmitten ein-/ausgeschaltet. Verwenden Sie die Tasten SHIFT(Umsch) + COOLANT (Kühlmittel), um die Optionen für automatische Druckluftpistole / Minimalmengenschmierung zu steuern . Das Werkzeug kann zum Wechsel der Einsätze auch ausgespannt werden.

**ACHTUNG:** Wenn das Programm wieder gestartet wird, verwendet die Steuerung die vorherigen Versätze für die Rückkehrposition. Daher ist es unsicher und nicht empfehlenswert, Werkzeuge und Versätze während einer Programmunterbrechung zu ändern.

4. Möglichst nahe an die gespeicherte Position oder an eine Position heranfahren, wo sich ein ungehinderter Eilweg zurück zur gespeicherten Position befindet.

- 5. MEMORY (Speicher) oder MDI drücken, um in die Run-Betriebsart zurückzukehren. Die Steuerung zeigt die Meldung Schritt zurück an und zeigt das Symbol "Schr zurck" an. Die Steuerung fährt erst fort, wenn die Betriebsart vor dem Halt wieder aufgerufen wird.
- 6. Drücken Sie nun die ZYKLUSSTART-Taste. Die Steuerung fährt die X-, Y- und Drehachse mit 5 % der Eilganggeschwindigkeit zu der Position, wo die Taste FEED HOLD (Vorschubhalt) gedrückt wurde. Danach fährt die Z-Achse zurück. Wenn während dieser Bewegung FEED HOLD (Vorschubhalt) gedrückt wird, pausiert die Achsenbewegung der Fräsmaschine und es erscheint die Meldung Schritt zurück Halt. CYCLE START (Zyklusstart) drücken, um die Schritt-zurück-Bewegung fortzusetzen. Nach Abschluss der Bewegung tritt die Steuerung wieder in einen Vorschubhalt-Zustand ein.

**ACHTUNG:** Die Steuerung folgt nicht dem gleichen Weg, der bei der Schrittschaltung zum Wegfahren verwendet wurde.

7. Nochmals CYCLE START (Zyklusstart) drücken, wodurch das Programm wieder normal läuft.

**ACHTUNG:** Wenn Einstellung 36 aktiviert ist (EIN), überprüft die Steuerung das Programm, um sicherzustellen, dass sich die Maschine im richtigen Zustand (Werkzeuge, Versätze, G- und M-Codes usw.) befindet, um das Programm sicher fortsetzen zu können. Ist Einstellung 36 nicht aktiviert (AUS) ist, überprüft die Steuerung nicht das Programm. Dies kann Zeit sparen, aber es könnte bei einem ungetesteten Programm zu einer Kollision führen.

## **Grafikmodus**

Eine sichere Möglichkeit zur Fehlersuche in einem Programm ist die Ausführung im Grafikmodus durch Drücken von GRAPHICS. Dabei wird keine echte Bewegung auf der Maschine ausgeführt; die Bewegungen werden nur auf dem Bildschirm dargestellt.

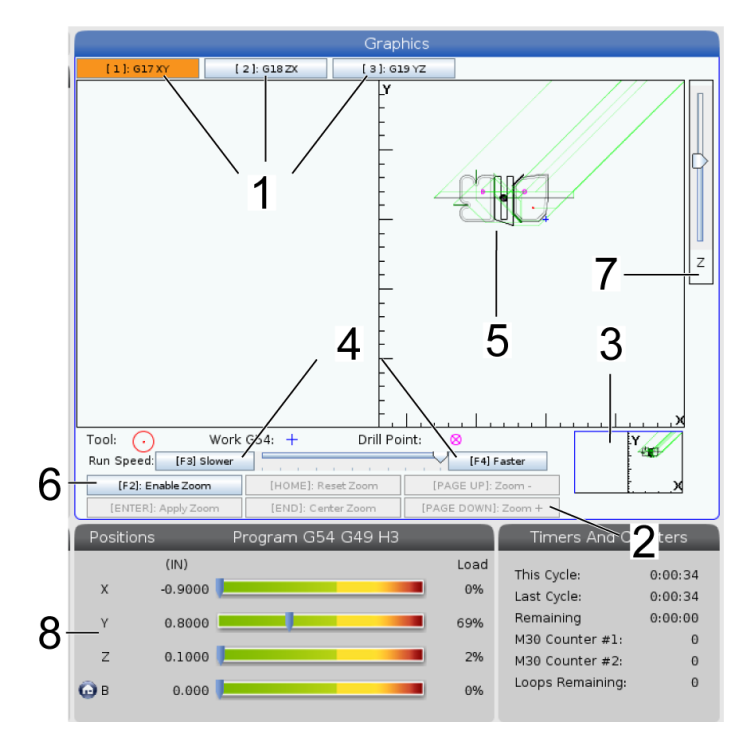

**1) Achsenebenen** 1 drücken, um die Grafiken in der G17-Ebene anzuzeigen, 2 für die G18 Ebene drücken oder 3 drücken, um die Grafiken in G19-Ebene anzuzeigen.

**2) Tastenhilfebereich** Der Bereich unten links im Grafikanzeige-Fenster ist der Tastenhilfebereich. Dieser Bereich zeigt Ihnen die Funktionstasten, die Sie verwenden können, sowie eine Beschreibung der jeweiligen Funktion.

**3) Lokalisierungsfenster** Der Abschnitt unten rechts im Teilfenster zeigt den simulierten Tischbereich an und kennzeichnet, wo die simulierte Ansicht vergrößert und dargestellt wird.

**4) Grafikgeschwindigkeit** Drücken Sie f3 oder f4, um die gewünschte Grafikgeschwindigkeit auszuführen.

**5) Werkzeugbahnfenster** Das große Fenster in der Mitte der Anzeige bietet eine simulierte Ansicht des Arbeitsbereichs. Es zeigt ein Schneidwerkzeug-Symbol und simulierte Werkzeugwege an.

**Hinweis:** Die Vorschubbewegung erscheint als schwarze Linie. Eilbewegungen erscheinen als grüne Linie. Bohrzyklusorte erscheinen mit einem X.

**Hinweis:** Wenn Einstellung 253 EIN ist, wird der Werkzeugdurchmesser als dünne Linie angezeigt. Wenn diese AUS ist, wird der Werkzeugdurchmesser verwendet, der in der Werkzeugkorrektur-Geometrie-Tabelle angegeben ist.

**6) Zoomen** Drücken Sie F2, um ein Rechteck (Zoomfenster) anzuzeigen, das die Fläche darstellt, zu der bei der Zoom-Operation hinbewegt wird. Die PAGE DOWN (Bild ab) -Taste verkleinert das Zoom-Fenster (Einzoomen); die PAGE UP (Bild auf) -Taste vergrößert das Zoom-Fenster (Auszoomen). Mit den Cursorpfeiltasten das Zoom-Fenster an die Stelle ziehen, die Sie vergrößern möchten, und ENTER (Eingabe) drücken, um den Zoom-Vorgang abzuschließen. Die Steuerung skaliert das Werkzeugbahnfenster auf das Zoom-Fenster. Das Programm erneut ausführen, um die Werkzeugbahn anzuzeigen. Durch Drücken von F2 und HOME wird das Werkzeugbahnfenster vergrößert, sodass es den gesamten Arbeitsbereich umfasst.

**7) Z-Achse** Werkstücknullpunkt-Linie Die horizontale Linie auf der Z-Achsenleiste oben rechts im Grafikbildschirm zeigt die Position des aktuellen Werkstückversatzes auf der Z-Achse zuzüglich der Länge des aktuellen Werkzeugs an. Während einer Programmsimulation zeigt der schattierte Teil des Balkens die Tiefe der simulierten Z-Achsenbewegung relativ zur Werkstück-Nullposition der Z-Achse an.

**8) Position Pane (Positionsteilfenster)** Das

Positionsteilfenster zeigt Achsenpositionen wie beim Bearbeiten eines echten Werkstücks an.

### **Grundlegende Programmierung**

Ein typisches CNC-Programm besteht aus (3) Teilen:

**1) Vorbereitung::** Dieser Teil des Programms wählt die Werkstück- und Werkzeugversätze sowie das Schneidwerkzeug, schaltet das Kühlmittel ein, stellt die Spindeldrehzahl ein und wählt eine absolute oder inkrementelle Positionierung für die Achsenbewegungen.

**2) Schneiden:** Dieser Teil des Programms definiert die Werkzeugbahn, Spindeldrehzahl und Vorschubgeschwindigkeit für die Zerspanung.

**3) Abschluss:** Dieser Teil des Programms fährt die Spindel aus dem Weg, schaltet die Spindel aus, schaltet das Kühlmittel aus und fährt den Tisch in eine Position, aus der das Werkstück entnommen und kontrolliert werden kann.

Es ist ein grundlegendes Programm, das einen 2,54 mm (0,100 Zoll) tiefen Schnitt mit Werkzeug 1 in einem Werkstück entlang einer geraden Bahn von X = 0,0; Y = 0,0 bis  $X = -4.0$ ;  $Y = -4.0$  ausführt.

**Hinweis:** Ein Programmsatz kann mehrere G-Codes enthalten, solange diese aus verschiedenen Gruppen stammen. Zwei G-Codes aus der gleichen Gruppe dürfen nicht in einem Programmsatz enthalten sein. Beachten Sie auch, dass nur ein M-Code pro Satz erlaubt ist.

#### $\frac{0}{0}$

O40001 (Basisprogramm) ;

( G54 X0 Y0 ist die Ecke oben rechts des Teils) ;

(Z0 ist an der Oberseite des Teils) ;

(T1 ist ein 1/2-Zoll-Schaftfräser) ;

(ANFANG DER VORBEREITUNGSSÄTZE) ;

T1 M06 (Werkzeug 1 wählen) ;

G00 G90 G17 G40 G49 G54 (Sicherer Anlauf);

X0 Y0 (Eilgang zur 1. Position) ;

S1000 M03 (Spindel UZ) ;

G43 H01 Z0.1 (Werkzeugversatz 1 ein) ;

M08 (Kühlmittel an) ;

(ANFANG DER SCHNEIDBLÖCKE) ;

G01 F20. Z-0.1 (Vorschub zur Schnitttiefe);

X-4. Y-4. (lineare Bewegung) ;

(ANFANG ABSCHLUSSBLÖCKE) ;

G00 Z0.1 M09 (Eilgang zurück, Kühlmittel aus) ;

G53 G49 Z0 M05 (Z Ausgangsstellung, Spindel aus) ;

G53 Y0 (Y Ausgangsposition) ;

M30 (Ende des Programms) ;

 $0/6$ 

# **Vorbereitung**

Dies sind die Vorbereitungscodesätze im Beispielprogramm O40001:

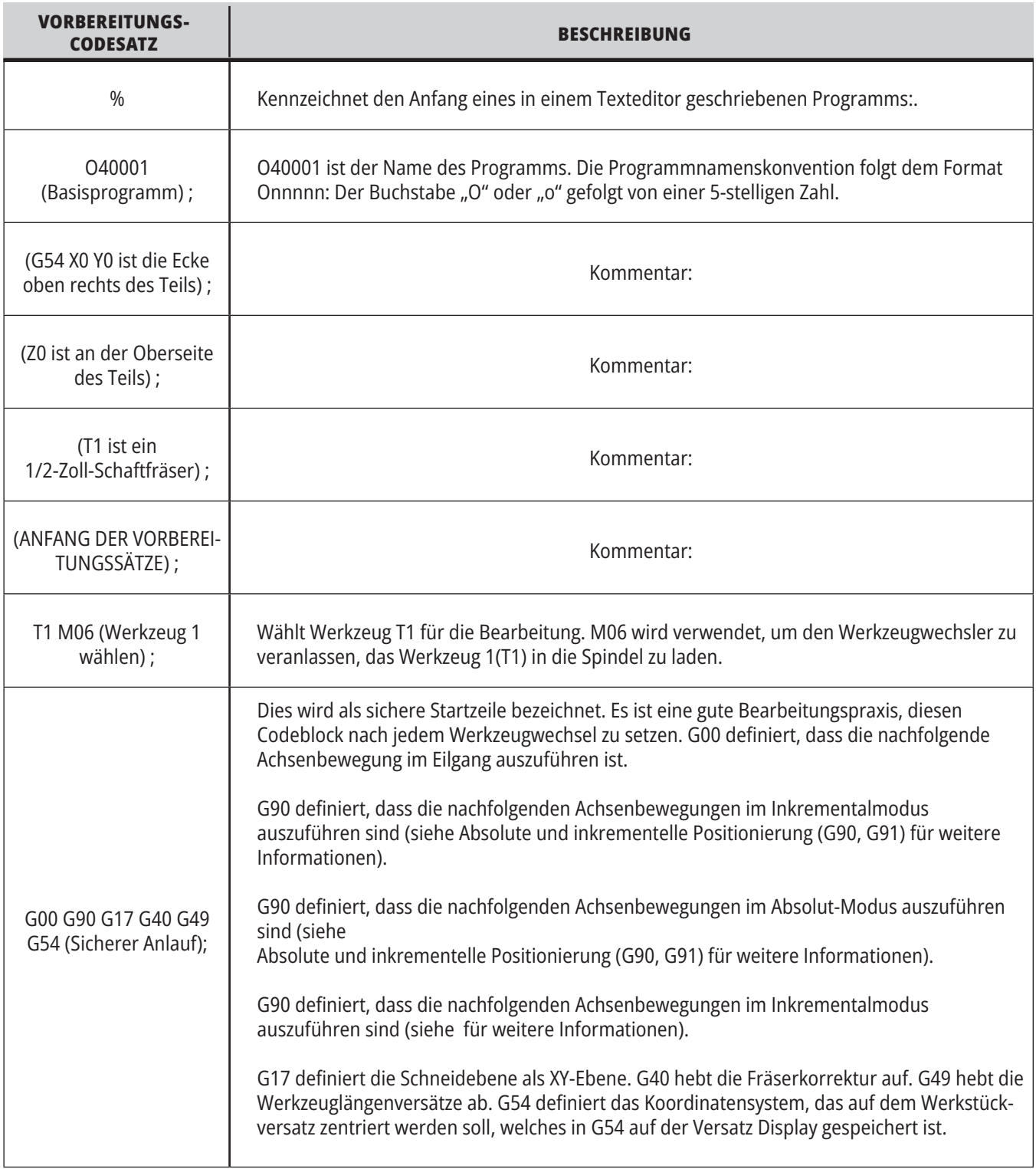

# **Vorbereitung (Forts.)**

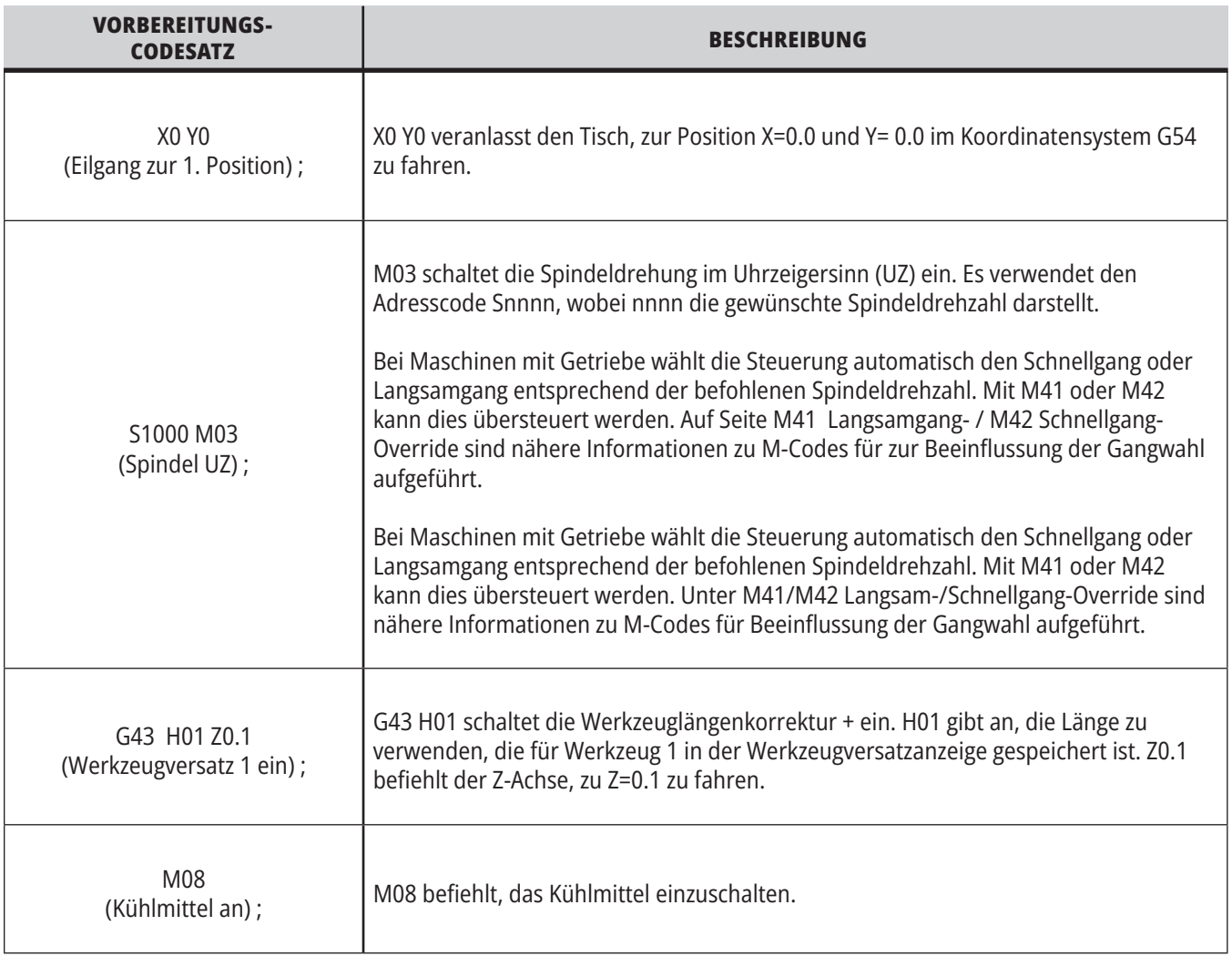

# **Zerspanen**

Dies sind die Vorbereitungscodesätze im Beispielprogramm O40001:

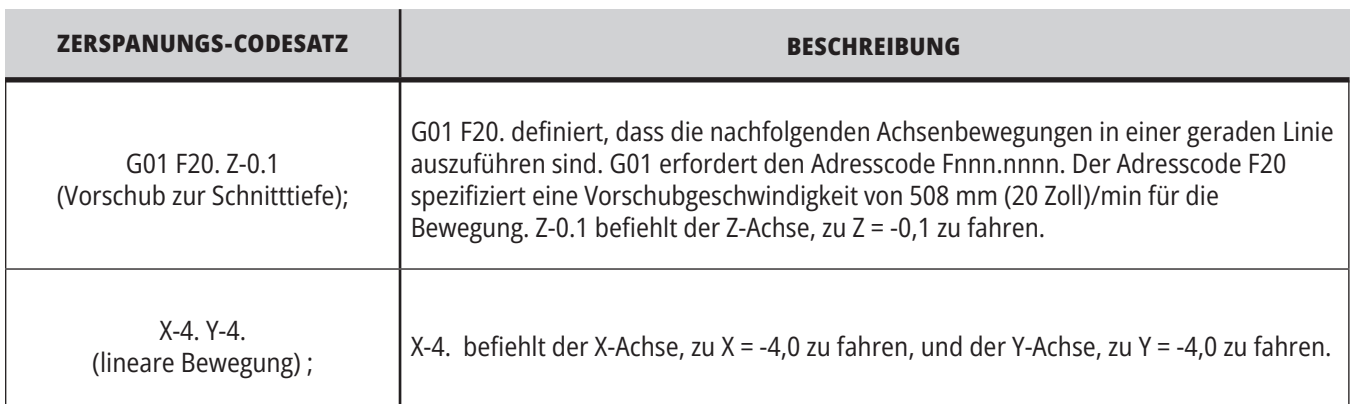

# **12.1 | FRÄSE – PROGRAMMIERUNG**

# **Abschluss**

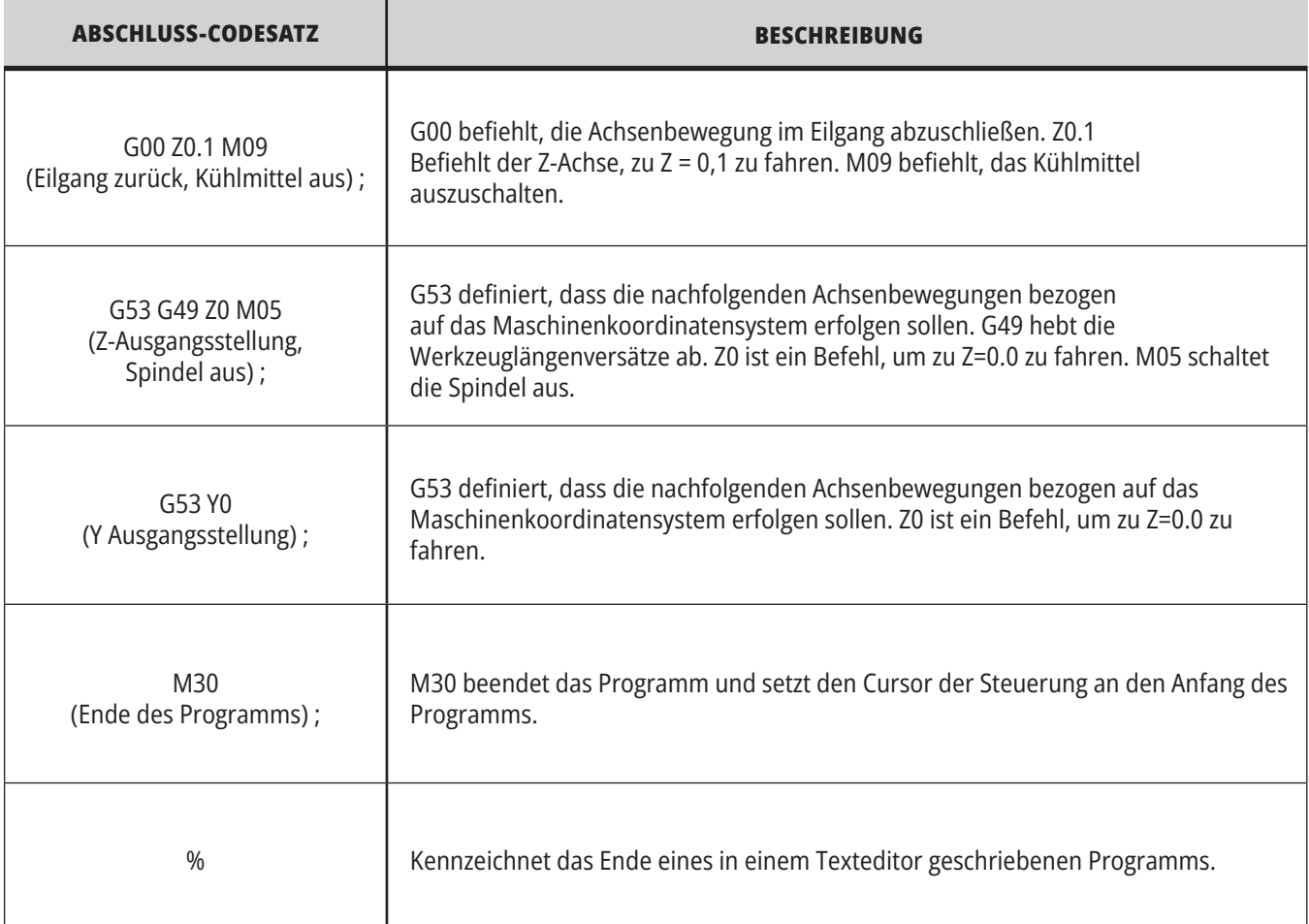

# **Absolute und inkrementelle Positionierung (G90, G91)**

Absolute (G90) und inkrementelle Positionierung (G91) definieren, wie die Steuerung Befehle zur Achsenbewegungnbspdefiniert.

Wenn Achsenbewegungen nach einem G90-Code programmiert werden, fahren die Achsen zu der betreffenden Position bezogen auf den Nullpunkt des derzeit verwendeten Koordinatensystems.

Wenn Achsenbewegungen nach einem G91-Code programmiert werden, fahren die Achsen zu dieser Position relativ zur aktuellen Position.

In den meisten Situationen ist die Absolutprogrammierung sinnvoll. Inkrementalprogrammierung ist effizienter für sich wiederholende, gleichmäßig verteilte Schnitte.

Abbildung 1 zeigt ein Werkstück mit fünf gleichmäßig versetzten Bohrungen mit 13 mm (0,25 Zoll) Durchmesser. Die Bohrlochtiefe beträgt 25,4 mm (1 Zoll) und der Abstand beträgt 31,75 mm (1,250 Zoll).

Abbildung 1 zeigt ein Werkstück mit fünf gleichmäßig versetzten Bohrungen mit 13 mm (0,25 Zoll) Durchmesser. Die Bohrlochtiefe beträgt 25,4 mm (1 Zoll) und der Abstand beträgt 31,75 mm (1,250 Zoll).

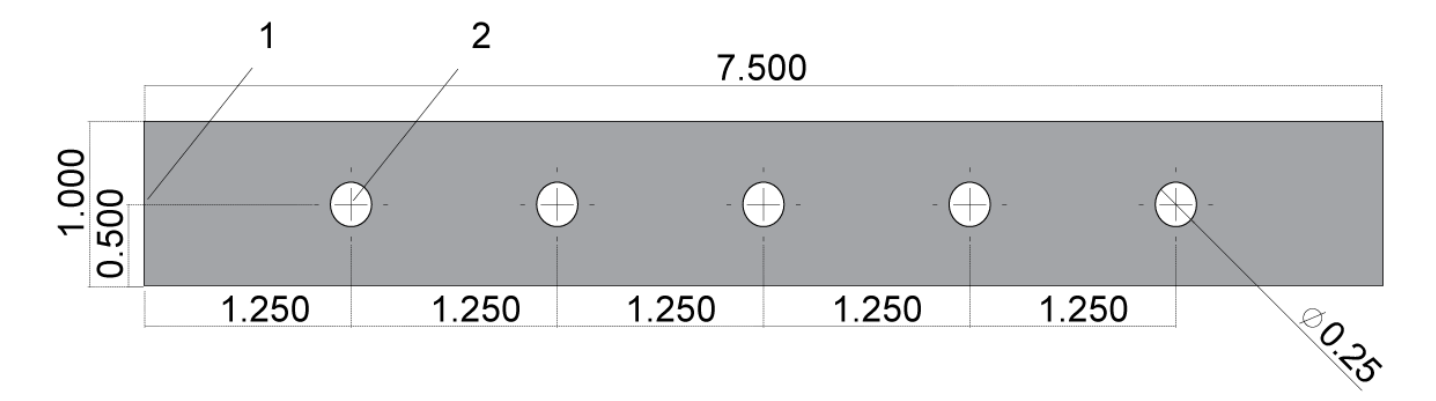

Beispielprogramm für absolute / inkrementelle Positionierung. G54 X0. Y0. für Inkrementell [1], G54 für Absolut [2]

Unten stehend und auf der folgenden Seite sind zwei Beispielprogramme zum Bohren der Löcher in der Zeichnung mit einem Vergleich zwischen absoluter und inkrementeller Positionierung aufgeführt.

Wir beginnen die Löcher mit einem Zentrierbohrer und schließen den Bohrvorgang mit einem Bohrer mit 6,35 mm (0,250 Zoll) ab. Wir verwenden eine 5,08 mm (0,200 Zoll) Zerspantiefe für den Zentrierbohrer und 25,4 mm (1 Zoll) für den 0,250-Zoll-Bohrer. G81, Bohrfestzyklus, dient zum Bohren der Löcher.

# **Fräse – inkrementelle Positionierung Beispiel**

 $0/6$ 

O40002 (Inkrementelles ex-prog) ; X0. Y0 N1 (G54 X0 Y0 ist Mitte links vom Werkstück) ; N2 (Z0 ist an der Oberseite des Teils) ; N3 (T1 ist ein Zentrierbohrer) ; N4 (T2 ist ein Bohrer) ; N5 (T1 ANFANG DER VORBEREITUNGSSÄTZE) ; N6 T1 M06 (Werkzeug 1 wählen) ; N7 G00 G90 G40 G49 G54 (Sicherer Anlauf); N8 X0 Y0 (Eilgang zur 1. Position) ; N9 S1000 M03 (Spindel auf CW) ; N10 G43 H01 Z0.1 (Werkzeugversatz 1 an); N11 M08 (Kühlmittel ein) ; N12 (T1 SCHNEIDEBLÖCKE) ; N13 G99 G91 G81 F8.15 X1.25 Z-0.3 L5 ; N14 (Anfang G81, 5-mal) ; N15 G80 (G81 aufheben) ; N16 (T1 ABSCHLUSSBLÖCKE) ; N17 G00 G90 G53 Z0. M09 (Eilgang zurück, Kühlmittel aus); N18 M01 (Wahlweiser Halt) ; N19 (T2 VORBEREITUNGSSÄTZE) ; N20 T2 M06 (Werkzeug 2 wählen) ; N21 G00 G90 G40 G49 (Sicherer Start) ; N22 G54 X0 Y0 (Eilgang zur 1. Position) ; N23 S1000 M03 (Spindel auf CW) ;

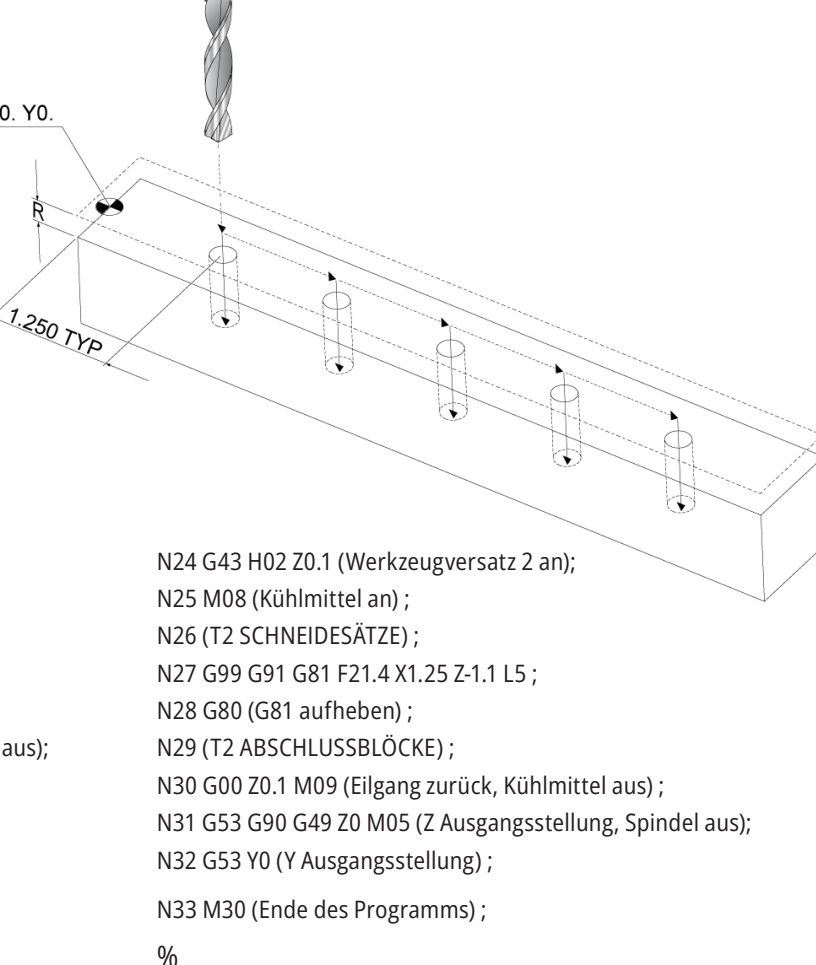

### **Beispiel für Fräsen mit absoluter Positionierung.**

Die absolute Programmiermethode erfordert mehr Codezeilen als die inkrementelle Programmiermethode. Die Programme haben ähnliche Vorbereitungs- und Abschlussabschnitte.

Schauen Sie sich Zeile N13 im Beispiel der inkrementellen Programmierung an, in der der Arbeitsgang des Zentrierbohrers beginnt. G81 verwendet den Schleifen-Adresscode Lnn, um die Anzahl der Zykluswiederholungen anzugeben. Der Adresscode L5 wiederholt diesen Vorgang 5-mal. Bei jeder Wiederholung des Festzyklus bewegt sich dieser um den Abstand, der durch den optionalen X- und Y-Wert angegeben wird. In diesem Programm fährt das inkrementelle Programm bei jeder Schleife von der aktuellen Position 1,25 Zoll auf der X-Achse und führt dann den Bohrzyklus aus.

Für jeden Bohrvorgang gibt das Programm eine Bohrtiefe von 2,54 mm (0,1 Zoll) tiefer als die tatsächliche Tiefe vor, da die Bewegung 2,54 mm (0,1 Zoll) über dem Teil beginnt.

Bei der absoluten Positionierung verwendet G81 zwar die Bohrtiefe, verwendet aber nicht den Schleifen-Adresscode. Stattdessen gibt das Programm die Position für jedes Loch in einer separaten Zeile an. Die Steuerung führt den Bohrzyklus an jeder Position aus, bis der Festzyklus durch G80 aufgehoben wird.

Das Programm mit absoluter Positionierung gibt die exakte Bohrlochtiefe an, weil die Tiefe an der Werkstückoberfläche (Z=0) beginnt.

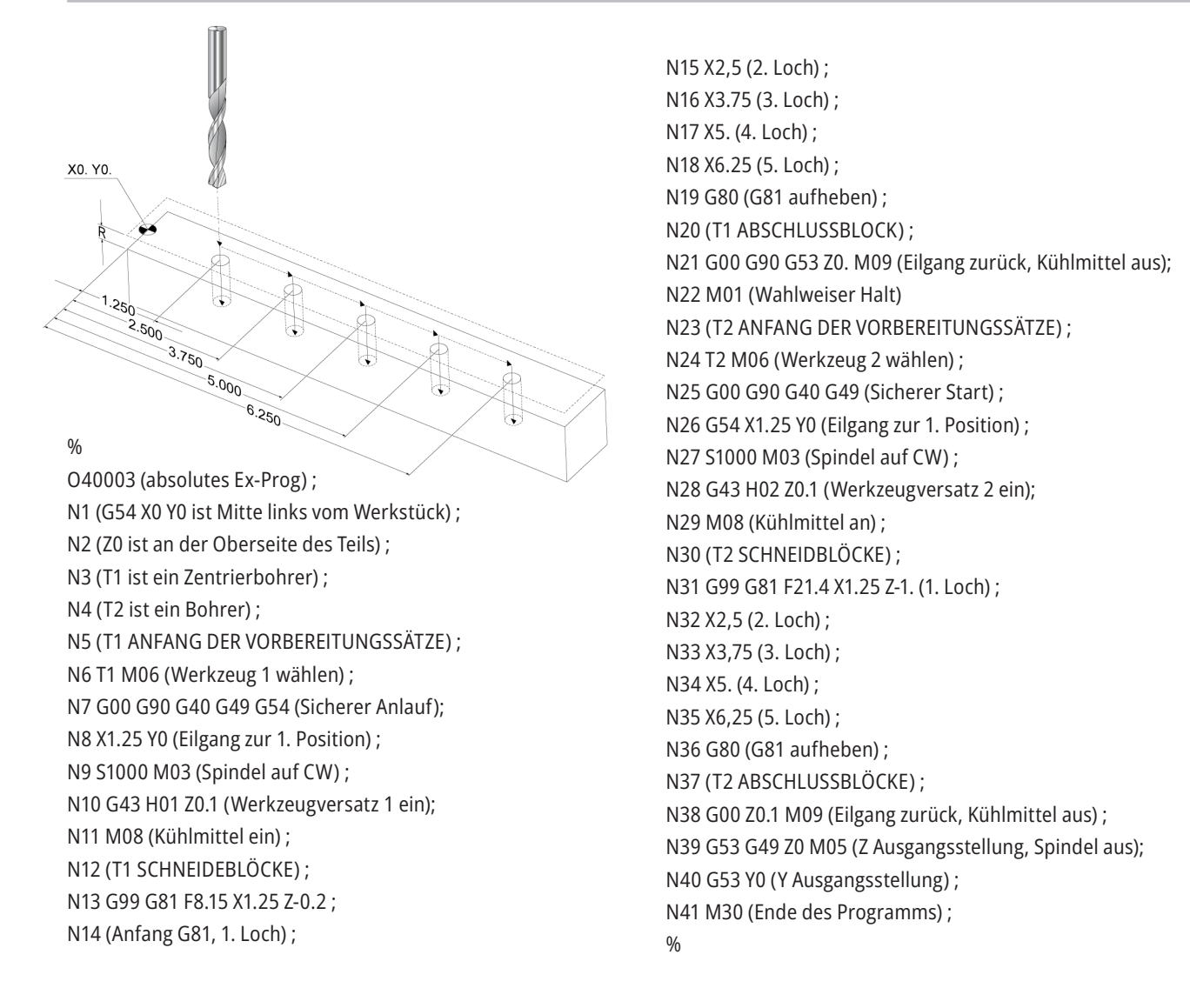
### **G43 Werkzeugversatz**

Der Befehl G43 Hnn Werkzeuglängenkorrektur sollte nach jedem Werkzeugwechsel verwendet werden. Er passt die Position der Z-Achse um die Länge des Werkzeugs an. Das Argument Hnn gibt die zu verwendende Werkzeuglänge an. Für nähere Informationen siehe Werkzeugversätze einstellen auf Seite 5 im Abschnitt Bedienung.

**ACHTUNG:** Der Wert nn muss dem Wert nn im Werkzeugwechselbefehl M06 Tnn entsprechen, um eine mögliche Kollision zu vermeiden.

Einstellung 15 – H & T Codeübereinstimmung steuert, ob der Wert nn in den Argumenten von Tnn und Hnn übereinstimmen muss. Wenn Einstellung 15 aktiviert (EIN) ist und die Argumente in Tnn und Hnn nicht übereinstimmen, wird der Alarm 332 – H und T unterschiedlich erzeugt.

### **G54 Werkstückversätze**

Werkstückversätze definieren, wo sich ein Werkstück auf dem Tisch befindet.

Die verfügbaren Werkstückversätze sind G54-G59, G110-G129 und G154 P1-P99. G110-G129 und G154 P1-P20 beziehen sich auf die gleichen Werkstückversätze.

Ein nützliches Feature ist die Einrichtung mehrerer Werkstücke auf dem Tisch und die Bearbeitung mehrerer Teile in einem Maschinenzyklus. Dies wird erreicht, indem jedes Werkstück einem anderen Werkstückversatz zugewiesen wird.

Für weitere Einzelheiten siehe Abschnitt "G-Codes" in diesem Handbuch. Es folgt ein Beispiel für die Bearbeitung von mehreren Teilen in einem Zyklus. Das Programm verwendet Lokaler Unterprogrammaufruf für den Fräsvorgang.

 $0/6$ 

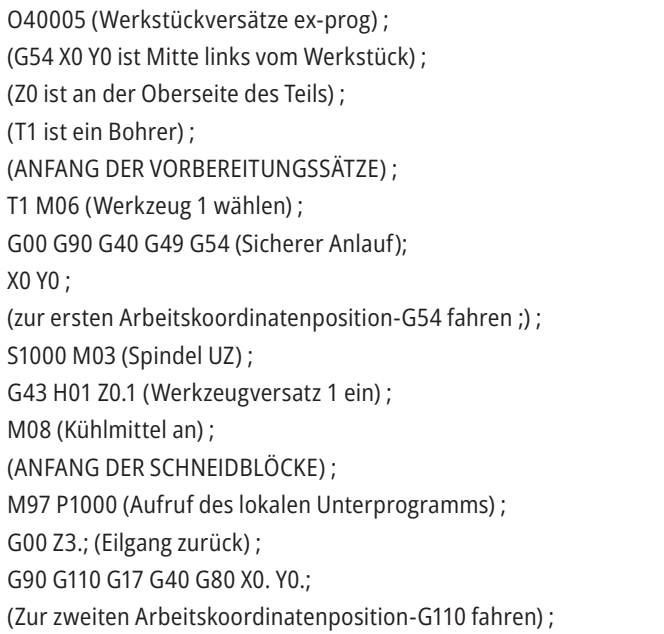

M97 P1000 (Aufruf des lokalen Unterprogramms) ; G00 Z3.; (Eilgang zurück) ; G90 G154 P22 G17 G40 G80 X0. Y0.; (Zur dritten Arbeitskoordinatenposition-G154 P22 fahren) ; M97 P1000 (Aufruf des lokalen Unterprogramms) ; (ANFANG ABSCHLUSSBLÖCKE) ; G00 Z0.1 M09 (Eilgang zurück, Kühlmittel aus) ; G53 G49 Z0 M05 (Z Ausgangsstellung, Spindel aus) ; G53 Y0 (Y Ausgangsposition) ; M30 (Ende des Programms) ; N1000 (Lokales Unterprogramm) ; G81 F41.6 X1. Y2. Z-1.25 R0.1 (Anfang G81) ; (1. Loch) ; X2. Y2. (2. Loch) ; G80 (G81 aufheben) ; M99  $0/2$ 

### **Unterprogramme**

#### **Unterprogramme:**

- Stellen normalerweise eine Reihe von Befehlen dar, die mehrmals in einem Programm verwendet werden.
- Werden in einem separaten Programm geschrieben, statt die Befehle mehrmals im Hauptprogramm zu wiederholen.
- Werden im Hauptprogramm mit M97 oder M98 und einem P-Code aufgerufen.
- Können einen L-Wert für wiederholte Ausführung enthalten. Der Unterprogrammaufruf wird L Male ausgeführt, bevor das Hauptprogramm mit dem nächsten Satz fortfährt.

#### **Bei Verwendung von M97:**

- Der P-Code (nnnnn) ist derselbe wie die Satznummer (Nnnnnn) des lokalen Unterprogramms.
- Das Unterprogramm muss innerhalb des Hauptprogramms liegen.

#### **Bei Verwendung von M98:**

- Der P-Code (nnnnn) ist derselbe wie die Programmnummer (Onnnnn) des Unterprogramms.
- Befindet sich das Unterprogramm nicht im Speicher, muss der Dateiname Onnnnn.nc lauten. Der Dateiname muss das O, führende Nullen und .nc enthalten, damit die Maschine das Unterprogramm finden kann.
- Das Unterprogramm muss im aktiven Verzeichnis oder an einer in den Einstellungen 251/252 angegebenen Stelle liegen.
- Feste Bearbeitungszyklen sind die häufigste Anwendung von Unterprogrammen. Sie definieren zum Beispiel die X- und Y-Positionen einer Reihe von Löchern in einem separaten Programm. Anschließend rufen Sie dieses Programm als Unterprogramm mit einem Festzyklus auf. Anstatt die Positionen für jedes Werkzeug zu definieren, werden diese nur einmal für beliebig viele Werkzeuge angegeben.

# **Suchorte einrichten**

Wenn ein Programm ein Unterprogramm aufruft, sucht die Steuerung das Unterprogramm zuerst im aktiven Verzeichnis. Wenn die Steuerung das Unterprogramm nicht finden kann, verwendet die Steuerung die Einstellungen 251 und 252, um zu bestimmen, wo als nächstes gesucht werden soll. Nähere Informationen sind diesen Einstellungen zu entnehmen.

Um eine Liste von Suchorten in Einstellung 252 zu erstellen:

- 1. Im Gerätemanager (LIST PROGRAM) das Verzeichnis wählen, das der Liste hinzugefügt werden soll.
- 2. Drücken Sie F3.
- 3. Die Option EINSTELLUNG 252 im Menü markieren und dann ENTER (Eingabe) drücken.

Die Steuerung fügt das aktuelle Verzeichnis der Liste der Suchorte in Einstellung 252 ein.

#### **Ergebnis:**

Um die Liste der Suchorte zu sehen, sind die Werte der Einstellung 252 auf der Seite Einstellungen einzusehen.

### **Lokales Unterprogramm (M97)**

Ein lokales Unterprogramm ist ein Codeabschnitt im Hauptprogramm, das vom Hauptprogramm mehrere Male angesprungen wird. Lokale Unterprogramme werden durch M97 und Pnnnnn aufgerufen, wobei nnnnn die Zeilennummer N des lokalen Unterprogramms ist

Das Hauptprogramm wird durch einen M30-Befehl beendet und anschließend beginnen die lokalen Unterprogramme nach dem M30. Jedes Unterprogramm muss mit einer N Zeilennummer beginnen. Am Ende wird die Steuerung durch M99 wieder ins Hauptprogramm zugegeben und mit dem nächsten Befehl fortgesetzt.

%

O40009 (Lokales Unterprogramm ex-prog) ; (G54 X0 Y0 befindet sich in der linken oberen Ecke des Werkstücks) ; (Z0 ist an der Oberseite des Teils) ; (T1 ist ein Anbohrer) ; (T2 ist ein Bohrer) ; (T3 ist ein Gewindebohrer) ; (ANFANG DER VORBEREITUNGSSÄTZE) ; T1 M06 (Werkzeug 1 wählen) ; G00 G90 G40 G49 G54 (Sicherer Anlauf); X1.5 Y-0.5 (Eilgang zur 1. Position) ; S1406 M03 (Spindel auf CW) ; G43 H01 Z1 (Werkzeugversatz 1 an) ; M08 (Kühlmittel an) ; (ANFANG DER SCHNEIDBLÖCKE) ; G81 G99 Z-0.26 R0.1 F7. (G81 starten) ; M97 P1000 (Lokales Unterprogramm aufrufen) ; (ANFANG ABSCHLUSSBLÖCKE) ; G00 Z0.1 M09 (Eilgang zurück, Kühlmittel aus) ; G53 G49 Z0 M05 (Z Ausgangsstellung, Spindel aus) ; M01 (Wahlweiser Halt) ; (ANFANG DER VORBEREITUNGSSÄTZE) ; T2 M06 (Werkzeug 2 wählen) ; G00 G90 G40 G49 (Sicherer Anlauf); G54 X1.5 Y-0.5 (Eilgang zur 1. Position); S2082 M03 (Spindel auf CW) ; G43 H02 Z1. (Werkzeugversatz 2 an) ; M08 (Kühlmittel an) ; (ANFANG DER SCHNEIDBLÖCKE) ; G83 G99 Z-0.75 Q0.2 R0.1 F12.5 (G83 anfangen) ; M97 P1000 (Lokales Unterprogramm aufrufen) ; (ANFANG ABSCHLUSSBLÖCKE) ;

G00 Z0.1 M09 (Eilgang zurück, Kühlmittel aus) ; G53 G49 Z0 M05 (Z Ausgangsstellung, Spindel aus) ; M01 (Wahlweiser Halt) ; (ANFANG DER VORBEREITUNGSSÄTZE) ; T3 M06 (Werkzeug 3 wählen) ; G00 G90 G40 G49 (Sicherer Anlauf); G54 X1.5 Y-0.5 ; (Eilgang zur 1. Position) ; S750 M03 (Spindel auf CW) ; G43 H03 Z1 (Werkzeugversatz 3 ein) ; M08 (Kühlmittel an) ; (ANFANG DER SCHNEIDBLÖCKE) ; G84 G99 Z-0.6 R0.1 F37.5 (G84 starten) ; M97 P1000 (Lokales Unterprogramm aufrufen) ; (ANFANG ABSCHLUSSBLÖCKE) ; G00 Z0.1 M09 (Eilgang zurück, Kühlmittel aus) ; G53 G49 Z0 M05 (Z Ausgangsstellung, Spindel aus) ; G53 Y0 (Y Ausgangsposition) ; M30 (Ende des Programms) ; (LOKALES Unterprogramm) N1000 (Lokales Unterprogramm starten) ; X0.5 Y-0.75 (2. Position) ; Y-2,25 (3. Position) ; G98 X1.5 Y-2.5 (4. Position) ; (Rückkehr zum Anfangspunkt) ; G99 X3.5 (5. Position) ; (R – Rückkehrebene) ; X4.5 Y-2.25 (6. Position) ; Y-0,75 (7. Position) ; X3.5 Y-0.5 (8. Position) ; M99  $0/2$ 

### **Externes Unterprogramm (M98)**

Ein externes Unterprogramm ist ein separates Programm, das vom Hauptprogramm aufgerufen wird. M98 verwenden, um ein externes Unterprogramm aufzurufen, wobei mit Pnnnnn die betreffende Programmnummer angegeben wird.

Wenn das Programm ein M98-Unterprogramm aufruft, sucht die Steuerung das Unterprogramm im Verzeichnis des Hauptprogramms. Kann die Steuerung das Unterprogramm nicht im Verzeichnis des Hauptprogramm finden, sucht es an der in Einstellung 251 angegebenen Stelle. Wenn die Steuerung das Unterprogramms nicht finden kann, wird ein Alarm ausgelöst.

In diesem Beispiel gibt das Unterprogramm (Programm O40008) (8) Positionen an. Es enthält auch einen G98- Befehl bei der Bewegung zwischen den Positionen 4 und 5. Dies bewirkt, dass die Z-Achse zum ersten Ausgangspunkt

statt zur R-Ebene zurückkehrt, sodass das Werkzeug über die Werkzeughalterung fährt.

Das Hauptprogramm (Programm O40007) gibt drei verschiedene Festzyklen an:

- 1. G81 Anbohren an jeder Position
- 2. G83 Tiefbohren an jeder Position
- 3. G84 Gewindebohren an jeder Position

Jeder feste Bearbeitungszyklus ruft das Unterprogramm auf und führt den Vorgang an jeder Position aus.

#### $0/2$

O40007 (Externes Unterprogramm ex-prog) ; (G54 X0 Y0 ist Mitte links vom Werkstück) ; (Z0 ist an der Oberseite des Teils) ; (T1 ist ein Anbohrer) ; (T2 ist ein Bohrer) ; (T3 ist ein Gewindebohrer) ; (ANFANG DER VORBEREITUNGSSÄTZE) ; T1 M06 (Werkzeug 1 wählen) ; G00 G90 #G40 G49 G54 (Sicherer Anlauf); G00 G54 X1.5 Y-0.5 (Eilgang zur 1. Position)nbsp; S1000 M03 (Spindel UZ) ; G43 H01 Z1. (Werkzeugversatz 1 an) ; M08 (Kühlmittel an) ; (ANFANG DER SCHNEIDBLÖCKE) ; G81 G99 Z-0.14 R0.1 F7. (G81 starten) ; M98 P40008 (Externes Unterprogramm aufrufen) ; (ANFANG ABSCHLUSSBLÖCKE) ; G00 Z1. M09 (Eilgang zurück, Kühlmittel aus); G53 G49 Z0 M05 (Z Ausgangsstellung, Spindel aus) ; M01 (Wahlweiser Halt) ; (ANFANG DER VORBEREITUNGSSÄTZE) ; T2 M06 (Werkzeug 2 wählen) ; G00 G90 #G40 G49 G54 (Sicherer Anlauf); G00 G54 X1.5 Y-0.5 (Eilgang zur 1. Position)nbsp;

S2082 M03 (Spindel auf CW) ; G43 H02 Z1. (Werkzeugversatz 1 an) ; M08 (Kühlmittel an) ; (ANFANG DER SCHNEIDBLÖCKE) ; G83 G99 Z-0.75 Q0.2 R0.1 F12.5 (G83 anfangen) ; M98 P40008 (Externes Unterprogramm aufrufen) ; (ANFANG ABSCHLUSSBLÖCKE) ; G00 Z1. M09 (Eilgang zurück, Kühlmittel aus); G53 G49 Z0 M05 (Z Ausgangsstellung, Spindel aus) ; M01 (Wahlweiser Halt) ; (ANFANG DER VORBEREITUNGSSÄTZE) ; T3 M06 (Werkzeug 3 wählen) ; G00 G90 #G40 G49 G54 (Sicherer Anlauf); G00 G54 X1.5 Y-0.5 (Eilgang zur 1. Position)nbsp; S750 M03 (Spindel auf CW) ; G43 H03 Z1. (Werkzeugversatz 3 an) ; M08 (Kühlmittel an) ; (ANFANG DER SCHNEIDBLÖCKE) ; G84 G99 Z-0.6 R0.1 F37.5 (G84 starten) ; M98 P40008 (Externes Unterprogramm aufrufen); (ANFANG ABSCHLUSSBLÖCKE) ; G00 Z1. M09 (Eilgang zurück, Kühlmittel aus); G53 G49 Z0 M05 (Z Ausgangsstellung, Spindel aus) ; G53 Y0 (Y Ausgangsposition) ; M30 (Ende des Programms) ;  $0/$ 

### **12.4 | FRÄSEN-PROGRAMMIERUNG – UNTERPROGRAMME**

### **Externes Unterprogramm (M98)**

#### **Unterprogramm**

 $\frac{0}{0}$ O40008 (Unterprogramm) ; X0.5 Y-0.75 (2. Position) ; Y-2,25 (3. Position) ; G98 X1.5 Y-2.5 (4. Position) ; (Rückkehr zum Anfangspunkt) ; G99 X3.5 (5. Position) ;  $\begin{bmatrix} 20 & 500 \\ 20 & 0.500 \\ 0 & 0.500 \\ 0 & 0.500 \\ 0 & 0.500 \\ 0 & 0.500 \\ 0 & 0.500 \\ 0 & 0.500 \\ 0 & 0.500 \\ 0 & 0.500 \\ 0 & 0.500 \\ 0 & 0.500 \\ 0 & 0.500 \\ 0 & 0.500 \\ 0 & 0.500 \\ 0 & 0.500 \\ 0 & 0.500 \\ 0 & 0.500 \\ 0 & 0.500 \\ 0 & 0.500 \\ 0 & 0.500 \\ 0 &$ 2x 3 500 2x 1.500 2x 4.500 (R – Rückkehrebene) ; X4.5 Y-2.25 (6. Position); Y-0,75 (7. Position) ; X3.5 Y-0.5 (8. Position) ;  $Y<sub>0</sub>$ M99 (Unterprogrammrückkehr oder Schleife); 2x 0.500  $\overset{\leftrightarrow}{\mathbf{8}}$ % $\vec{\tau}$ ් $_{2}$ 2x 0.750 G98  $\sim$  $_{\odot}^3$  $\frac{5}{\circ}$ 2x 2.250  $\overrightarrow{4}$ ↶ 2x 2.500 G98 G99 8 $\triangle$ க்7  $1<sub>+</sub>$  $2d$  $\mathbin{\supseteq} 6$  $\geq 5$ ′⇒3  $\mathbf{A} \nightharpoonup$ 

### **Einführung in Makros**

**HINWEIS:** Dieses Steuerungsfeature ist als Sonderausstattung verfügbar; für weitere Informationen zum Erwerb wenden Sie sich bitte an Ihr Haas Factory Outlet.

Makros verleihen der Steuerung Fähigkeiten und Flexibilität, die mit Standard-G-Codes nicht möglich sind. Einige Anwendungsmöglichkeiten sind Werkstückfamilien, selbst erstellte feste Bearbeitungszyklen, komplexe Bewegungen und Antrieb von zusätzlichen Geräten. Die Möglichkeiten sind fast endlos.

Ein Makro ist Unterprogramm, das mehrmals aufgerufen werden kann. Ein Makroausdruck kann einer Variablen einen Wert zuweisen, einen Wert aus einer Variablen lesen, einen Ausdruck auswerten, bedingt oder unbedingt zu einem anderen Punkt im Programm springen oder bedingt einen Abschnitt im Programm wiederholen.

Hier sind einige Anwendungsbeispiele für Makros. Die Beispiele sind lediglich Ausschnitte und keine vollständigen Makroprogramme.

#### **Werkzeuge für sofortiges Aufspannen auf dem**

**Tisch** – Viele Einrichtprozeduren können weitgehend automatisiert werden, um den Bediener zu entlasten. Es können Werkzeug für unmittelbare Situationen reserviert werden, die beim Anwendungsdesign nicht vorausgesehen wurden. Eine Firma verwendet beispielsweise eine Standardklemme mit einem standardmäßigen Schraubenlochmuster. Falls nach der Einrichtung erkannt wird, dass eine Spannvorrichtung eine zusätzliche Klemme benötigt, und falls das Makrounterprogramm 2000 zum Bohren des Schraubenmusters der Klemme programmiert wurde, brauchen nur die folgenden zwei Schritte ausgeführt zu werden, um die Klemme zur Vorrichtung hinzuzufügen:

a) Bewegen Sie die Maschine zu den X-, Y- und Z-Koordinaten und dem Winkel, in dem Sie die Klemme platzieren möchten. Die Positionskoordinaten am Maschinen-Display ablesen.

b) Im MDI-Modus den folgenden Befehl ausführen:

G65 P2000 Xnnn Ynnn Znnn Annn ;

wobei nnn die in Schritt a) ermittelten Koordinaten sind. Makro 2000 (P2000) übernimmt hier die gesamte Arbeit, da es dafür ausgelegt wurde, das Lochmuster der Schrauben für die Klemme unter dem angegebenen Winkel A zu bohren. Im Endeffekt hat der Bediener hier einen eigenen festen Bearbeitungszyklus erstellt.

#### **Einfache Muster Muster, die immer wieder auftreten** – Sich wiederholende Muster können mit

Makros definiert und gespeichert werden. Zum Beispiel:

a) Schraubenlochmuster

b) Nutenfräsen

c) Winkelmuster, beliebige Anzahl von Löchern, in beliebigem Winkel, mit beliebigen Abständen

d) Spezialfräsen wie z. B. weiche Backen

e) Matrix-Muster, (z. B. 12 quer und 15 abwärts)

f) Fliegenschneiden einer Fläche, (z. B. 12 Zoll mal 5 Zoll mit einem 3-Zoll-Fliegenschneider)

#### **Automatische Versatzeinstellung basierend auf**

**dem Programm** Mit Makros können in jedem Programm Koordinatenversätze eingestellt werden, sodass Setup-Vorgänge leichter und weniger fehleranfällig sind (Makrovariablen #2001-2800).

**Messtaster:** Die Verwendung eines Messtasters erhöht die Fähigkeiten der Maschine in vielerlei Hinsicht. Hier einige Beispiele:

a) Profilieren eines Teils, um unbekannte Maße für die Bearbeitung zu ermitteln.

b) Werkzeugkalibrierung für Offset- und Verschleißwerte.

c) Prüfung vor der Bearbeitung zur Bestimmung der Materialzugabe an Gussteilen.

d) Inspektion nach der Bearbeitung zur Bestimmung der Parallelitäts- und Ebenheitswerte sowie der Lage.

### **13.1 | FRÄSEN-MAKROS – EINFÜHRUNG**

### **Nützliche G- und M-Codes**

M00, M01, M30 – Programm beenden

G04 – Verweilzeit

G65 Pxx – Makro-Unterprogrammaufruf. Erlaubt die Übergabe von Variablen.

M29 – Ausgangsrelais mit M-FIN einstellen.

M129 – Ausgangsrelais mit M-FIN einstellen.

M59 – Ausgangsrelais einstellen.

M69 – Ausgangsrelais löschen.

M96 Pxx Qxx – Bedingte lokale Verzweigung, wenn das digitale Eingabesignal 0 ist

M97 Pxx – Aufruf eines lokalen Unterprogramms

M98 Pxx – Aufruf eines Unterprogramms

M99 – Unterprogrammrückkehr oder Schleife

G103 – Satz-Look-Ahead-Grenze. Fräserkorrektur ist nicht erlaubt.

M109 – Interaktive Benutzereingabe

### **Abrunden**

Die Steuerung speichert Dezimalzahlen als Binärwerte. Folglich können in Variablen gespeicherte Zahlen um eine niedrigstwertige Stelle verändert sein. Die Zahl 7 beispielsweise, die in der Makrovariablen #10000 gespeichert ist, kann später als 7.000001, 7.000000 oder 6.999999 ausgelesen werden.

Bei der Anweisung

WENN [#10000 EQ 7] … ; kann ein falscher Messwert angezeigt werden. Eine sicherere Art der Programmierung wäre

IF [ROUND [#10000] EQ 7]… ;

Dies ist normalerweise nur ein Problem, wenn Ganzzahlen in Makrovariablen gespeichert werden, wo später keine Nachkommastellen erwartet werden.

### **Look-Ahead**

Look-Ahead ist ein äußerst wichtiges Konzept bei der Makroprogrammierung. Die Steuerung versucht, möglichst viele Zeilen im Voraus zu verarbeiten, um die Bearbeitung zu beschleunigen. Dazu gehört auch die Interpretation von Makrovariablen. Zum Beispiel,

#12012=1 ;

G04 P1.;

```
#12012 = 0;
```
Hierdurch soll ein Ausgang eingeschaltet, eine Sekunde gewartet und der Ausgang wieder ausgeschaltet werden. Look-Ahead führt jedoch dazu, dass der Ausgang eingeschaltet und sofort wieder ausgeschaltet wird, während der Verweilvorgang ausgeführt wird. G103 P1 wird verwendet, um den Look-Ahead auf jeweils 1 Satz zu begrenzen. Damit dieses Beispiel richtig funktioniert, muss es wie folgt geändert werden:

G103 P1 (zur näheren Erläuterung von G103 siehe Abschnitt "G-Codes" im Handbuch) ;

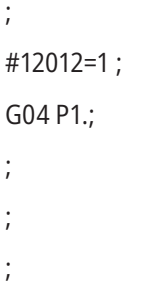

#12012=0 ;

## **Satz-Look-Ahead und Satzlöschung**

Die Haas-Steuerung verwendet Satz-Look-Ahead, um Sätze im Voraus nach dem aktuell ausgeführten Programmsatz zu lesen und sich darauf vorzubereiten. Dadurch kann die Steuerung reibungslos von einer Bewegung zur nächsten übergehen. G103 begrenzt, wie weit im Voraus die Steuerung Programmsätze einliest. Der Adress-Code Pnn in G103 gibt an, wie weit im Voraus die Steuerung Programmsätze einliest. Weitere Informationen finden Sie unter G103 Satzvorschau begrenzen (Gruppe 00).

Mit dem Modus "Satz löschen" können Codesätze gezielt übersprungen werden. Die zu überspringenden Sätze werden am Anfang durch das Zeichen / markiert. Drücken Sie BLOCK DELETE ("Satz löschen"), um den Modus für Satzlöschung aufzurufen. Während der Modus für Satzlöschung aktiviert ist, werden Sätze, die durch ein /-Zeichen markiert sind, nicht ausgeführt. Zum Beispiel:

Das Benutzen von einem

/M99 (Unterprogramm-Rückkehr) ;

vor einen Satz mit

M30 (Programmende und Rücksetzung) ;

macht das Unterprogramm zu einem Hauptprogramm, wenn BLOCK DELETE (Satz löschen) eingeschaltet ist. Das Programm wird als ein Unterprogramm behandelt, wenn Satzlöschung deaktiviert ist.

Wenn ein Satzlösch-Zeichen "/" verwendet wird, auch wenn der Satzlöschungs-Modus nicht aktiviert ist, wird der Look-Ahead gesperrt. Dies ist nützlich für die Fehlersuche bei der Makroverarbeitung innerhalb von NC-Programmen.

### **Anzeigeseite Makrovariablen**

Makrovariablen werden ähnlich wie Einstellungen und Versätze über Net Share oder den USB-Anschluss gespeichert oder geladen.

Die lokalen und globalen Makrovariablen #1 – #33 und #10000 – #10999 werden in der Anzeige für aktuelle Befehle dargestellt und geändert.

**Hinweis:** Intern in die Maschine wird 10000 zu 3-stelligen Makrovariablen addiert. Zum Beispiel: Makro 100 wird als 10100 angezeigt.

#### **1**

Die Taste CURRENT COMMANDS (Aktuelle Befehle) drücken und anschließend die Seite Makrovariablen mit den Navigationstasten anwählen.

Während die Steuerung ein Programm interpretiert, ändern sich die Variablen und die Ergebnisse werden auf der Seite Makrovariablen angezeigt.

Einen Wert (maximal 999999.000000) eingeben und ENTER (Eingabe) drücken, um die Makrovariable zu belegen. ORIGIN (Ursprung) drücken, um Makrovariablen zu löschen; dadurch wird das Popup-Fenster "Ursprung löschen" angezeigt. Nummer 1 – 3 drücken, um eine Auswahl zu treffen, oder CANCEL (Abbruch) drücken zum Beenden.

#### **2**

Um eine Variable zu suchen, die Nummer der Makrovariable eingeben und den Aufwärts- oder Abwärtspfeil drücken.

Die angezeigten Variablen stellen die Werte der Variablen während eines Programmlaufs dar. Gelegentlich können bis zu 15 Sätze im Voraus angezeigt werden. Das Austesten von Programmen ist einfacher, wenn am Programmanfang G103 P1 eingefügt wird, um die Satzpufferung zu begrenzen. Ein G103 ohne den P-Wert kann hinter den Makrovariablensätzen im Programm hinzugefügt werden. Damit ein Makroprogramm ordnungsgemäß abläuft, empfiehlt e sich, G103 P1 beim Laden der Variablen im Programm zu belassen. Für weitere Einzelheiten zu G103 siehe Abschnitt "G-Codes" im Handbuch.

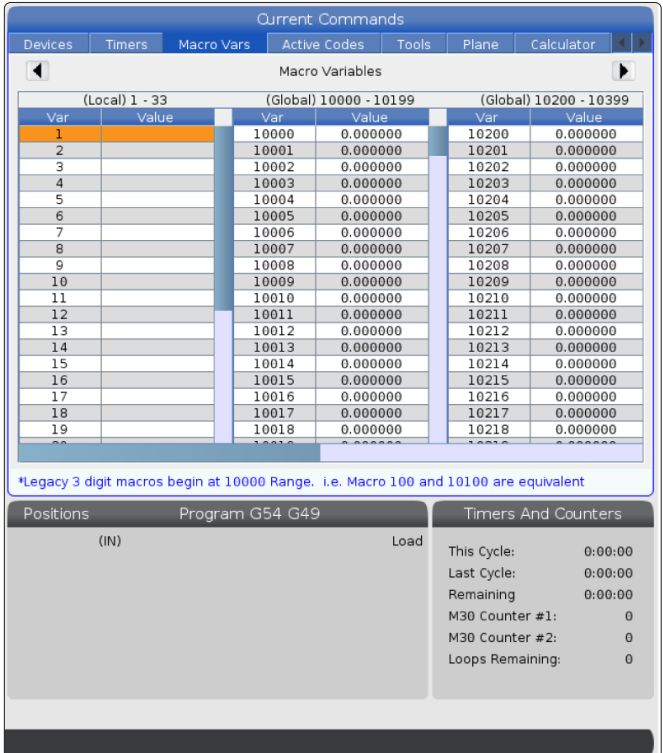

### **Anzeige von Makrovariablen im Fenster für Timer und Zähler**

#### **1**

Im Fenster Timers and Counters können Sie die Werte von zwei beliebigen Makrovariablen anzeigen und ihnen einen Anzeigenamen zuweisen.

So legen Sie fest, welche zwei Makrovariablen im Fenster Timers and Counters (Zeitgeber und Zähler) angezeigt werden:

#### **2**

CURRENT COMMANDS drücken.

Mit den Navigationstasten die Seite TIMER wählen.

Markieren Sie den Namen des Makro-Labels #1 oder den Namen des Makro-Labels #2.

Geben Sie einen neuen Namen ein und drücken Sie ENTER.

Mit den Pfeiltasten das Eingabefeld Macro Assign #1 oder Macro Assign #2 (entsprechend im gewählten Namen des Macro Label ) wählen.

Die Makrovariablennummer (ohne #) eingeben und ENTER drücken.

#### **Ergebnisse:**

Im Fenster Timers and Counters (Zeitgeber und Zähler) zeigt das Feld rechts neben dem eingegebenen Namen des Macro Labels (#1 oder #2) den zugewiesenen Variablenwert an.

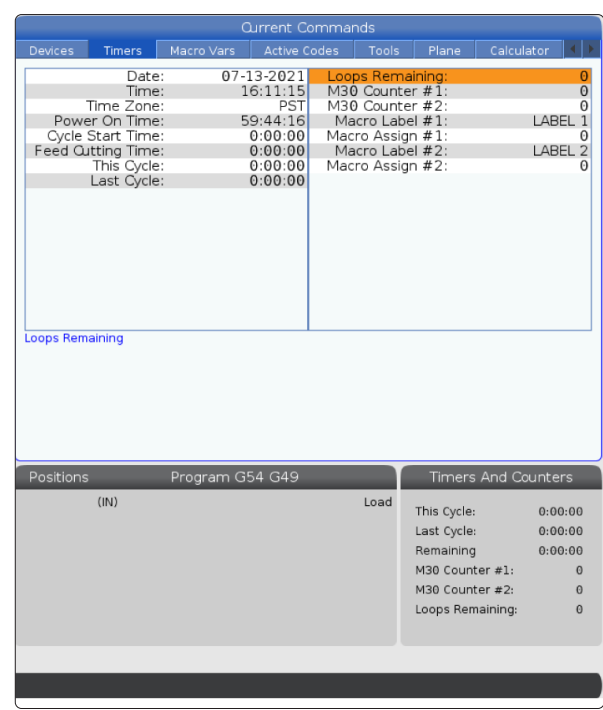

### **Makroargumente**

Die Argumente in einem G65-Ausdruck stellen eine Möglichkeit dar, Werte an ein Makrounterprogramm zu übergeben und in lokalen Variablen des Makrounterprogramms zu speichern.

Die folgenden (2) Tabellen zeigen die Zuordnung der alphabetischen Adressvariablen zu den numerischen Variablen, die in einem Makrounterprogramm verwendet werden.

## **Alphabetische Adressierung**

#### **TABELLE 1 Alphabetische Adressierungstabelle**

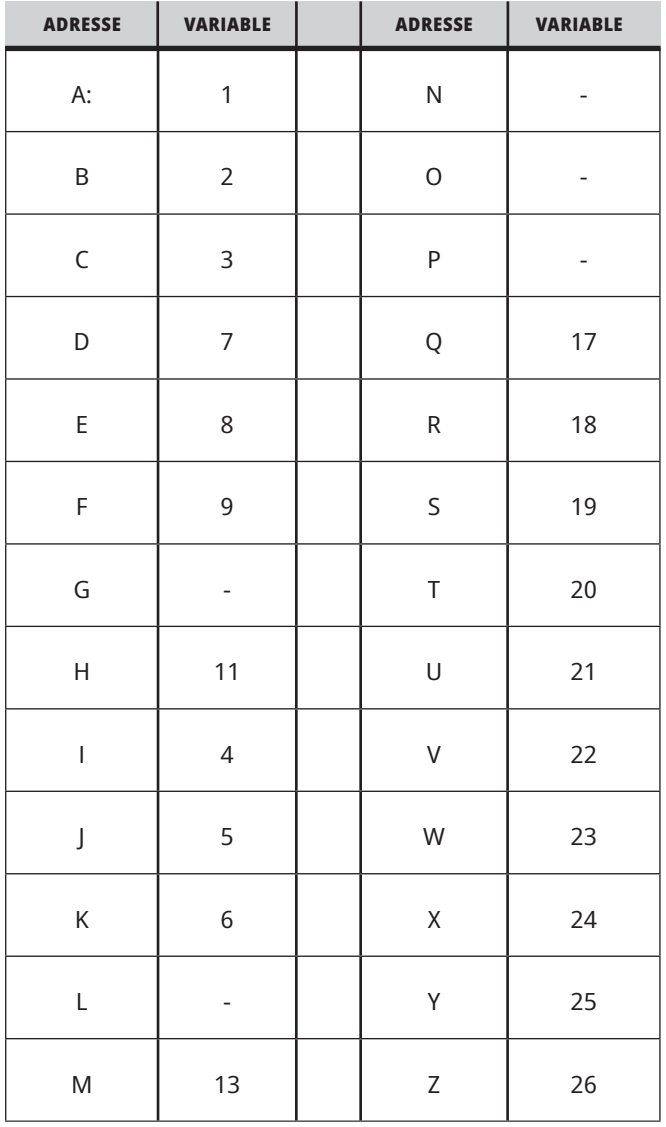

## **13.3 | FRÄSEN-MAKRO – ARGUMENTE**

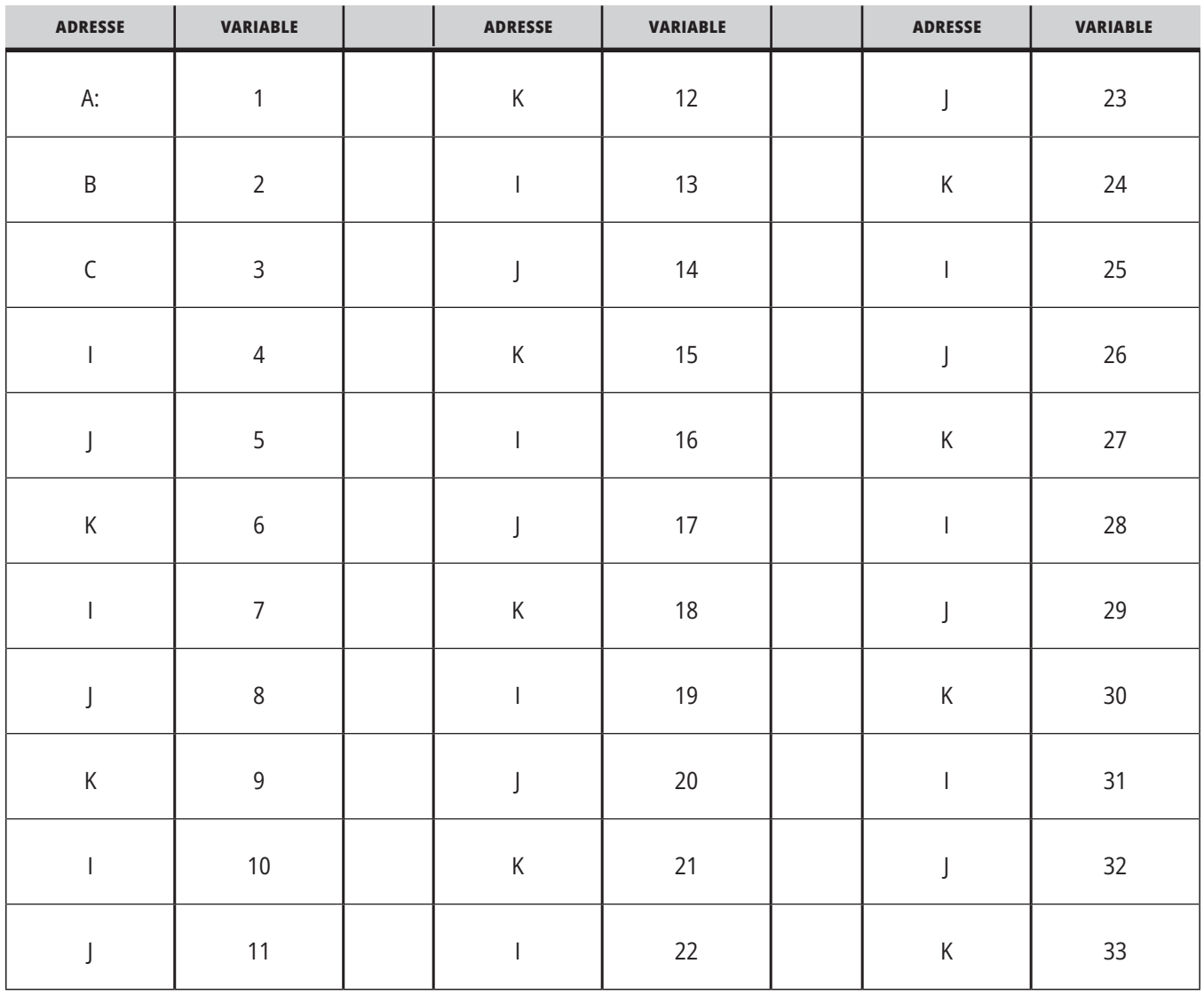

### **TABELLE 2: Alternative alphabetische Adressierung**

### **13.3 | FRÄSEN-MAKRO – ARGUMENTE**

Die Argumente akzeptieren Gleitpunktwerte bis zu vier Dezimalstellen. Wenn die Steuerung im metrischen System arbeitet, werden Tausendstel (0,000) angenommen. Im Beispiel unten erhält die lokale Variable #1 einen Wert von .0001. Wenn eine Dezimalzahl nicht in einem Argumentwert enthalten ist, wie zum Beispiel:

G65 P9910 A1 B2 C3 ;

Die Werte werden an Makrounterprogramme gemäß der folgenden Tabelle übergeben:

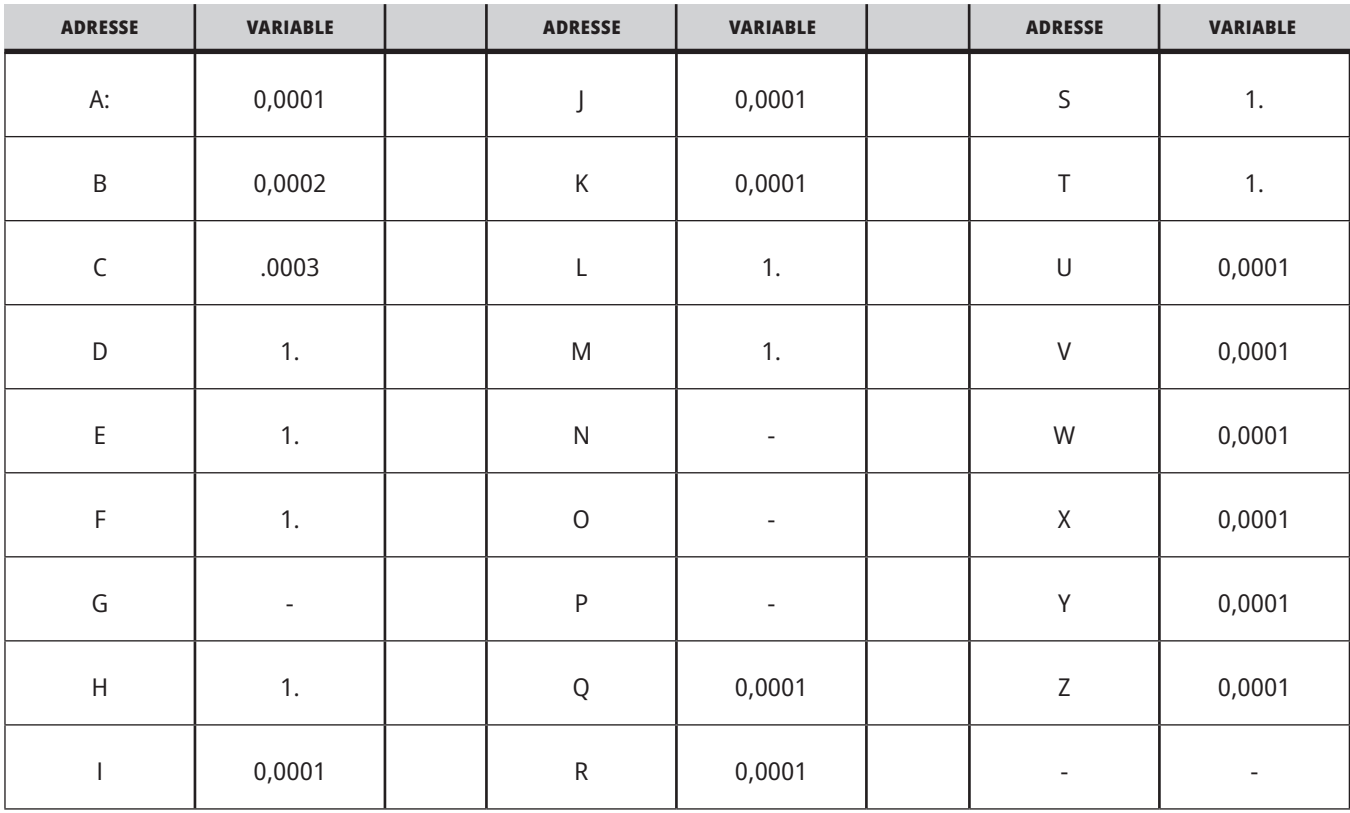

### **Übergabe von ganzzahligen Argumenten (kein Dezimalpunkt)**

Allen 33 lokalen Makrovariablen können mit der alternativen Adressierungsmethode Werte mit Argumenten zugewiesen werden. Das folgende Beispiel zeigt, wie zwei Sätze von Koordinatenpositionen an ein Makrounterprogramm gesendet werden können. Die lokalen Variablen #4 bis #9 würden jeweils auf .0001 bis .0006 gesetzt werden.

#### Beispiel:

G65 P2000 I1 J2 K3 I4 J5 K6;

Die folgenden Buchstaben können nicht verwendet werden, um Parameter einem Makrounterprogramm zu übergeben: G, L, N, O oder P.

### **Makrovariablen**

Es gibt (3) Kategorien von Makrovariablen: lokale, globale und Systemvariablen.

Makrokonstanten sind Gleitpunktwerte, die in einem Makroausdruck verwendet werden. Diese können mit den Adressen A-Z kombiniert oder auch allein in einem Ausdruck verwendet werden. Beispiele für Konstanten sind 0,0001, 5,3 oder -10.

### **Lokale Variablen**

Lokale Variablen liegen zwischen #1 und #33. Ein Satz von lokalen Variablen ist jederzeit verfügbar. Wenn durch einen G65-Befehl ein Unterprogramm aufgerufen wird, werden die lokalen Variablen gespeichert und ein neuer Satz bereitgestellt. Dies wird als "Schachteln" der lokalen Variablen bezeichnet. Während eines G65-Aufrufs haben

alle neuen lokalen Variablen undefinierte Werte und lokale Variablen, die entsprechende Adressvariablen in der G65-Zeile haben, erhalten die Werte in der G65- Zeile. Nachfolgend befindet sich eine Tabelle mit lokalen Variablen zusammen mit den Adressvariablenargumenten, die diese ändern.

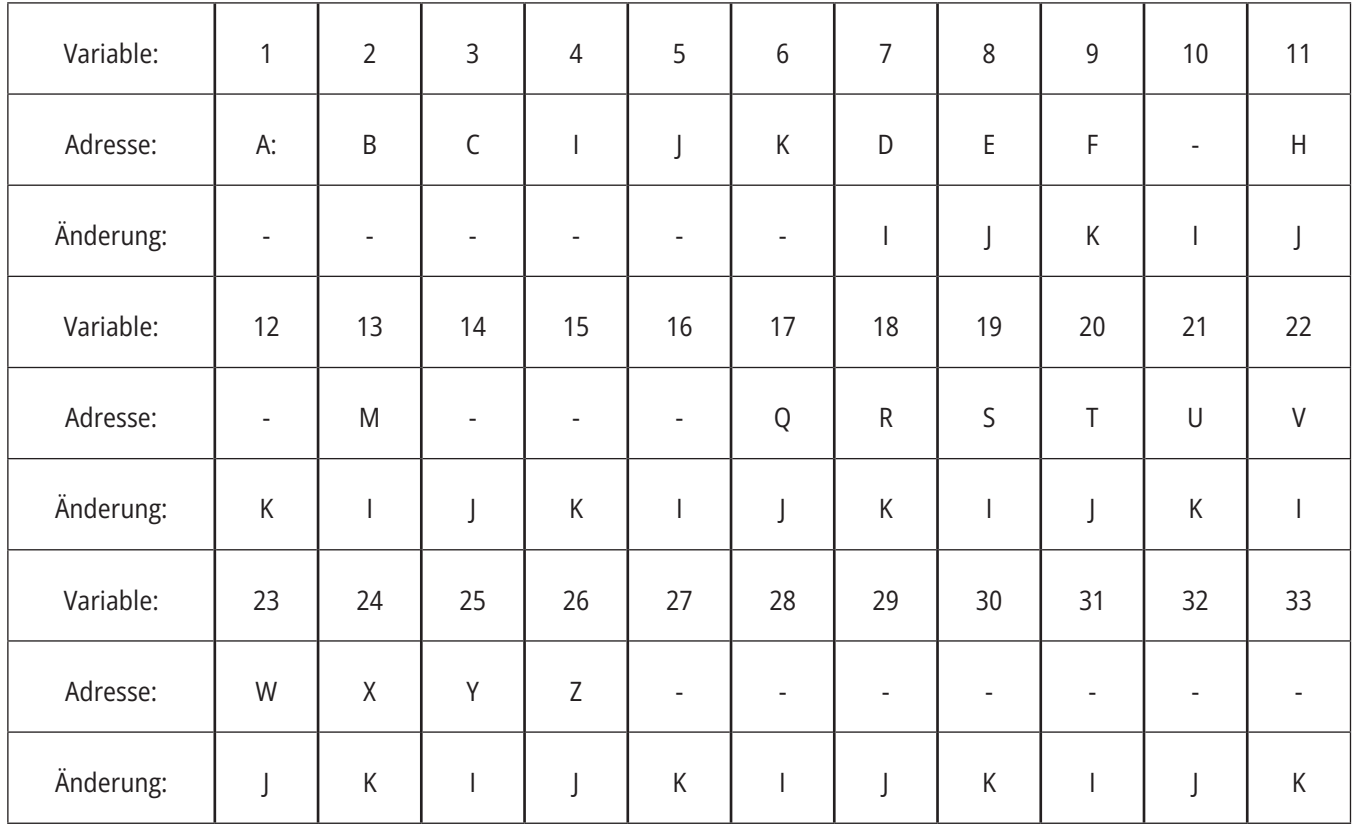

### **13.4 | FRÄSEN-MAKRO – VARIABLEN**

Die Variablen 10, 12, 14- 16 und 27- 33 verfügen über keine entsprechenden Adressargumente. Diese können belegt werden, wenn genügend I-, J- und K-Argumente wie oben im Abschnitt über Argumente beschrieben verwendet werden. Im Makrounterprogramm selbst können die Variablen durch Referenzieren der Variablennummern 1-33 gelesen und geändert werden.

Wenn das L-Argument für mehrfache Wiederholungen eines Makrounterprogramms verwendet wird, werden die Argumente nur für die erste Wiederholung gesetzt. Das bedeutet, dass wenn die lokalen Variablen 1–33 in

der ersten Wiederholung geändert werden, die nächste Wiederholung nur Zugriff auf die geänderten Werte hat. Wenn die L-Adresse größer als 1 ist, bleiben die lokalen Werte von Wiederholung zu Wiederholung erhalten.

Durch Aufruf eines Unterprogramms über M97 oder M98 werden die lokalen Variablen nicht verschachtelt. Alle lokalen Variablen, die in einem durch M98 aufgerufenen Unterprogramm referenziert werden, sind dieselben Variablen und Werte, die vor dem M97- oder M98-Aufruf vorhanden waren.

### **Globale Variablen**

Globale Variablen sind jederzeit verfügbar und bleiben beim Ausschalten der Spannungsversorgung erhalten. Für jede globale Variable existiert nur eine Kopie. Globale Variablen sind von #10000 bis #10999 nummeriert. Drei ältere Bereiche: (#100-#199, #500-#699, and #800-#999) sind eingeschlossen. Die älteren 3-stelligen Makrovariablen beginnen bei #10000, d. h. die Makrovariable #100 wird als #10100 angezeigt.

**HINWEIS:** Wird die Variable #100 oder #10100 in einem Programm verwendet, ruft die Steuerung die gleichen Daten auf. Jede der beiden Variablen kann verwendet werden.

Manchmal verwenden Werkseinstellungen globale Variablen, z. B. Messungen und Palettenwechsler, etc. Globale Variablen und ihre Verwendung finden Sie in der Tabelle Makrovariablen.

**ACHTUNG:** Bei Verwendung von globalen Variablen ist sicherzustellen, dass sie nicht gerade von einem anderen Programm auf der Maschine verwendet werden.

### **Systemvariablen**

Systemvariablen geben dem Programmierer die Möglichkeit, auf verschiedenste Steuerungsbedingungen zu reagieren. Die Werte von Systemvariable ändern die Funktionsweise der Steuerung. Durch Lesen einer Systemvariablen kann ein Programm sein Verhalten in Abhängigkeit vom Wert der Variablen ändern. Einige Systemvariablen sind schreibgeschützt, d. h. sie können nur gelesen, aber nicht geändert werden. Eine Liste der Systemvariablen und deren Verwendung finden Sie in der Tabelle Makrovariablen.

## **Makrovariablen**

Es folgt die Tabelle der lokalen, globalen und Systemvariablen und deren Verwendung. Die Liste der neuen Steuerungsvariablen enthält auch ältere Variablen.

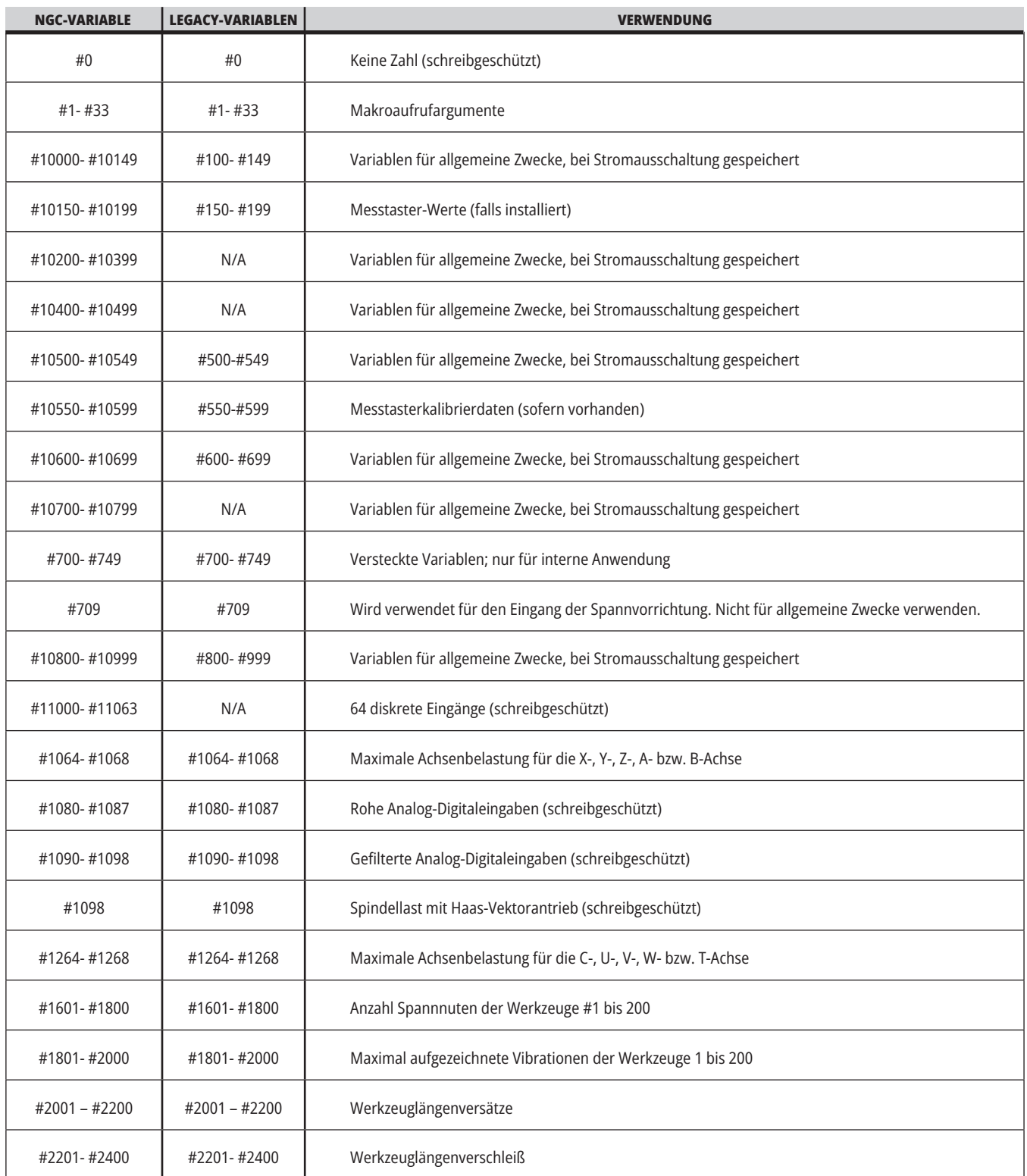

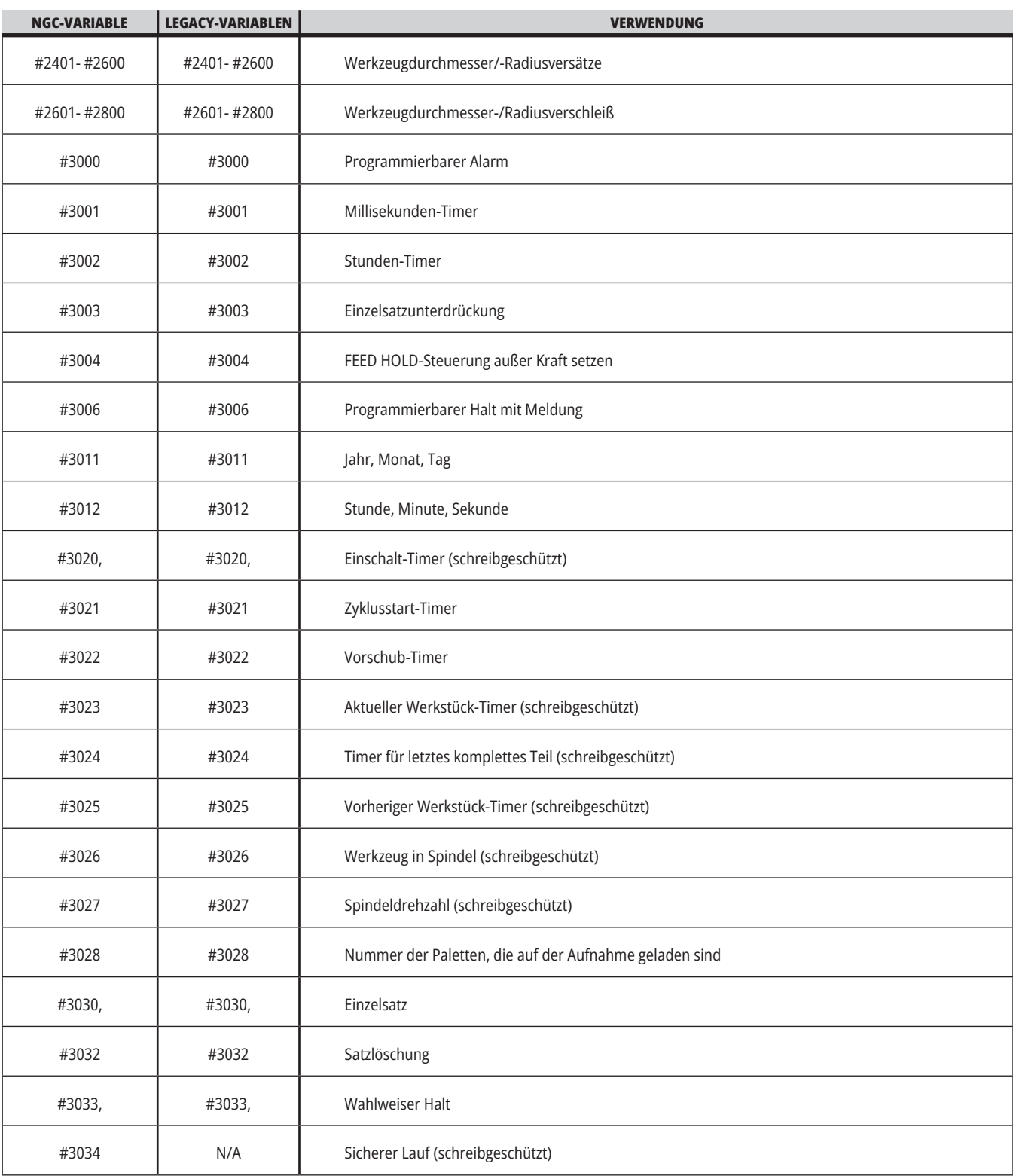

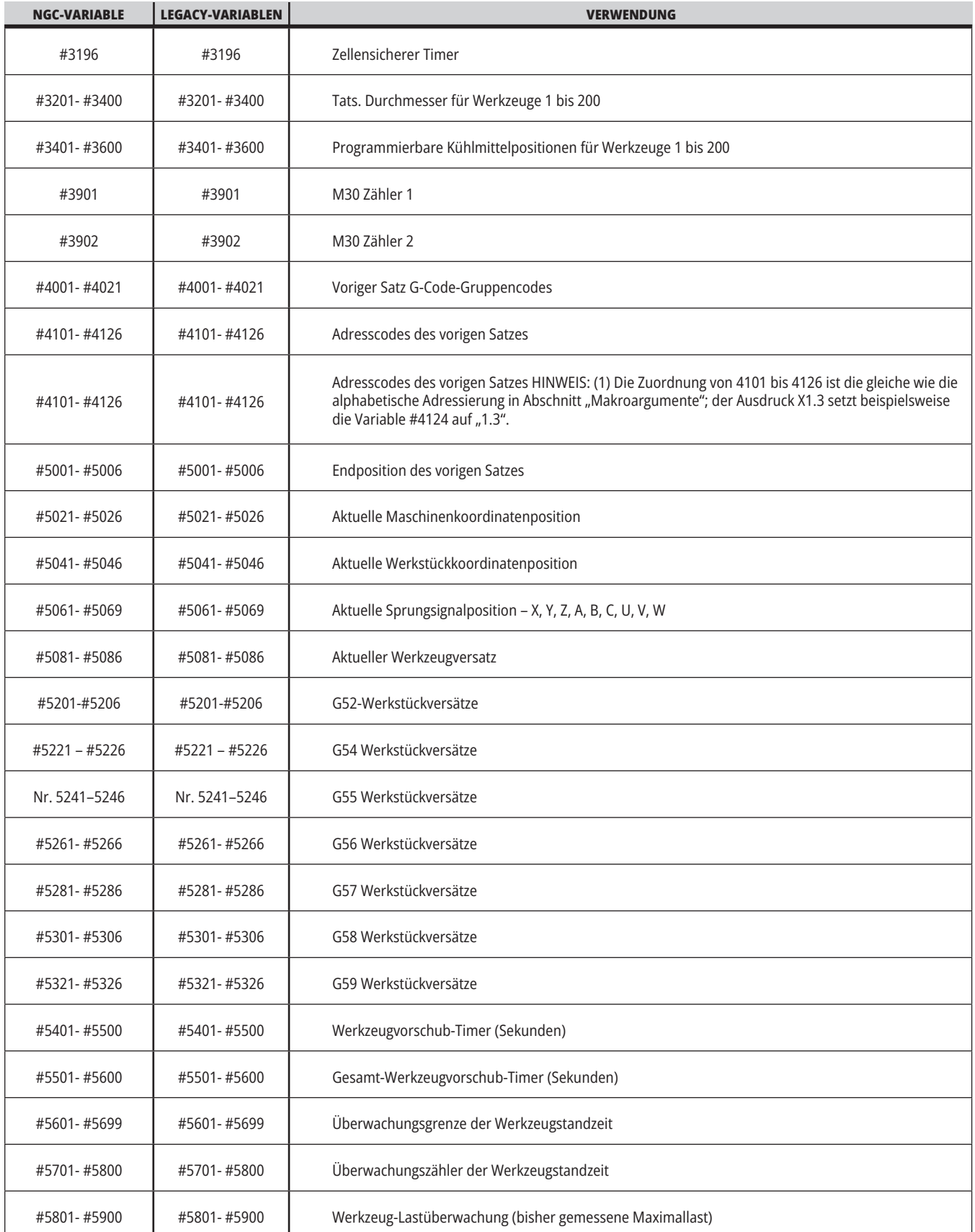

## **13.5 | FRÄSEN-MAKRO – VARIABLENTABELLE**

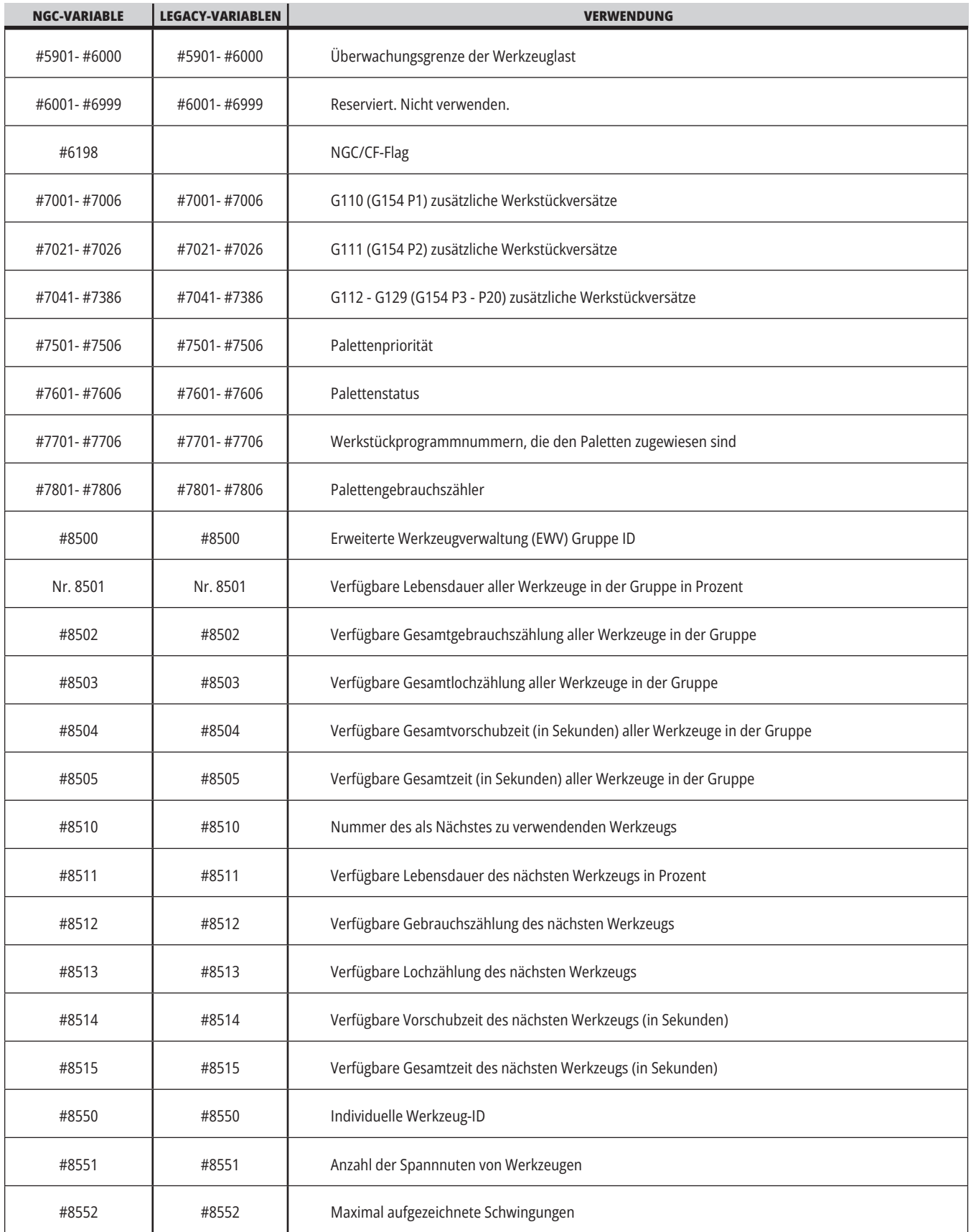

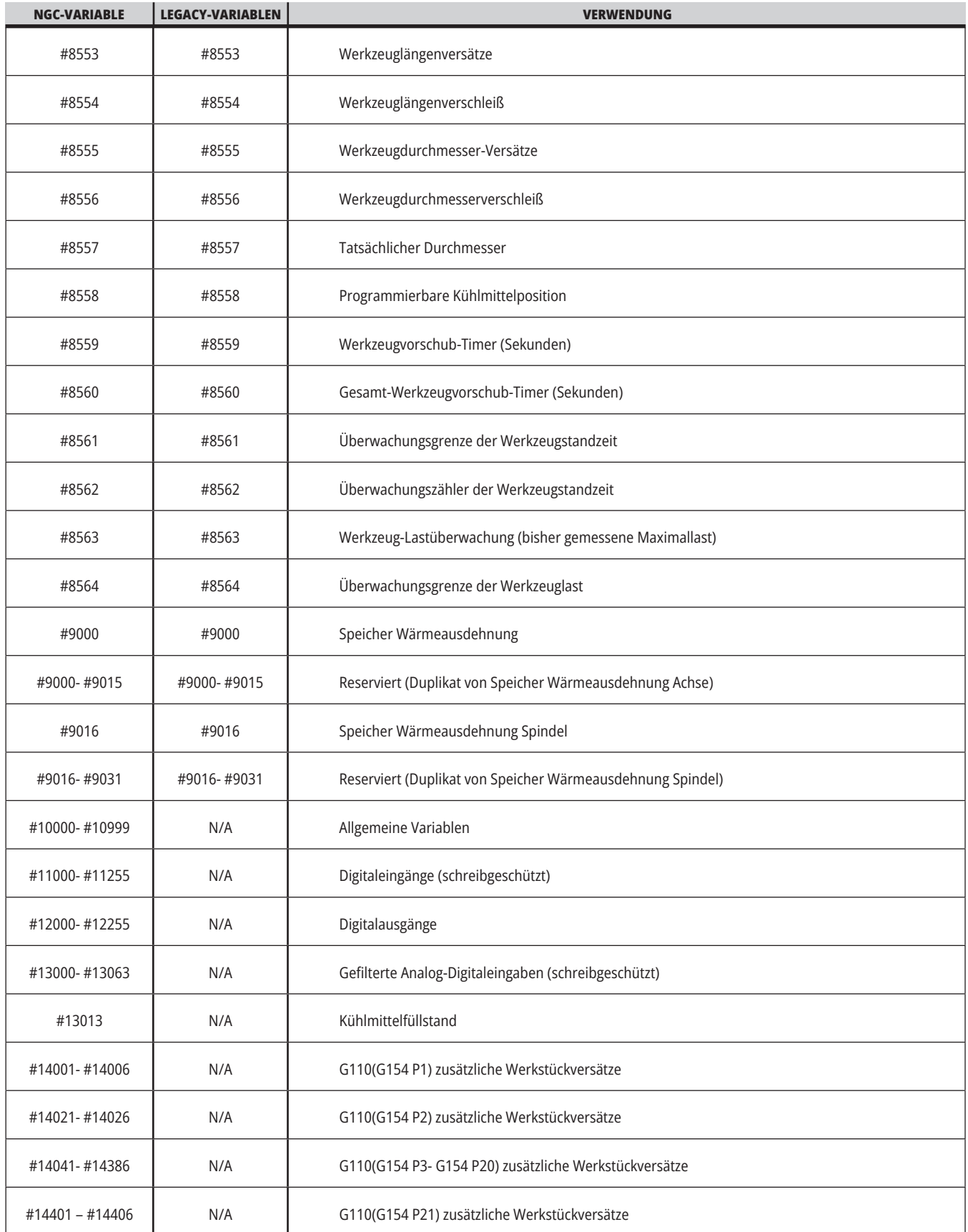

# **13.5 | FRÄSEN-MAKRO – VARIABLENTABELLE**

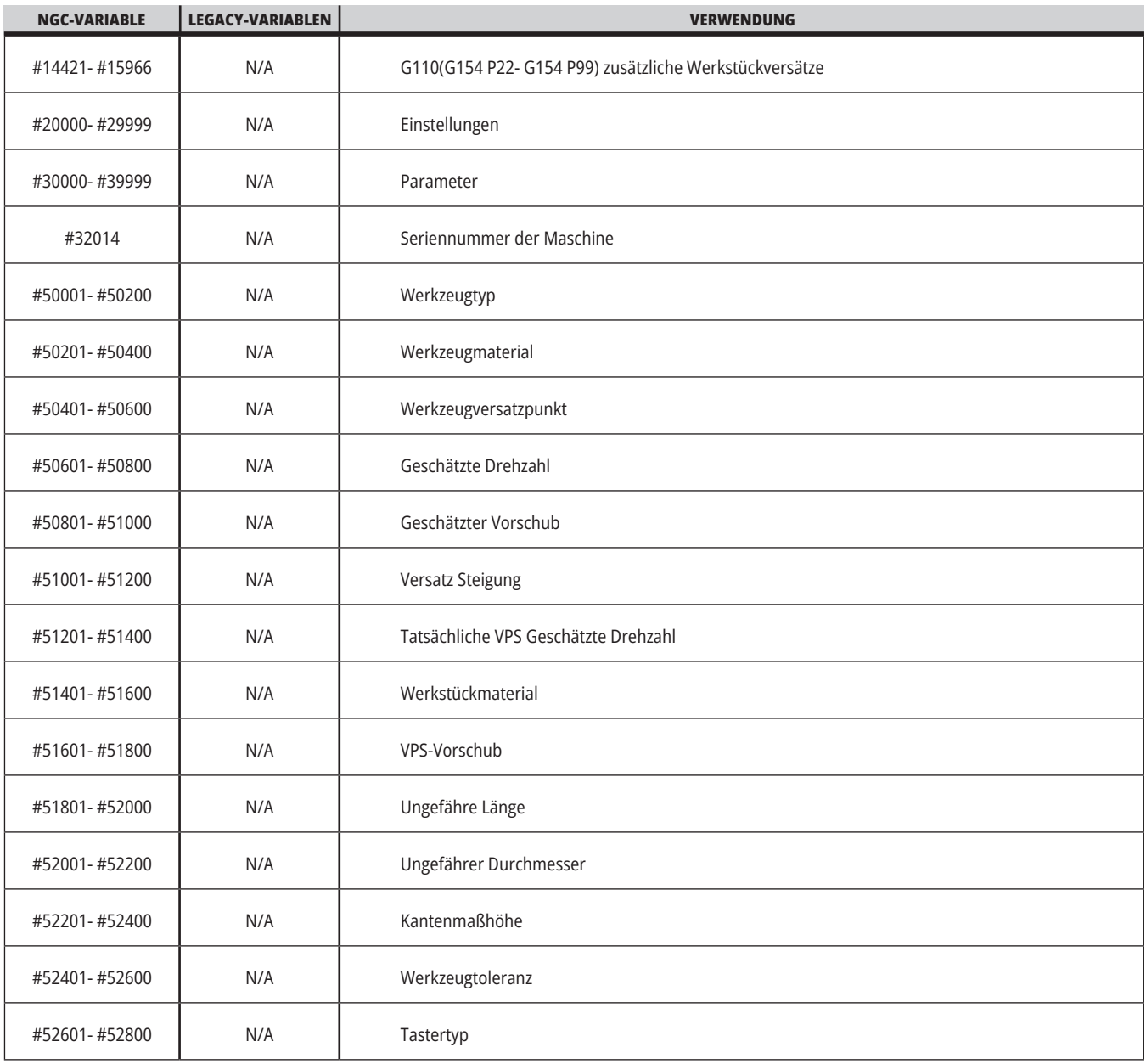

### **Detaillierte Beschreibung der Systemvariablen**

Systemvariablen sind mit spezifischen Funktionen verbunden. Es folgt eine detaillierte Beschreibung dieser Funktionen.

**#550–#699 #10550–#10699** Allgemeine Daten und Daten für Messtasterkalibrierung

Diese Variablen für allgemeine Zwecke werden bei Stromausschaltung gespeichert Einige dieser höheren #5xx-Variablen speichern Daten zur Kalibrierung von Messdaten. Beispiel: #592 legt fest, auf welcher Seite des Tisches der Werkzeugtaster positioniert ist. Werden diese Variablen überschrieben, muss der Messtaster neu kalibriert werden.

**Hinweis:** Wenn die Maschine über keinen installierten Messtaster verfügt, können diese Variablen als Allzweck-Variablen verwendet werden, die bei Ausschaltung der Maschine gespeichert werden.

#### **#1080-#1097 #11000-#11255 #13000-#13063 Diskrete1-Bit-Eingänge**

Sie können bestimmte Eingänge von externen Geräten mit folgenden Makros verbinden:

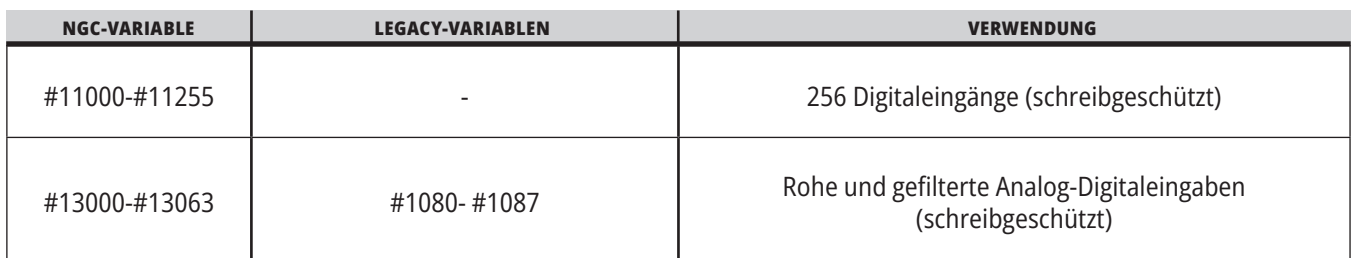

Bestimmte Eingabewerte können von einem Programm gelesen werden. Das Format ist #11nnn, wobei nnn die Eingangsnummer ist. DIAGNOSTIC (DIAGNOSE) drücken und Registerkarte E/A wählen, um die Eingangs- und Ausgangsnummern für verschiedene Geräte zu sehen.

#### **Beispiel:**

#10000=#11018

Dieses Beispiel notiert den Zustand von #11018, der sich die Zuweisung von Eingang 18 (M-Fin\_Input) und zur Variablen #10000 bezieht.

Für verfügbare Benutzereingänge auf der E/A-Platine siehe Referenzdokument Roboter-Integrationshilfe auf der Haas Service-Website.

#### **#12000-#12255 Diskrete 1-Bit-Ausgänge**

Die Haas-Steuerung kann bis zu 256 diskrete Ausgänge steuern. Einige dieser Ausgänge sind jedoch zur Verwendung durch die Haas-Steuereinheit reserviert.

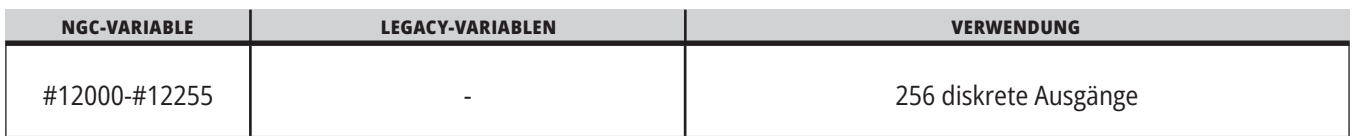

Bestimmte Ausgabewerte können von einem Programm gelesen oder geschrieben werden. Das Format ist #12nnn, wobei nnn die Ausgangsnummer ist.

#### **Beispiel:**

#10000=#12018 ;

Dieses Beispiel notiert den Zustand von #12018, der sich die Zuweisung von Eingang 18 (Motor der Kühlmittelpumpe) und zur Variablen #10000 bezieht.

#### **Maximale Achslasten**

Die folgenden Variablen enthalten die maximalen Lasten, die eine Achse seit dem letzten Einschalten der Maschine oder seit dem letzten Löschen der Makrovariablen erzielt hat. Die maximale Achslast ist die größte Last (100,0 = 100 %), die bei einer Achse aufgetreten ist, nicht die Achslast zu dem Zeitpunkt, zu dem die Steuerung die Variable liest.

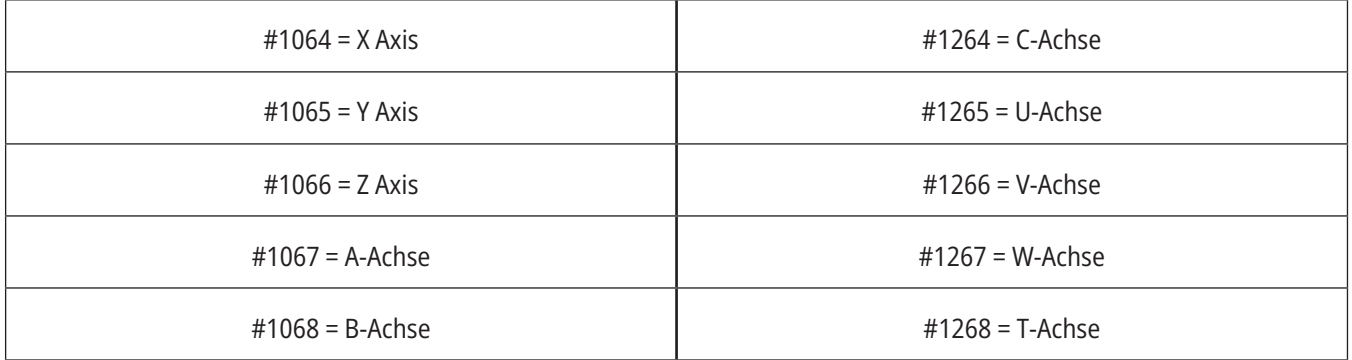

#### **Werkzeugversätze**

Jeder Werkzeugversatz hat eine Länge (H) und einen Durchmesser (D) zusammen mit zugehörigen Verschleißwerten.

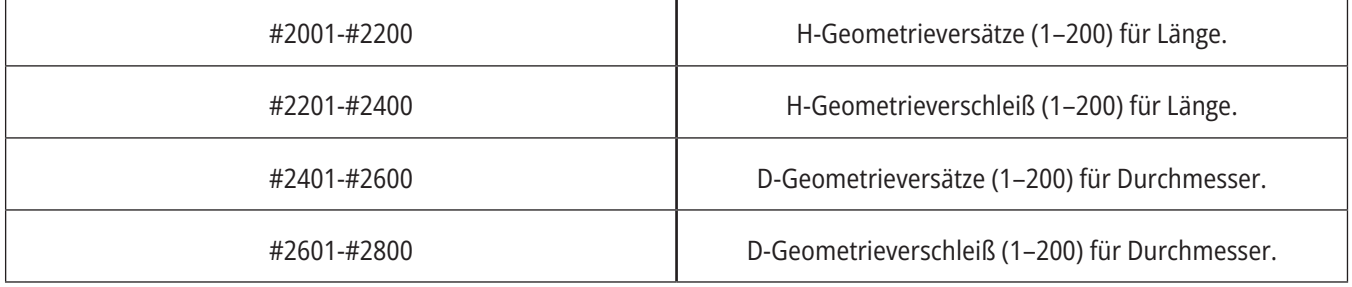

### **Detaillierte Beschreibung der Systemvariablen (Forts.)**

#### **#3000 Programmierbare Alarmmeldungen**

#3000 Alarme können programmiert werden. Ein programmierbarer Alarm verhält sich genauso wie ein eingebauter Alarm. Ein Alarm wird generiert, indem der Makrovariablen #3000 eine Zahl zwischen 1 und 999 zugewiesen wird.

#3000= 15 (MELDUNGSTEXT IN ALARMLISTE) ;

Danach blinkt Alarm unten rechts in der Anzeige und der Text im nächsten Kommentar wird in die Alarmliste aufgenommen.

Die Alarmnummer (in diesem Beispiel 15) wird zu 1000 addiert und als Alarmnummer verwendet. Wenn auf diese Weise ein Alarm erzeugt wird, halten alle Bewegungen an und das Programm muss zurückgesetzt werden, um fortzufahren. Programmierbare Alarme haben stets eine Nummer zwischen 1000 und 1999.

#### **#3001-#3002 Timer**

Zwei Timer können auf einen Wert gestellt werden, indem der entsprechenden Variablen eine Zahl zugewiesen wird. Ein Programm kann anschließend die Variable lesen und ermitteln, wie viel Zeit nach dem Stellen des Timers vergangen ist. Timer können verwendet werden, um Verweilzyklen zu imitieren, Werkstück-zu-Werkstück-Zeit zu bestimmen oder andere zeitabhängige Maßnahmen zu ergreifen.

- #3001 Millisekunden-Timer Der Millisekunden-Timer stellt die Systemzeit nach dem Einschalten in Millisekunden dar. Die ganze Zahl, die vom Timer zurückgegeben wird, #3001 stellt die Zahl der Millisekunden dar.
- #3002 Stunden-Timer Der Stunden-Timer ist ähnlich wie der Millisekunden-Timer, nur dass die zurückgegebene Zahl nach Zugriff auf #3002 die Anzahl Stunden darstellt. Der Stunden- und der Millisekunden-Timer sind unabhängig voneinander und können separat eingestellt werden.

#### **System-Override**

Variable #3003 umgeht die Einzelsatzfunktion im G-Code.

Wenn #3003 einen Wert von 1 hat, führt die Steuerung jeden G-Code kontinuierlich aus, obwohl die Einzelsatzfunktion aktiviert (EIN) ist.

Wenn #3003 auf null gesetzt ist, arbeitet die Einzelsatzfunktion normal. Sie müssen CYCLE START (Zyklusstart) drücken, um jede Codezeile im Einzelsatzmodus auszuführen.

#3003=1 ; G54 G00 G90 X0 Y0 ; S2000 M03 ; G43 H01 Z.1 ; G81 R.1 Z-0.1 F20. ; #3003=0 ; T02 M06 ; G43 H02 Z.1 ; S1800 M03 ; G83 R.1 Z-1. Q.25 F10. ; X0. Y0.;  $0/6$ 

### **13.6 | FRÄSEN-MAKRO – VARIABLEN**

#### **Variable #3004**

..

Die Variable #3004 umgeht bestimmte Steuerungsmerkmale während eines Programmlaufs.

Das erste Bit deaktiviert die Taste FEED HOLD (Vorschubhalt). Wenn die Variable #3004 auf 1 gesetzt ist, ist FEED HOLD (Vorschubhalt) für die nachfolgenden Programmsätze deaktiviert. #3004 auf 0 setzen, um FEED HOLD (Vorschubhalt) wieder zu aktivieren. Zum Beispiel:

(Annäherungscode – VORSCHUBHALT erlaubt) ;

#3004=1 (Deaktiviert VORSCHUBHALT) ;

(Nicht anzuhaltender Code – VORSCHUBHALT nicht zulässig) ;

#3004=0 (Aktiviert VORSCHUBHALT) ;

(Startcode - FEED HOLD erlaubt) ;

Variable #3004 wird bei M30 auf 0 zurückgesetzt.

Im Folgenden ist die Bit-Zuordnung der Variablen #3004 zu den entsprechenden Overrides aufgeführt.

A = Aktiviert D = Deaktiviert

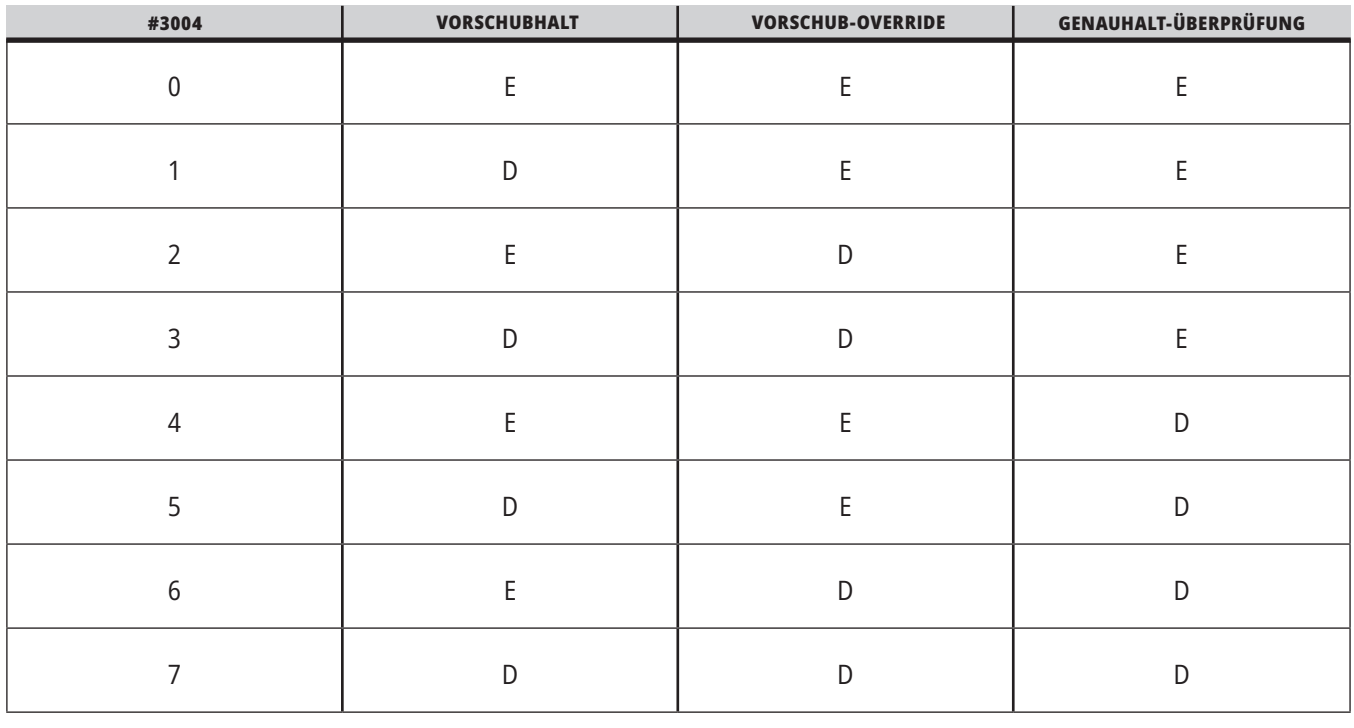

...

#### **#3006 Programmierbarer Halt**

Stopps können programmiert werden, sodass sie sich wie ein M00-Befehl verhalten – Die Steuerung stoppt und wartet, bis CYCLE START (Zyklusstart) gedrückt wird. Danach fährt das Programm mit dem Satz nach dem #3006 fort. Auf

In diesem Beispiel zeigt die Steuerung den Kommentar in der Mitte unten im Bildschirm an.

#3006=1 (Kommentar hier)

# **Detaillierte Beschreibung der Systemvariablen (Forts.)**

#### **#3030 Einzelsatz**

Wenn in der Steuerung der nächsten Generation die Systemvariable #3030 auf eine 1 gesetzt wird, geht die Steuerung in den Einzelblockmodus. Es ist nicht notwendig, die Vorausschau mit einer G103 P1 zu begrenzen, die Steuerung der nächsten Generation wird diesen Code korrekt verarbeiten.

**Hinweis:** Damit die Classic Haas Steuerung die Systemvariable #3030=1 korrekt verarbeiten kann, ist es notwendig, den Look-Ahead mit einem G103 P1 vor dem Code #3030=1 auf einen Block zu begrenzen.

#### **#4001-#4021 Gruppencodes des letzten Satzes (modal)**

Durch G-Code-Gruppen kann die Maschinensteuerung die Code effizienter ausführen. G-Codes mit ähnlichen Funktionen befinden sich gewöhnlich in derselben Gruppe. G90 und G91 beispielsweise befinden sich in der Gruppe 3. Die Makrovariablen #4001 bis #4021 speichern den letzten oder Standard-G-Code für jede der 21 Gruppen.

Die Nummer der G-Codegruppe ist neben der Beschreibung im Abschnitt G-Code angegeben.

#### **Beispiel:**

G81 Fester Bearbeitungszyklus Bohren (Gruppe 09)

Ein Makroprogramm kann das Verhalten des G-Codes durch Lesen des Gruppencodes ändern. Wenn #4003 die Zahl 91 enthält, könnte ein Makroprogramm festlegen, dass alle Bewegungen inkrementell und nicht absolut sein sollen. Für die Gruppe Null gibt es keine zugehörige Variable; G-Codes der Gruppe Null sind nicht-modal.

#### **#4101-#4126 Adressdaten des letzten Satzes (modal)**

Die Adresscodes A-Z (außer G) werden als modale Werte behandelt. Die Informationen, die durch die letzte Zeile des Codes beim Look-Ahead-Prozess dargestellt werden, sind in den Variablen #4101 bis #4126 enthalten.

Die numerische Zuordnung von Variablen-Nummern zu alphabetischen Adressen entspricht der Zuordnung unter alphabetischen Adressen. Der Wert der vorher interpretierten D-Adresse wird z. B. in #4107 gefunden und der zuletzt interpretierte I-Wert ist #4104. Wenn ein Makro mit einem M-Code verknüpft wird, dürfen dem Makro keine Variablen mithilfe der Variablen #1-#33 übergeben werden. Verwenden Sie stattdessen die Werte #4101 – #4126 im Makro.

#### **#5001-#5006 Letzte Zielposition**

Über die Variablen #5001 – #5006 kann der programmierte Endpunkt für den letzten Bewegungssatz für X, Z, Y, A, B und C erhalten werden. Die Werte liegen im aktuellen Werkstückkoordinatensystem vor und können verwendet werden, während die Maschine in Bewegung ist.

#### **#5021-#5026 Aktuelle Position in Maschinenkoordinaten**

Um die aktuellen Achsenpositionen der Maschine zu ermitteln, werden die Makrovariablen #5021-#5026 entsprechend den Achsen X, Y, Z, A, B und C verwendet.

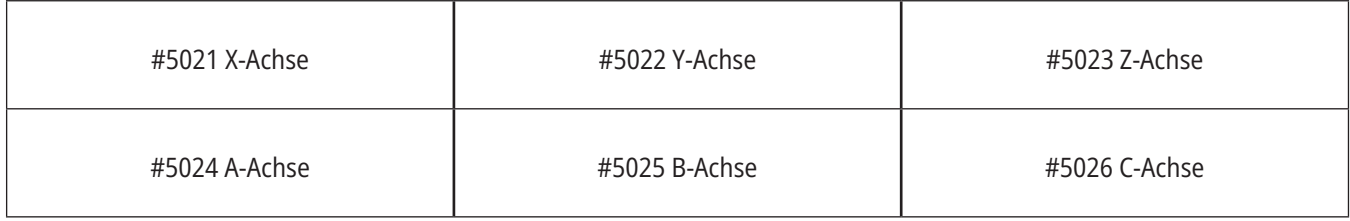

**HINWEIS:** Werte können NICHT gelesen werden, während die Maschine in Bewegung ist.

#### **#5041-#5046 Aktuelle Position in Werkstückkoordinaten**

Um die aktuellen Werkstückkoordinatenpositionen zu ermitteln, werden die Makrovariablen #5041-#5046 entsprechend den Achsen X, Y, Z, A, B und C verwendet.

**HINWEIS:** Die Werte können NICHT gelesen werden, während die Maschine in Bewegung ist. Der Wert von #504X ist mit Werkzeuglängenkorrektur beaufschlagt.

#### **#5061-#5069 Aktuelle Position des Sprungsignals**

Die Makrovariablen #5061-#5069 entsprechend den Achsen X, Y, Z, A, B, C, U, V und W liefern die Achsenpositionen, an denen das letzte Sprungsignal auftrat. Die Werte liegen im aktuellen Werkstückkoordinatensystem vor und können verwendet werden, während die Maschine in Bewegung ist.

Auf den Wert von #5063 (Z) wird eine Werkzeuglängenkorrektur angewendet.

#### **#5081-#5086 Werkzeuglängenkorrektur**

Die Makrovariablen #5081 – #5086 liefern die aktuelle gesamte Werkzeuglängenkorrektur auf den Achsen X, Y, Z, A, B oder C. Dies schließt den Werkzeuglängenversatz ein, der durch den aktuellen modalen Wert in H (#4008) plus dem Verschleißwert referenziert wird.

#### **#5201-#5326, #7001-#7386, #14001-#14386 Werkstückversätze**

Alle Werkstückversätze können mit Makroausdrücken gelesen und eingestellt werden. Damit können Sie Koordinaten auf exakte Positionen voreinstellen oder Koordinaten auf Werte einstellen, die auf den Ergebnissen von Skip-Signal-(Sondierungs-)Positionen und Berechnungen basieren.

Nach Lesen eines Versatzes wird die Warteschlange des Interpretations-Look-Aheads gestoppt, bis der betreffende Satz ausgeführt ist.

#### **#6001-#6250 Einstellungszugang mit Makrovariablen**

Greifen Sie auf die Einstellungen über die Variablen #20000 - #20999 bzw. #6001 - #6250 zu, jeweils beginnend bei Einstellung 1. Siehe Kapitel 19 für ausführliche Beschreibungen der Einstellungen, die in der Steuerung verfügbar sind.

**Hinweis:** Die Zahlen im Bereich #20000 – 20999 entsprechen direkt den Einstellungsnummern. Sie sollten #6001–#6250 für den Zugriff auf die Einstellungen nur verwenden, wenn Ihr Programm mit älteren Haas-Maschinen kompatibel sein soll.

### **Detaillierte Beschreibung der Systemvariablen (Forts.)**

#### **#6198 Steuerungskennung der nächsten Generation**

Die Makrovariable #6198 hat einen Wert von 1000000, der nicht geändert werden kann.

Sie können #6198 in einem Programm abfragen, um die Version der Steuerung zu ermitteln und dann den Programmcode in Abhängigkeit von der Steuerungsversion bedingt ausführen. Zum Beispiel:

 $\frac{0}{0}$ 

IF[#6198 EQ 1000000] GOTO5 ;

(Non-NGC-Code) ;

GOTO6 ;

N5 (NGC-Code) ;

N6 M30 ;

%

Wenn #6198 in diesem Programm den Wert 1000000 hat, dann soll die Steuerung zu Code für Nächste Generation Steuerung springen und anschließend das Programm beenden. Wenn der Wert in #6198 nicht 1000000 ist, soll das Programm für Nicht-Nächste-Generation-Steuerung ausgeführt werden und anschließend beendet werden.

#### **#6996-#6999 Parameterzugang mit Makrovariablen**

Diese Makrovariablen können auf alle Parameter und auf jedes der Parameterbits wie folgt zugreifen:

- #6996: Parameternummer
- #6997: Bitnummer (Sonderausstattung)
- #6998: Enthält den Wert der Parameternummer in Variable #6996
- #6999: Enthält den Bitwert (0 oder 1) des Parameterbits, der in Variable #6997 spezifiziert ist.

**Hinweis:** Die Variablen #6998 und #6999 sind schreibgeschützt.

Es können auch die Makrovariablen #30000 – #39999, jeweils ab Parameter 1, verwendet werden. Nähere Einzelheiten zu Parameternummern erfahren Sie von Ihrem Haas Factory Outlet.

#### **Verwendung:**

Um auf den Wert eines Parameters zuzugreifen, die Nummer dieses Parameters in Variable #6996 kopieren. Der Wert dieses Parameters steht dann in der Makrovariablen #6998 zur Verfügung, wie unten dargestellt:

 $0/6$ 

#6996=601 (Parameter 601 angeben) ;

#10000=#6998 (Kopieren Sie den Wert des Parameters 601 in die Variable #10000) ;

 $0/2$ 

Um auf den Wert eines bestimmten Parameterbits zuzugreifen, wird die Nummer dieses Parameters in Variable 6996 und die Bitnummer in Makrovariable 6997 kopiert. Der Wert dieses Parameters steht dann in der Makrovariablen 6999 zur Verfügung, wie unten dargestellt:

%

#6996=57 (Parameter 57 angeben) ;

#6997=0 (Bitnullpunkt angeben) ;

#10000=#6999 (Parameter 57 Bit 0 in Variable #10000 kopieren) ;

 $\frac{0}{0}$ 

### **13.6 | FRÄSEN-MAKRO – VARIABLEN**

#### **Variablen des Palettenwechslers**

Der Status der Paletten wird vom automatischen Palettenwechsler mithilfe der folgenden Variablen überprüft:

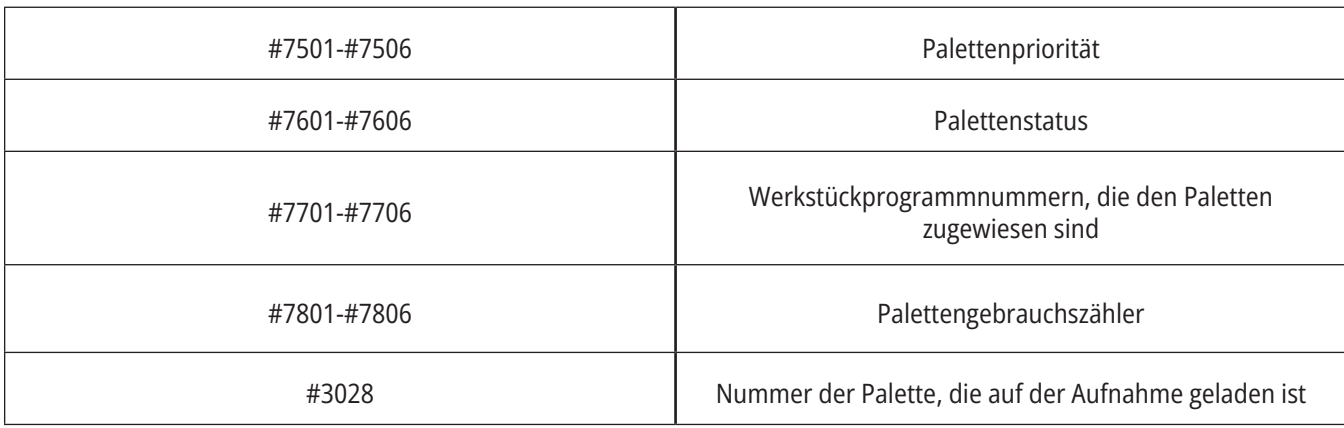

#### **#8500-#8515 Erweiterte Werkzeugverwaltung**

Diese Variablen liefern Informationen zur Erweiterten Werkzeugverwaltung (EWV). Setzen Sie Variable #8500 auf die Werkzeuggruppen- nummer, dann können

Informationen für das gewählte Werkzeug mit Nur-Lese-Makros #8501-#8515 abgerufen werden.

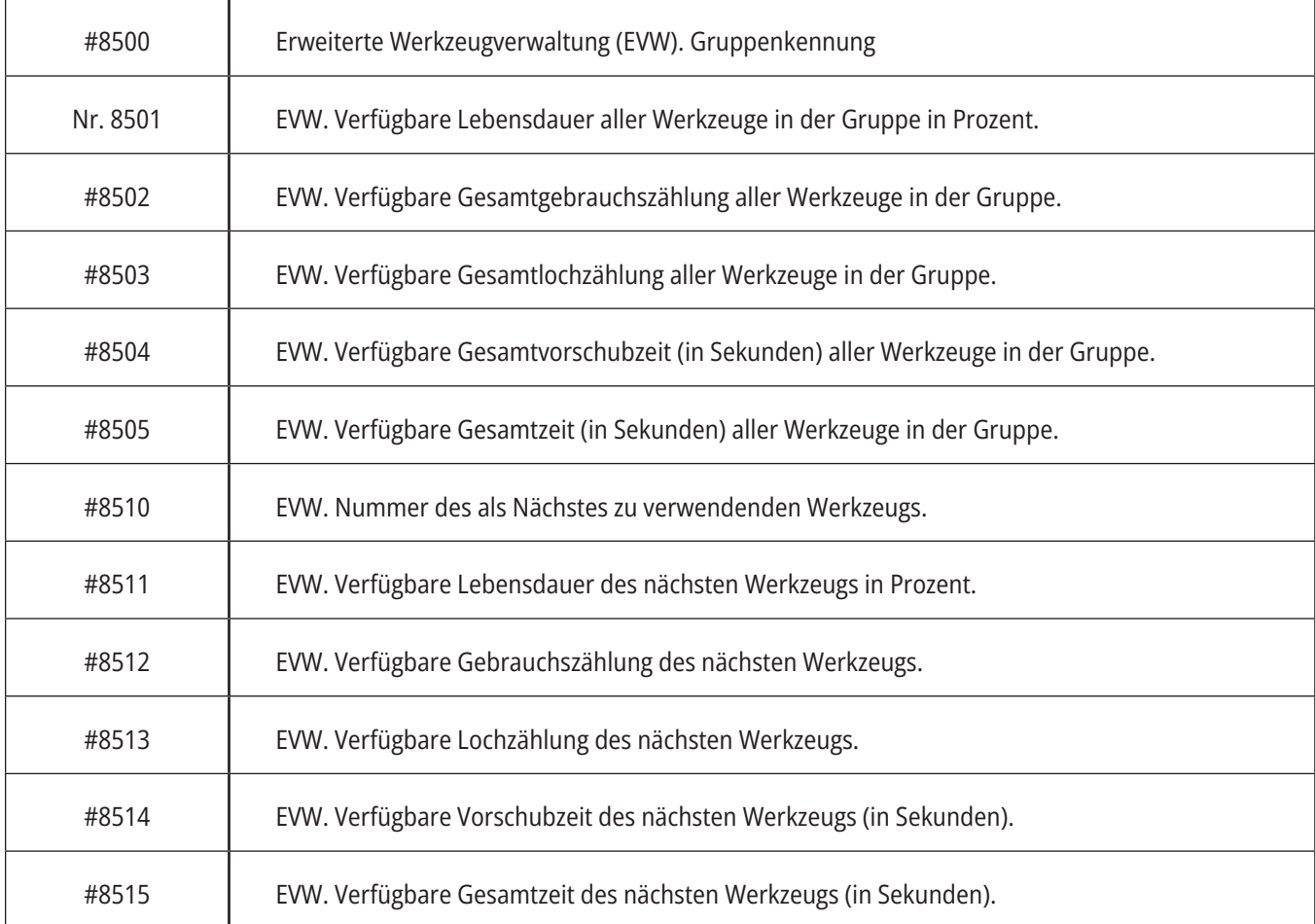

## **Detaillierte Beschreibung der Systemvariablen (Forts.)**

#### **#8550-#8567 Erweiterte Werkzeugverwaltung**

Diese Variablen geben Informationen über die Werkzeuge. Die Variable #8550 auf die Werkzeuggruppennummer setzen, dann können Informationen für das gewählte Werkzeug mit Nur-Lese-Makros #8551-#8567 abgerufen werden.

**Hinweis:** Die Makrovariablen #1601–#2800 geben Zugriff auf die gleichen Daten für einzelne Werkzeuge wie #8550–#8567 Zugriff auf Werkzeuggruppen geben.

#### **#50001 - #50200 Werkzeugtyp**

Verwenden Sie die Makrovariablen #50001 - #50200, um den in der Werkzeugkorrekturseite eingestellten Werkzeugtyp zu lesen oder zu schreiben.

#### **Verfügbare Werkzeugtypen für Fräsen**

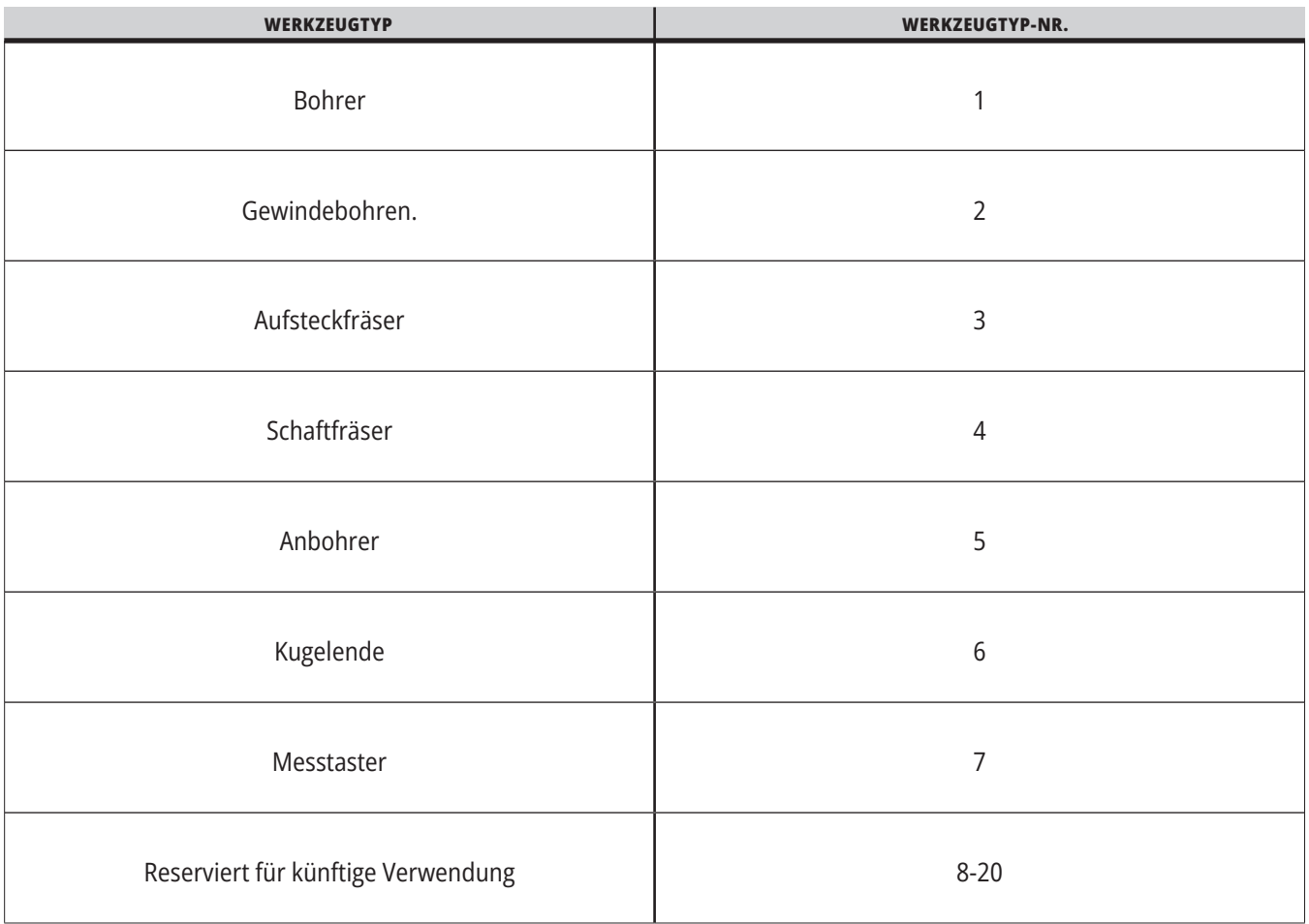

### **G65 Makro-Unterprogrammaufruf**

G65 ist der Befehl, mit dem ein Unterprogramm aufgerufen wird, wobei Argumente übergeben werden können. Das Format ist:

G65 Pnnnnn [Lnnnn] [Argumente] ;

Kursiv darstellte Argumente in eckigen Klammern sind optional. Zu näheren Einzelheiten über Argumenten von Makros siehe Abschnitt "Programmierung".

Der Befehl G65 erfordert eine P-Adresse, die einer Programmnummer entspricht, die sich gegenwärtig im Laufwerk der Steuerung oder im Pfad zu einem Programm befindet. Wenn die L-Adresse verwendet wird, wird der Makroaufruf diese Anzahl Malen wiederholt.

Beim Aufruf eines Unterprogramms sucht die Steuerung das Unterprogramm auf dem aktiven Laufwerk oder im Pfad zum Programm. Kann das Unterprogramm nicht auf dem aktiven Laufwerk gefunden werden, sucht die Steuerung im Laufwerk, das von der Einstellung 251 angegeben ist. Nähere Angaben zur Suche des Unterprogramms sind dem Abschnitt zur Einstellung der Suchorte zu entnehmen. Wenn die Steuerung das Unterprogramms nicht findet, wird ein Alarm ausgelöst.

In Beispiel 1 wird das Unterprogramm 1000 einmal aufgerufen, ohne dass Bedingungen übergeben werden. G65-Aufrufe sind zwar ähnlich, aber nicht das Gleiche wie M98-Aufrufe. G65-Aufrufe können bis zu 9 Male verschachtelt werden, das heißt, Programm 1 kann Programm 2 aufrufen, Programm 2 kann Programm 3 aufrufen und Programm 3 kann Programm 4 aufrufen.

#### **Beispiel 1:**

G65 P1000 (Aufruf des Unterprogramms O01000 als Makro) ;

M30 (Programmstopp) ;

O01000 (Makrounterprogramm) ;

...

M99 (Rückkehr vom Makrounterprogramm) ;

In Beispiel 2 wird das Programm LightHousing.nc über den Pfad aufgerufen, in dem es sich befindet.

#### **Beispiel 2:**

G65 P15 A1. B1.;

G65 (/Memory/LightHousing.nc) A1. B1.;

**HINWEIS:** Pfade verwenden Groß-/Kleinschreibung.

In Beispiel 3 soll das Unterprogramm 9010 eine Folge von Löchern entlang einer Linie bohren, deren Steigung durch die Argumente X und Y bestimmt wird, die dem Unterprogramm in der G65-Befehlszeile übergeben werden. Die Z-Bohrtiefe wird als Z, der Vorschub als F und die Anzahl der zu bohrenden Löcher als T übergeben. Die Lochreihe wird ab der aktuellen Werkzeugposition gebohrt, wenn das Makrounterprogramm aufgerufen wird.

#### **Beispiel 3:**

HINWEIS: Das Unterprogramm O09010 muss sich auf dem aktiven Laufwerk oder auf einem durch Einstellung 252 angegebenen Laufwerk befinden.

G00 G90 X1.0 Y1.0 Z.05 S1000 M03 (Werkzeug positionieren) ;

G65 P9010 X.5 Y.25 Z.05 F10. T10 (Aufruf O09010) ;

M30;

O09010 (Diagonales Lochmuster) ;

F#9 (F=Vorschub) ;

WÄHREND [#20 GT 0] DO1 (T-Mal wiederholen) ;

G91 G81 Z#26 (Bohren bis Z-Tiefe) ;

#20=#20-1 (Zähler herunterzählen) ;

WENN [#20 EQ 0] GOTO5 (Alle Löcher gebohrt) ;

G00 X#24 Y#25 (Entlang Neigung fahren) ;

N5 END1 ;

M99 (Rückkehr zu aufrufendem Programm) ;

### **13.8 | ALIASING**

### **Aliasing**

Alias-Codes sind benutzerdefinierte G- und M-Codes, die auf ein Makro-Programm verweisen. Benutzern stehen 10 G-Alias-Codes und 10 M-Alias-Codes zur Verfügung. Programmnummern 9010 bis 9019 sind für G-Code-Aliasing reserviert, während 9000 bis 9009 für M-Code-Aliasing vorbehalten sind.

Aliasing ist eine Methode, um einer G65 P##### Sequenz einen G-Code oder M-Code zuzuweisen. In Beispiel 2 wäre es zum Beispiel einfacher, zu schreiben:

G06 X.5 Y.25 Z.05 F10. T10 ;

Beim Aliasing können Variablen mit einem G-Code übergeben werden; mit einem M-Code können Variablen nicht übergeben werden.

Hier wurde G65 P9010 durch einen unbenutzten G-Code, G06, ersetzt. Damit der vorherige Satz funktioniert, muss der Wert, der mit Unterprogramm 9010 verknüpft ist, auf 06 gesetzt werden. Einzelheiten zur Einstellung von Aliasen sind im Abschnitt "Einstellen von Aliasen" beschrieben.

**HINWEIS:** G00, G65, G66 und G67 können nicht zum Aliasing verwendet werden. Alle anderen Codes zwischen 1 und 255 können für Aliasing verwendet werden.

Wird ein Makro-Aufruf-Unterprogramm einem G-Code zugewiesen und befindet sich das Unterprogramm nicht im Speicher, wird ein Alarm ausgelöst. Wie das Unterprogramm lokalisiert werden kann, wird im Abschnitt G65 Makro-Unterprogrammaufruf auf Seite 139 beschrieben. Wird das Unterprogramm nicht gefunden, tritt ein Alarm auf.

Wird ein Makro-Aufruf-Unterprogramm einem G-Code zugewiesen und befindet sich das Unterprogramm nicht im Speicher, wird ein Alarm ausgelöst. Wie das Unterprogramm lokalisiert werden kann, wird im Abschnitt Makro-Unterprogrammaufruf beschrieben. Wird das Unterprogramm nicht gefunden, tritt ein Alarm auf.

# **Symbolanleitung**

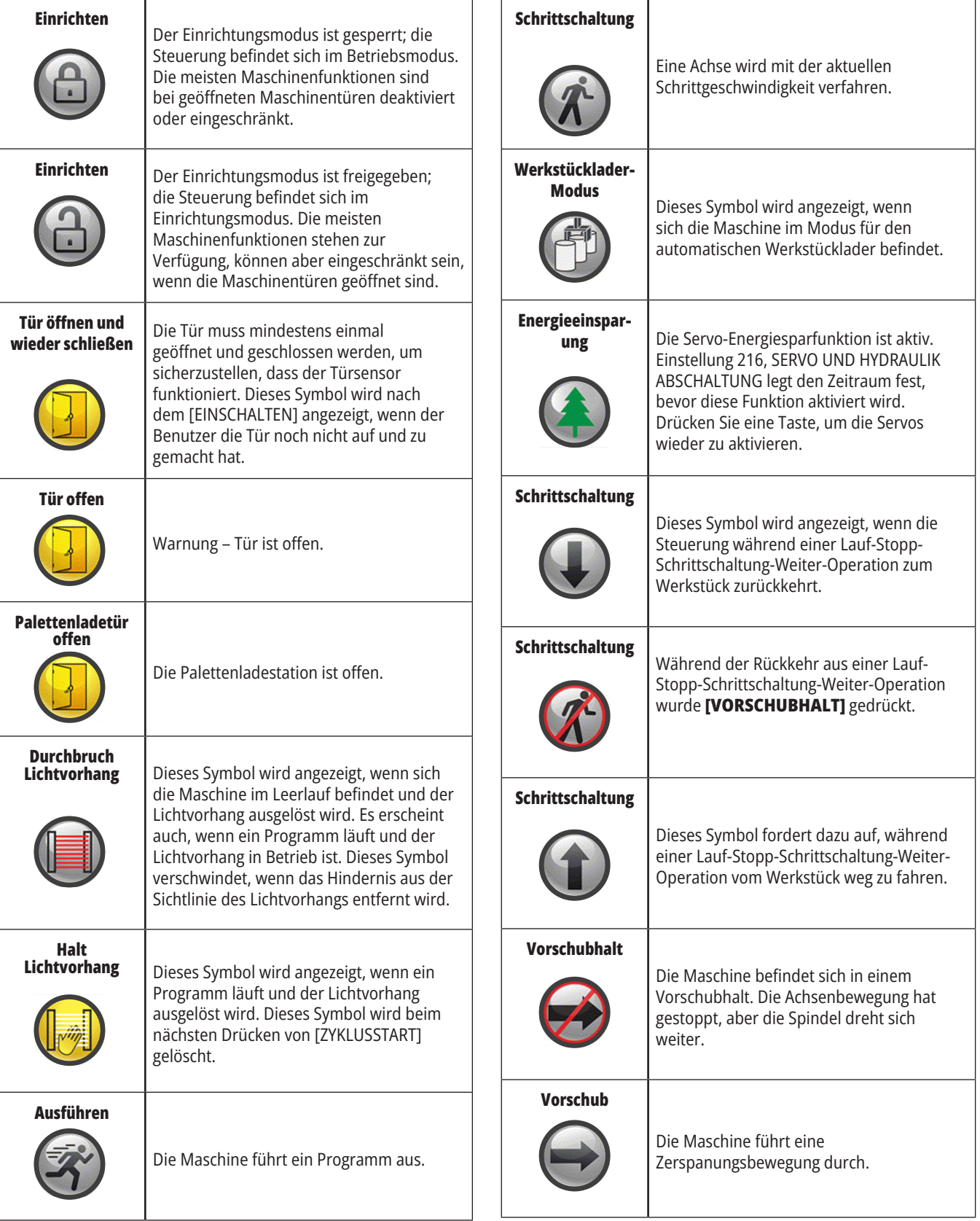

# **Symbolanleitung**

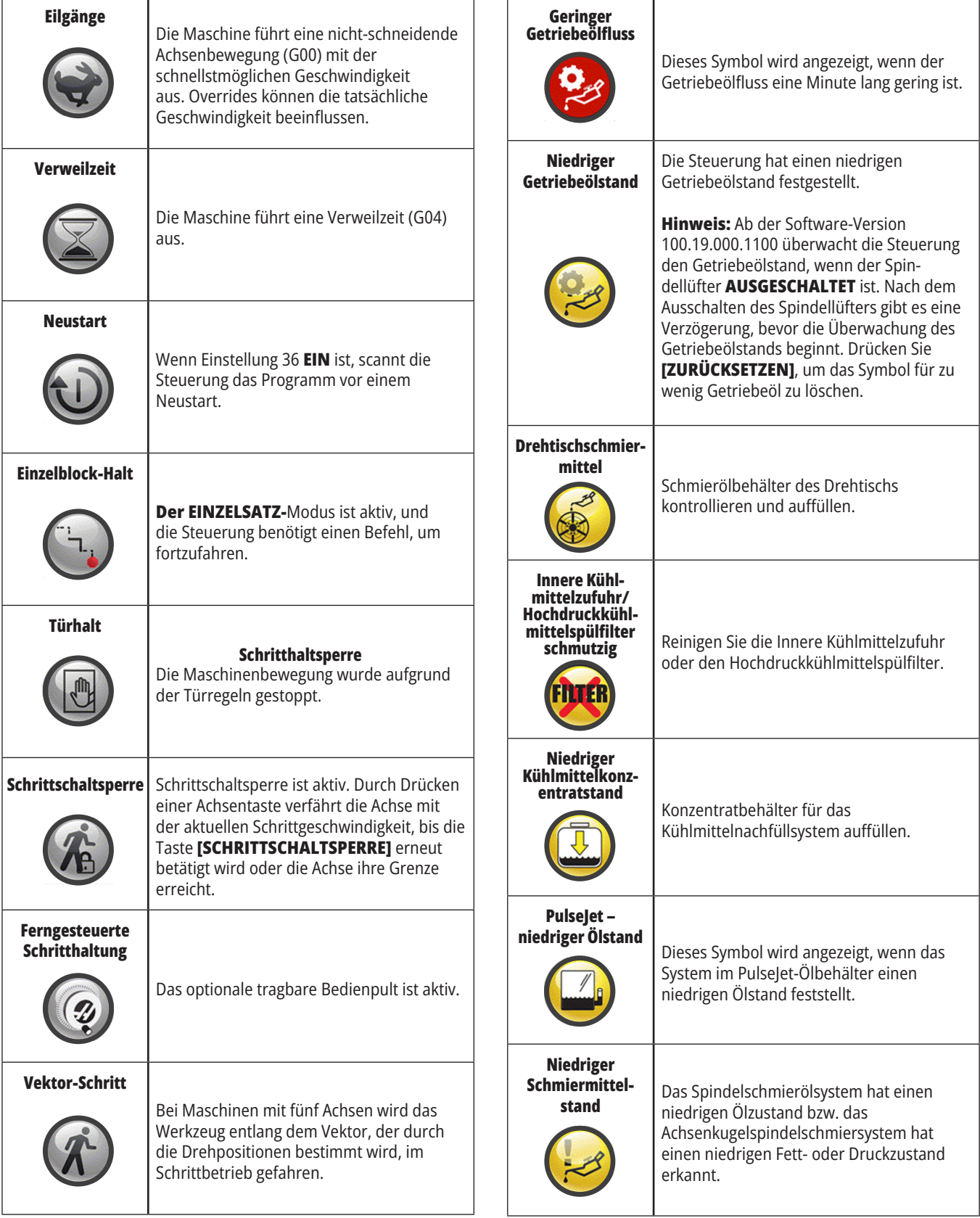

# **Symbolanleitung**

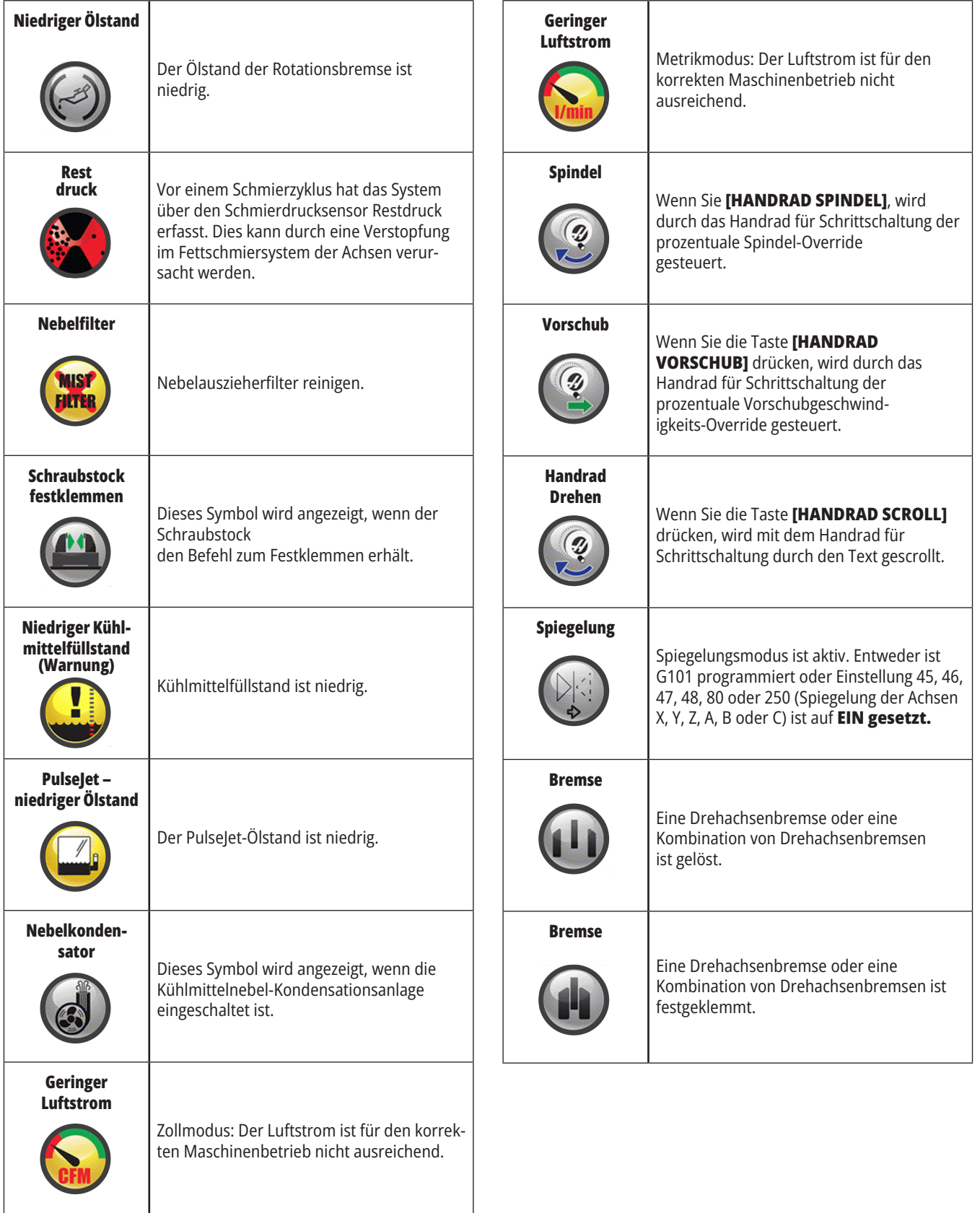

# **Symbolanleitung**

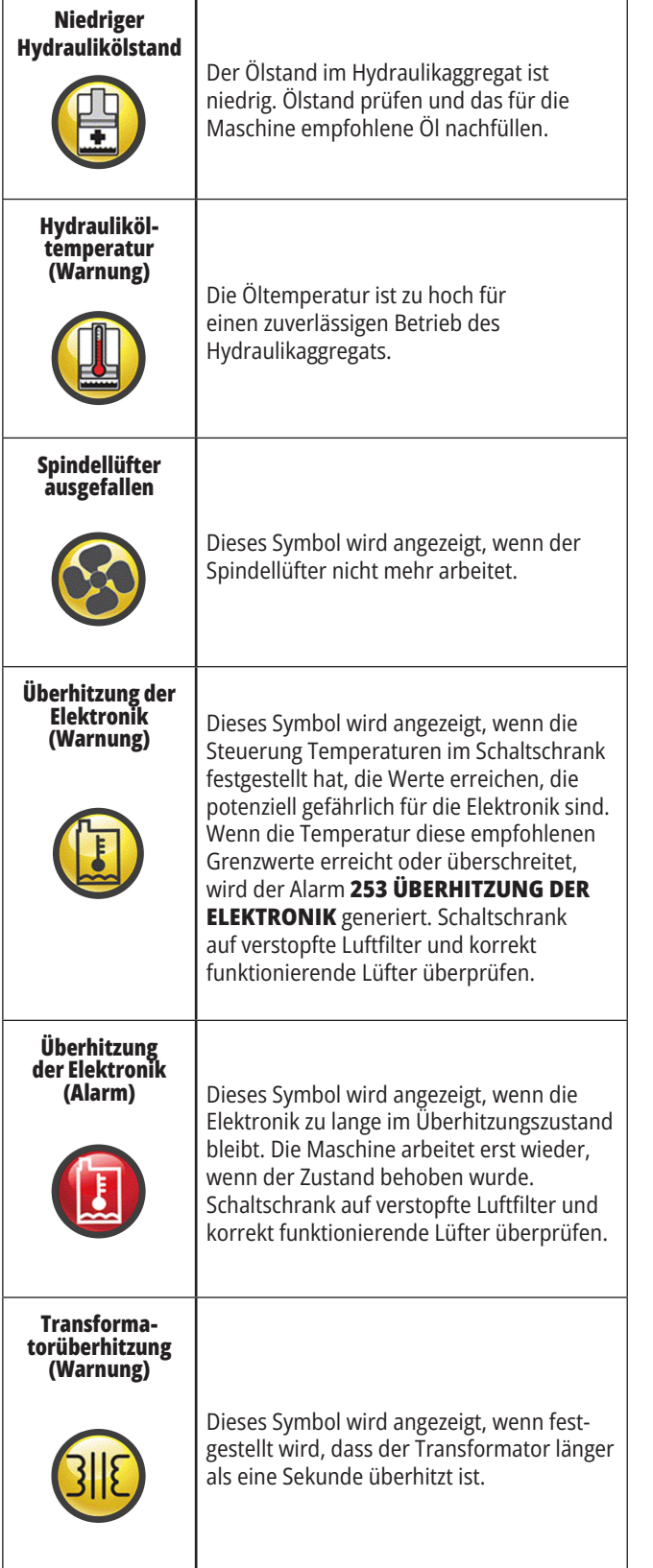

 $\overline{\phantom{a}}$ 

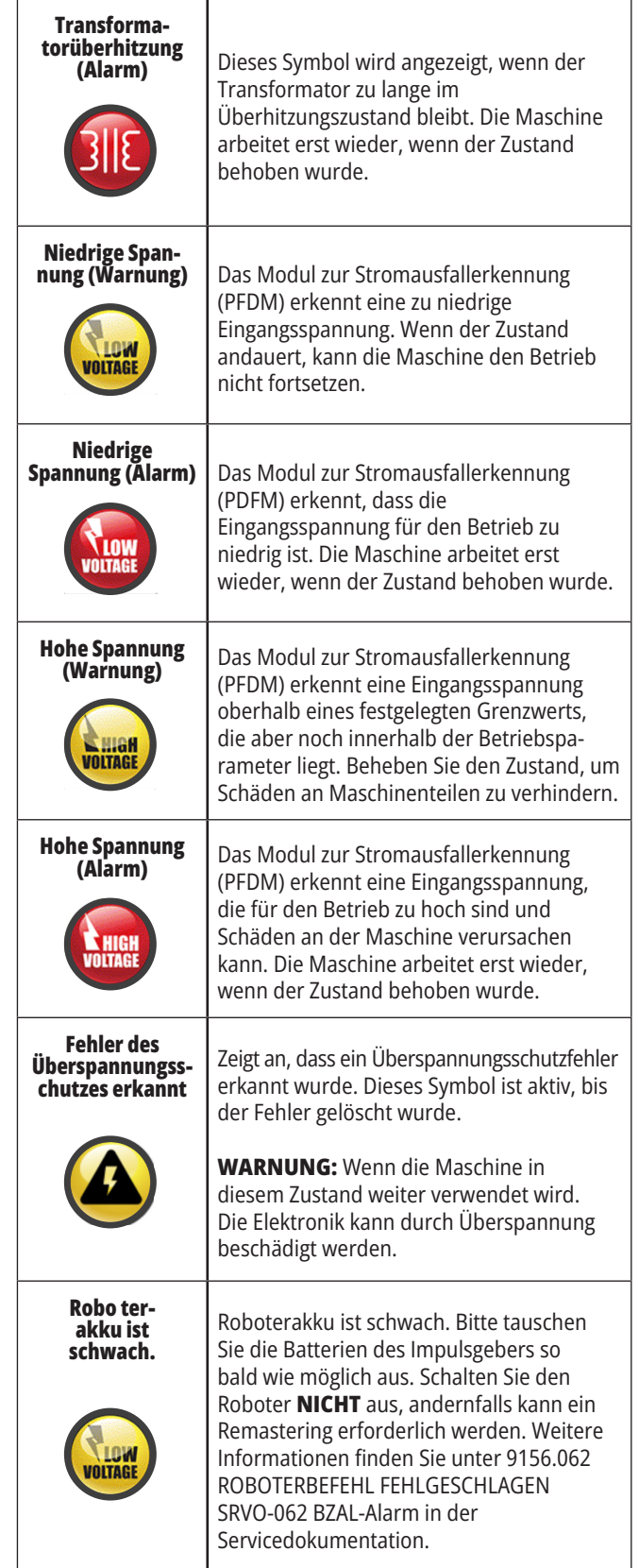
## **14.1 | FRÄSE – ANLEITUNG ZU DEN STEUERUNGSSYMBOLEN**

# **Symbolanleitung**

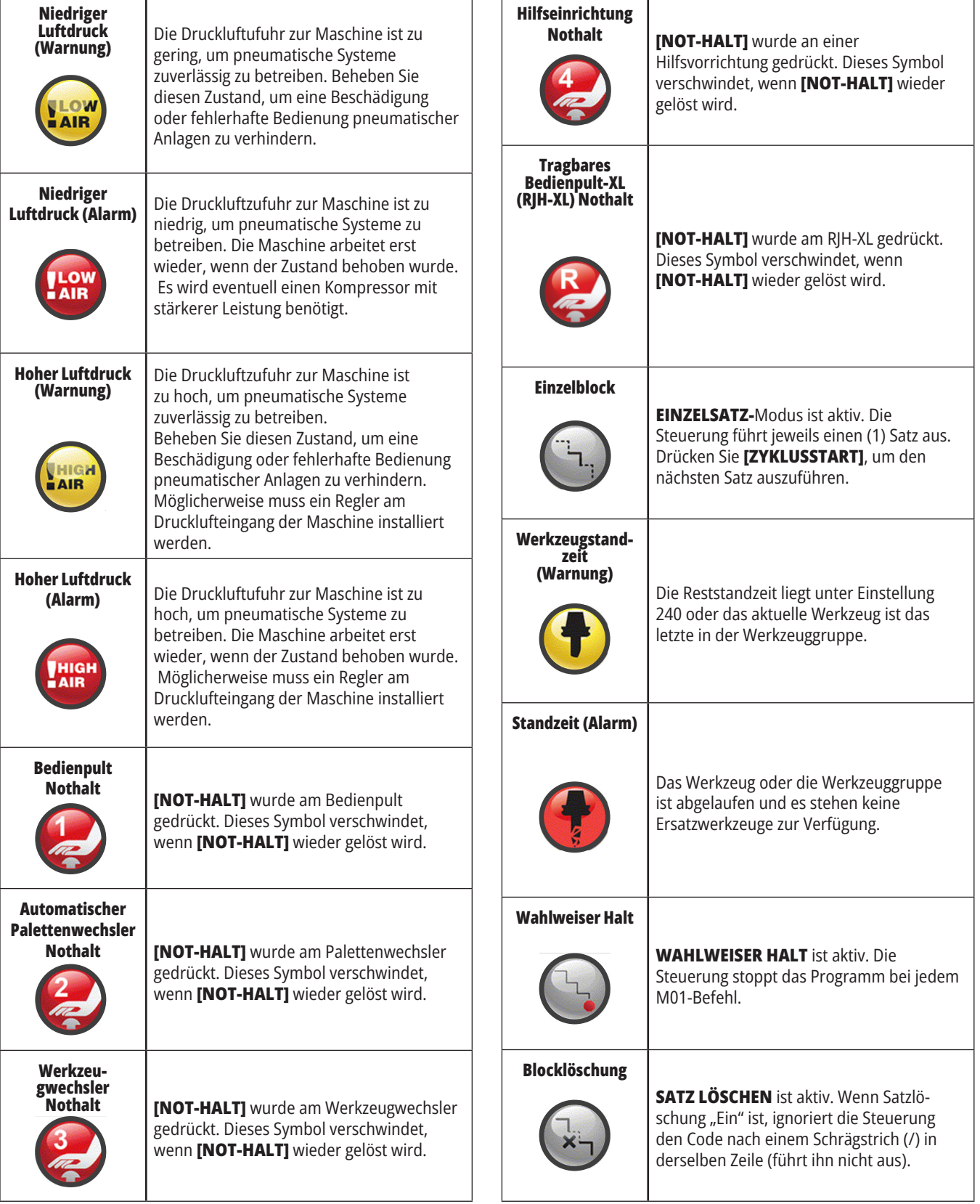

#### **14.1 | FRÄSE – ANLEITUNG ZU DEN STEUERUNGSSYMBOLEN**

## **Symbolanleitung**

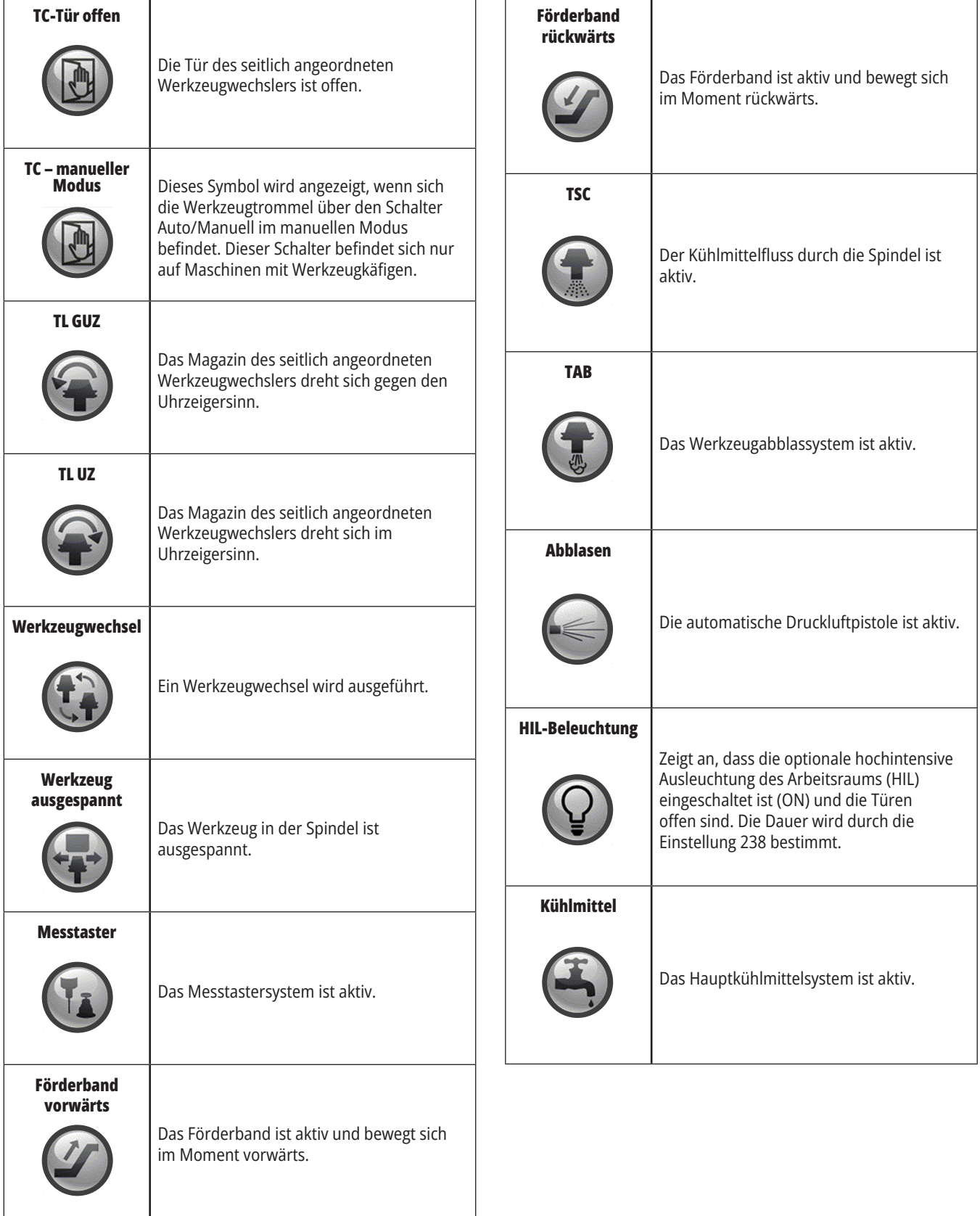

#### **15.1 | FRÄSE – RJH-TOUCH XL – ÜBERSICHT**

## **RJH-Touch XL Übersicht**

Das tragbare Bedienpult (RJH-Touch XL) ist ein optionales Zubehör, die Steuerung mit einem Handgerät für schnellere und leichtere Einstellungen zu bedienen.

Ihre Maschine muss über die Software Next Generation Control 100.21.000.1000 oder höher verfügen, um alle Funktionen von RJH-Touch XL nutzen zu können. Die nächsten Abschnitte erläutern die Bedienung des RJH-Touch.

#### **Die Abbildung zeigt diese Komponenten:**

- 1. Zyklusstart. Hat die gleiche Funktion wie **[ZYKLUSSTART]** auf dem Bedienpult.
- 2. Vorschubhalt. Hat die gleiche Funktion wie **[VORSCHUBHALT]** auf dem Bedienpult.
- 3. Funktionstasten. Diese Tasten sind für die zukünftige Verwendung vorgesehen.
- 4. Schnelllauftaste. Diese Taste verdoppelt die Verfahrgeschwindigkeit, wenn sie gleichzeitig mit einer der Verfahrrichtungstasten gedrückt wird.
- 5. Verfahrrichtungstasten. Diese Tasten funktionieren wie die Pfeiltasten zum Verfahren auf der Tastatur. Sie können die Taste gedrückt halten, um die Achse zu verfahren.
- 6. LCD-Touchscreen-Anzeige.
- 7. Aufnahmetasche. Um den RJH-XL zu aktivieren, heben Sie ihn aus dem Holster. Um den RJH-XL zu deaktivieren, stecken Sie ihn wieder in das Holster.
- 8. Funktionsregisterkarten. Diese Registerkarten haben verschiedene Funktionen abhängig von der Betriebsart. Drücken Sie die Funktionsregisterkarte, die der Funktion entspricht, die Sie verwenden möchten.
- 9. Schrittschaltung mit E-Handrad. Diese Schrittschaltung funktioniert wie das Handrad für Schrittschaltung auf dem normalen Bedienpult. Mit jedem Klick auf den Drehregler verschiebt die ausgewählte Achse eine Einheit mit der gewählten Verfahrgeschwindigkeit.
- 10. E-Stop. Hat die gleiche Funktion wie **[NOT-HALT]** auf dem Bedienpult.

Die meisten RJH-Funktionen sind im Handrad-Modus verfügbar. In anderen Modi zeigt der RJH-Bildschirm Informationen zum aktiven oder MDI-Programm an.

> **HINWEIS:** Der RJH-XL kann nicht entfernt werden, wenn das Gerät eingeschaltet ist.

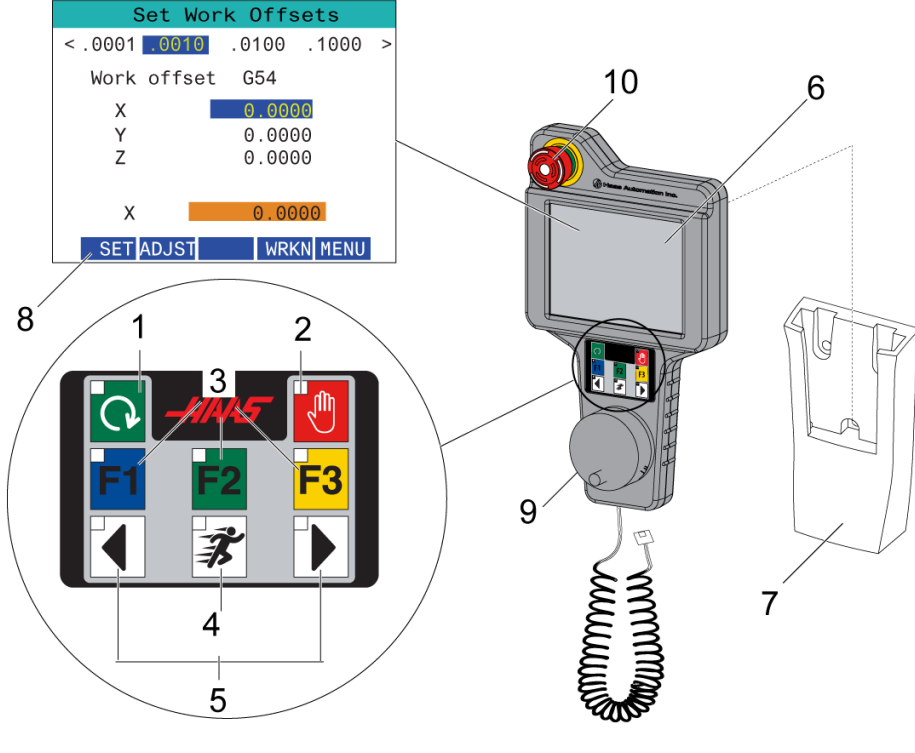

#### **15.2 | FRÄSE – MANUELLES SCHRITTSCHALTEN MIT RJH-TOUCH XL**

### **Manuelles Schrittschalten mit RJH-Touch**

- 1. Drücken Sie **[MENÜ]** auf dem Bildschirm.
- 2. Drücken Sie **Manuelles Schrittschaltung** auf dem Bildschirm.
- 3. Drücken Sie die **.0001, .0010, .0100, .1000** auf dem Bildschirm, um die Tippgeschwindigkeit zu ändern.
- 4. Drücken Sie die Achsenposition auf dem Bildschirm oder drücken Sie **[F1]/[F3]** am RJH-XL, um die Achse zu ändern.

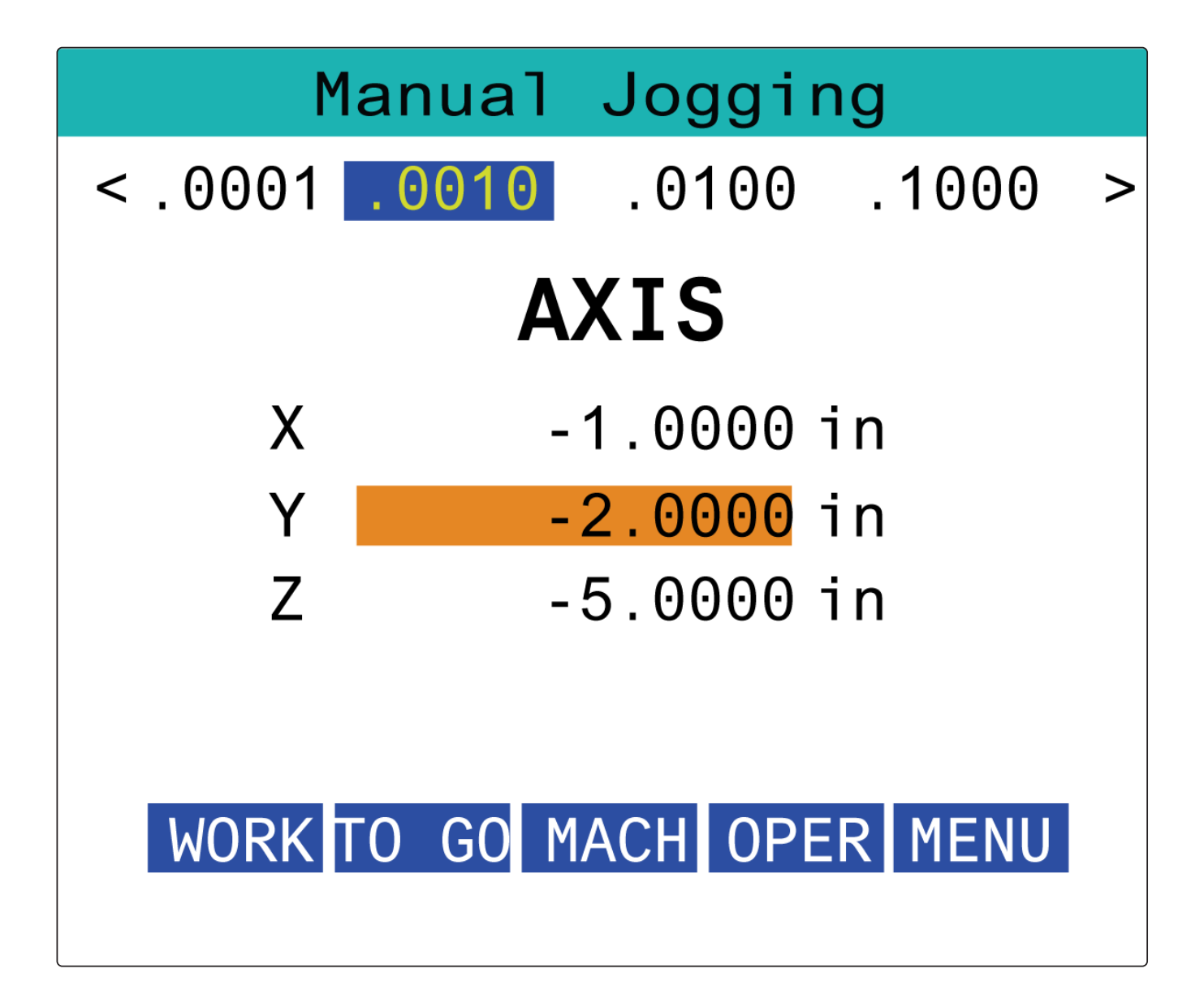

#### **15.3 | FRÄSE – RJH-XL – WERKZEUGVERSÄTZE**

#### **RJH-XL - Werkzeugkorrekturen**

Um auf diese Funktion am RJH-XL zuzugreifen, drücken Sie **[OFFSET]** auf dem Steuerschalter und wählen Sie die Seite "Tool Offsets" (Werkzeugversatz) oder wählen Sie **TOOL OFFSETS** (Werkzeugversatz) aus dem Betriebsmodusmenü des RJH-XL.

Drücken Sie die **.001, .0010, .0100 oder .1000** auf dem Bildschirm, um die Tippgeschwindigkeit zu ändern.

Drücken Sie die Achsenposition auf dem Bildschirm oder drücken Sie **[F1]/[F3]** am RJH-XL, um die Achse zu ändern.

Drücken Sie **[WEITER]**, um zum nächsten Werkzeug zu wechseln.

Um den Werkzeugversatz zu ändern, das Feld **WERKZEUGVERSATZ** markieren und den Wert mit dem Impuls-Schrittregler ändern.

Verwenden Sie den Vorschubhebel, um das Werkzeug in die gewünschte Position zu bewegen. Drücken Sie **[LÄNGE EINSTELLEN]** um die Werkzeuglänge zu registrieren.

Um die Werkzeuglänge einzustellen und falls die Dicke des Papiers, mit dem das Werkzeug abgetastet wurde, von der Werkzeuglänge abgezogen werden soll:

- 1. Drücken Sie die Taste **[ANPASSEN]** auf dem Bildschirm.
- 2. Ändern Sie mit dem Griff-Jog den Wert (positiv oder negativ), der zur Werkzeuglänge addiert werden soll.
- 3. Drücken Sie die Taste **[EINGABE]** auf dem Bildschirm.

**HINWEIS:** Wenn Ihre Maschine über die programmierbare Kühlmittel-Option verfügt, können Sie die Zapfenposition für das Werkzeug wie folgt einstellen:

- 1. Markieren Sie das Feld **KÜHLMITTEL POS**.
- 2. Drücken Sie die Taste **[ANPASSEN]** auf dem Bildschirm und ändern Sie den Wert mit dem Schrittschaltungs-Handrad.
- 3. Drücken Sie **[EINGABE]** auf dem Bildschirm, um die Änderung der Kühlmittelposition zu übernehmen.

Drücken Sie die Taste **[M08]** auf dem Bildschirm, um das Kühlmittel einzuschalten und die Zapfenposition zu testen. Drücken Sie erneut die Taste auf dem Bildschirm, um das Kühlmittel auszuschalten.

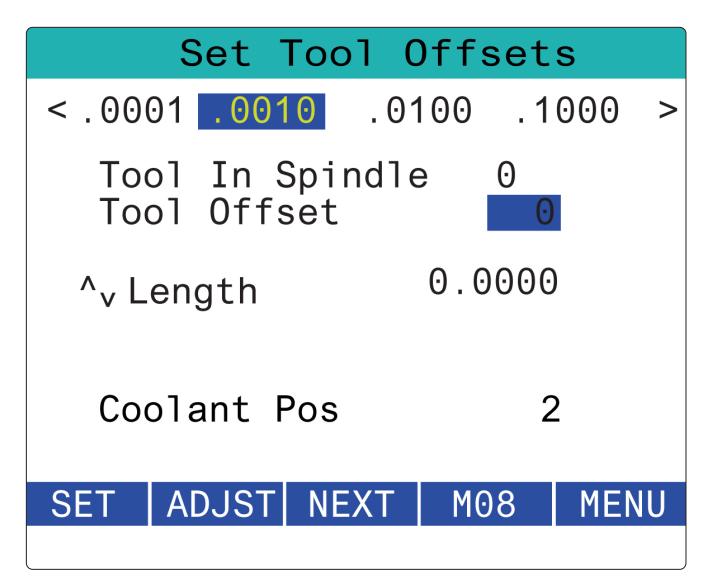

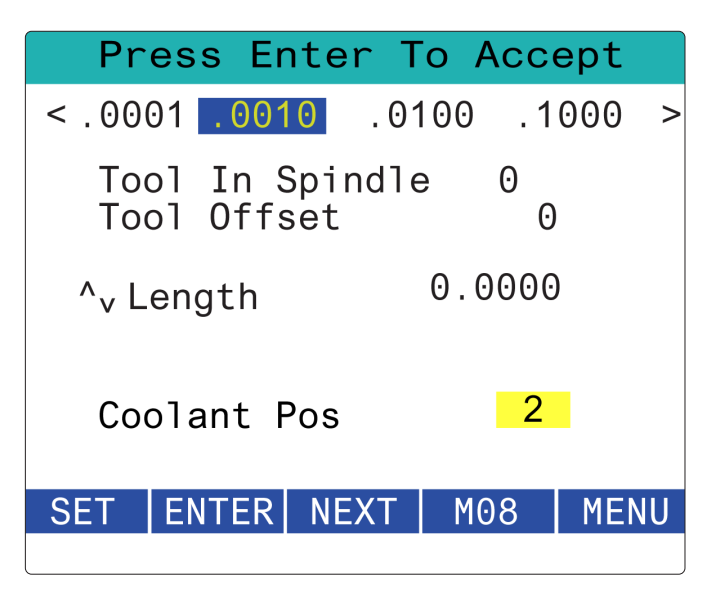

#### **15.4 | FRÄSE – RJH-TOUCH XL – WERKSTÜCKVERSÄTZE**

#### **RJH-XL - Arbeitsverschiebungen**

Drücken Sie zum Zugriff auf diese Funktion mit dem RJH-XL **[VERSATZ]** auf dem Bedienpult und wählen Sie die Seite "Werkstückversätze" oder wählen Sie WERKSTÜCKVERSÄTZE aus dem Betriebsmodusmenü des RIH-XL.

Drücken Sie die Tasten **.0001, .0010, .0100, oder .1000** auf dem Bildschirm, um die Tippgeschwindigkeit zu ändern.

Drücken Sie die Achsenposition auf dem Bildschirm oder drücken Sie **[F1]/[F3]** am RJH-XL, um die Achse zu ändern.

Drücken Sie, um die Werkstückversatznummer zu ändern auf die Taste **[WERKSTÜCKN]** auf dem Bildschirm und wählen Sie mit dem Handrad-Schrittschaltungsknopf eine neue Versatznummer.

Drücken Sie die Taste **[EINGABE]** auf dem Bildschirm, um den neuen Versatz einzustellen. Um die Achsen zu bewegen, verwenden Sie das Jogwheel des Griffs.

Sobald Sie die Versatzposition in einer Achse erreichen, drücken Sie die Taste **[EINSTELLEN]** auf dem Bildschirm, um die Versatzposition aufzuzeichnen.

Um einen Versatzwert anzupassen:

- 1. Drücken Sie die Funktionstaste **[ADJUST]**.
- 2. Verwenden Sie den Impulsdrehknopf, um den Wert (positiv oder negativ) zu ändern, der zum Offset addiert werden soll.
- 3. Drücken Sie die Funktionstaste **[ENTER]**.

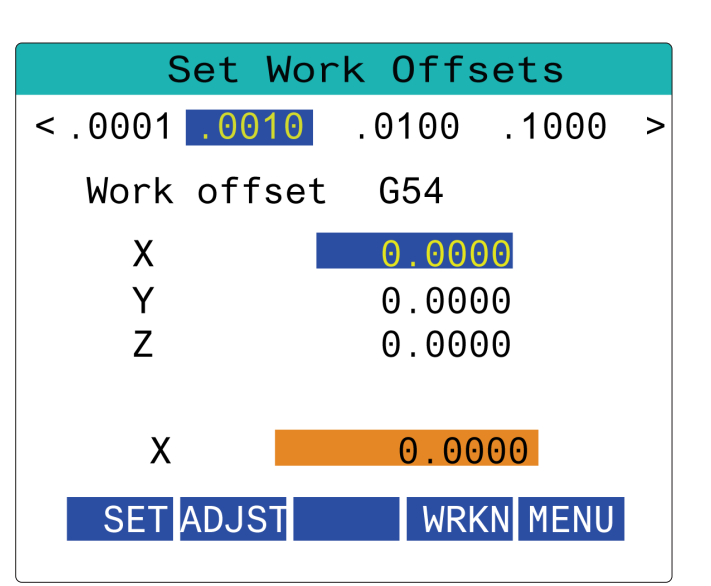

#### **15.5 | FRÄSE – RJH-TOUCH XL – REFERENZFAHRT**

#### **RJH-XL - Arbeitsverschiebungen**

Drücken Sie zum Zugriff auf diese Funktion mit dem RJH-XL **[VERSATZ]** auf dem Bedienpult und wählen Sie die Seite "Werkstückversätze" oder wählen Sie WERKSTÜCKVERSÄTZE aus dem Betriebsmodusmenü des RIH-XL.

Drücken Sie die Tasten **.0001, .0010, .0100, oder .1000** auf dem Bildschirm, um die Tippgeschwindigkeit zu ändern.

Drücken Sie die Achsenposition auf dem Bildschirm oder drücken Sie **[F1]/[F3]** am RJH-XL, um die Achse zu ändern.

Drücken Sie, um die Werkstückversatznummer zu ändern auf die Taste **[WERKSTÜCKN]** auf dem Bildschirm und wählen Sie mit dem Handrad-Schrittschaltungsknopf eine neue Versatznummer.

Drücken Sie die Taste **[EINGABE]** auf dem Bildschirm, um den neuen Versatz einzustellen. Um die Achsen zu bewegen, verwenden Sie das Jogwheel des Griffs.

Sobald Sie die Versatzposition in einer Achse erreichen, drücken Sie die Taste **[EINSTELLEN]** auf dem Bildschirm, um die Versatzposition aufzuzeichnen.

Um einen Versatzwert anzupassen:

- 1. Drücken Sie die Funktionstaste **[ADJUST]**.
- 2. Verwenden Sie den Impulsdrehknopf, um den Wert (positiv oder negativ) zu ändern, der zum Offset addiert werden soll.
- 3. Drücken Sie die Funktionstaste **[ENTER]**.

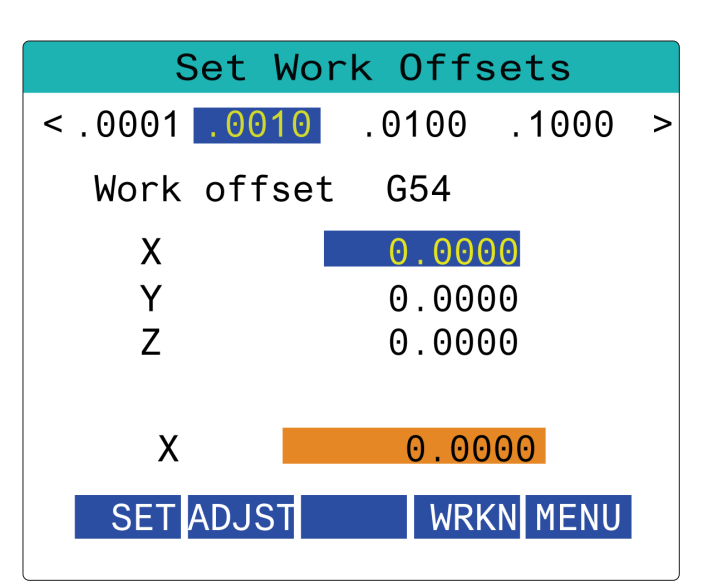

#### **15.6 | FRÄSE – RJH-XL – HILFSMENÜ**

## **RJH-XL - Auxiliary Menü**

Wählen Sie zum Aufrufen dieser Funktion am RJH-XL **HILFS-**MENÜ im RJH-XL-Betriebsmodusmenü.

Mit der Taste **[SPNDL]** auf dem Bildschirm wird die Spindel im und gegen den Uhrzeigersinn gedreht.

Mit der Taste **[M08]** auf dem Bildschirm kann das Kühlmittel gesteuert werden.

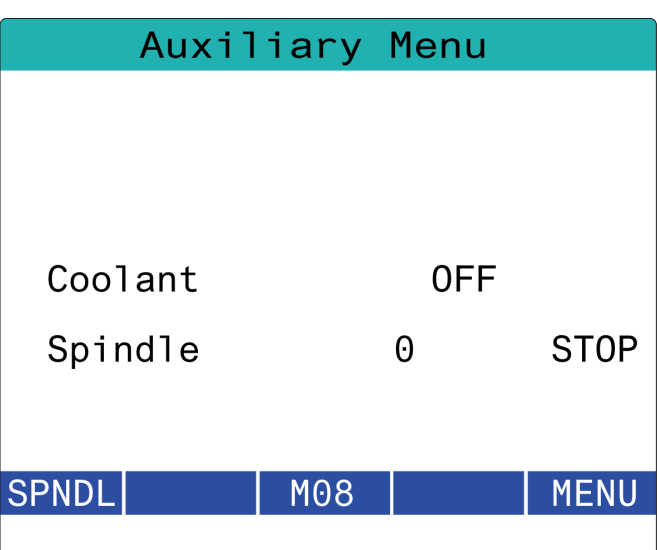

#### **15.7 | FRÄSE – RJH-XL – WERKSTÜCKHALTERUNG**

## **RJH-XL - Werkstückaufnahme**

Um diese Funktion auf dem RJH-XL aufzurufen, drücken Sie die Taste **[AKTUELLE BEFEHLE]** auf dem Bedienpult und navigieren dann unter der Registerkarte "Geräte" zur Registerkarte "Arbeit", oder wählen Sie im RJH-XL-Betriebsmodusmenü die Option **WERKSTÜCKHALTERUNG**.

Drücken Sie die Tasten **[EINSPANNEN]/[AUSSPANNEN]**  auf dem Bildschirm, um den ausgewählten Schraubstock einzuspannen bzw. auszuspannen.

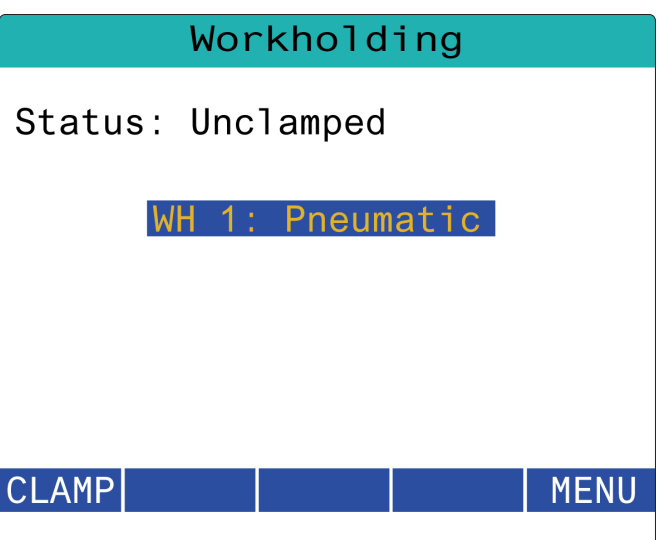

### **RJH-XL – Programmmodus**

#### **Hinweis: Die Bilder zeigen MDI, aber die folgenden Anweisungen gelten sowohl für MDI als auch MEM.**

Wenn MDI oder MEM auf dem Bedienpult gedrückt wird, befinden sich vier Hauptregisterkarten [1] auf dem RJH: **WORK**, **TO GO MACH** und **OPER**.

Ist **[WORK]** markiert ist, zeigt der Bildschirm die Achsenpositionierung in Bezug auf den Werkstücknullpunkt an.

Ist **[TO GO]** markiert, zeigt der Bildschirm die verbleibende Strecke an, bevor die Achsen ihre angewiesene Position erreichen.

Ist **[MACH**] markiert, zeigt der Bildschirm die Achsenpositionen in Bezug auf den Maschinennullpunkt an.

Ist **[OPER]** markiert, zeigt der Bildschirm die Strecke an, über die die Achsen per Schrittschaltung bewegt wurden.

Am unteren Rand des Bildschirms befinden sich 5 Schaltflächen [2]: **SINGL**, OPSTP, **BLK D**, **M08**, **MENÜ**.

Wenn **SINGL** gedrückt wird, führt es die markierte Zeile [3] aus und stoppt, und wenn **[ZYKLUSSTART]** gedrückt wird, führt es die nächste Zeile aus und stoppt usw.

**OPSTP** ist ein optionaler Halt, wenn dieser gedrückt wird, stoppt das Programm bei jedem M01.

**Hinweis:** Bei Maschinen mit einer automatischen Bedienertür stoppt **OPSTP** bei jedem M01 und öffnet die Tür(en).

**BLK D** ist "Block delete (Löschen blockieren), wenn eine Zeile mit einem Schrägstrich [4] gedrückt wird, wird beim Ausführen des Programms übersprungen.

Wenn **M08** gedrückt wird, schaltet sich das Kühlmittel ein und die Taste zeigt dann **M09** an, wodurch das Kühlmittel bei Betätigung ausgeschaltet wird.

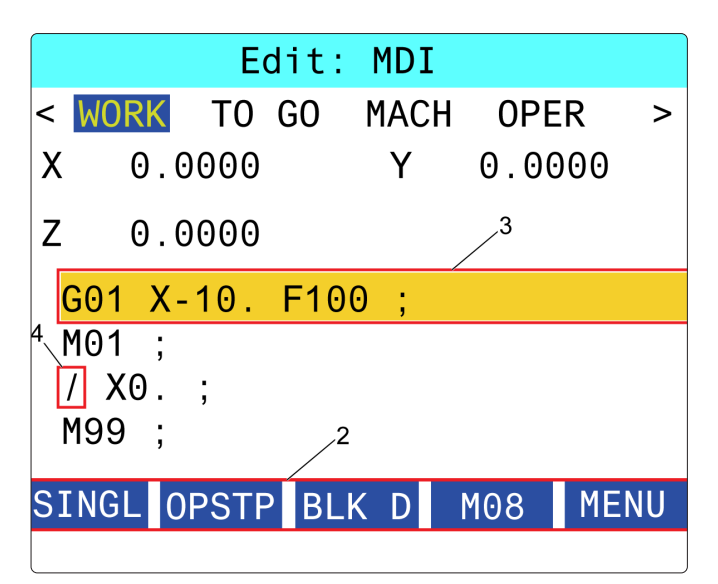

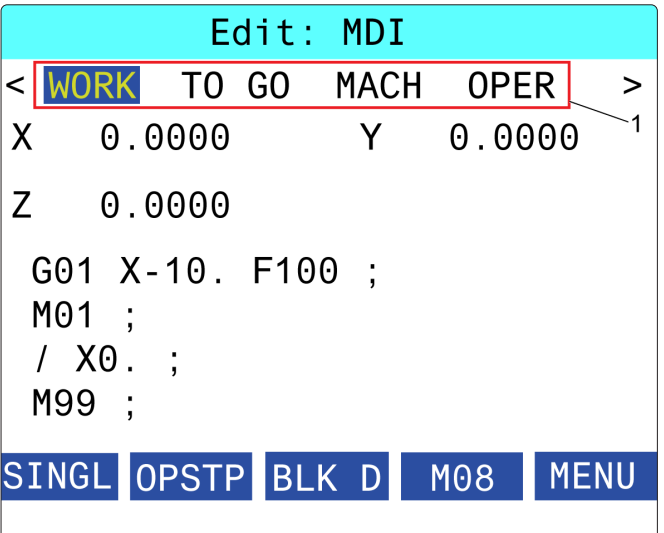

#### **16.1 | FRÄSE – PROGRAMMIER-OPTIONEN/FEATURE-LISTE**

### **Einführung**

Neben den Standardfunktionen, mit denen Ihre Maschine ausgestattet ist, verfügen Sie eventuell auch über Zusatzausstattungen mit besonderen Programmieranforderungen. In diesem Abschnitt erfahren Sie, wie man diese Optionen programmiert.

Sie können die meisten dieser Sonderausstattungen von Ihrem HFO erwerben, falls Ihre Maschine nicht damit ausgeliefert wurde.

#### **Feature-Liste**

Die Feature-Liste enthält sowohl Standardausstattungen als auch kaufbare Sonderausstattungen.

Um die Liste aufzurufen:

Drücken Sie **[DIAGNOSE].**

Zu den Parametern und dann zur Registerkarte Leistungsmerkmale navigieren. (Die gekauften Sonderausstattungen sind grün markiert und haben den Status GEKAUFT.)

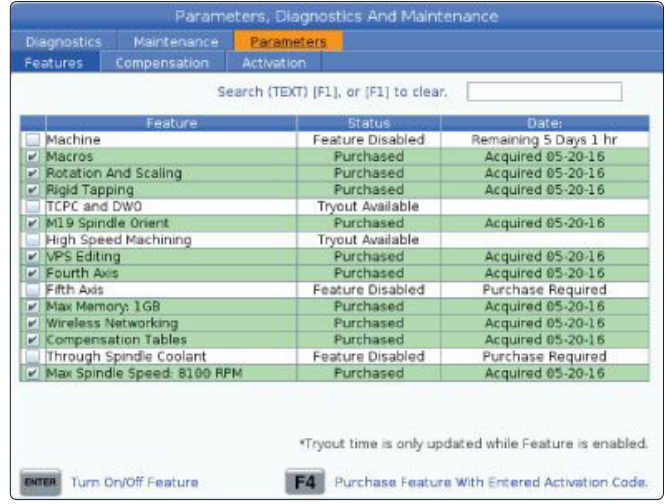

### **Gekaufte Optionen aktivieren/deaktivieren**

Um eine gekaufte Option zu aktivieren oder zu deaktivieren:

Markieren Sie die Option auf der Registerkarte **FEATURES**.

Drücken Sie **[EINGABE]**, um die Option EIN- oder Auszuschalten.

**Hinweis:** Wenn die Option AUS-geschaltet ist ist, ist sie nicht verfügbar.

## **Option erproben**

Bei einigen Optionen besteht die Möglichkeit, diese für 200 Stunden zu erproben. Die Statusspalte der Registerkarte LEISTUNGSMERKMALE zeigt die Optionen an, für die eine Erprobungsmöglichkeit besteht.

**Hinweis:** Wenn für eine Option keine Erprobungsmöglichkeit besteht, zeigt die Statusspalte FUNKTION DEAKTIVIERT an. Um die Option zu verwenden, muss sie erst gekauft werden.

Um die Erprobung zu beginnen:

Die Funktion markieren.

Drücken Sie **[EIHGABE]**. Drücken Sie **[EINGABE]**, um die Option zu deaktivieren und den Timer zu stoppen.

Der Status der Funktion wechseln zu ERPROBUNG AKTIVIERT, und die Datumsspalte zeigt die restlichen Stunden der Erprobungsdauer an. Wenn die Erprobungsfrist abgelaufen ist, wechselt der Status zu ABGELAUFEN. Die Erprobungsfrist für abgelaufenen Optionen kann nicht verlängert werden. Zur weiteren Verwendung muss die Option gekauft werden.

**Hinweis:** Die Testphase wird nur aktualisiert, wenn die Option aktiviert ist.

#### **16.2 | FRÄSE – DREHEN/SKALIEREN**

## **Drehen/Skalieren**

Durch Rotation kann ein Muster an eine andere Stelle oder um einen Umfang gedreht werden. Durch eine Skalierung wird eine Werkzeugbahn oder ein Muster verkleinert oder vergrößert.

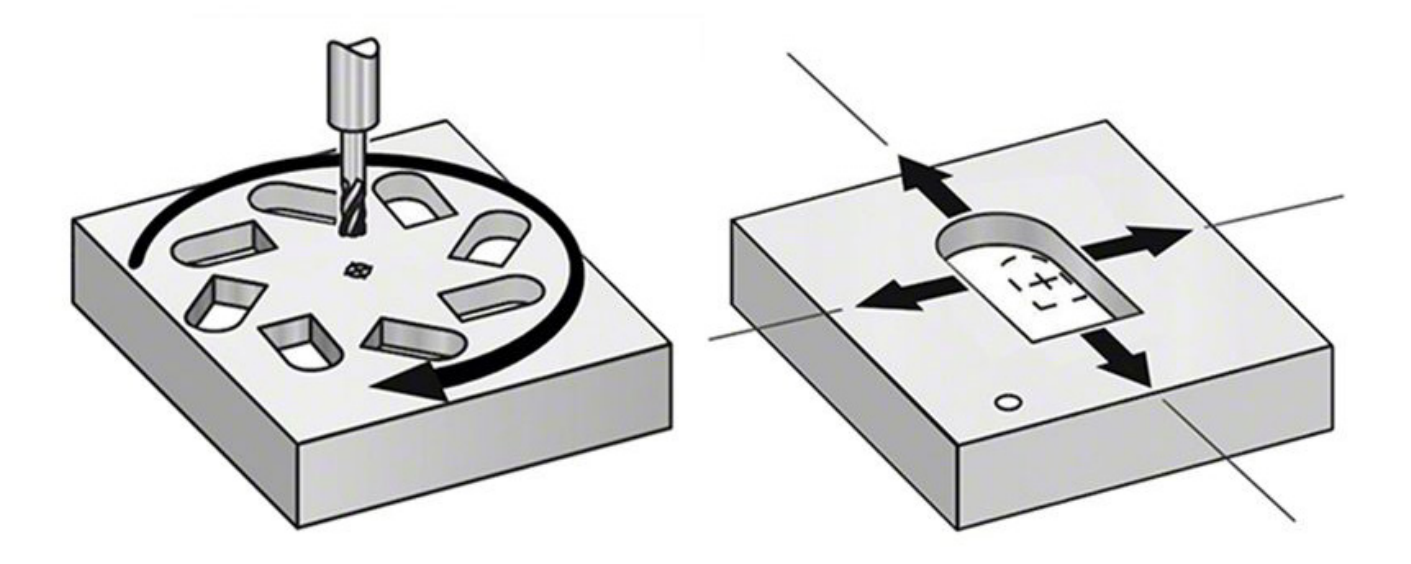

#### **16.3 | FRÄSE – VISUELLES PROGRAMMIERSYSTEM (VPS)**

## **Visuelles Programmiersystem (VPS)**

Mit VPS können schnell Programme mithilfe von Programmvorlagen erstellt werden. Um VPS aufzurufen, wählen Sie EDIT (Bearbeiten) und dann die Registerkarte VPS.

VPS-Start-Bildschirm.

[1] Kürzlich verwendete Vorlagen,

[2] Vorlagenverzeichnis-Fenster,

[3] EINGABE zum Laden einer Vorlage,

[4] F4 zum Umschalten zwischen dem kürzlich verwendeten Verzeichnis und dem Vorlagenverzeichnis.

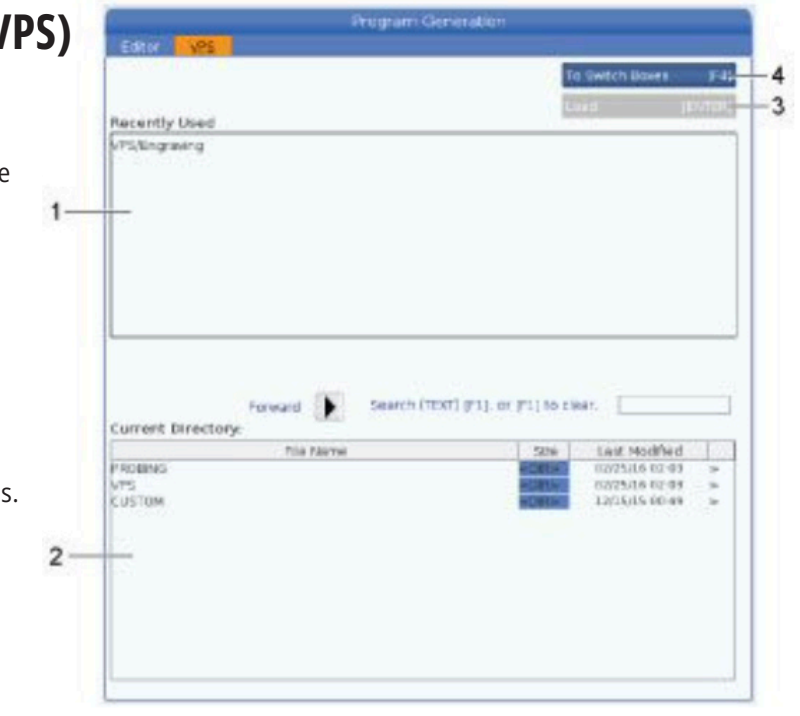

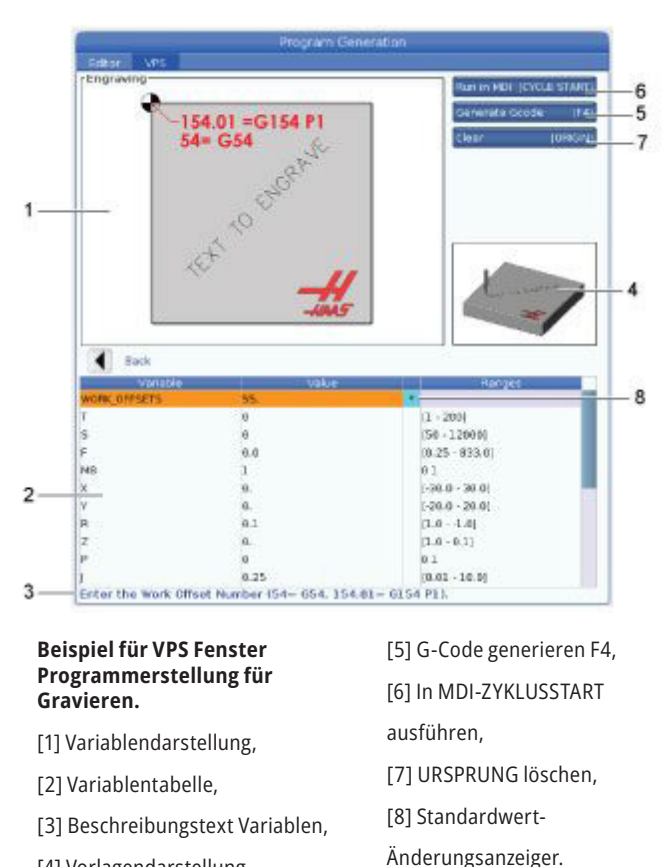

[4] Vorlagendarstellung,

### **VPS-Beispiel**

Wenn Sie VPS verwenden, wählen Sie eine Vorlage für die Funktion, die Sie programmieren möchten, und geben dann die Variablen ein, um ein Programm zu erstellen. Die Standardvorlagen enthalten Mess- und Teil-Merkmale. Es können nur benutzerdefinierte Vorlagen erstellt werden. Kontaktieren Sie die Anwendungs-Abteilung bei Ihrer HFO zwecks Hilfe bei benutzerdefinierten Vorlagen.

- 1. EDIT (Bearbeiten) drücken und anschließend die Registerkarte VPS wählen.
- 2. Mit den Cursorpfeiltasten die Menüoption VPS markieren. Die Cursorpfeiltaste RIGHT (Rechts) drücken, um die Option zu wählen.
- 3. Im nächsten Menü die Option Gravieren markieren und wählen.
- 4. Im Fenster Programmerstellung die Variablenzeilen mit den Cursorpfeiltasten UP (Auf) und DOWN (Ab) markieren.
- 5. Einen Wert für die markierte Variable eingeben und ENTER drücken. Die Steuerung zeigt neben der Variablen ein Sternchen (\*) an, wenn der Standardwert geändert wird. Um die Variable auf den Standardwert zurückzusetzen, drücken Sie die ORIGIN-Taste. Die Cursorpfeiltaste DOWN (Ab) verwenden, um zur nächsten Variablen zu springen.

Um das Beispiel für den Gravur Zyklus zu generieren, verwenden wir diese Variablenwerte. Beachten Sie, dass alle Positionswerte in Werkstückkoordinaten angegeben sind.

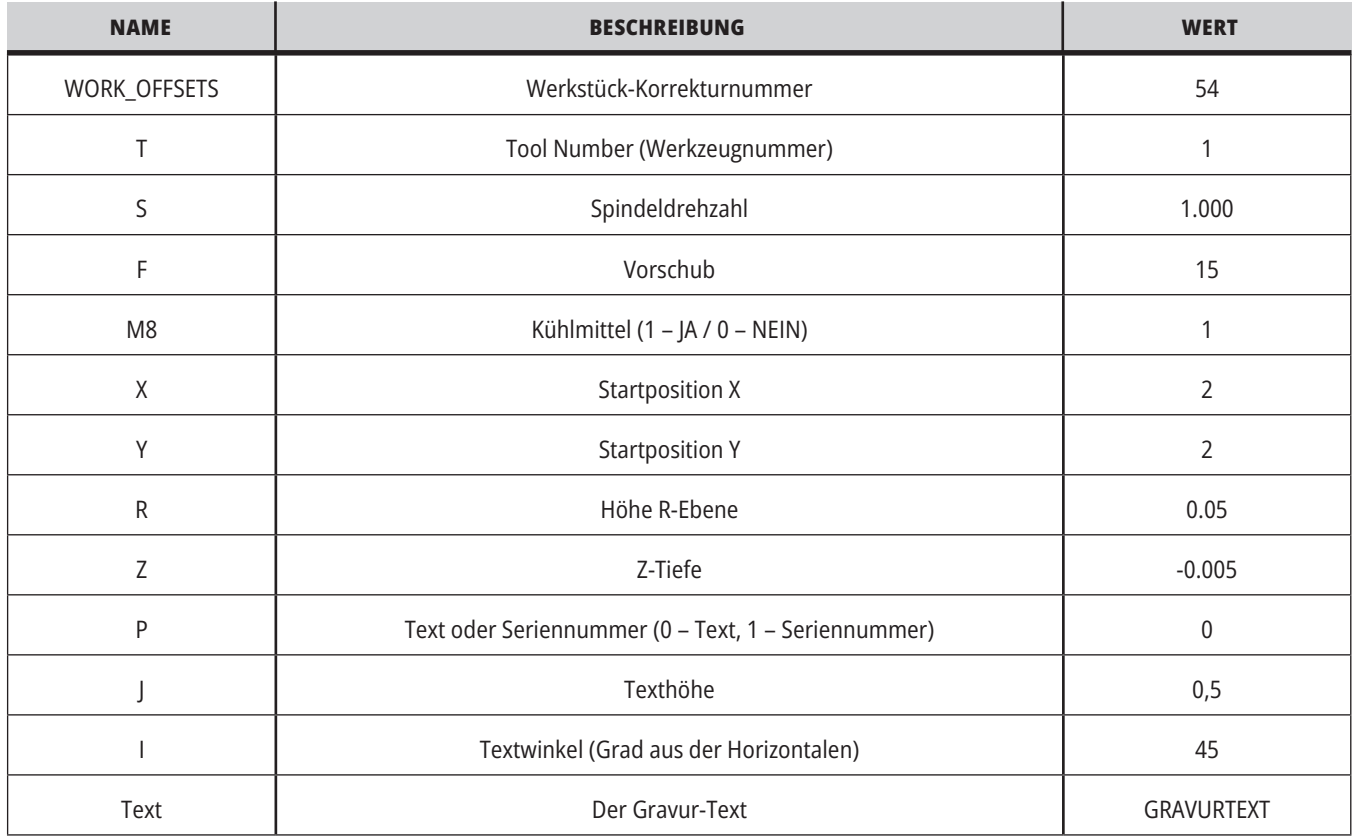

6. Nachdem Sie alle Variablen eingegeben haben, können Sie **[ZYKLUSSTART]** drücken, um das Programm sofort in MDI auszuführen, oder F4, um den Code entweder in die Zwischenablage oder in MDI auszugeben, ohne das Programm auszuführen.

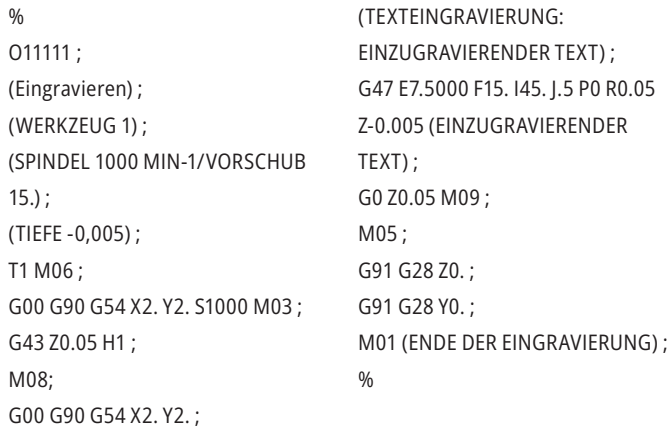

#### **16.4 | FRÄSE – SYNCHRONISIERTES GEWINDEBOHREN**

## **Synchronisiertes Gewindebohren**

Diese Option synchronisiert die Spindeldrehzahl mit der Vorschubgeschwindigkeit während eines Gewindbohrvorgangs.

#### **16.6 | FRÄSE – HIGH-SPEED-BEARBEITUNG**

## **"High-Speed"-Bearbeitung**

Die Haas High-Speed-Bearbeitungsoption ermöglicht schnellere Vorschubgeschwindigkeiten und komplexere Werkzeugbahnen. High-Speed-Bearbeitung verwendet einen Bewegungsalgorithmus namens Beschleunigung vor Interpolation in Kombination mit vollständigem Look-Ahead, um Kontur-Vorschubgeschwindigkeiten bis zu 1200 ipm (30,5 m/min) ohne die Gefahr einer Verzerrung der programmierten Bahn hervorzubringen. Dies reduziert die Zykluszeiten, verbessert die Genauigkeit und führt zu gleichmäßigeren Bewegungen.

#### **16.5 | FRÄSE – M19- SPINDELORIENTIERUNG**

## **M19 Spindelorientierung**

Mit der Spindelorientierung kann die Spindel auf einen programmierten Winkel positioniert werden. Diese Option ermöglicht eine kostengünstige, genaue Positionierung.

#### **16.7 | FRÄSE – ZUSÄTZLICHE SPEICHEROPTION**

## **Zusätzliche Speicheroption**

Mit der Spindelorientierung kann die Spindel auf einen programmierten Winkel positioniert werden. Diese Option ermöglicht eine kostengünstige, genaue Positionierung.

#### **Messen**

Sie können ein optionales Messtastersystem verwenden, um Versätze einzustellen, Werkstücke zu überprüfen, Werkzeuge zu vermessen und Werkzeuge zu überprüfen. In diesem Abschnitt wird die grundlegende Verwendung von Messtastern sowie die Störungsbehebung beschrieben.

## **Werkzeugtaster überprüfen**

Führen Sie diese Schritte aus, um sicherzustellen, dass der Werkzeugtaster ordnungsgemäß funktioniert:

#### **1. Folgendes im MDI-Modus ausführen:** M59 P2;

G04 P1.0; M59 P3; Dadurch wird die Kommunikation mit dem Werkzeugtaster eingeschaltet und der Werkzeugtaster um eine Sekunde verzögert eingeschaltet. Die LED [1] auf dem Werkzeugtaster blinkt grün.

**2. Den Stift [2] berühren.** Die Maschine gibt einen "Piep"-Ton von sich und die LED wird rot [1]. Dies besagt, dass der Werkstücktaster gestartet wird.

**3. Drücken Sie ZURÜCKSETZEN, um den Werkstücktaster zu deaktivieren.** Die Messtaster-LED [1] schaltet sich aus.

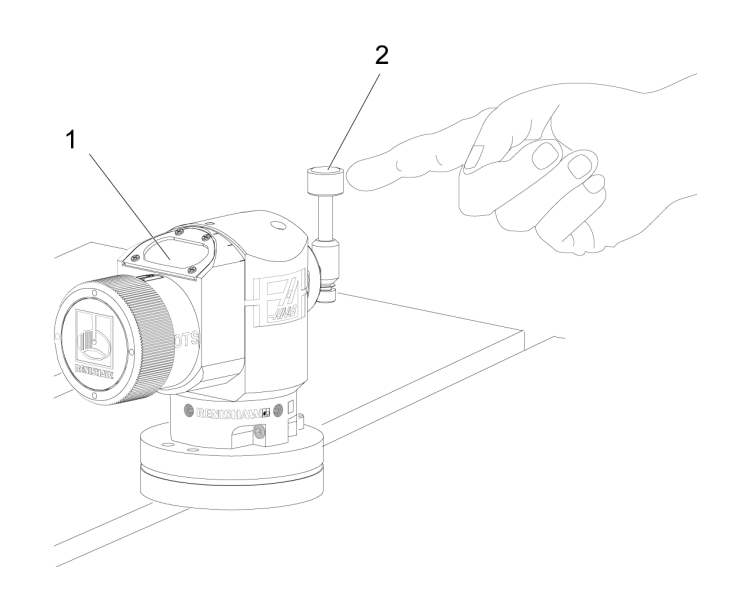

## **Werkstücktaster überprüfen**

Führen Sie diese Schritte aus, um sicherzustellen, dass der Werkstücktaster ordnungsgemäß funktioniert:

- **1** Den Werkstücktaster mit einem Werkzeugwechsel anwählen oder von Hand in die Spindel einsetzen.
- **2** Im MDI-Modus M69 P2 ; ausführen. Dadurch beginnt die Kommunikation mit dem Werkzeug-Messtaster.
- **3**im MDI-Modus: M59 P3 ausführen ;
	- Die Messtaster-LED blinkt grün [1].
- **4** Den Stift [2] berühren.
	- Die Maschine gibt einen "Piep"-Ton von sich und die LED wird rot [3]. Dies besagt, dass der Werkstücktaster gestartet wird.
- **5** Drücken Sie ZURÜCKSETZEN, um den Werkstücktaster zu deaktivieren.

Die Messtaster-LED schaltet sich aus [1].

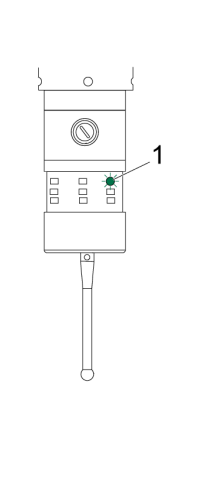

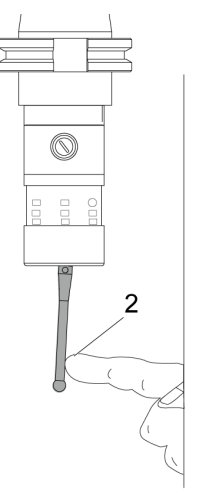

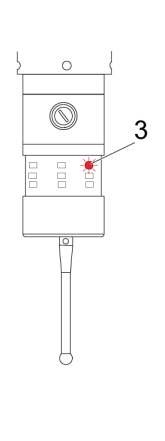

#### **16.8 | FRÄSE – MESSEN**

#### **Messtaster-Beispiel**

Die korrekten Maße eines Werkstücks können während der Bearbeitung mit einem Messtaster überprüft werden. Dieses Programm verwendet beispielsweise den Messtaster zur Überprüfung der Rechtwinkligkeit. Das Programm verwendet G65 zum Aufruf von 9XXXXX-Makro-Programmen, die speziell zum Messen erstellt wurden. Weitere

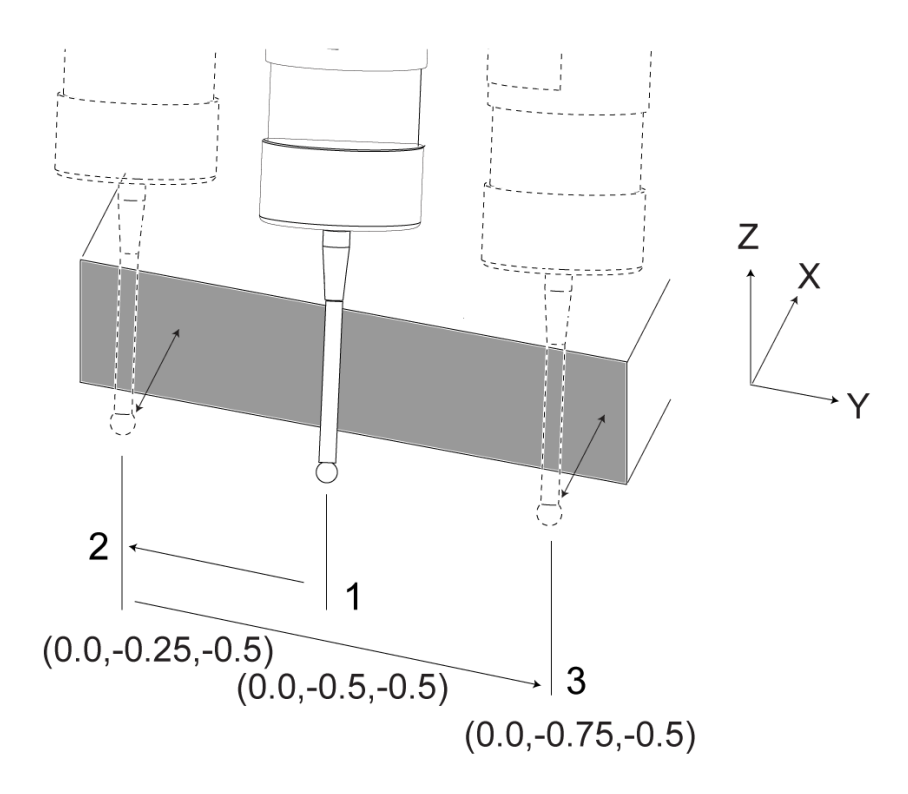

Informationen zu diesen Programmen finden Sie in den Renishaw-Handbüchern im Internet unter diy.haascnc.com, anschließend auf die Service-Registerkarte klicken.

Das Programm führt Folgendes aus:

- **1** Nach einem Werkzeugwechsel, Fahren in die Ausgangsstellung und Hinzufügen von Werkzeuglängenausgleich schaltet das System die Werkstückvermessung ein und fährt zu einer sicheren Startposition.
- **2** Der Taststift fährt zur angrenzenden Fläche an der erforderlichen Stelle auf der Z-Achse, um eine zentrale Startposition [1] zu erstellen.
- **3** Der Zyklus nimmt zwei Messungen symmetrisch zur Startposition vor, um den Oberflächenwinkel [2], [3] zu ermitteln.
- **4** Abschließend fährt der Taststift zu seiner sicheren Aus-Position, schaltet den Messtaster aus und kehrt zur Ausgangsstellung zurück.

#### **Beispiel:**

 $0/2$ 

O00010 (RECHTECKIGKEIT ÜBERPRÜFEN) ; T20 M06 (MESSTASTER) ;

G00 G90 G54 X0. Y0.;

G43 H20 Z6. ;

G65 P9832 (WERKSTÜCKMESSTASTER EIN) ;

G65 P9810 Z-0.5 F100. (SICHERE BEWEGUNG) ;

G65 P9843 Y-0.5 D0.5 A15. (WINKEL-MESSG.) ;

G65 P9810 Z6. F100. (SICHERE AUS) ; G65 P9833 (WERKSTÜCKMESSTASTER AUS) ;

G00 G90 G53 Z0. ;

- M01;
- ;
- ;
- (TEILEPROGRAMM) ; G00 G90 G54 X0. Y0.; T2 M06 (1/2"-SCHAFTFRÄSER) ; G00 G90 G43 H02 Z1.5 ; G68 R#189 ; G01 X-2. F50. ; M30;

%

#### **Messtaster Verwendung mit Makros**

Makro-Anweisungen wählen und aktivieren/deaktivieren den Messtaster genauso wie M-Codes.

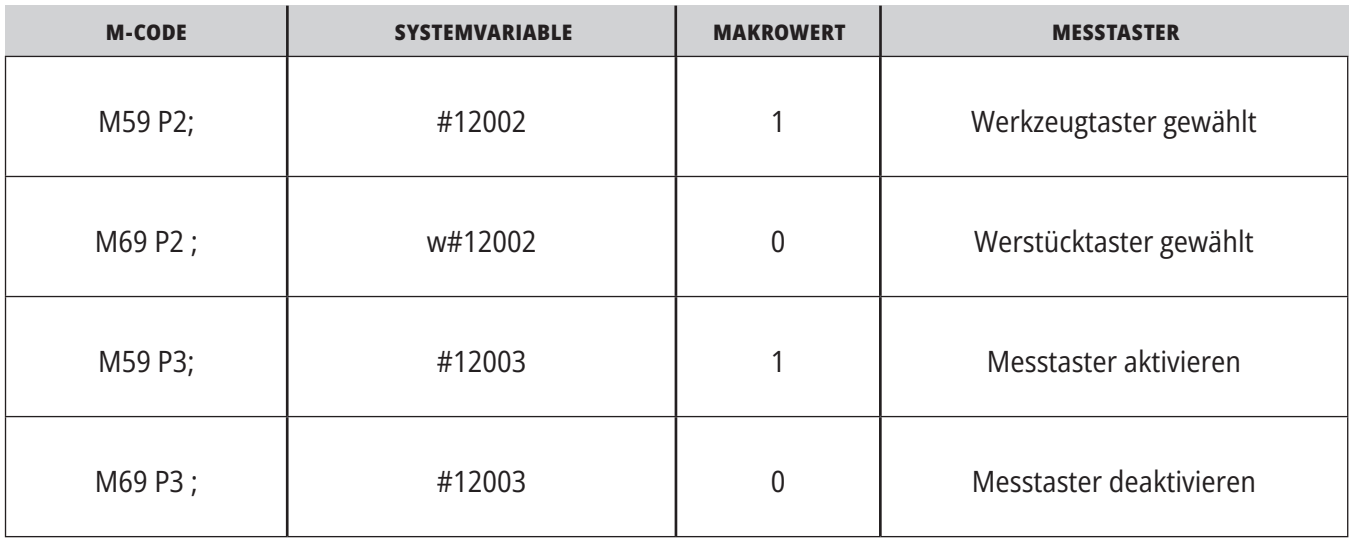

Wenn Sie die Systemvariable einer sichtbaren globalen Variablen zuweisen, können Sie sehen, wie sich der Makrowert in der Registerkarte Makro-Vars unter CURRENT COMMANDS (Aktuelle Befehle) ändert.

Die globale Variable #10003 zeigt die Ausgabe von M59 P3; als 1.000000. Dies bedeutet, dass entweder der Werkzeugtaster oder der Werkstücktaste aktiviert ist.

Zum Beispiel,

M59 P3;

#10003=#12003 ;

#### **16.9 | FRÄSE – MAXIMALE SPINDELDREHZAHL**

#### **16.10 | FRÄSE – KORREKTURTABELLEN**

### **Maximale Spindeldrehzahl Korrekturtabellen**

Mit dieser Option wird die maximale Drehzahl der Maschinenspindel erhöht.

Bei dieser Option speichert die Steuerung eine Korrekturtabelle, um kleine Fehler des Drehtisch-Schneckengetriebes wie auch kleine Fehler in X, Y und Z auszugleichen.

#### **Einführung in die G-Codes der Fräsmaschine**

Auf dieser Seite finden Sie detaillierte Beschreibungen der G-Codes, mit denen Sie Ihre Maschine programmieren.

**ACHTUNG:** Die Beispielprogramme in diesem Handbuch wurden auf Richtigkeit überprüft; sie dienen jedoch nur der Veranschaulichung. Die Programme definieren keine Werkzeuge, Versätze oder Werkstoffe. Sie beschreiben keine Werkstückhalterungen oder andere Vorrichtungen. Wenn Sie ein Beispiel-Programm auf Ihrer Maschine ausführen möchten, sollten Sie dies im GRAFIK Modus tun. Befolgen Sie immer sichere Bearbeitungspraktiken, wenn Sie ein unbekanntes Programm ausführen.

**HINWEIS:** Die Beispielprogramme in diesem Handbuch stellen einen sehr konservativen Programmierstil dar. Die Beispiele sollen sichere und zuverlässige Programme zeigen; sie sind nicht unbedingt die schnellste und effizienteste Weise, um eine Maschine zu betreiben. Die Beispielprogramme verwenden G-Codes, die Sie in effizienteren Programmen möglicherweise nicht verwenden möchten.

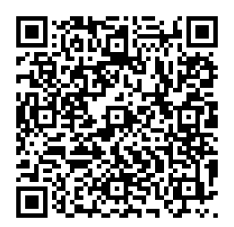

**QR-CODE SCANNEN, UM ZU ERFAHREN WAS G-CODES SIND?**

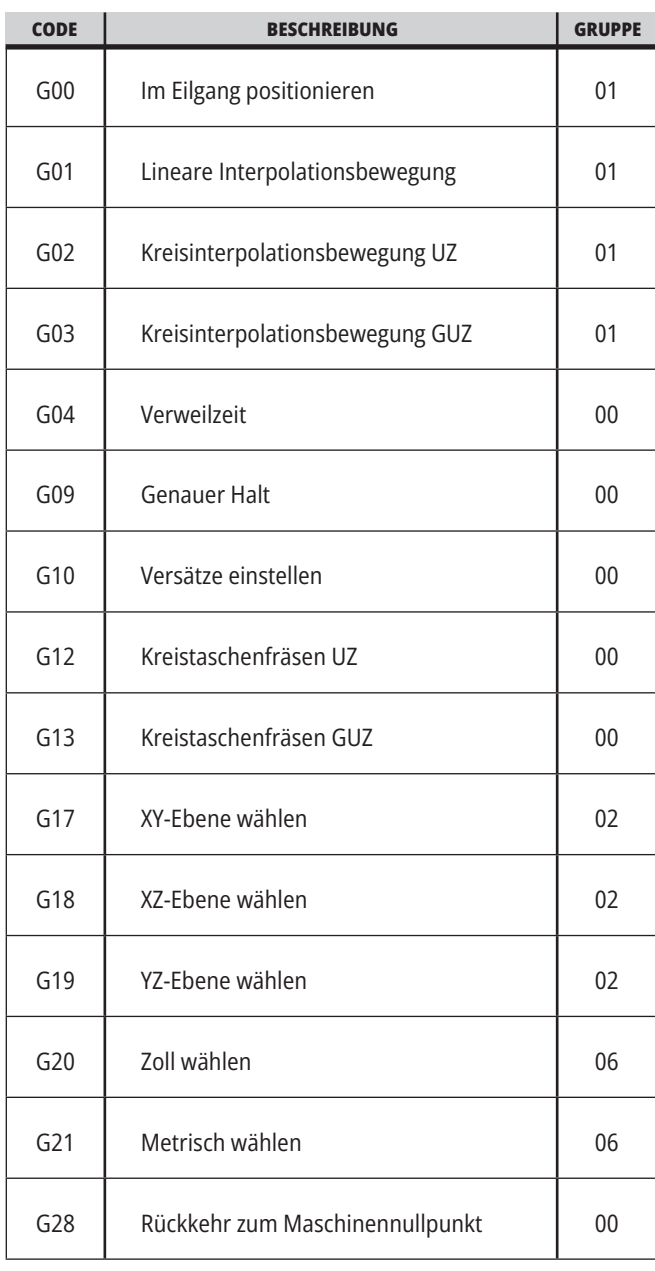

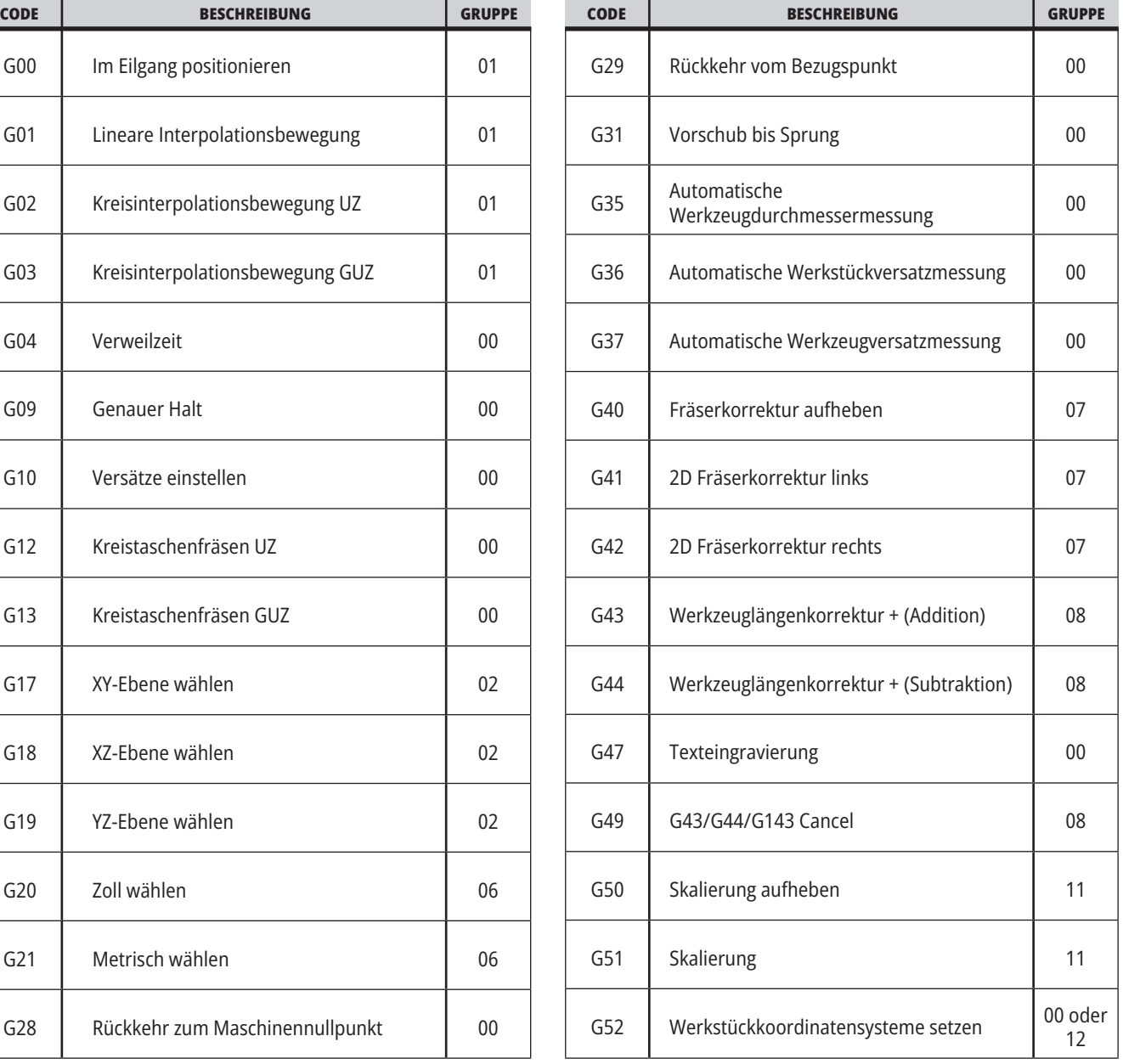

## **17.1 | G-CODES DER FRÄSE – EINFÜHRUNG**

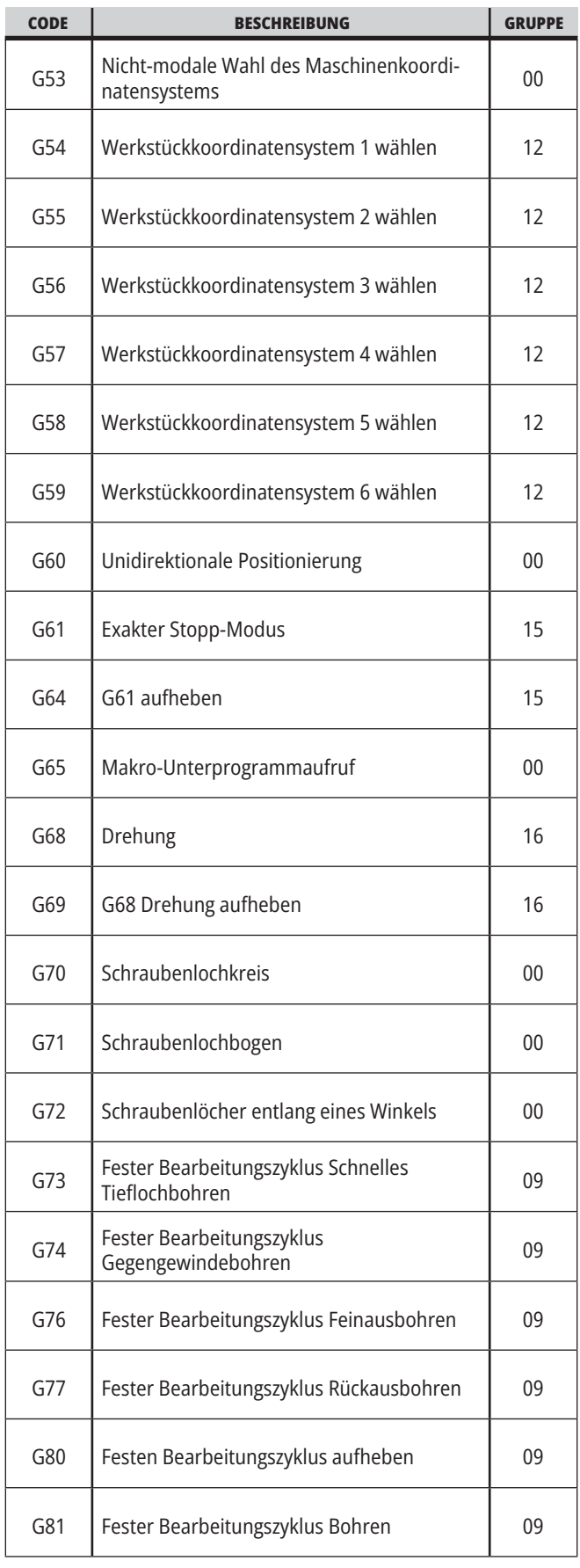

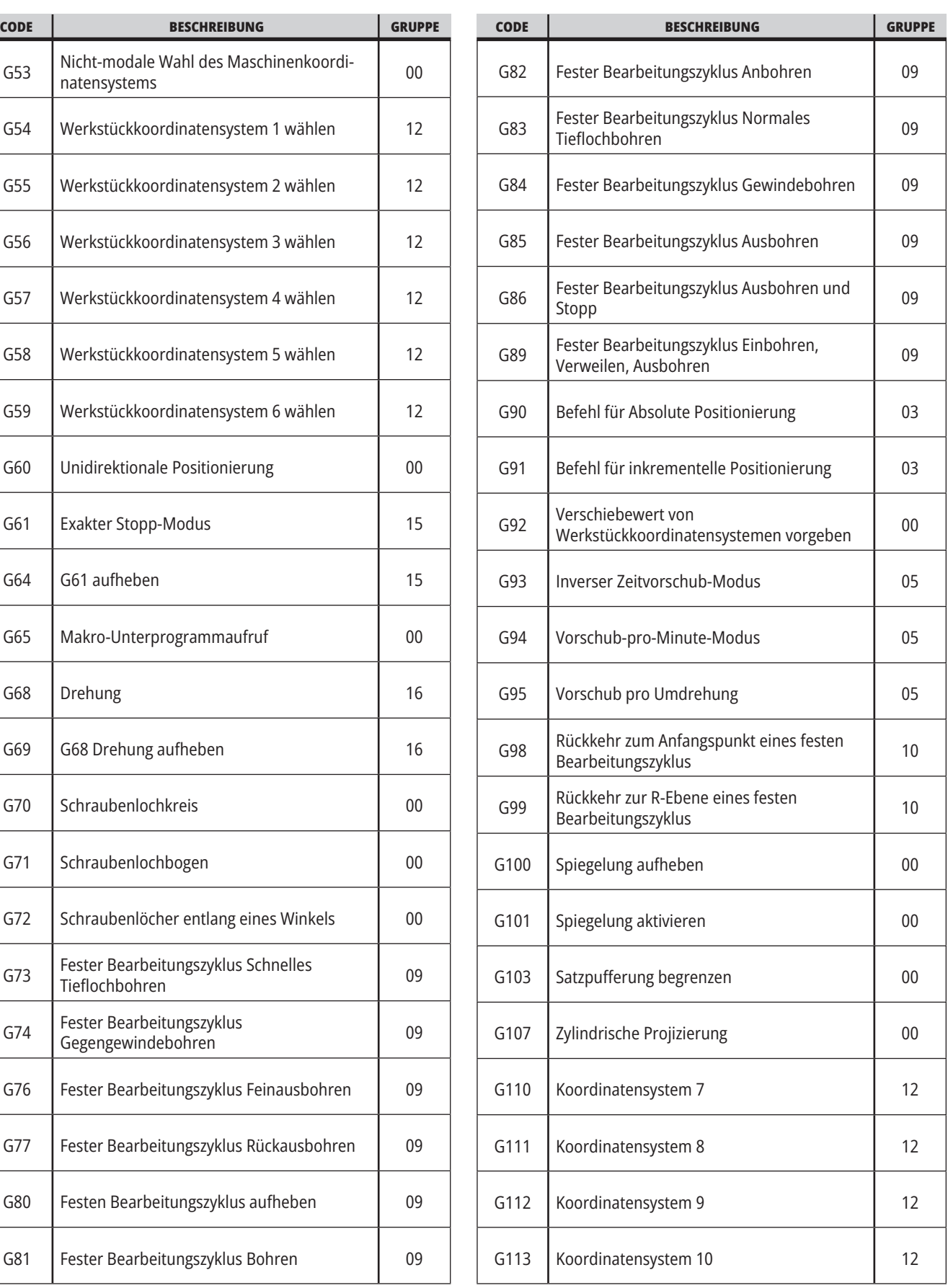

<u> 1989 - Johann Barnett, mars e</u>

## **17.1 | G-CODES DER FRÄSE – EINFÜHRUNG**

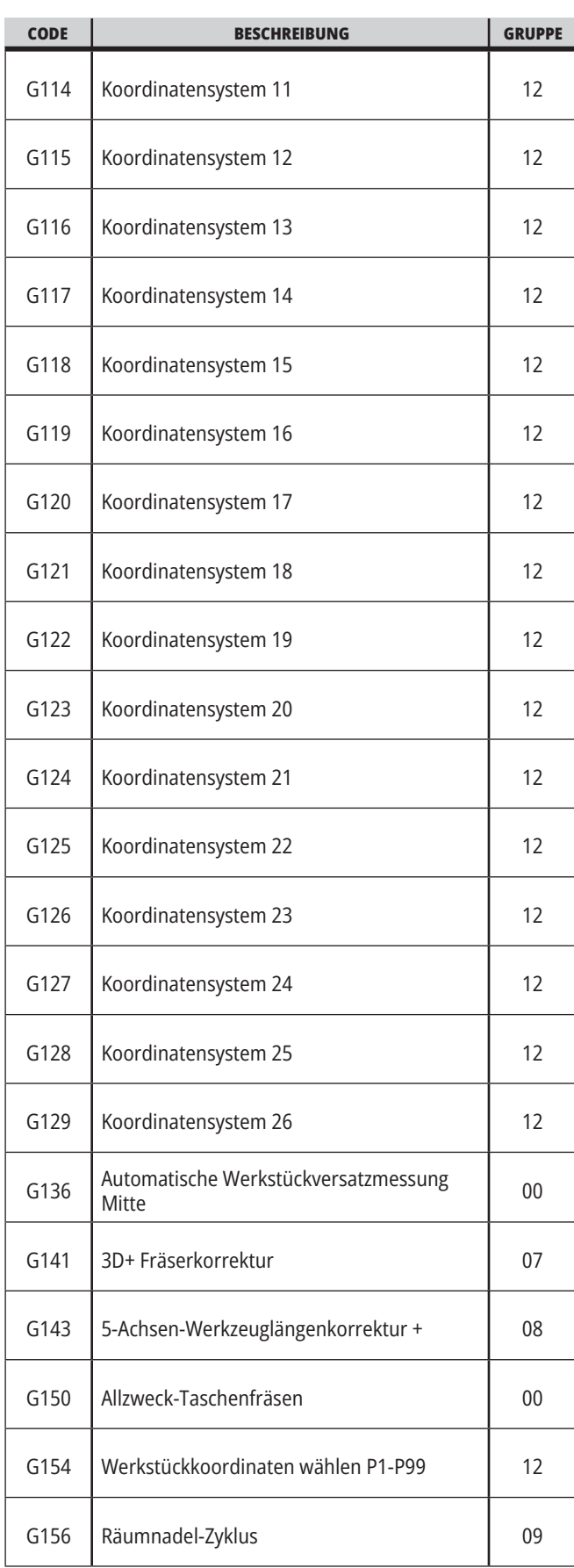

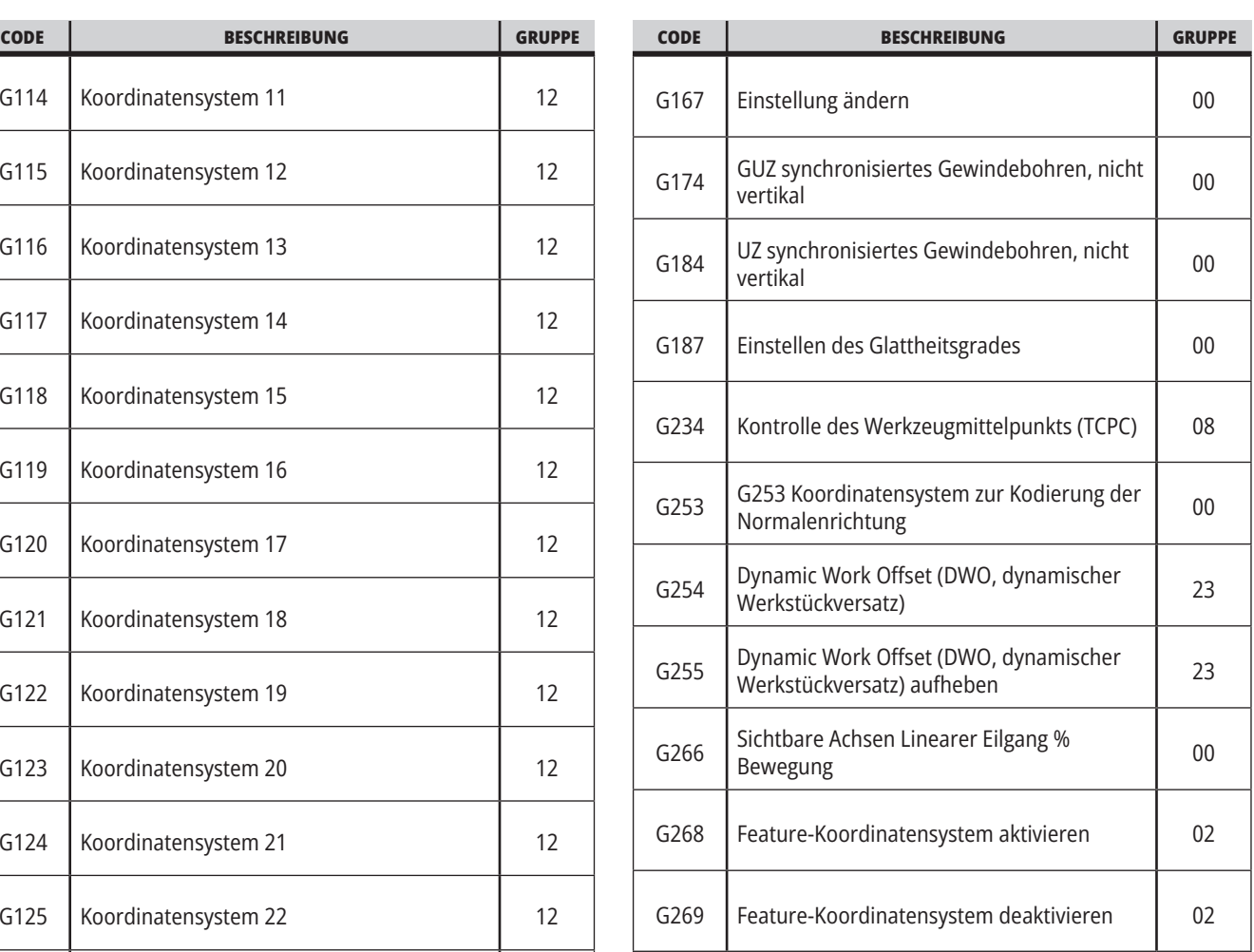

#### **17.2 | FRÄSE – G-CODES FÜR ZERSPANUNG**

#### **Fräse – G-Codes Einführung**

Die wesentlichen G-Codes für Zerspanung sind in Interpolationsbewegung und feste Bearbeitungszyklen kategorisiert. Zerspanungscodes für Interpolationsbewegung umfassen:

- G01 Lineare Interpolationsbewegung
- G02 Kreisinterpolationsbewegung im Uhrzeigersinn
- G03 Kreisinterpolationsbewegung im Gegenuhrzeigersinn
- G12 Fräsen von Kreistaschen im Uhrzeigersinn
- G13 Fräsen von Kreistaschen im Gegenuhrzeigersinn

### **Lineare Interpolationsbewegung**

G01 Lineare Interpolationsbewegung dient zur Zerspanung in geraden Linien. Der Befehl erfordert eine Vorschubgeschwindigkeit, die über den Adresscode Fnnn.nnnn angegeben wird. Xnn.nnnn, Ynn.nnnn, Znn.nnnn und Annn.nnn sind optionale Adresscode zur Angabe der Zerspanung. Nachfolgende Befehle für Achsenbewegung verwenden die Vorschubgeschwindigkeit, die durch G01 angegeben wird, bis eine andere Achsenbewegung, G00, G02, G03, G12 oder G13, befohlen wird.

Ecken können über das optionale Argument Cnn.nnnn, das eine Fase definiert, abgeschrägt werden. Ecken können über den optionalen Adresscode Rnn.nnnn, der einen Bogenradius definiert, abgerundet werden. Für nähere Informationen siehe G01 Lineare Interpolationsbewegung (Gruppe 01).

 $\alpha$ 

#### **Kreisinterpolationsbewegung**

G02 und G03 sind die G-Codes für kreisförmige Zerspanbewegungen. Die Kreisinterpolationsbewegung verfügt über mehrere optionale Adresscodes, die den Bogen oder Kreis definieren. Der Bogen- oder Kreisschnitt beginnt ab der aktuellen Fräserposition [1] und läuft entsprechend der Geometrie, die durch den Befehl G02/ G03 festgelegt wird.

Bögen können mit zwei verschiedenen Methoden definiert werden. Die bevorzugte Methode ist es, die Mitte des Bogens oder Kreises mit I, J oder K zu definieren und den Endpunkt [3] des Bogens mit einem X, Y und/oder Z zu definieren. Die I-, J-, K-Werte definieren die relativen X-Y-Z-Abstände vom Ausgangspunkt [2] zur Mitte des Kreises. Die X-Y-Z-Werte definieren die absoluten X-Y-Z-Abstände vom Anfangspunkt zum Endpunkt des Bogens innerhalb des aktuellen Koordinatensystems. Dies ist auch die einzige Methode, um einen Kreis zu schneiden. Werden nur die I-J-K-Werte und nicht die Endpunkt X-Y-Z-Werte definiert, entsteht ein Kreis.

Das andere Verfahren, um einen Bogen zu schneiden, ist es, die X-Y-Z-Werte für den Endpunkt zu definieren und den Radius des Kreises mit einem R-Wert zu definieren.

Im Folgenden sind Beispiele für die Verwendung der beiden unterschiedlichen Methoden aufgeführt, um einen Radius mit 50,8 mm (2 Zoll) und 180 Grad im gegen den Uhrzeigersinn zu fräsen. Das Werkzeug beginnt bei X0 Y0 [1], fährt zum Anfangspunkt des Bogens [2] und schneidet den Bogen bis zum Endpunkt [3]:

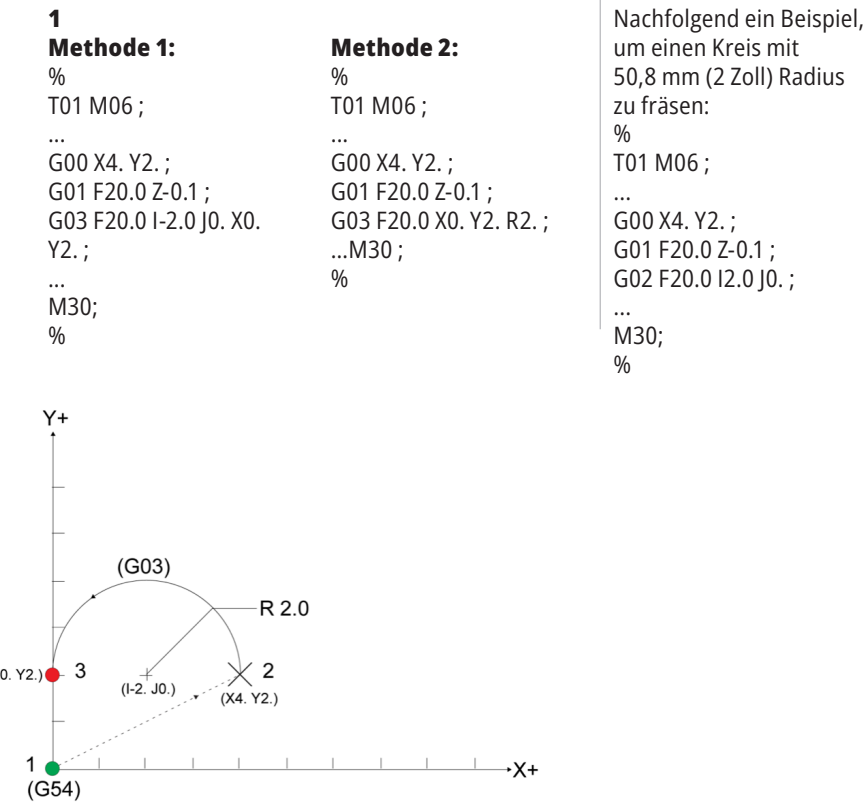

### **Fräserkorrektur**

Fräserkorrektur ist eine Methode, um die Werkzeugbahn so zu verschieben, dass die tatsächliche Mittellinie des Werkzeugs entweder nach links oder rechts von der programmierten Bahn versetzt wird.

Normalerweise wird Fräserkorrektur programmiert, um das Werkzeug zu verschieben und die Größe des Merkmals zu steuern. Die Versatzanzeige wird verwendet, um den Betrag einzugeben, um den das Werkzeug verschoben werden soll.

Je nach Einstellung 40 kann der Versatz entweder als Durchmesser oder als Radius für die Geometrieund Verschleißwerte eingegeben werden. Wenn ein Durchmesser verwendet wird, ist der Verschiebebetrag die Hälfte des Eingabewertes.

Die effektiven Versatzwerte sind die Summe der Geometrie- und Verschleißwerte. Fräserkorrektur steht für 2D-Bearbeitung () nur in der X-Achse und Y-Achse zur Verfügung (G17). Fräserkorrektur steht für 3D-Bearbeitung in der X-Achse, Y-Achse und Z-Achse (G141) zur Verfügung.

## **Allgemeine Beschreibung der Fräserkorrektur**

G41 wählt Fräserkorrektur links. Das bedeutet, dass die Steuerung das Werkzeug links neben die programmierte Bahn (in Bezug auf die Verfahrrichtung) bewegt, um den in der Tabelle der Werkzeugversätze definierten Werkzeugradius bzw. -durchmesser zu kompensieren (siehe Einstellung 40). G42 wählt die Fräserkorrektur rechts, wodurch das Werkzeug nach rechts von der programmierten Bahn in Bezug auf die Verfahrrichtung verschoben wird.

Ein G41- oder G42-Befehl muss einen Dnnn-Wert aufweisen, um die korrekte Versatznummer in der Spalte Radius-/-Durchmesserversatz zu wählen. Die mit D zu verwendende Zahl befindet sich in der äußerst linken Spalte der Werkzeugversatztabelle. Der Wert, den die Steuerung für die Fräserkorrektur verwendet, befindet sich in der Spalte GEOMETRIE unter D (wenn die Einstellung 40 DURCHMESSER ist) oder unter R (wenn die Einstellung 40 auf RADIUS steht).

Wenn der Versatzwert negativ ist, arbeitet Fräserkorrektur so, als ob das Programm den gegenüberliegenden G-Code angibt. Wird zum Beispiel ein negativer Wert für G41 eingegeben, verhält sich die Steuerung so, als wäre ein positiver Wert für G42 eingegeben. Wenn Fräserkorrektur aktiv ist (G41 oder G42), darf außerdem nur die XY-Ebene für die Kreisbewegung (G17) verwendet werden. Fräserkorrektur ist auf die Korrektur in der XY-Ebene beschränkt.

G40 hebt die Fräserkorrektur auf; dies ist der Normalzustand beim Einschalten der Maschine. Wenn Fräserkorrektur nicht aktiv ist, ist die programmierte Bahn wieder gleich der Mitte der Fräserbahn. Ein Programm darf nicht mit aktiver Fräserkorrektur beendet werden (M30, M00, M01 oder M02).

Die Steuerung arbeitet jeweils mit einem Bewegungssatz. Sie schaut jedoch voraus und prüft die nächsten zwei Sätze, welche X- oder Y-Bewegungen enthalten. Die Steuerung überprüft diese drei Sätze auf Informationen für Kollision. Einstellung 58 steuert, wie dieser Teil der Fräserkorrektur funktioniert. Die möglichen Werte für Einstellung 58 sind Fanuc oder Yasnac.

Wenn Einstellung 58 auf Yasnac gesetzt ist, muss die Steuerung in der Lage sein, die Seite des Werkzeugs am gesamten Rand der programmierten Kontur zu positionieren, ohne die nächsten zwei Bewegungen zu überschneiden. Eine Kreisbewegung vereinigt alle Außenwinkel.

Wenn Einstellung 58 auf Fanuc stehtFanuc, braucht die Steuerung nicht die Werkzeugschneide am gesamten Rand der programmierten Kontur positionieren zu können, um Überschnitt zu verhindern. Die Steuerung erzeugt jedoch einen Alarm, wenn der Fräser so programmiert ist, dass ein Überschnitt entsteht. Die Steuerung vereinigt Außenwinkel von 270 Grad oder weniger mit einer spitzen Ecke. Sie vereinigt Außenwinkel von mehr als 270 Grad mit einer zusätzlichen linearen Bewegung.

#### **17.2 | FRÄSE – FRÄSERKORREKTUR**

#### **Fräserkorrektur**

Diese Diagramme zeigen, wie die Fräserkorrektur für die möglichen Werte für Einstellung 58 arbeitet. Man beachte, dass ein kleiner Schnitt von weniger als dem Werkzeugradius und im rechten Winkel zur vorhergehenden Bewegung nur mit der Fanuc-Einstellung möglich ist.

#### **Fräserkorrektur, YASNAC-**

**Version, G41** bei positivem Werkzeugdurchmesser oder G42 bei negativem Werkzeugdurchmesser:

[1] Tatsächliche Mitte des Werkzeugwegs, [2] Programmierter Werkzeugweg, [3] Anfangspunkt, [4] Fräserkorrektur. G41 / G42 und G40 werden am Anfang und Ende der Werkzeugbahn befohlen.

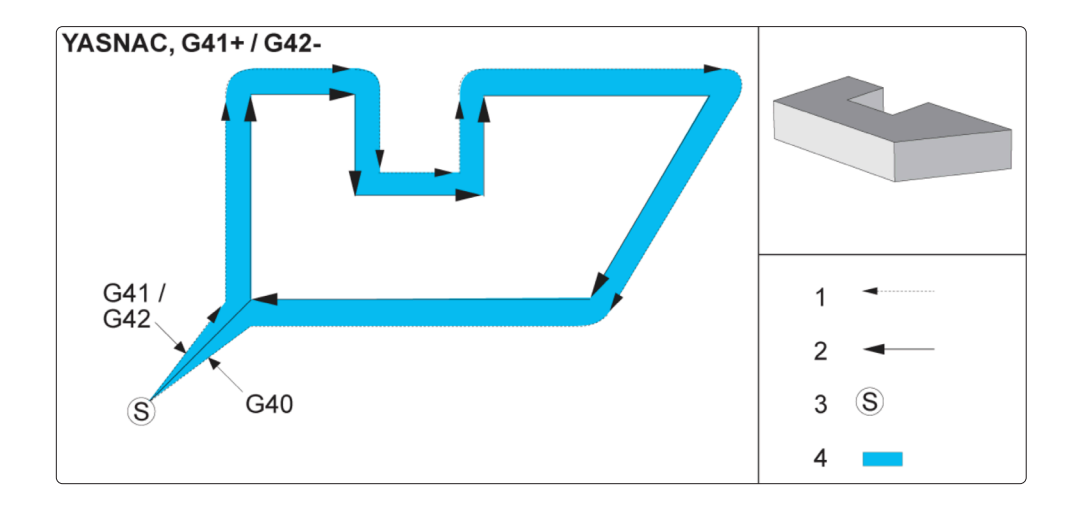

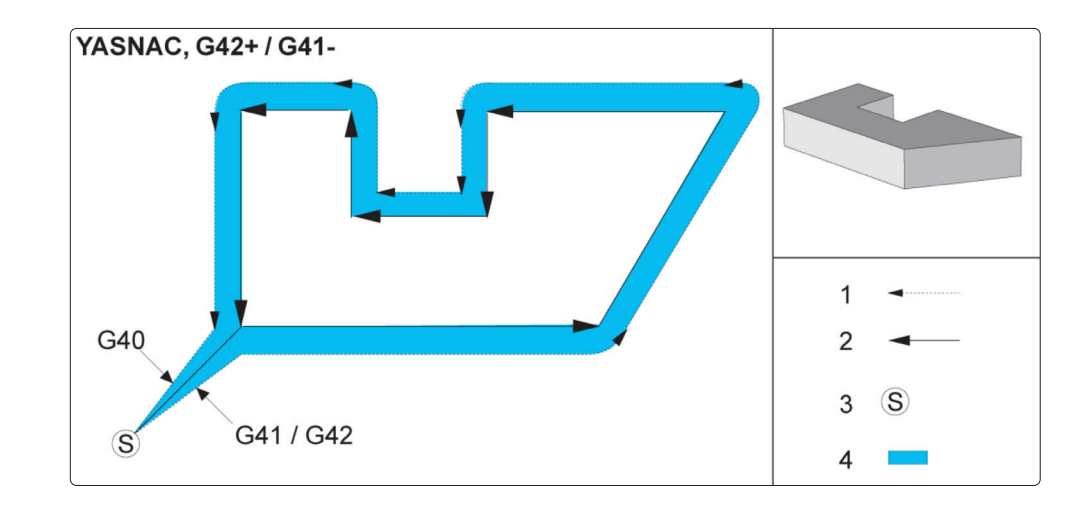

#### **Fräserkorrektur, YASNAC-**

**Version, G42** bei positivem Werkzeugdurchmesser oder G41 bei negativem Werkzeugdurchmesser:

[1] Tatsächliche Mitte des Werkzeugwegs, [2] Programmierter Werkzeugweg, [3] Anfangspunkt, [4] Fräserkorrektur. G41 / G42 und G40 werden am Anfang und Ende der Werkzeugbahn befohlen.

## **Fräserkorrektur (Forts.)**

**Fräserkorrektur, FANUC-Version, G41** bei positivem Werkzeugdurchmesser oder G42 bei negativem Werkzeugdurchmesser:

[1] Tatsächliche Mitte des Werkzeugwegs, [2] Programmierter Werkzeugweg, [3] Anfangspunkt, [4] Fräserkorrektur. G41 / G42 und G40 werden am Anfang und Ende der Werkzeugbahn befohlen.

#### **Fräserkorrektur, FANUC-**

**Version, G42** bei positivem Werkzeugdurchmesser oder G41 bei negativem Werkzeugdurchmesser:

[1] Tatsächliche Mitte des Werkzeugwegs, [2] Programmierter Werkzeugweg, [3] Anfangspunkt, [4] Fräserkorrektur. G41 / G42 und G40 werden am Anfang und Ende der Werkzeugbahn befohlen.

#### **Falsche Anwendung von Fräserkorrektur:**

[1] Verfahrweg ist kleiner als der Korrekturradius, Werkstück, Werkzeug. [2] Werkstück, [3] Werkzeug.

**Hinweis:** Ein kleiner Schnitt von weniger als dem Werkzeugradius und im rechten Winkel zur vorhergehenden Bewegung ist nur mit der Fanuc-Einstellung möglich. Wenn die Maschine auf Yasnac eingestellt ist, erfolgt in diesem Falle ein Fräserkorrekturalarm.

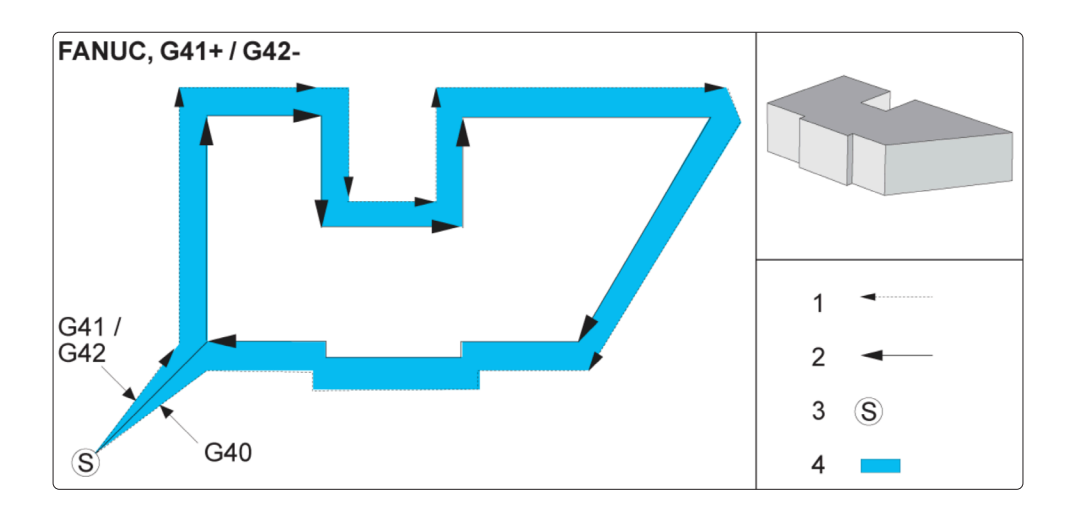

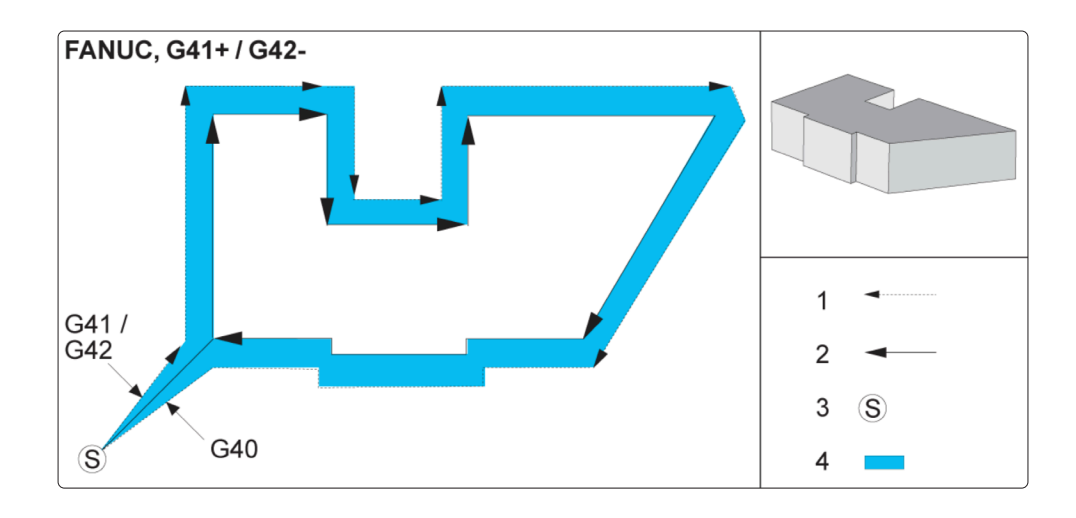

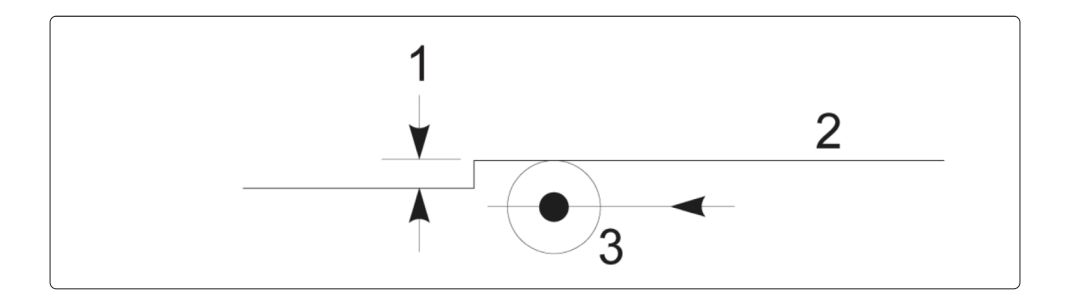

## **Vorschubberichtigungen bei Werkzeugkorrektur**

Bei Verwendung von Fräserkorrektur in Kreisbewegungen kann es sein, dass die Geschwindigkeit vom programmierten Wert verändert wird. Wenn sich der beabsichtigte Endschnitt im Innern einer Kreisbewegung befindet, sollte das Werkzeug gebremst werden, um sicherzustellen, dass der Oberflächenvorschub nicht die beabsichtigte Geschwindigkeit überschreitet. Es gibt jedoch Probleme, wenn die Geschwindigkeit zu stark verlangsamt wird. Aus diesem Grund wird Einstellung 44 verwendet, um den Betrag zu begrenzen, um den

der Vorschub korrigiert wird. Sie kann zwischen 1 % und 100 % eingestellt werden. Bei Einstellung auf 100 % wird keine Geschwindigkeitsänderung vorgenommen. Bei Einstellung auf 1 % kann die Geschwindigkeit bis auf 1% des programmierten Vorschubs verlangsamt werden.

Wenn die Bearbeitung an der Außenseite einer kreisförmigen Bewegung vorgenommen wird, erfolgt keine Beschleunigungskorrektur an der Vorschubgeschwindigkeit.

#### **Fräserkorrektur Einlauf (Yasnac) Typ A und B:**

[1] Programmierter Weg, [2] Werkzeugmittelweg, [r] Werkzeugradius

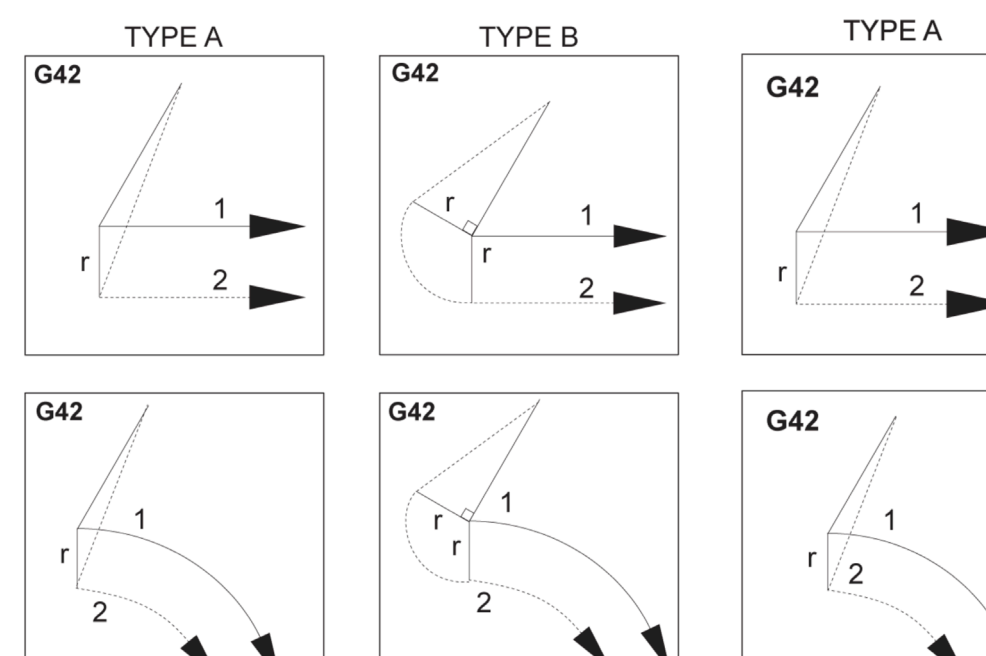

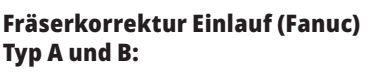

[1] Programmierter Weg, [2] Werkzeugmittelweg, [r] Werkzeugradius

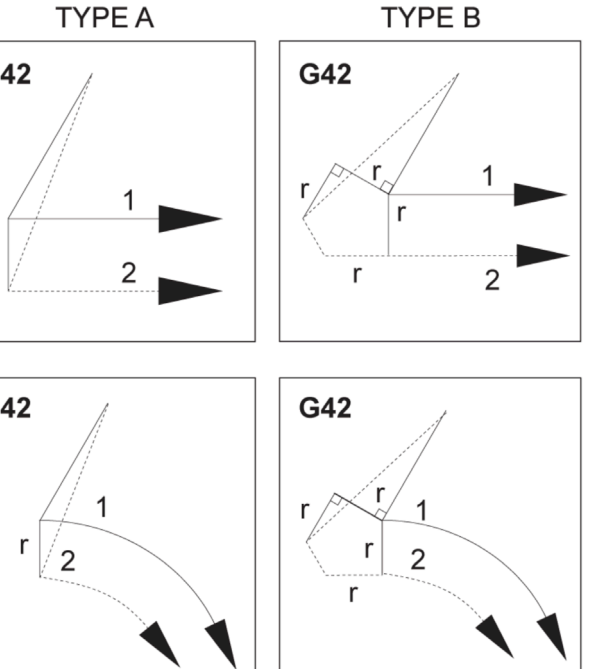

#### **Kreisinterpolation und Fräserkorrektur**

FräserkorrekturKreisinterpolation undIn diesem Abschnitt wird die Verwendung von G03 (Kreisinterpolation im Uhrzeigersinn), (Kreisinterpolation im Gegenuhrzeigersinn) und Fräserkorrektur (G41: Fräserkorrektur links, G42 Fräserkorrektur rechts) beschrieben.

Mit G02 und G03, können wir die Maschine für Zerspanung mit kreisförmigen Bewegungen und Radien programmieren. Bei der Programmierung eines Profils oder einer Kontur wird ein Radius zwischen zwei Punkten generell am einfachsten mit einem R und einem Wert beschrieben. Für vollständige kreisförmige Bewegungen (360 Grad) muss ein I oder J mit einem Wert angegeben werden. Die Kreisabschnittdarstellung beschreibt die verschiedenen Abschnitte eines Kreises.

Durch Verwendung von Fräserkorrektur in diesem Abschnitt kann der Programmierer den Fräser um einen exakten Betrag verschieben und ein Profil oder eine Kontur mit den exakt angegebenen Abmaßen bearbeiten. Durch Verwendung von Fräserkorrektur werden die Programmierzeit und die Wahrscheinlichkeit von Berechnungsfehlern reduziert, da reale Abmessungen programmiert und die Werkstückgröße und -geometrie leicht kontrolliert werden können.

Hier sind ein paar Regeln zur Fräserkorrektur angegeben, die Sie für eine erfolgreiche Bearbeitung genau befolgen müssen. Beachten Sie beim Schreiben von Programmen stets diese Regeln.

Diese Abbildung zeigt, wie die Werkzeugbahn für die Fräserkorrektur berechnet wird.

Der Detailabschnitt zeigt das Werkzeug in der Startposition und anschließend in der Versatzposition, wenn der Fräser das Werkstückn erreicht.

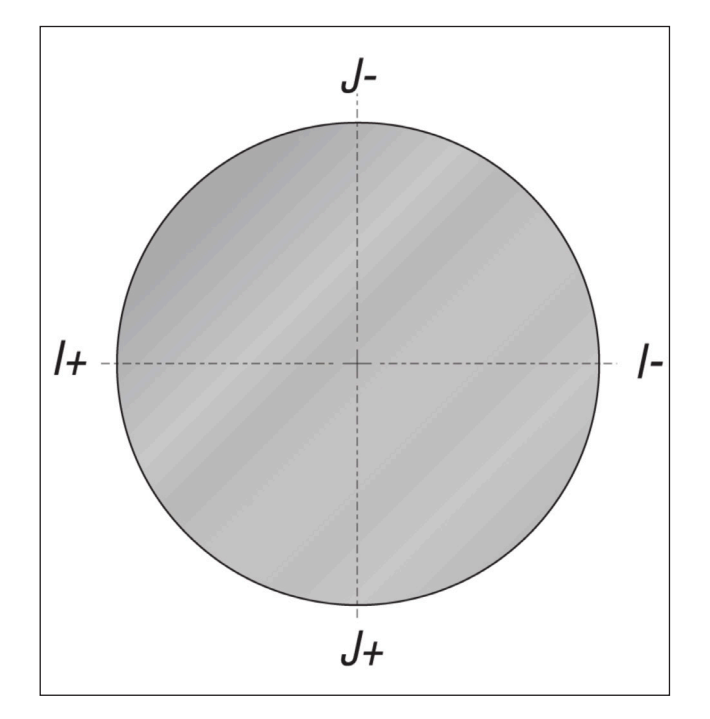

#### **Kreisinterpolation G02 und G03:**

- [1] Schaftfräser mit 0,250 Zoll Durchmesser,
- [2] Programmierter Weg,
- [3] Werkzeugmittelpunkt,
- [4] Anfangsposition,
- [5] Versatz des Werkzeugwegs.

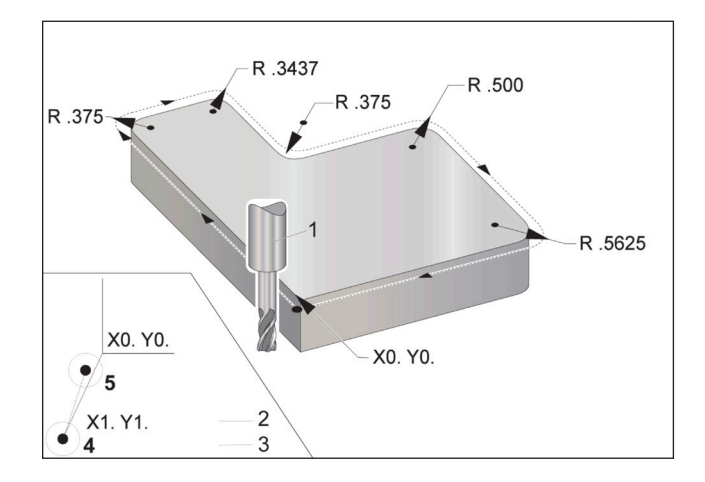

#### **17.2 | FRÄSE – FRÄSERKORREKTUR**

#### **Kreisinterpolation und Fräserkorrektur (Forts.)**

#### **Programmierübung mit Darstellung der Werkzeugbahn.**

Dieses Programm verwendet Fräserkorrektur. Die Werkzeugbahn ist für die Mittellinie des Fräsers programmiert. Dies ist auch die Art, wie die Steuerung die Fräserkorrektur berechnet.

 $0/6$ 

O40006 (Fräserkorrektur ex-prog) ; (G54 X0 Y0 befindet sich unten links in der

Werkstücksecke) ;

(Z0 ist an der Oberseite des Teils) ;

(T1 ist ein 250 Schaftfräser) ;

(ANFANG DER VORBEREITUNGSSÄTZE) ;

T1 M06 (Werkzeug 1 wählen) ;

G00 G90 #G40 G49 G54 (Sicherer Anlauf);

X-1. Y-1. (Eilgang zur 1. Position)

S1000 M03 (Spindel UZ) ;

G43 H01 Z0.1 (Werkzeugversatz 1 an) ;

M08 (Kühlmittel an) ;

(ANFANG DER SCHNEIDBLÖCKE) ;

G01 Z-1. F50. (Vorschub zur Schnitttiefe) ;

G41 G01 X0 Y0 D01 F50. (2D Fräserkorrektur links an) ;

Y4.125 (lineare Bewegung) ;

G02 X0.25 Y4.375 R0.375 (Eckrundung) ; G01 X1.6562 (Linearbewegung) ; G02 X2. Y4.0313 R0.3437 (Eckrundung) ; G01 Y3.125 (Linearbewegung) ; G03 X2.375 Y2.75 R0.375 (Eckrundung) ; G01 X3.5 (Linearbewegung) ; G02 X4. Y2.25 R0.5 (Eckrundung) ; G01 Y0.4375 (Linearbewegung) ; G02 X3,4375 Y-0,125 R0,5625 (Eckrundung) ; G01 X-0.125 (Linearbewegung) ; G40 X-1. Y-1. (Letzte Position, Fräserkorrektur aus) ; (ANFANG ABSCHLUSSBLÖCKE) ; G00 Z0.1 M09 (Eilgang zurück, Kühlmittel aus) ; G53 G49 Z0 M05 (Z Ausgangsstellung, Spindel aus) ; G53 Y0 (Y Ausgangsposition) ; M30 (Ende des Programms) ;

 $0/6$ 

### **Feste Bearbeitungszyklen**

Feste Bearbeitungszyklen sind G-Codes, die repetitive Operationen wie Bohren, Gewindebohren und Ausbohren ausführen. Ein Festzyklus wird durch alphabetische Adresscode definiert. Während der Festzyklus aktiv ist, führt die Maschine die definierte Operation an jeder neu befohlenen Position aus, bis dies aufgehoben wird.

Festzyklen vereinfachen die Teileprogrammierung. Die häufigsten repetitiven Operationen der Z-Achse wie Bohren, Gewindebohren und Ausbohren verfügen über Festzyklen. Wenn Festzyklus aktiviert ist, wird dieser

an jeder neuen Achsenposition ausgeführt. Festzyklen führen Achsenbewegungen als Eilgangbefehle (G00) aus und der feste Bearbeitungszyklus erfolgt nach der Achsenbewegung. Gilt für G17- und G19-Zyklen sowie Bewegungen der Y-Achse auf Drehmaschinen mit einer Y-Achse.

## **Bohren-Festzyklen**

Alle vier Bohrzyklen können in G91, Inkremental-Programmiermodus, als Schleife ausgeführtnbspwerden.

- Der G81 Bohrzyklus ist der Grund-Bohrzyklus. Er dient zum Bohren von Löchern geringer Tiefe oder zum Bohren mit Kühlmittelzufuhr durch die Spindel (TSC).
- Der G82 Anbohrzyklus ist gleich wie G81 Bohrzyklus, außer dass er am Tiefpunkt des Loches verweilen kann. Das optionale Argument Pn.nnn gibt die Dauer der Verweilzeit an.
- Der fester Bearbeitungszyklus zum Tieflochbohren G83 dient in der Regel zum Bohren tiefer Löcher. Zustelltiefe kann eine Variable oder eine Konstante sein und ist immer inkrementell. Qnn.nnn. Keinen Q-Wert bei der Programmierung mit I,J undK verwenden.
- Der G73 Schnelle Tieflochbohrzyklus ist gleich wie der G83 Normale Tieflochbohrzyklus, außer dass der Zustellrückzug mit der Einstellung 22 – Fester Bearbeitungszyklus Delta Z festgelegt wird. Tieflochbohrzyklen werden für Löcher empfohlen, deren Tiefe das Dreifache des Durchmessers des Bohrers beträgt. Die erste Zustelltiefe, die durch I definiert wird, sollte generell 1 Werkzeugdurchmesser betragen.

## **Gewindebohrzyklen**

Es gibt zwei Gewindebohrzyklen. Alle Gewindebohrzyklen können in G91, Inkremental-Programmiermodus, als Schleife ausgeführt werden.

Der G84 Gewindebohrzyklus ist der normale Gewindebohrzyklus. Es wird für die Herstellung von rechtsgängigen Gewinden verwendet.

G74 Rückwärts-Gewindebohrzyklus ist der Gewindebohrzyklus in Gegenrichtung. Es wird für die Herstellung von linksgängigen Gewinden verwendet.

## **Ausbohr- und Reibzyklen**

Es gibt (5) Ausbohrfestzyklen. Alle Ausbohrfestzyklen können in G91, Inkremental-Programmiermodus, als Schleife ausgeführt werden.

- Der G85 Ausbohrfestzyklus ist der Grund-Ausbohrfestzyklus. Es bohrt bis zur gewünschten Höhe und kehrt dann auf die angegebene Höhe zurück.
- Der G86 Ausbohr- und Stopp-Festzyklus ist der gleiche wie der G85 Ausbohrfestzyklus, außer dass die Spindel am Tiefpunkt des Lochs anhält, bevor sie auf die angegebene Höhe zurückkehrt.
- Der G89 Einbohr-, Verweil-, Ausbohr-Festzyklus ist gleich wie G85 mit der Ausnahme einer Verweilzeit am Tiefpunkt des Lochs und dass das Loch mit der angegebenen Vorschubgeschwindigkeit weitergebohrt wird, wenn das Werkzeug in die angegebene Position zurückkehrt. Dies unterscheidet sich von anderen Ausbohrfestzyklen, bei denen das Werkzeug entweder im Eilgang oder Handbetrieb an die Rücklaufposition zurückkehrt.
- Der feste Bearbeitungszyklus zum Feinausbohren G76
- bohrt das Loch auf die angegebene Tiefe. Nach dem Ausbohren des Lochs fährt das Werkzeug aus dem Loch, bevor es sich zurückzieht.
- Der G77 Rückausbohr-Festzyklus arbeitet ähnlich wie G76, außer dass er vor Beginn der Ausbohrung das Werkzeug aus dem Loch freifährt, in das Werkzeug einfährt und dann bis zur angegebenen Tiefe bohrt.

### **R-Ebenen**

R-Ebenen oder Rückzugsebenen sind G-Code-Befehle, die die Rückzugshöhe der Z-Achse bei Festzyklen angeben.

Die G-Codes für R-Ebenen bleiben für die Dauer des Festzyklus, mit denen sie verwendet werden, aktiv. G98 (Rückkehr zum Anfangspunkt des Festzyklus) fährt die Z-Achse zur Höhe der Z-Achse vor dem Festzyklus.

G99 (Rückkehr R-Ebene des Festzyklus) fährt die Z-Achse auf die Höhe, die durch das mit dem Festzyklus angegebene Argument Rnn.nnnn definiert ist.

#### **17.5 | FRÄSE – SPEZIELLE G-CODES**

#### **Spezielle G-Codes**

Spezielle G-Codes werden für komplexe Fräsbearbeitung verwendet. Diese umfassen:

- Gravieren (G47)
- Taschenfräsen (G12, G13 und G150)
- Drehen/Skalieren (G68, G69, G50, G51)
- Spiegeln (G101 und G100)

#### **Eingravieren**

Mit G47 kann Text (inkl. einiger ASCII-Zeichen) oder eine sequentielle Seriennummer mit einem einzigen Codeblock graviert werden.

Siehe G47 Texteingravierung (Gruppe 00) für nähere Informationen zum Gravieren.

#### **Taschenfräsen**

Es gibt zwei Arten von G-Codes für Taschenfräsen auf der Haas-Steuerung:

Kreistaschenfräsen wird mit dem G-Code G12 (Kreistaschenfräsen UZ) und G13 (Kreistaschenfräsen GUZ) durchgeführt.

Die G150 Allzweck-Taschenfräse verwendet ein Unterprogramm zur Bearbeitung von benutzerdefinierten Taschengeometrien.

Sicherstellen, dass die Unterprogrammgeometrie eine vollständig geschlossene Form aufweist. Sicherstellen, dass der X-Y-Anfangspunkt im Befehl G150 innerhalb der Grenze der vollständig geschlossenen Form liegt. Andernfalls kann es zu Alarm 370, Taschen-Definitionsfehler, kommen.

Weitere Informationen über G-Code für Taschenfräsen finden Sie unter "G12 Kreisförmiges Taschenfräsen im Uhrzeigersinn / G13 Kreisförmiges Taschenfräsen im Gegenuhrzeigersinn (Gruppe 00)".

## **Drehen/Skalieren**

**HINWEIS:** Um diese Features verwenden zu können, muss die Option "Drehen/Skalieren" erworben werden. Eine Probeversion für 200 Stunden ist ebenfalls erhältlich.

G68 (Rotation) wird eingesetzt, um das Koordinatensystem in der gewünschten Ebene zu drehen. Diese Funktion kann in Verbindung mit G91 (inkrementeller Programmiermodus) zur Bearbeitung von symmetrischen Mustern verwendet werden. G69 hebt die Rotation auf.

G51 wird verwendet, um die Positionierwerte in Sätzen nach dem Befehl G51 zu skalieren. G50 hebt die Skalierung auf. Skalierung kann zusammen mit Rotation verwendet werden; dabei muss jedoch Skalierung zuerst programmiert werden.

Unter G68-Rotation (Gruppe 16) sind nähere Informationen zu G-Codes für Rotation und Skalierung aufgeführt.

## **Spiegelung**

G101 spiegelt die Achsenbewegung an der angegebenen Achse. Die Einstellungen 45-48, 80 und 250 aktivieren die Spiegelung an der X-, Y-, Z-, A-, B- bzw. C-Achse.

Der Spiegelungspunkt entlang einer Achse wird durch das Argument Xnn.nn definiert. Dieser kann für eine Y-Achse angegeben werden, die auf der Maschine aktiviert ist, sowie durch Verwendung der zu spiegelnden Achse als Argument. G100 hebt G101 auf.

Für nähere Informationen über Spiegelung G-Codes siehe G100/G101 Spiegelung deaktivieren/aktivieren (Gruppe 00).

### **M-Codes der Fräsmaschine Einführung**

Auf dieser Seite finden Sie detaillierte Beschreibungen der M-Codes, mit denen Sie Ihr Gerät programmieren.

**ACHTUNG:** Die Beispielprogramme in diesem Handbuch wurden auf Richtigkeit überprüft; sie dienen jedoch nur der Veranschaulichung. Die Programme definieren keine Werkzeuge, Versätze oder Werkstoffe. Sie beschreiben keine Werkstückhalterungen oder andere Vorrichtungen. Wenn Sie ein Beispiel-Programm auf Ihrer Maschine ausführen möchten, sollten Sie dies im GRAFIK Modus tun. Befolgen Sie immer sichere Bearbeitungspraktiken, wenn Sie ein unbekanntes Programm ausführen.

**Hinweis:** Die Beispielprogramme in diesem Handbuch stellen einen sehr konservativen Programmierstil dar. Die Beispiele sollen sichere und zuverlässige Programme zeigen; sie sind nicht unbedingt die schnellste und effizienteste Weise, um eine Maschine zu betreiben. Die Beispielprogramme verwenden G-Codes, die Sie in effizienteren Programmen möglicherweise nicht verwenden möchten.

M-Codes sind verschiedene Maschinenbefehle, die keine Achsenbewegung steuern. Das Format für einen M-Code ist der Buchstabe M gefolgt von zwei bis drei Ziffern, z. B. M03. Nur ein M-Code ist pro Codezeile erlaubt. Alle M-Codes werden am Ende des Blocks wirksam.

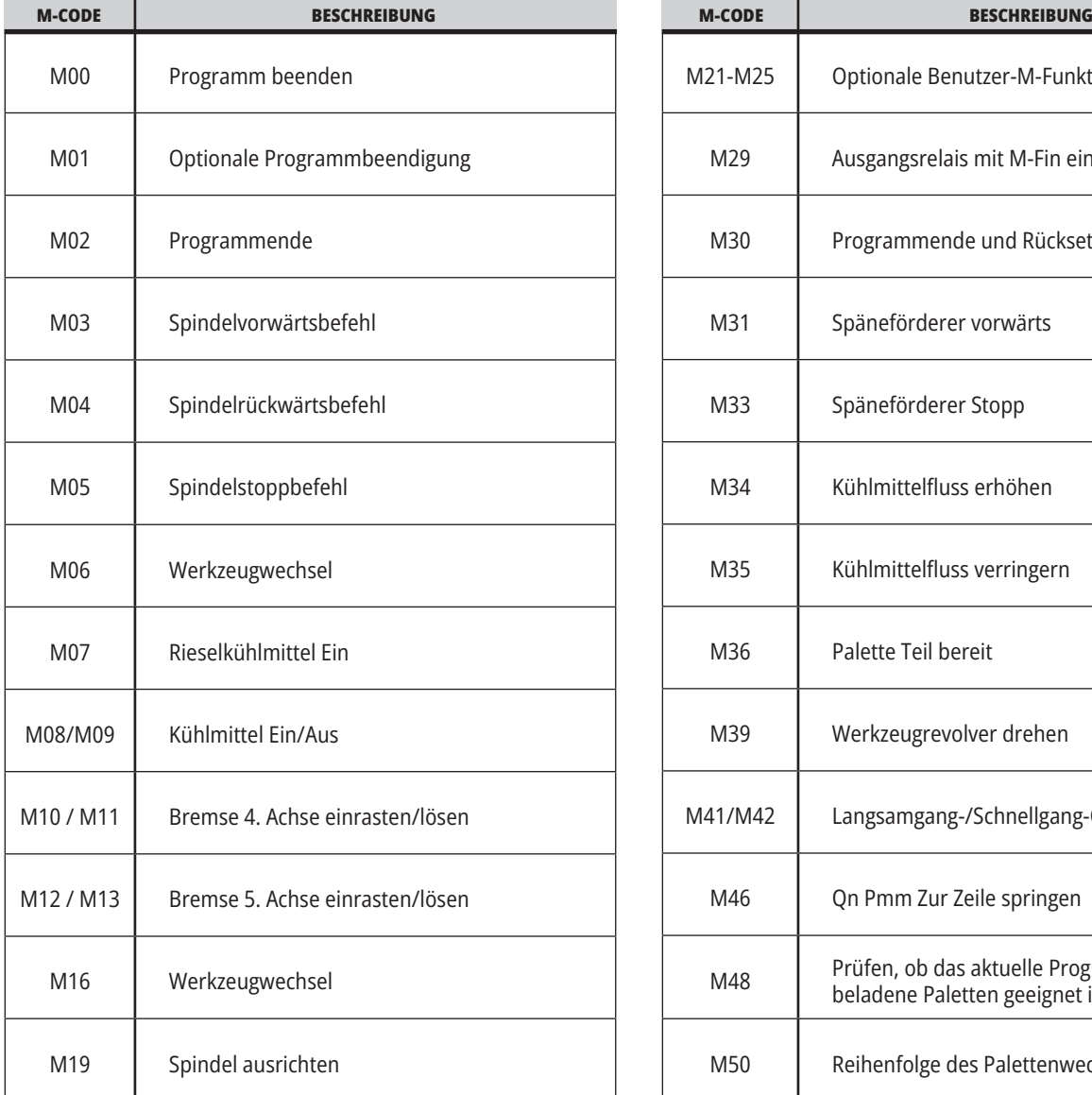

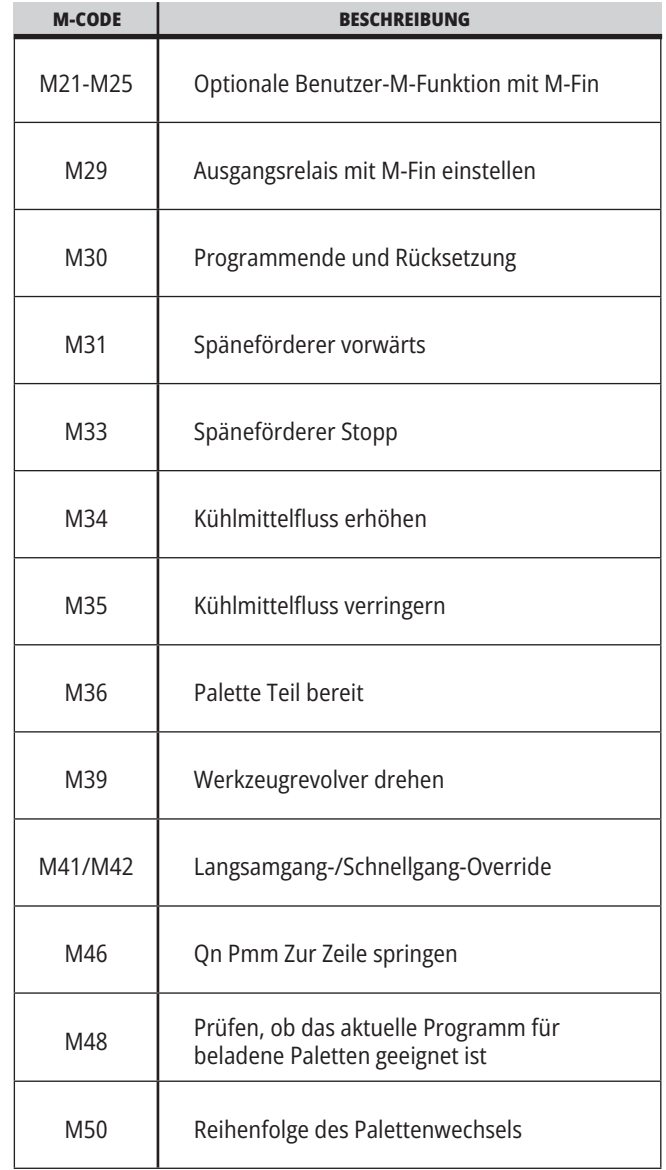

## **18.1 | FRÄSE – EINFÜHRUNG ZU DEN M-CODES**

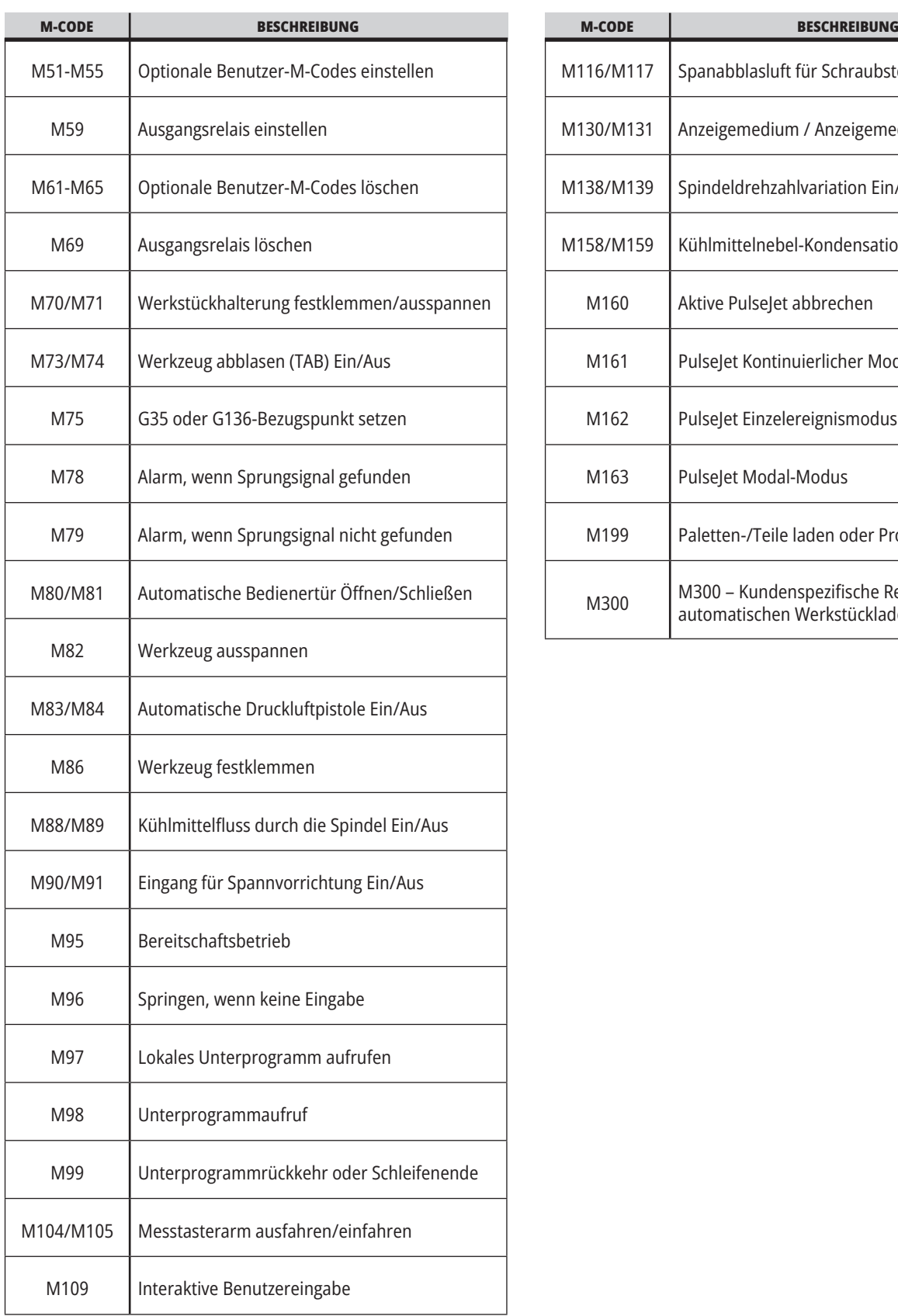

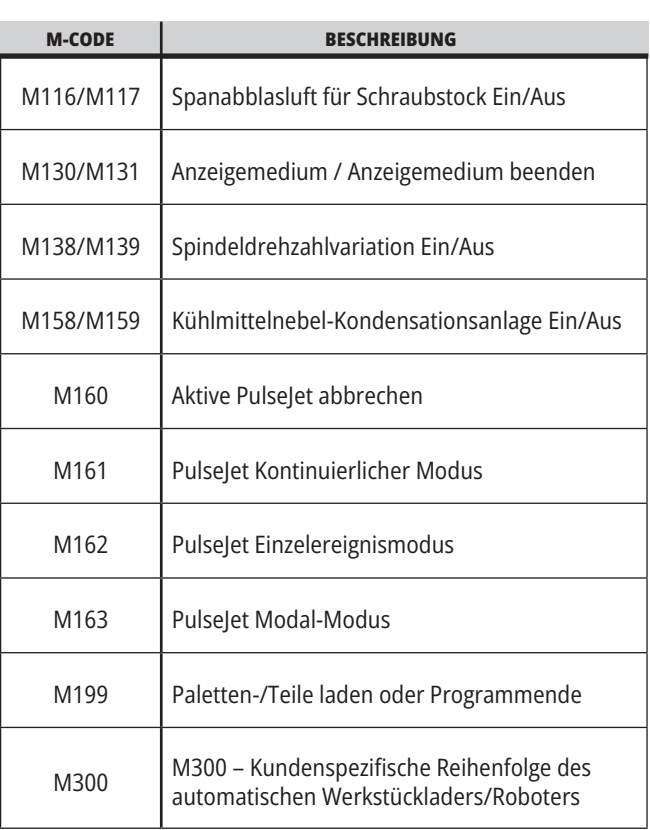

### **Einführung in die Fräseneinstellungen**

Diese Seite enthält detaillierte Beschreibungen der Einstellungen, die die Funktionsweise Ihres Geräts steuern.

#### **Liste der Einstellungen**

Innerhalb der Registerkarte **EINSTELLUNGEN** sind die Einstellungen in Gruppen organisiert. Verwenden Sie die Cursorpfeiltasten **[NACH OBEN]** und **[NACH UNTEN]**, um eine Einstellungsgruppe zu markieren. Drücken Sie die Cursorpfeiltaste **[RECHTS]**, um die Einstellungen in einer Gruppe zu sehen. Drücken Sie die Cursorpfeiltaste **[LINKS]**, um zur vorherigen Einstellungsgruppe zurückzukehren.

Stellen Sie zum schnellen Aufruf einer einzelnen Einstellung sicher, dass die Registerkarte **EINSTELLUNGEN** aktiviert ist. Geben Sie dann die Einstellungsnummer ein und drücken Sie **[F1]** oder drücken Sie, wenn eine Einstellung markiert ist, die Cursorpfeiltaste **[NACH UNTEN]**.

Einige Einstellungen haben numerische Werte, die in einen bestimmten Bereich passen. Geben Sie zum Ändern des Werts dieser Einstellungen den neuen Wert ein und drücken Sie **[EINGABE]**. Andere Einstellungen haben bestimmte vorgegebene Werte, die aus einer Liste ausgewählt werden. Bei diesen Einstellungen wird die Auswahl mit der Cursortaste **[RECHTS]** angezeigt. Drücken Sie die Cursortasten [NACH OBEN] und **[NACH UNTEN]**, um durch die Optionen zu scrollen. Drücken Sie **[EINGABE]**, um die Option auszuwählen.

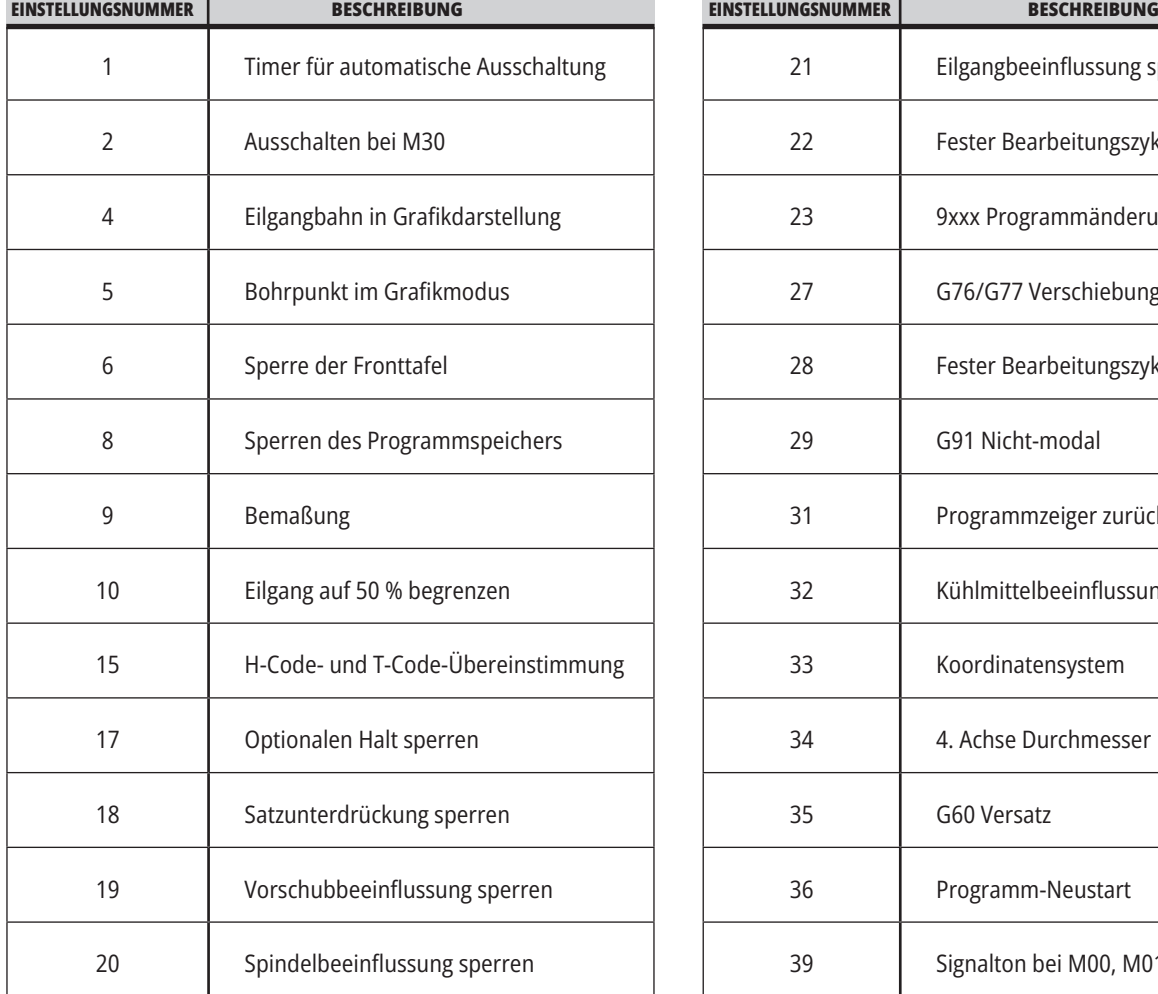

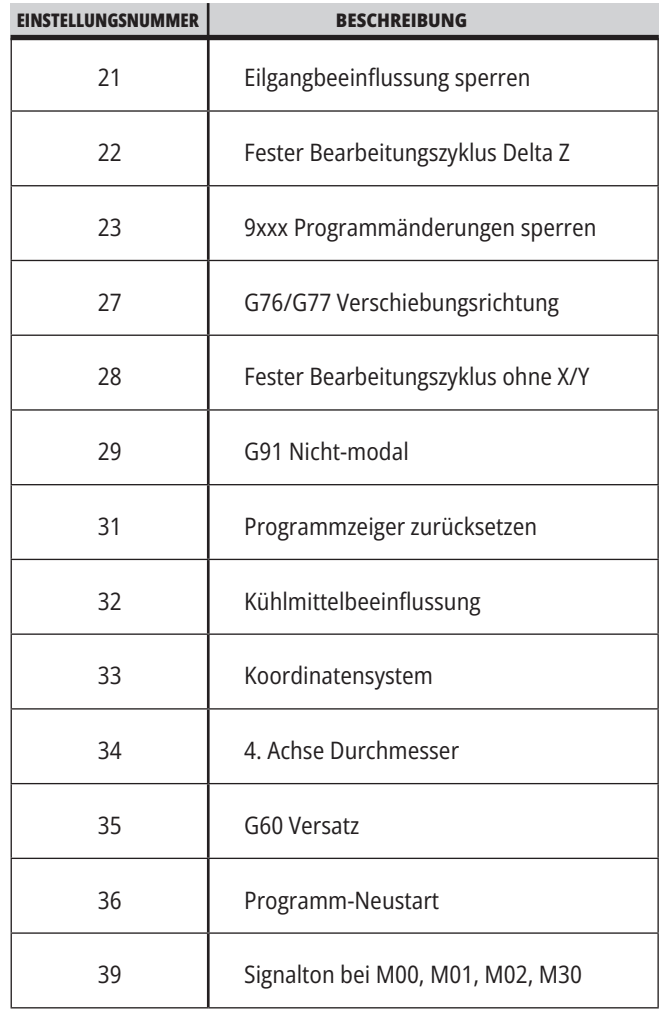

## **19.1 | FRÄSENEINSTELLUNGEN – EINFÜHRUNG**

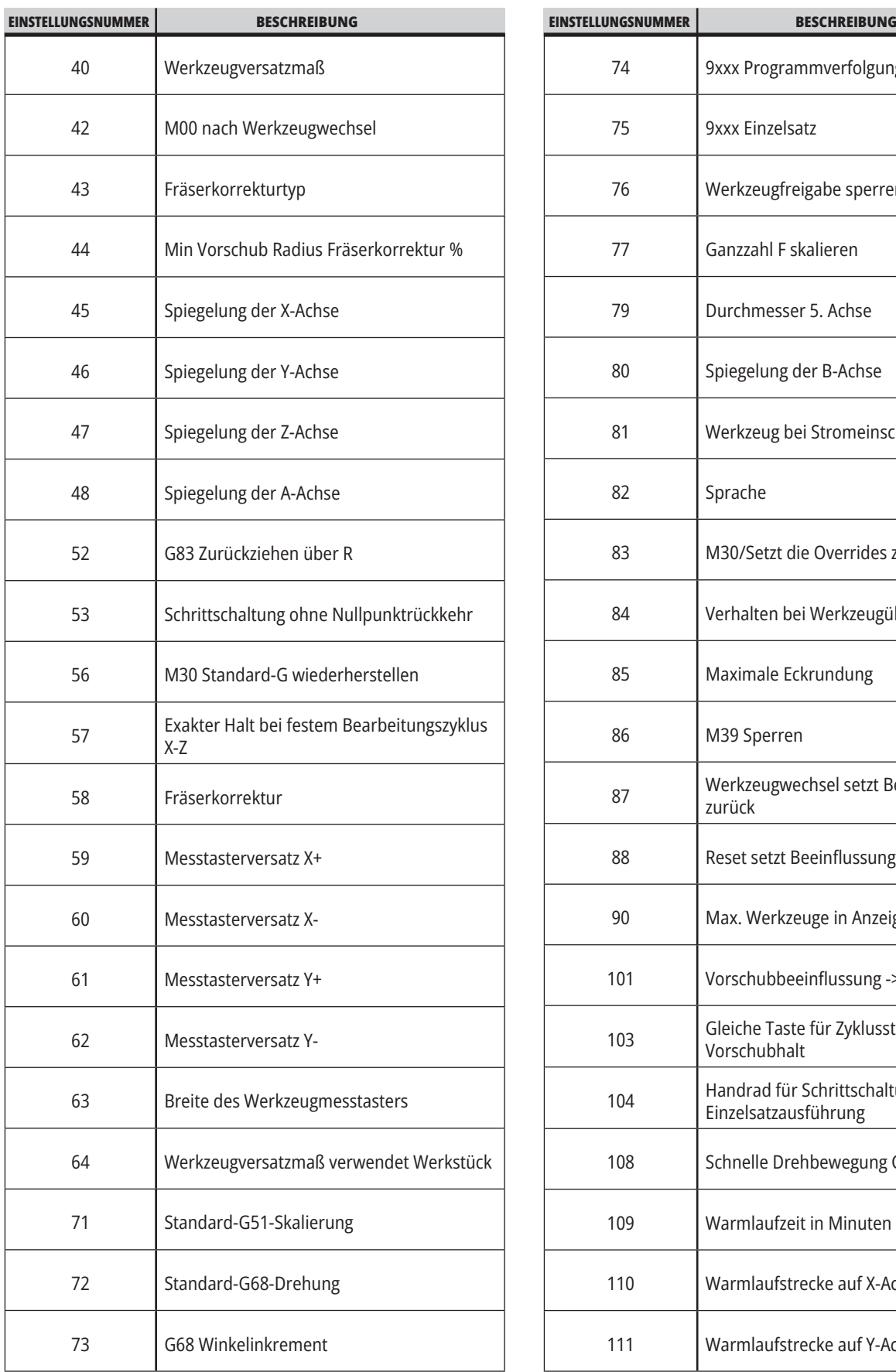

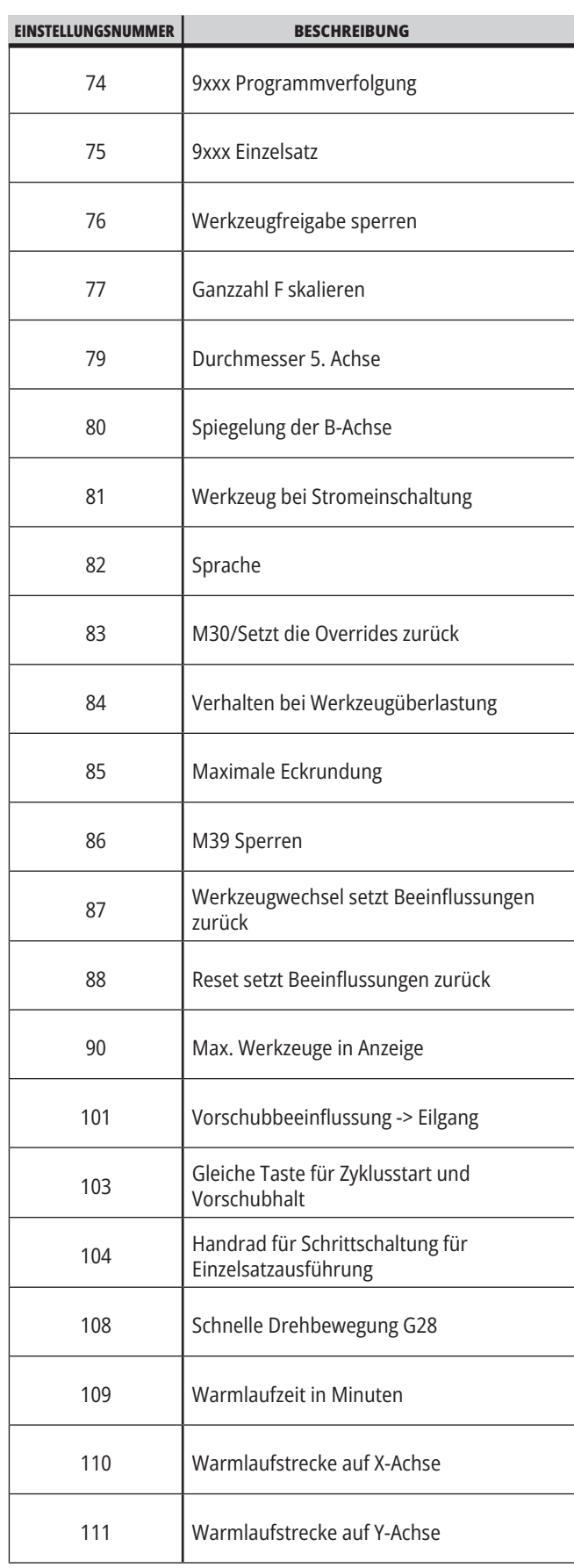
### **19.1 | FRÄSENEINSTELLUNGEN – EINFÜHRUNG**

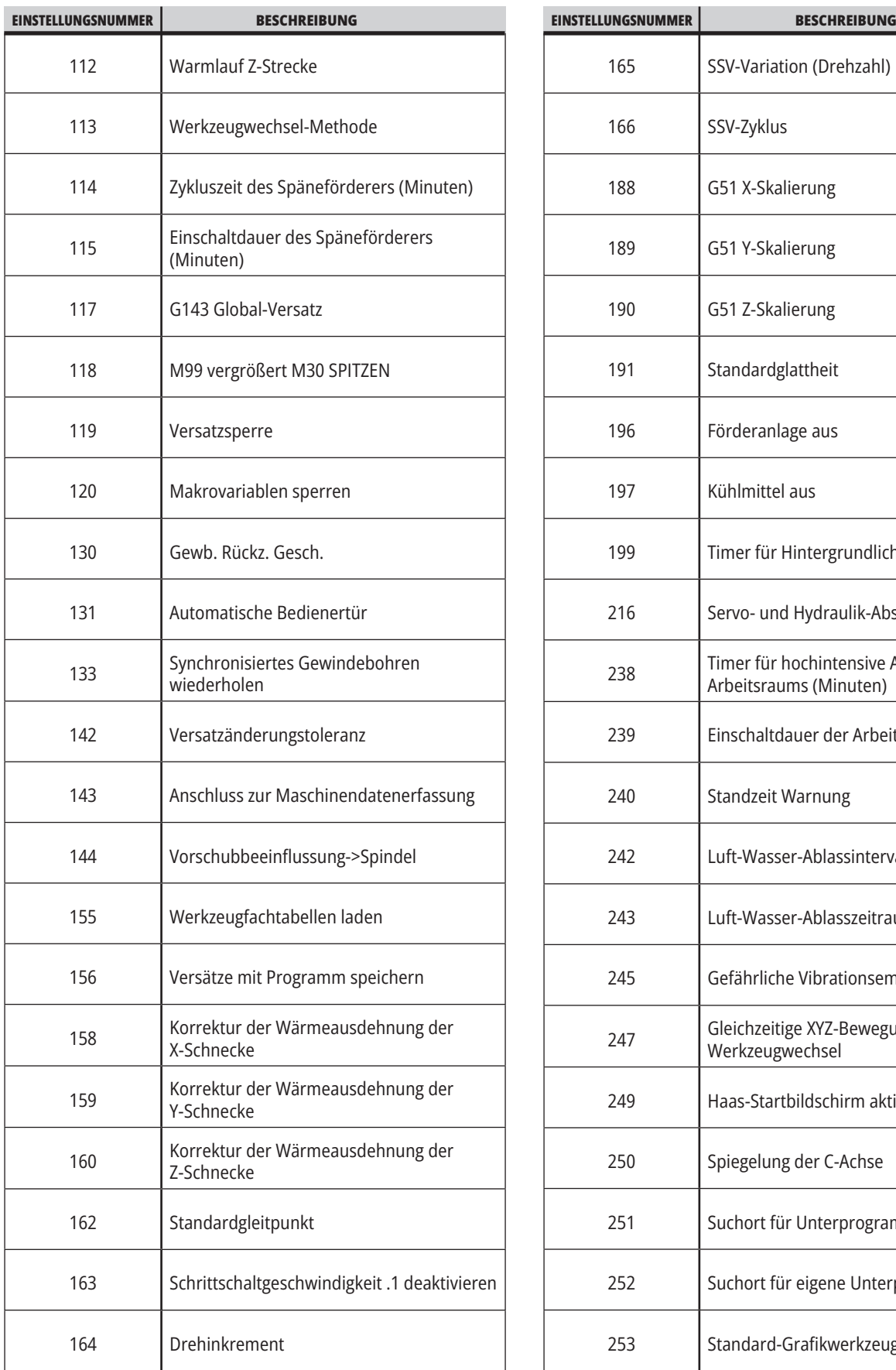

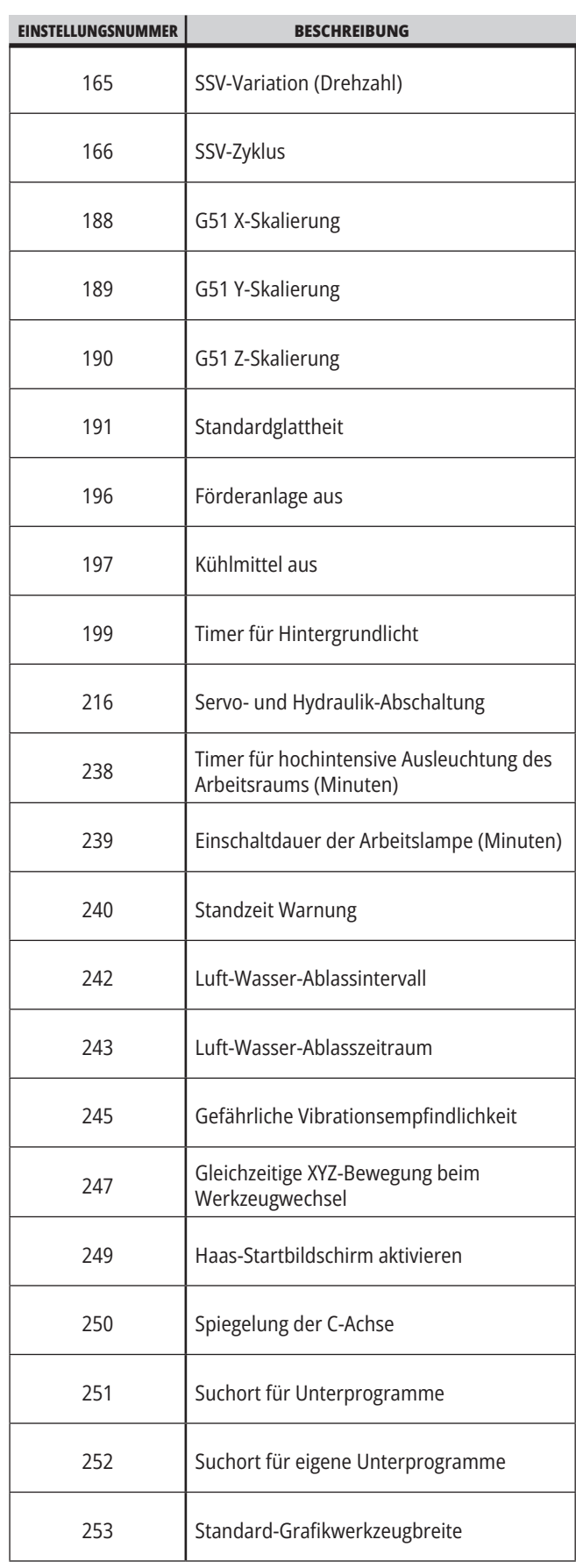

### **19.1 | FRÄSENEINSTELLUNGEN – EINFÜHRUNG**

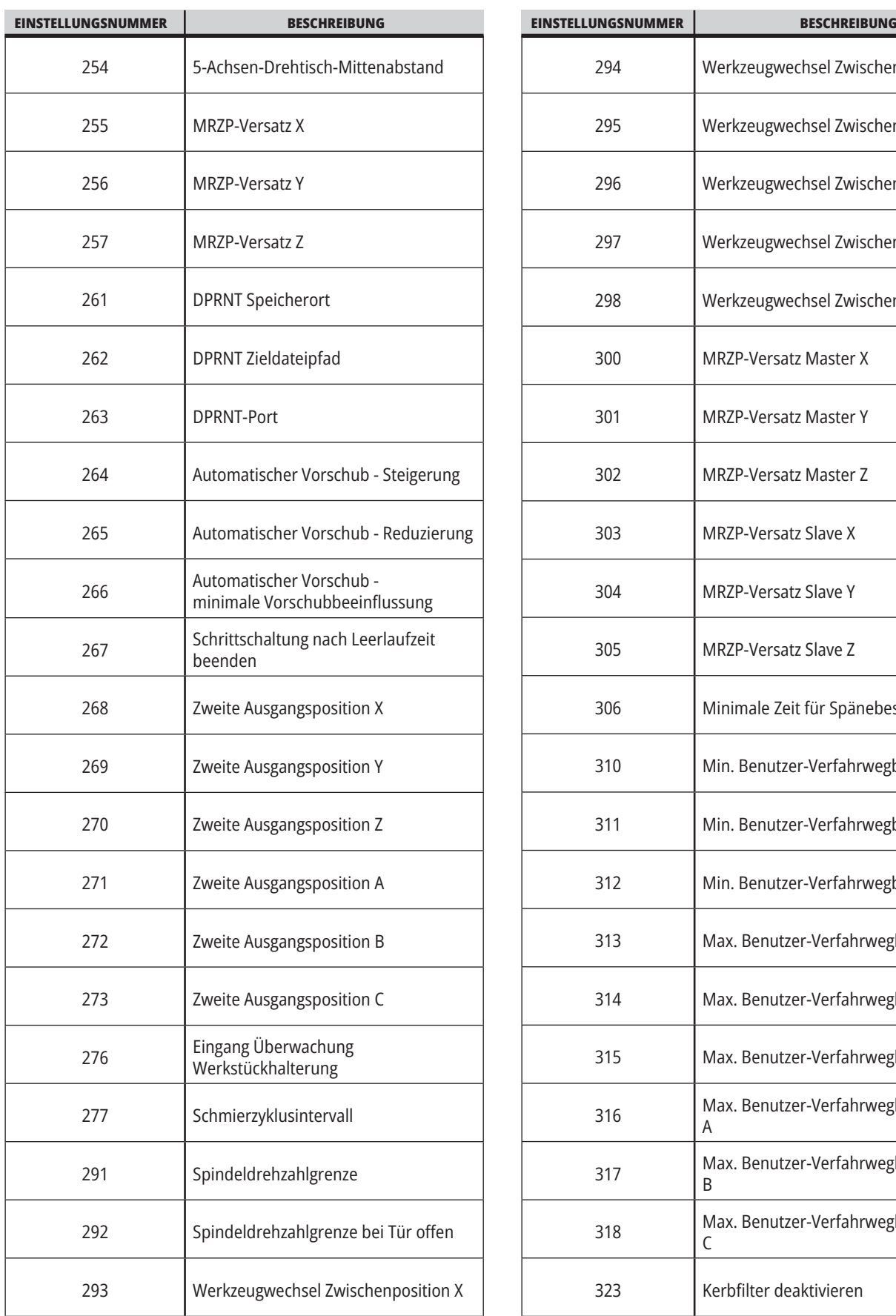

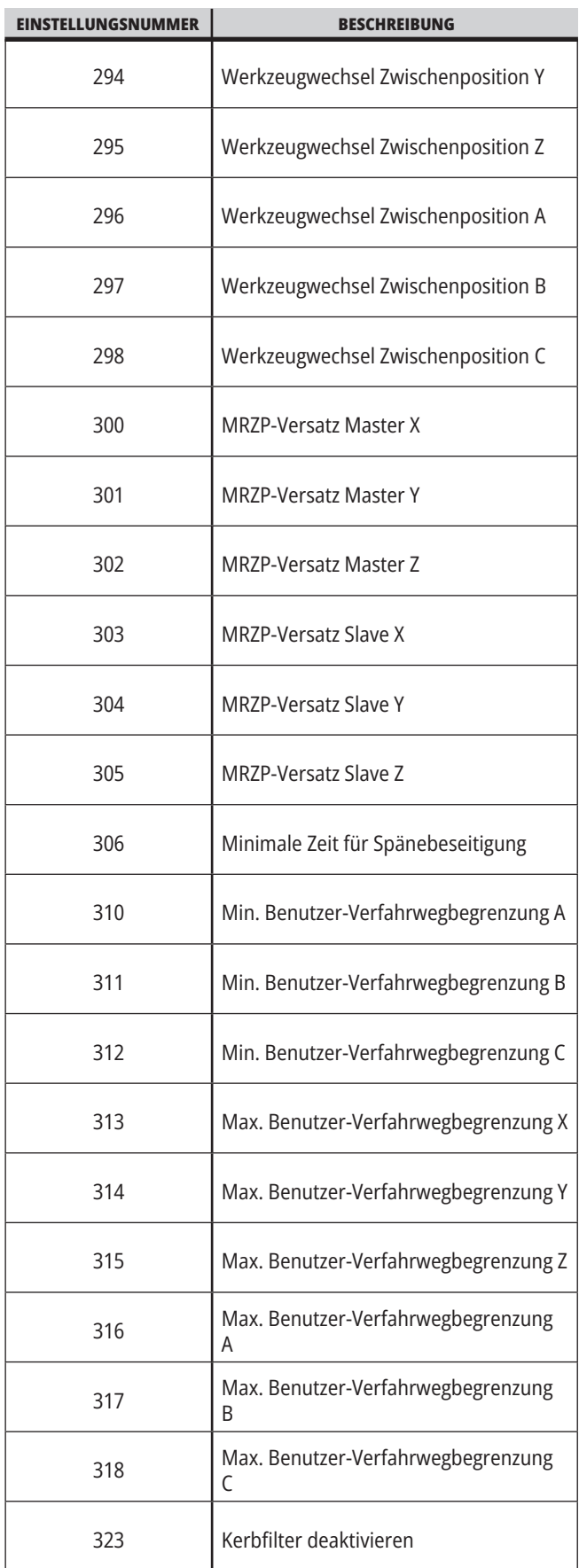

# **19.1 | FRÄSENEINSTELLUNGEN – EINFÜHRUNG**

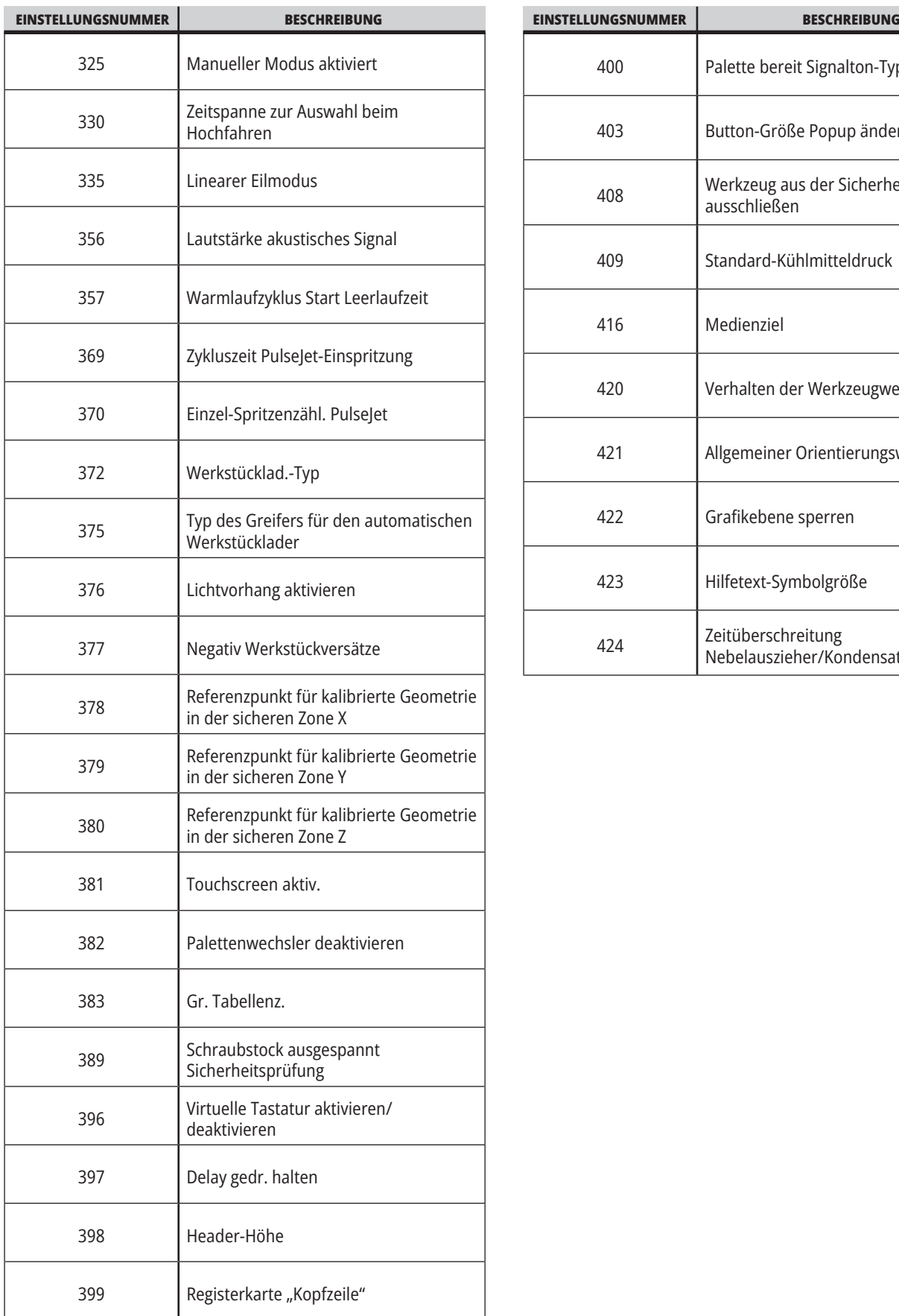

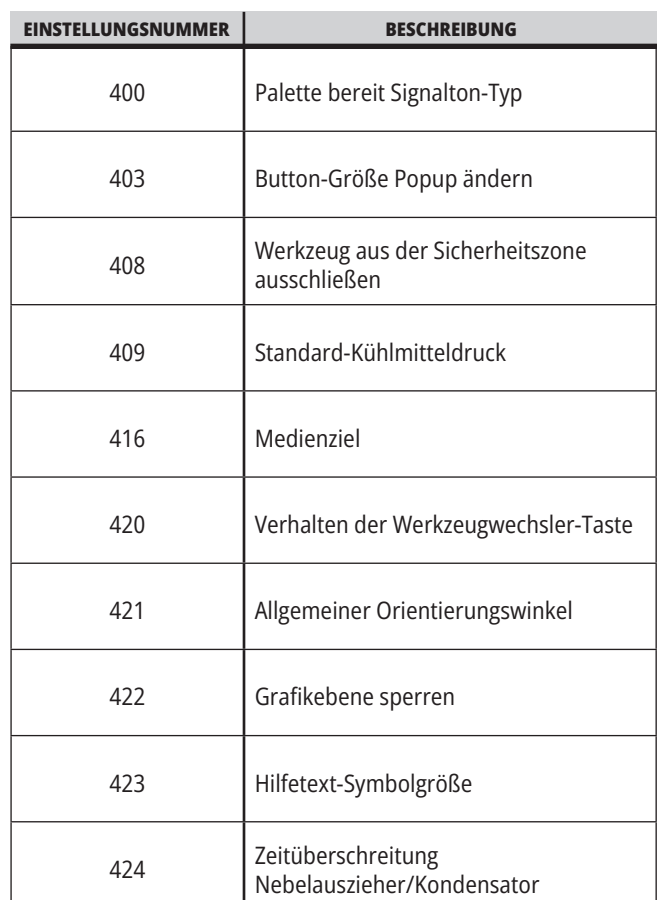

#### **19.2 | FRÄSE – NETZWERK**

#### **Registerkarte Netzwerk**

Scannen Sie die folgenden QR-Codes, um die Hilfeinformationen für Kabel-/WLAN-Verbindungseinrichtung, Haas Drop und Haas Connect anzuzeigen.

**HINWEIS:** Die Features Haas Drop und HaasConnect können über die Anwendung MyHaas-aufgerufen werden.

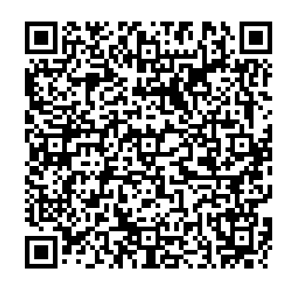

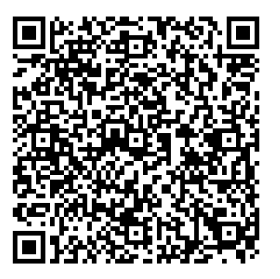

**NETWORKING MYHAAS**

### **Remote-Anzeige**

Diese Vorgehensweise beschreibt, wie man die Maschine auf einem Computer anzeigt. Die Maschine muss mit einem Ethernet-Kabel oder über eine Drahtlosverbindung mit einem Netzwerk verbunden sein.

**Hinweis:** Die Registerkarte "Anzeige vom Bedienpult" steht in der Softwareversion **100.18.000.1020 oder neuer** zur Verfügung.

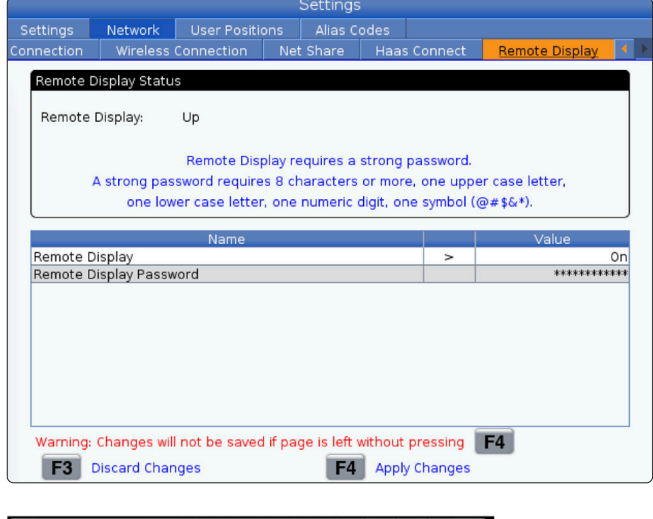

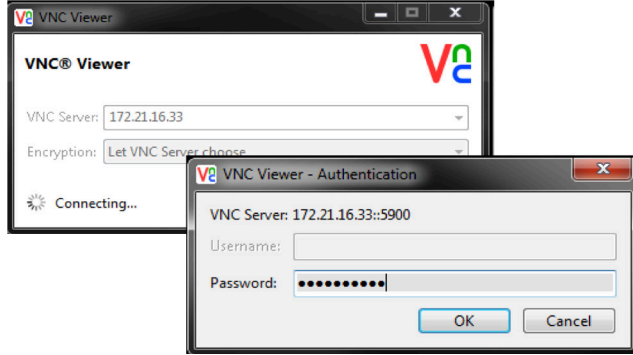

**Hinweis:** Sie müssen den VNC Viewer auf Ihren Ccomputer herunterladen. Gehen Sie zu www.realvnc.com, um den VNC Viewer kostenlos herunterzuladen.

Siehe den Abschnitt Netzwerkverbindung für Informationen über das Verbinden der Maschine mit einem Netzwerk.

**1** Drücken Sie die Taste EINSTELLUNG.

Navigieren Sie im Reiter "Netzwerk" zur Registerkarte "Drahtgebundene Verbindung" oder "Drahtlose Verbindung".

Notieren Sie die IP-Adresse für Ihre Maschine.

Zur Registerkarte Remote-Anzeige auf der Registerkarte Netzwerk navigieren.

Die Remote-Anzeige einschalten.

Das Remote-Anzeigepasswort einstellen.

**Hinweis:** Die Funktion Remote-Anzeige erfordert ein sicheres Passwort; befolgen Sie die Anweisungen auf dem Bildschirm.

F4 drücken, damit die Einstellungen wirksam werden.

**2** Die Anwendung VNC Viewerauf Ihrem Computer öffnen.

Geben Sie Ihre IP-Adresse im VNC-Server ein. Connect wählen.

Geben Sie im Login-Feld das Passwort ein, das Sie in die Haas-Steuerung eingegeben haben.

Wählen Sie OK.

Die Maschinenanzeige erscheint auf Ihrem Computerbildschirm.

### **19.3 | FRÄSE – DREHTISCH**

### **Drehachsen freigeben**

Scannen Sie den folgenden QR-Code, um zur Installation des Drehtischs zu gelangen.

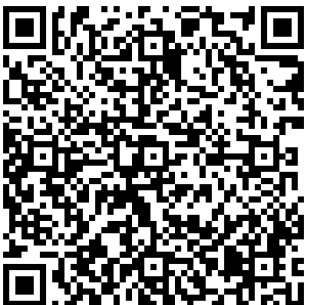

**VERFAHREN ZUR AKTIVIERUNG DES DREHTISCHS**

### **Übersicht**

Auf dieser Registerkarte werden Einstellungen erfasst, die benutzerdefinierte Positionen steuern, z. B. zweite Ausgangsposition, Werkzeugwechsel-Mittelpositionen, Spindelmittellinie, Reitstock- und Verfahrgrenzen.

Nähere Informationen zu diesen Positionseinstellungen finden Sie im Abschnitt "Einstellungen" in diesem Handbuch.

**ACHTUNG:** Falsch eingestellte Benutzerpositionen können zu Maschinenkollisionen führen. Stellen Sie Benutzerpositionen mit Vorsicht ein, insbesondere nachdem Sie Ihre Anwendung in irgendeiner Weise geändert haben (neues Programm, verschiedene Werkzeuge usw.). Überprüfen und ändern Sie jede Achsenposition separat.

Um eine Benutzerposition festzulegen, fahren Sie die Achse in die gewünschte Position und drücken F2, um die Position einzustellen. Wenn die Achsenposition gültig ist, wird eine Kollisionswarnung angezeigt (mit Ausnahme der benutzerdefinierten Verfahrweggrenzen). Nachdem Sie überprüft haben, dass Sie die Änderung an der Position vornehmen möchten, legt die Steuerung die Position fest und aktiviert die Einstellung.

Wenn die Position ungültig ist, zeigt die Meldungsleiste am unteren Bildschirmrand eine Meldung an, warum die Position nicht gültig ist.

Um die Benutzerpositionseinstellungen zu deaktivieren und zurückzusetzen, drücken Sie ORIGIN, während die Registerkarte für Benutzerpositionen aktiv ist, und wählen Sie dann aus dem angezeigten Menü.

- Drücken Sie 1, um den Wert der aktuell ausgewählten Position zu entfernen und zu deaktivieren.
- Drücken Sie 2, um die Werte aller Einstellungen für die zweite Ausgangsposition zu entfernen und zu deaktivieren.
- Drücken Sie 3, um die Werte aller Werkzeugwechsel-Mittelpositionseinstellungen zu entfernen und zu deaktivieren.
- Drücken Sie 4, um die Werte aller benutzerdefinierten maximalen Verfahrweggrenzen zu entfernen und zu deaktivieren.
- Drücken Sie CANCEL, um das Menü zu verlassen, ohne Änderungen vorzunehmen.

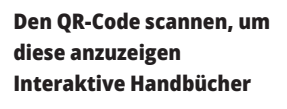

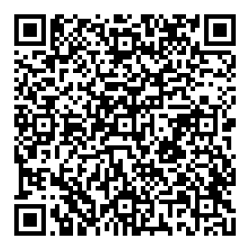

## **Interaktive Handbücher**

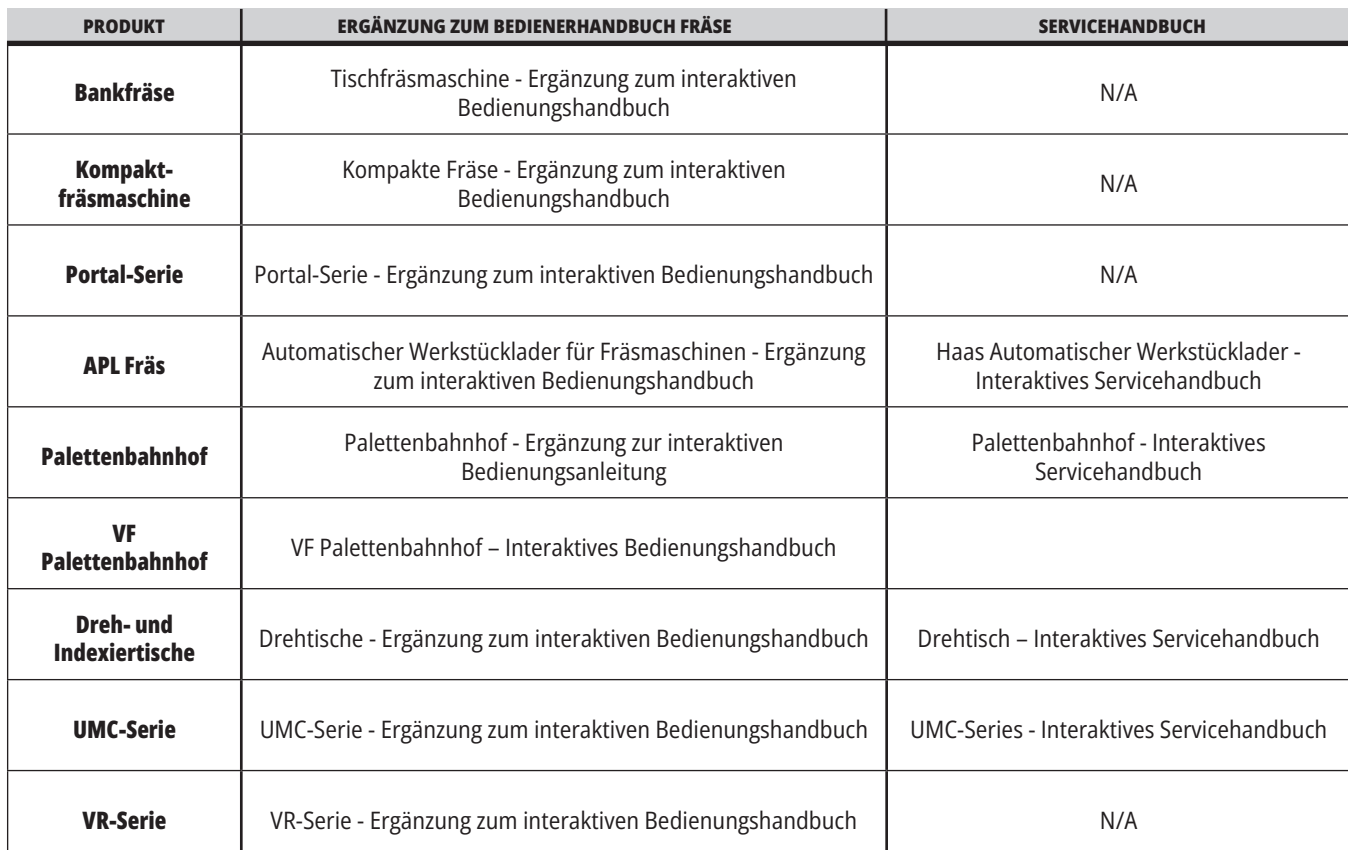

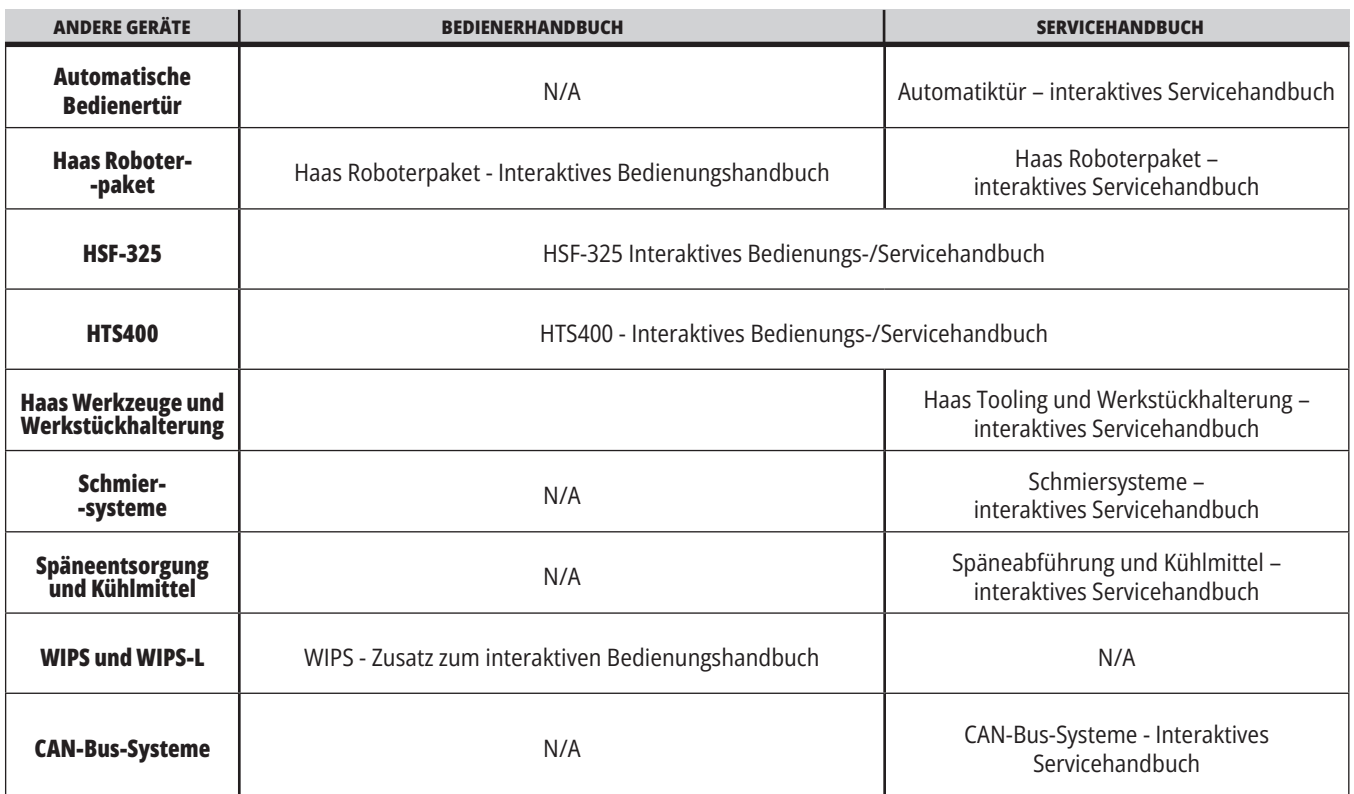